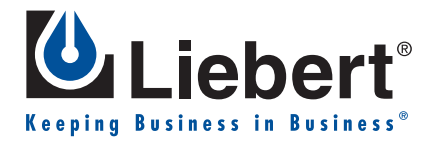

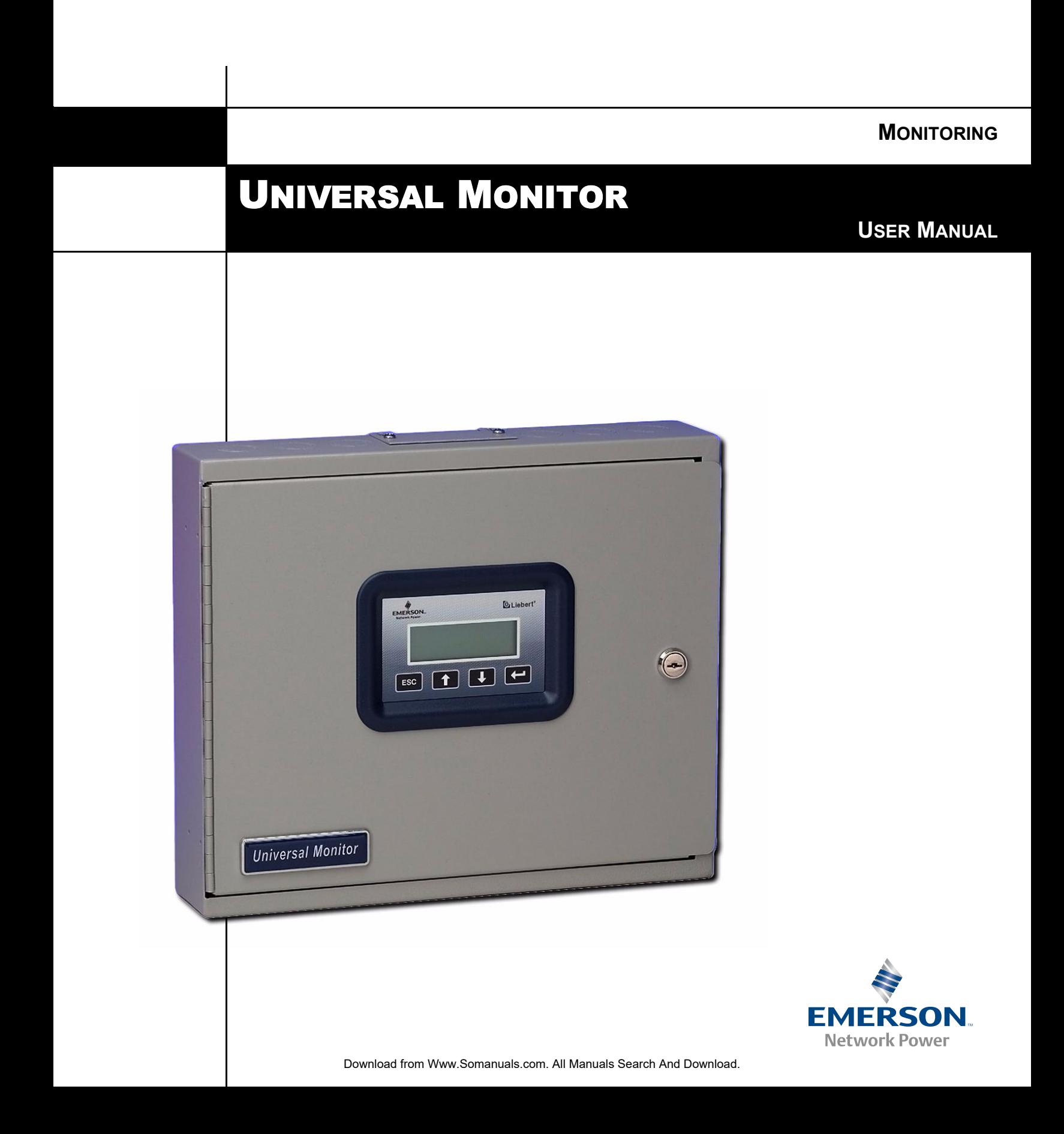

Download from Www.Somanuals.com. All Manuals Search And Download.

## **TABLE OF CONTENTS**

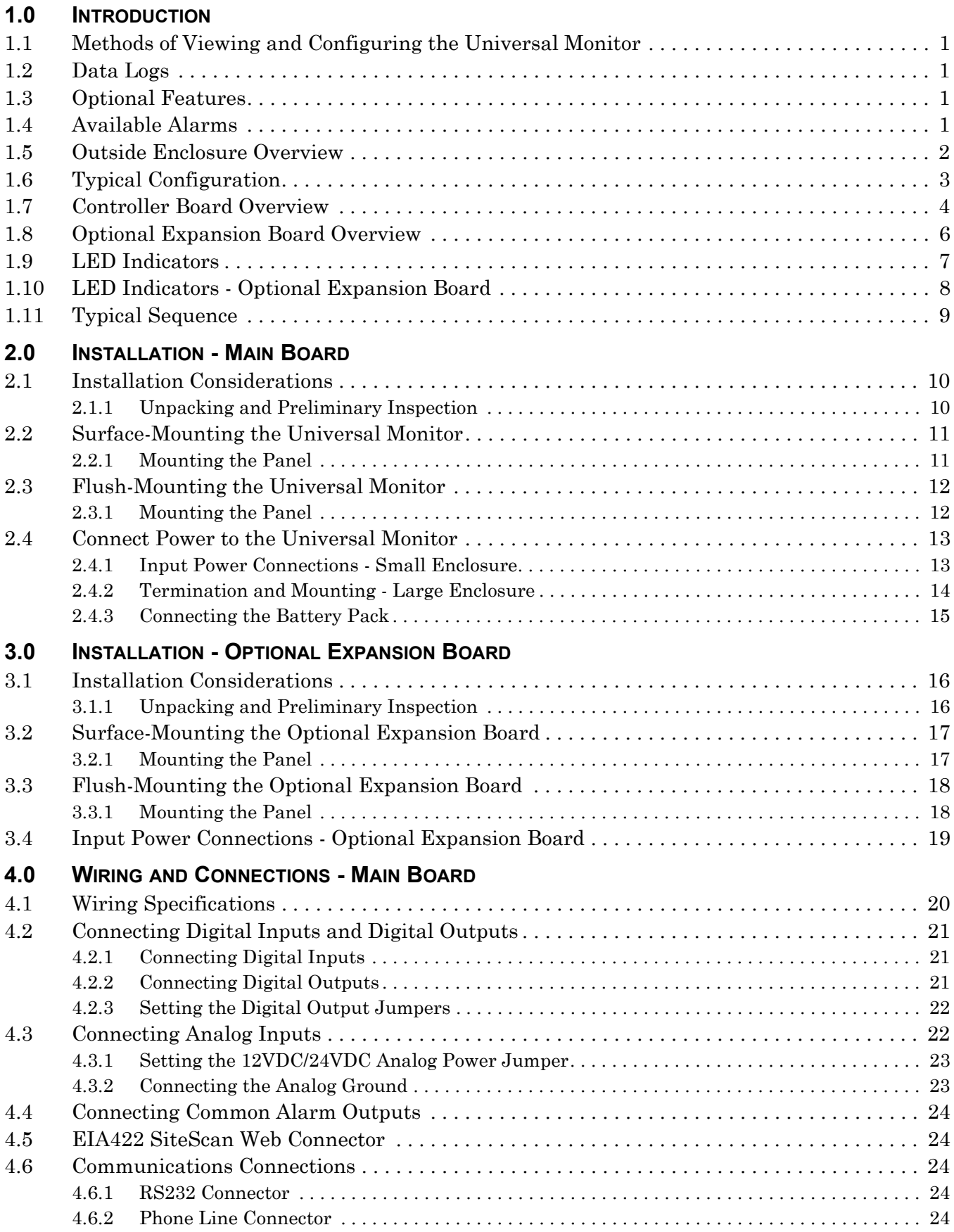

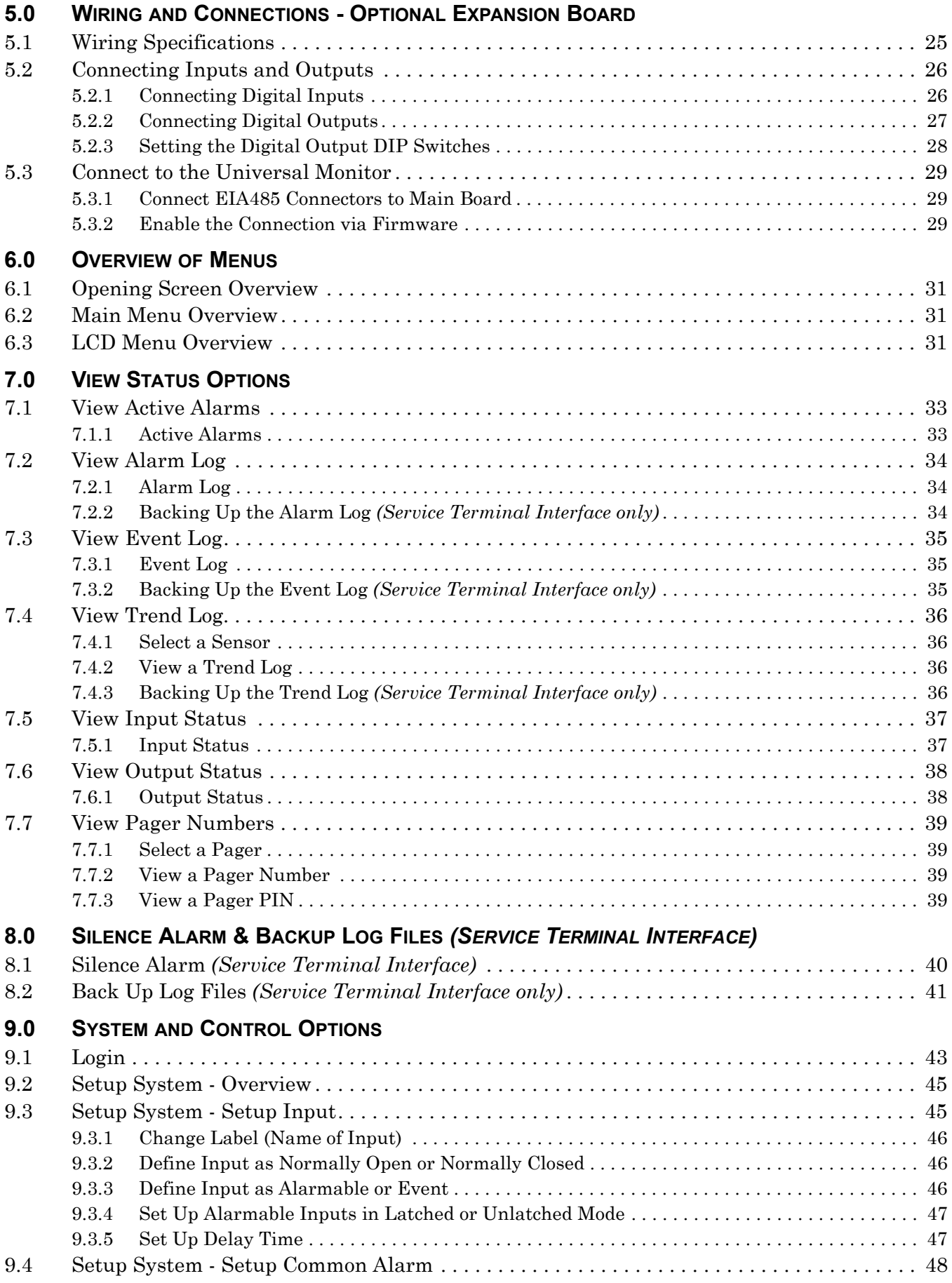

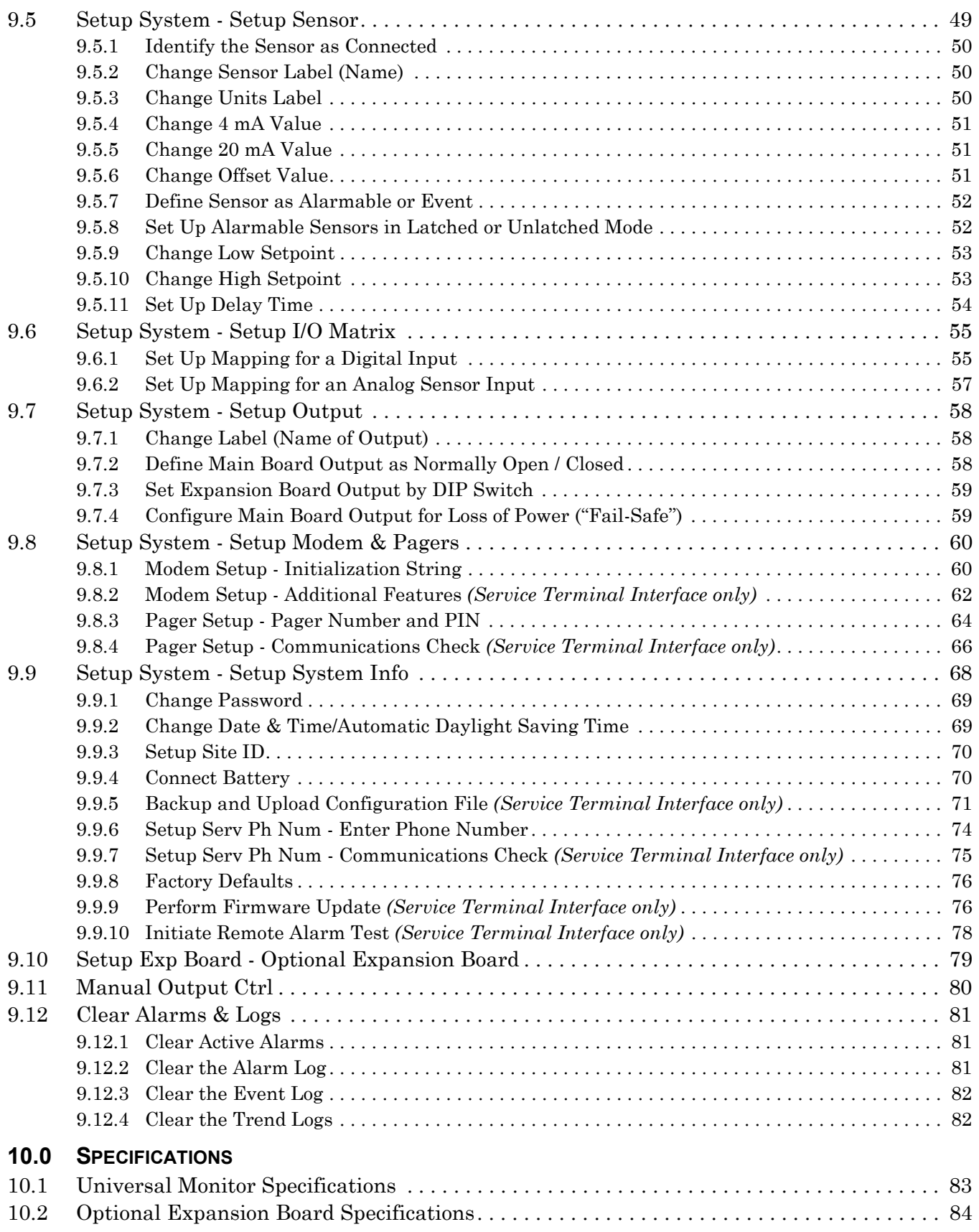

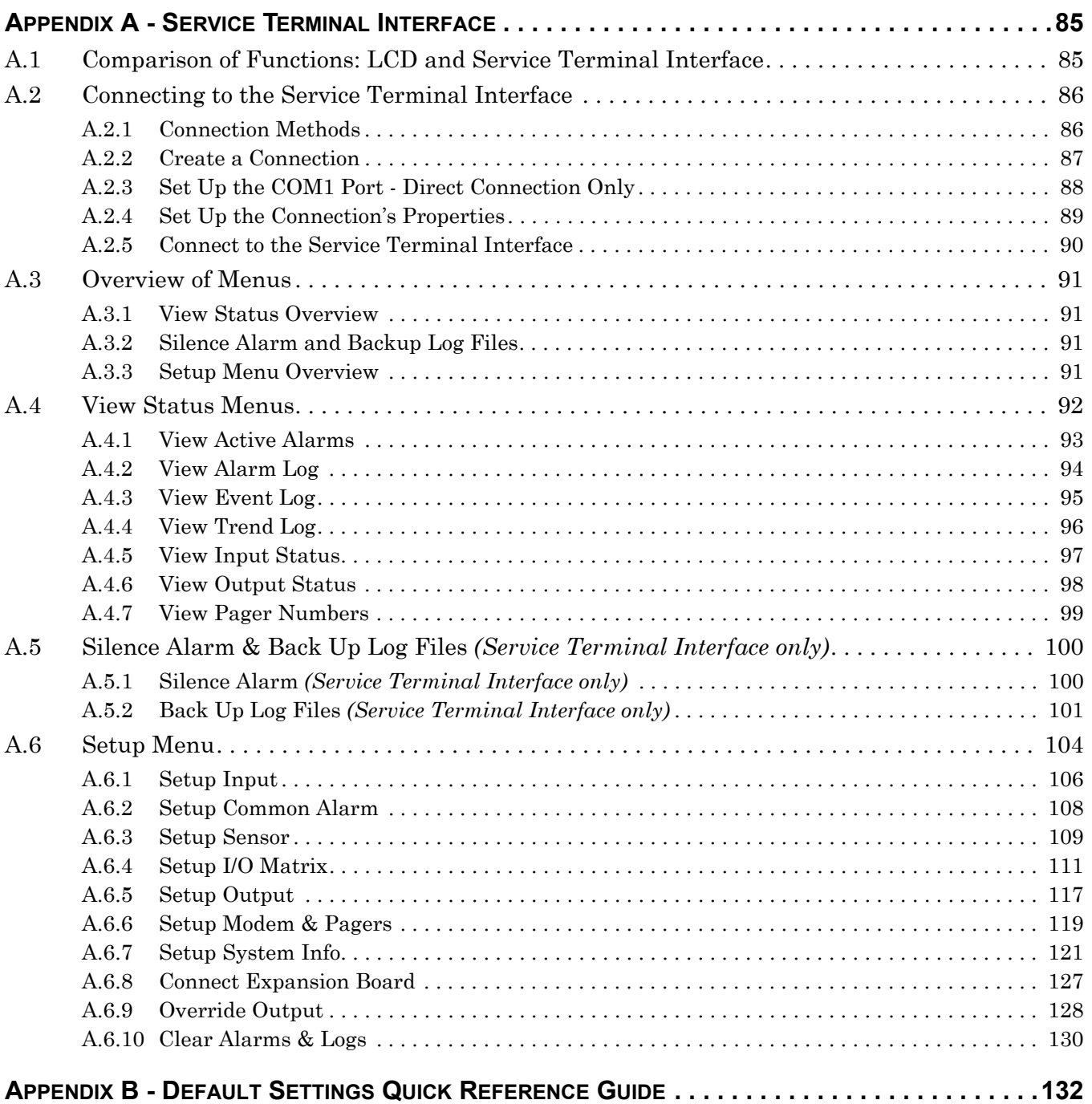

## **FIGURES**

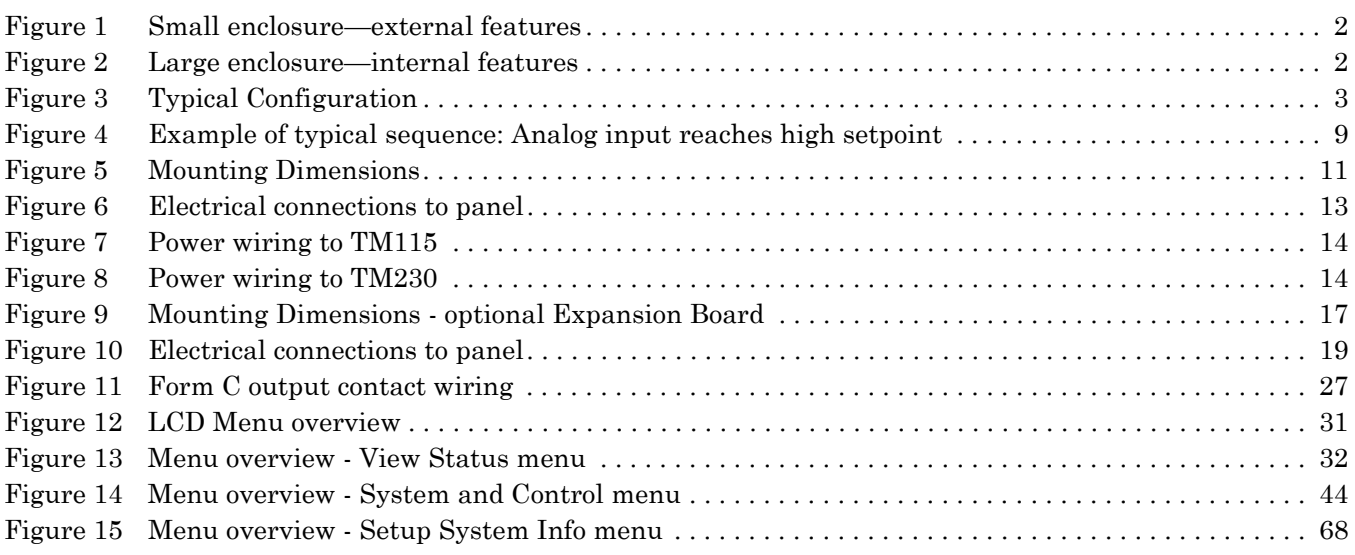

## **TABLES**

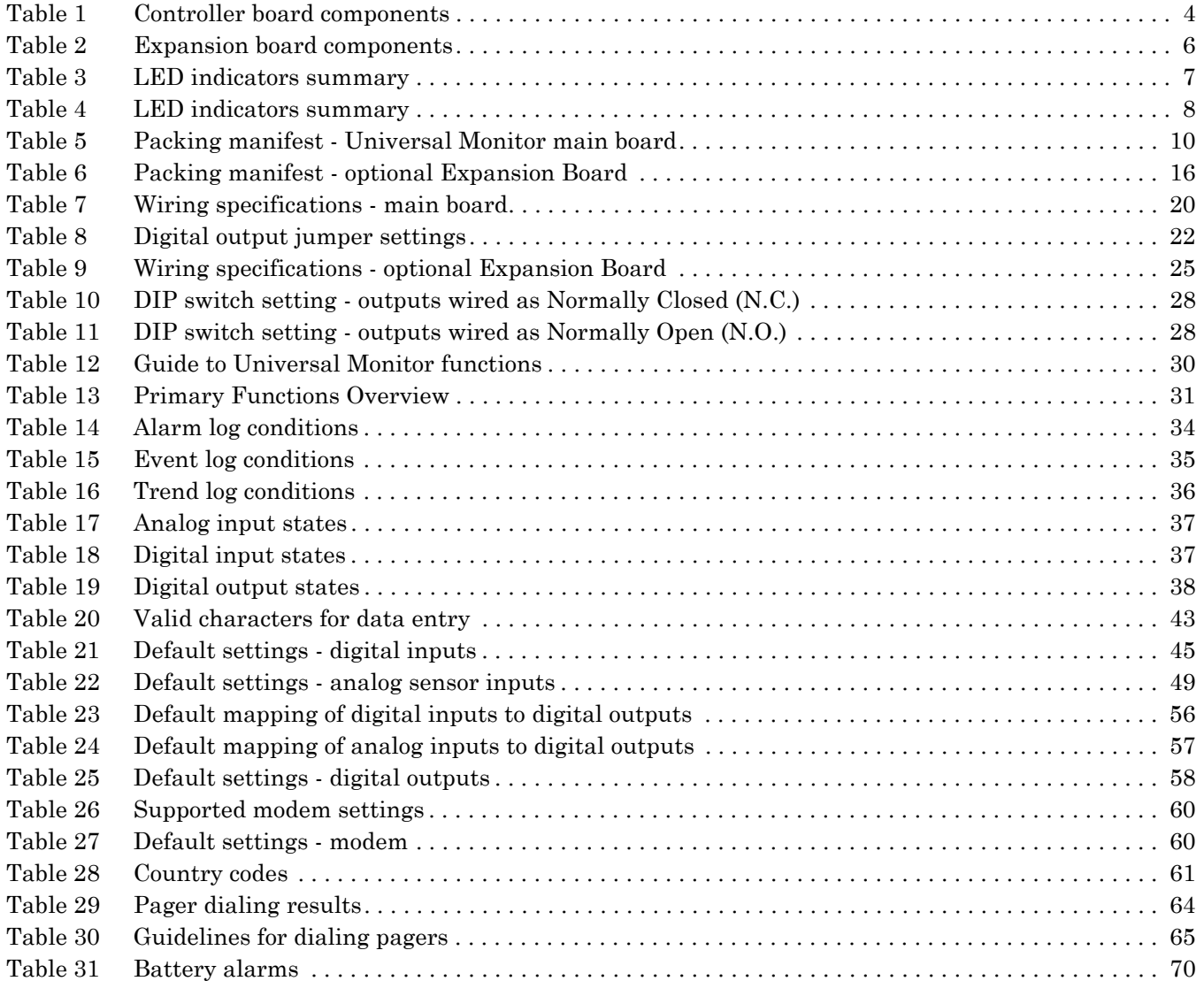

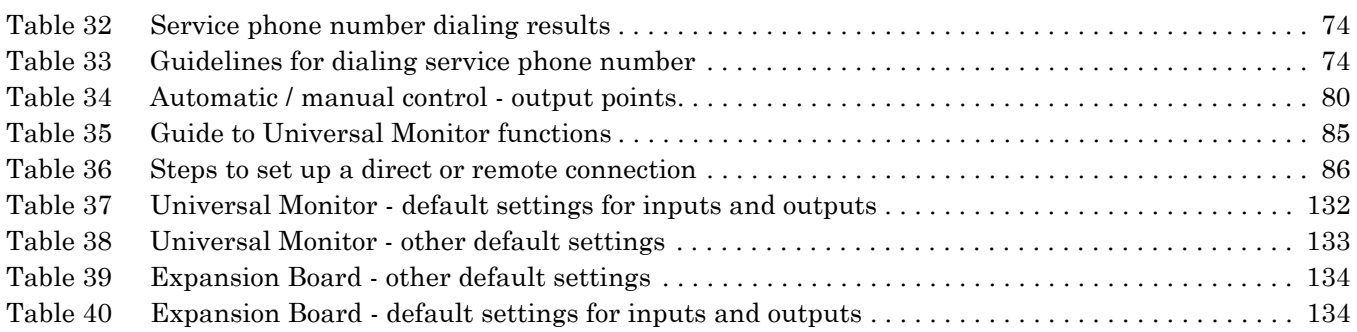

### <span id="page-8-0"></span>**1.0 INTRODUCTION**

The Liebert Universal Monitor's extensive capabilities can put it at the heart of your protective network. The Universal Monitor employs local alarming and remote paging services to keep personnel on-site and at remote locations apprised of the status of equipment.

The panel can interface with any device that closes an electrical contact or has a 4-20 mA signal. To improve process efficiency and troubleshooting, the panel tracks data in three types of logs: alarm, event and trend. The Universal Monitor has a local LCD interface and a remote dial-up interface.

Further, the Universal Monitor can report ambient conditions that might adversely affect the facility or equipment and also can report alarms and other events, as well as initiate responses to reduce or prevent damage.

When an alarm condition arises, the Universal Monitor displays alarm information and sounds an audible alarm; if configured, the panel also sends pager notifications and turns connected devices on or off. See **[1.11 - Typical Sequence](#page-16-0)** for a more detailed example.

#### <span id="page-8-1"></span>**1.1 Methods of Viewing and Configuring the Universal Monitor**

The Universal Monitor features remote access through two interfaces that allow users to configure the panel, silence alarms, back up logs, and perform many other functions to keep a large or small operation running smoothly and safely.

- LCD—liquid crystal display on the front of the panel
- **· Service Terminal Interface—accessible via computer connected directly through an RS232** port or remotely through the Universal Monitor's onboard modem

These interfaces permit easy access and configuration of the Universal Monitor, allowing users to view data, silence alarms and have full access to information stored in the panel, including logs of alarms and events.

One more interface—Liebert's SiteScan Web enterprise monitoring system—is primarily for monitoring, though SiteScan also provides some configuration functions.

#### <span id="page-8-2"></span>**1.2 Data Logs**

The three types of data logs—alarm history, event history and trend data of analog sensor readings can be viewed on the LCD on the front of the Universal Monitor and downloaded through onboard communications ports.

#### <span id="page-8-3"></span>**1.3 Optional Features**

An optional Expansion Board, which can be purchased separately, allows you to connect an additional 16 digital inputs and eight digital outputs to the Universal Monitor.

An optional Transformer Module, available only in the large enclosure, converts 115VAC or 230VAC to 24VAC.

#### <span id="page-8-4"></span>**1.4 Available Alarms**

The alarms available with the Universal Monitor are:

- ï Discrete input alarm (for each digital input)
- $\cdot$  High setpoint
- Low setpoint
- Battery unplugged
- Low battery
- Loss of power
- Check battery
- Internal modem fault

Two additional alarms are available with the optional Expansion Board:

- ï Expansion board loss of communications
- ï Expansion board restore of communications

#### <span id="page-9-0"></span>**1.5 Outside Enclosure Overview**

The enclosure for the Universal Monitor's controller board comes in two sizes:

- ï The **large enclosure** is designed to accommodate the Transformer Module and future components, in addition to the controller board.
- ï The **small enclosure** is built to hold the controller board only.

Both enclosures are 2-3/4" deep.

Both enclosures have a built-in liquid crystal display (LCD) and a key lock, as shown in the example below. The enclosures are made of metal to accommodate secure conduit fittings and protect components against environmental debris.

#### <span id="page-9-1"></span>**Figure 1 Small enclosure-external features**

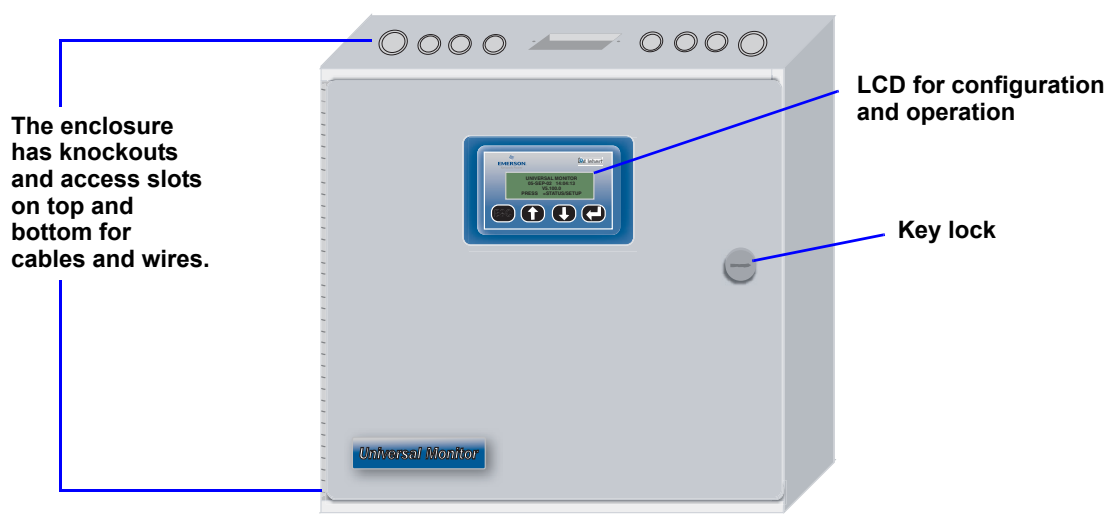

The enclosure must be secured to a wall, either flush-mounted or recessed in the wall, as described in **[2.0 - Installation - Main Board](#page-17-0)**. Knockouts and access slots on the top and bottom allow easy connection of wires and cables (see **[4.0 - Wiring and Connections - Main Board](#page-27-0)**) with either mounting type.

<span id="page-9-2"></span>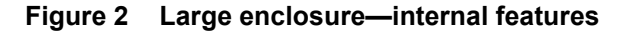

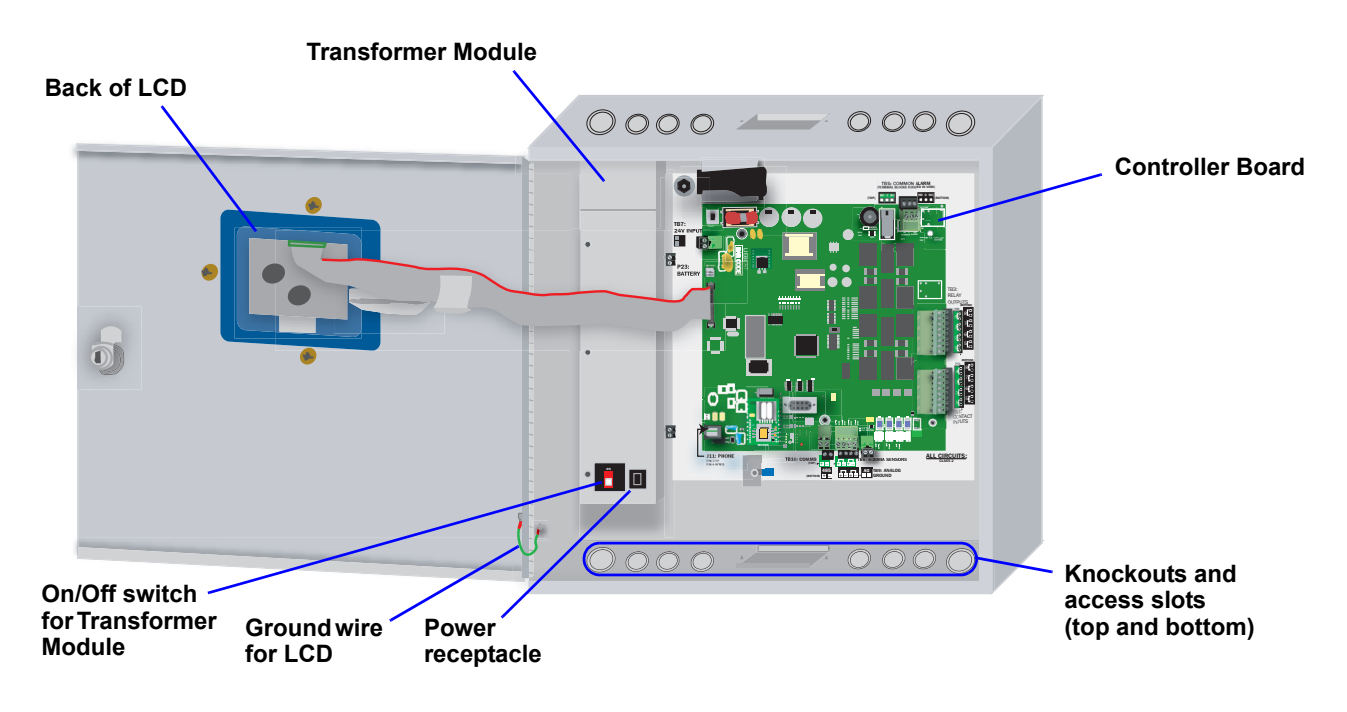

### <span id="page-10-0"></span>**1.6 Typical Configuration**

[Figure 3](#page-10-1) shows an example of external devices connected to the Universal Monitor's controller board. There may be up to eight digital output, eight digital input and four analog input devices connected. The optional Universal Monitor Expansion Board provides additional connections for eight output and sixteen digital input devices. Remote access is available via SiteScan Web and through the modem, which enables pager notifications and use of the Service Terminal Interface.

#### <span id="page-10-1"></span>**Figure 3 Typical Configuration**

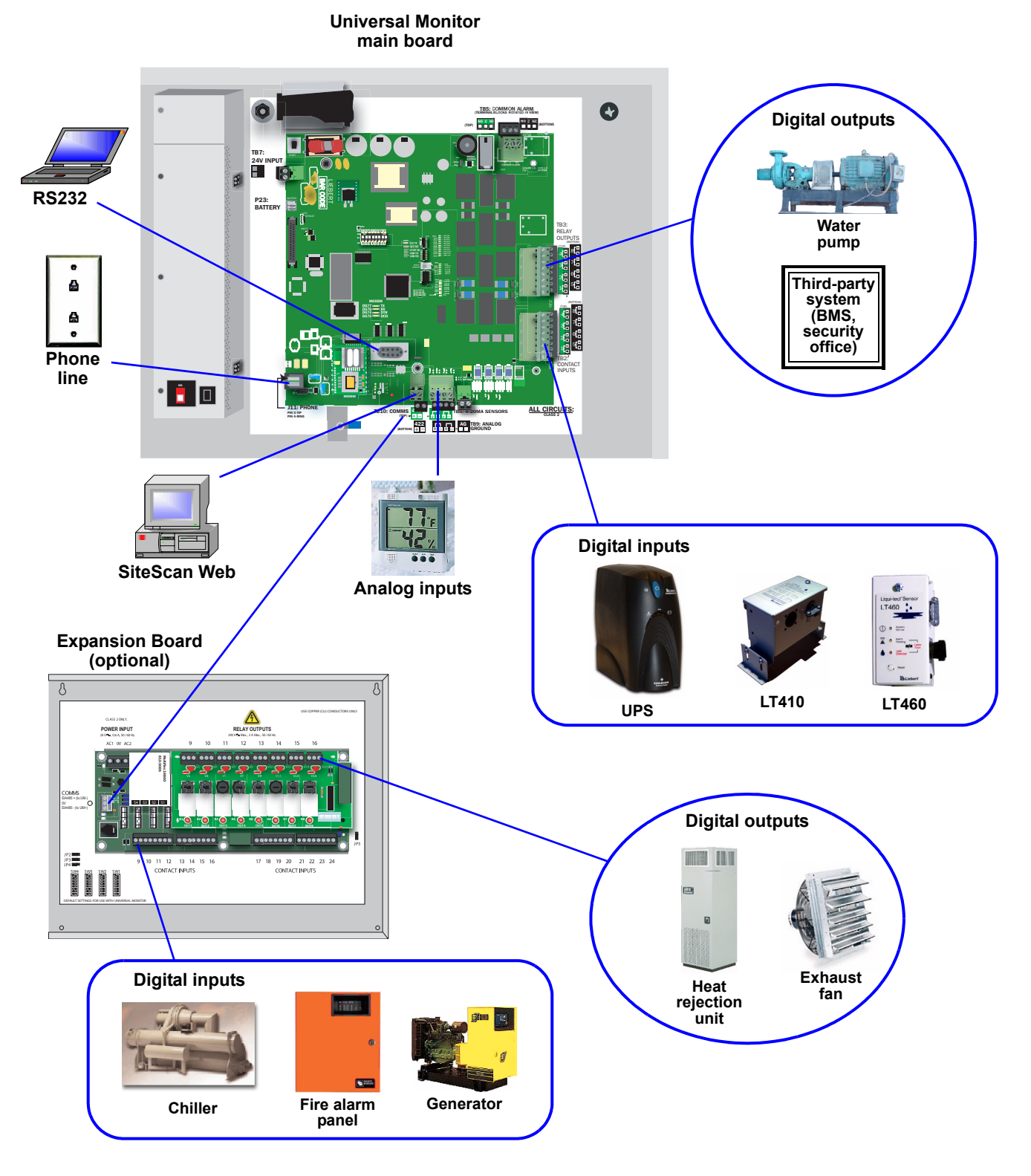

### <span id="page-11-0"></span>**1.7 Controller Board Overview**

<span id="page-11-3"></span><span id="page-11-2"></span>The Universal Monitor's controller board has connectors for eight digital inputs, four analog inputs and eight digital outputs, as shown below. The board comes complete with light emitting diodes (LEDs) to display the status of monitored devices, a battery pack for short-term backup, communications ports, power connections and other features necessary to monitor and protect your operation.

<span id="page-11-14"></span><span id="page-11-13"></span>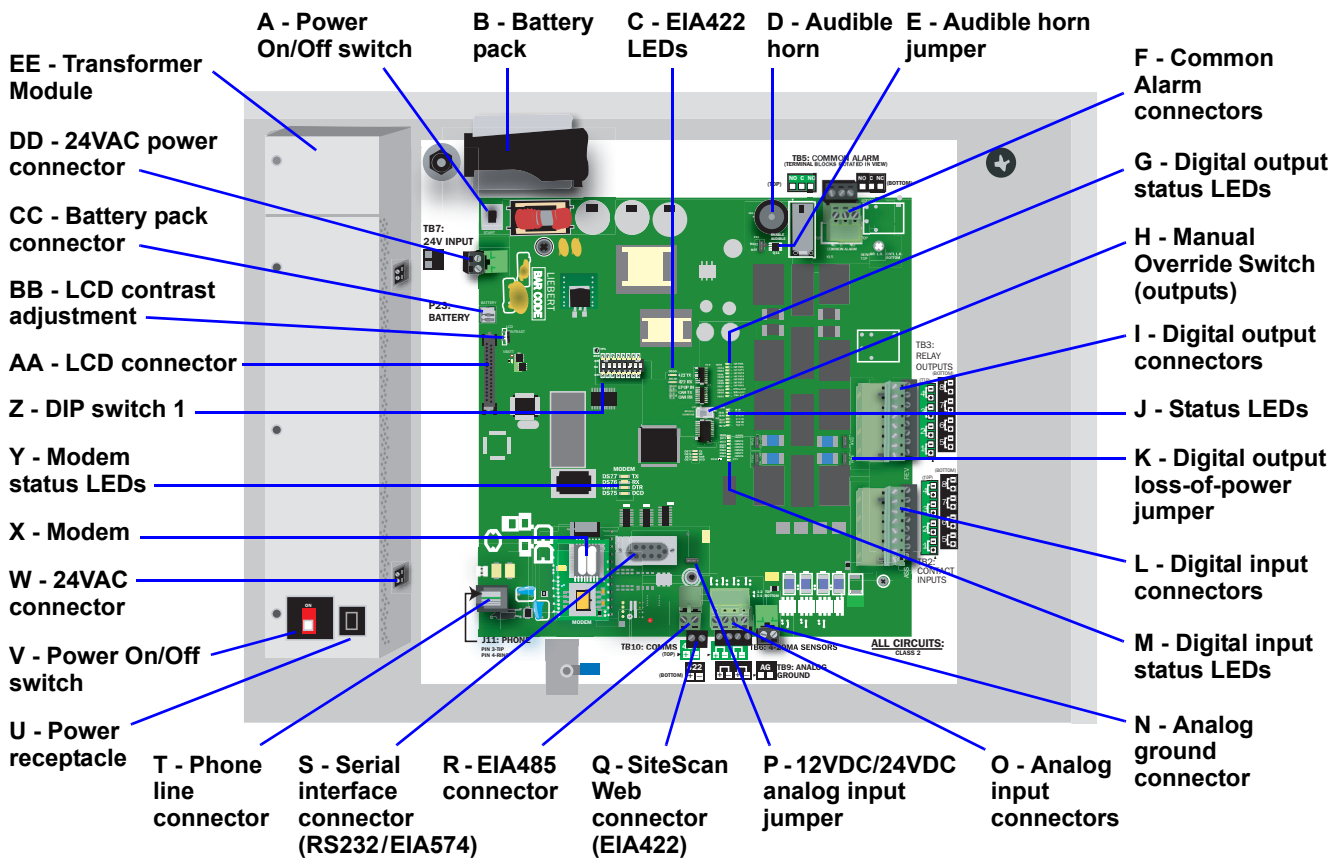

**Table 1 Controller board components**

<span id="page-11-12"></span><span id="page-11-11"></span><span id="page-11-10"></span><span id="page-11-9"></span><span id="page-11-8"></span><span id="page-11-7"></span><span id="page-11-6"></span><span id="page-11-5"></span><span id="page-11-4"></span><span id="page-11-1"></span>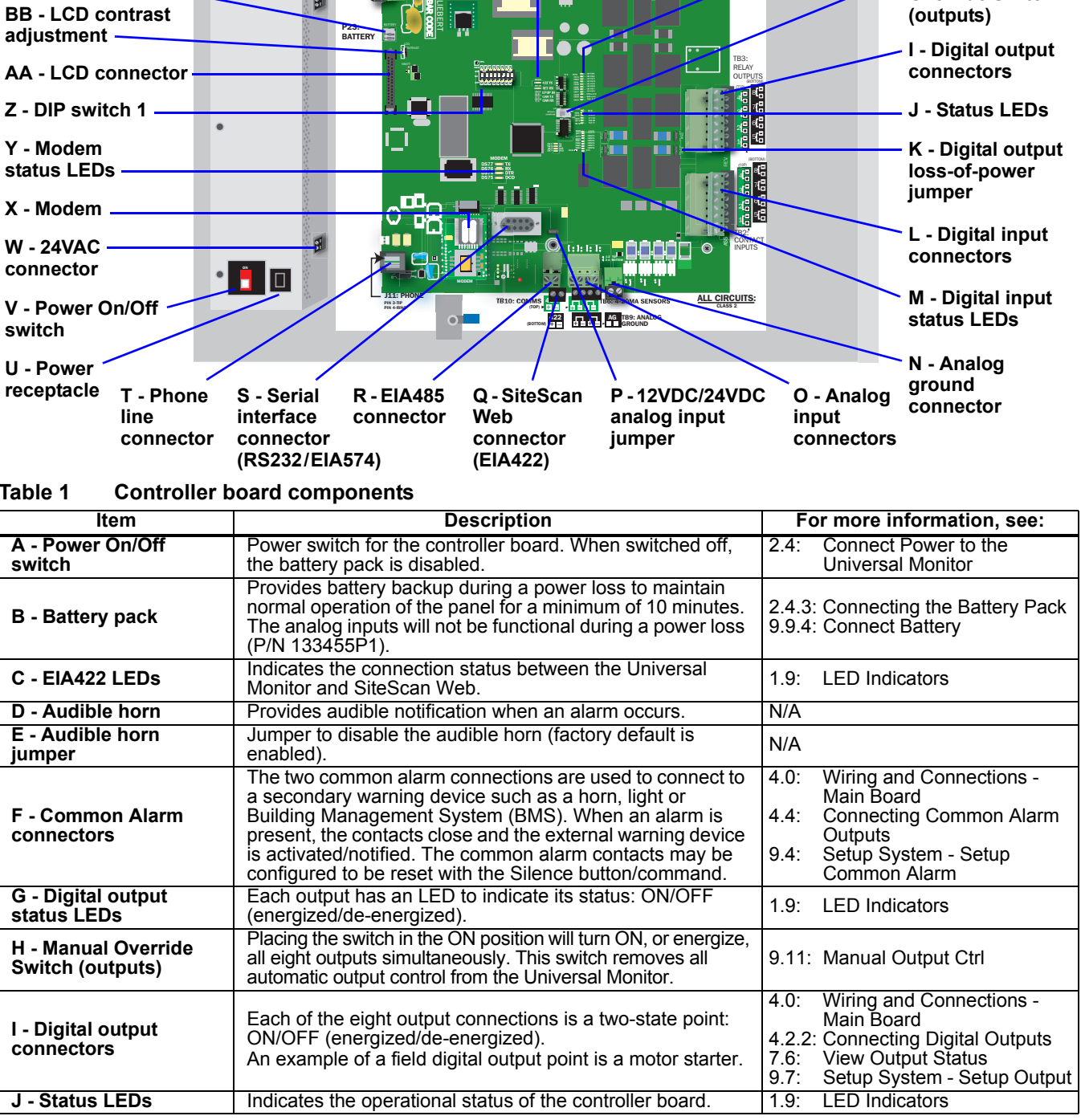

**Table 1 Controller board components** *(continued)*

| <b>Item</b>                                          | <b>Description</b>                                                                                                    | For more information, see:                                                                                                    |  |
|------------------------------------------------------|----------------------------------------------------------------------------------------------------|----------------------------------------------------------------------------------------------------|--|
| K - Digital output loss-<br>of-power jumper          | One of eight output jumpers. Each digital output has a<br>jumper to set the fail-safe position of the output point when<br>power fails. The OFF position makes the contact Normally<br>Open (factory default). The ON position makes the contact<br>Normally Closed.<br>Note: The jumper position has no effect on the contact<br>when the Universal Monitor has power. | 4.2.3: Setting the Digital Output<br>Jumpers<br>9.7.4: Configure Main Board Output<br>for Loss of Power ("Fail-<br>Safe")                                                              |  |
| L - Digital input<br>connectors                      | Each of the eight input connections is a two-state point:<br>ON/OFF (energized/de-energized).<br>An example of a field digital input point is a leak detector.                                                                                                    | 4.0:<br>Wiring and Connections -<br>Main Board<br>4.2.1: Connecting Digital Inputs<br>7.5:<br><b>View Input Status</b><br>Setup System - Setup Input<br>9.3:                           |  |
| M - Digital input status<br><b>LEDs</b>              | Each input has an LED to indicate its status: ON/OFF<br>(energized/de-energized).                                                                                                    | 1.9:<br><b>LED Indicators</b>                                                                                                    |  |
| N - Analog ground<br>connector                       | Connection for an externally powered analog sensor that<br>needs a reference to ground.                                                                                                    | 4.3.2: Connecting the Analog<br>Ground                                                                                                    |  |
| O - Analog input<br>connectors                       | Each of the four input connections accepts a 4/20 mA<br>signal.<br>An example of a field analog input point is a temperature<br>sensor.                                                                                                    | Wiring and Connections -<br>4.0:<br>Main Board<br><b>Connecting Analog Inputs</b><br>4.3:<br>View Input Status<br>7.5:<br>9.5:<br>Setup System - Setup<br>Sensor                       |  |
| <b>P-12VDC/24VDC</b><br>analog input jumper          | One jumper to select voltage supplied for two-wire analog<br>sensors. The jumper supplies all four analog input<br>connectors with the same voltage. Factory default is 24VDC.                                                                                                    | 4.3.1: Setting the 12VDC/24VDC<br>Analog Power Jumper                                                                                                    |  |
| Q - SiteScan Web<br>connector (EIA422)               | Connection to monitor Universal Monitor from Liebert's<br>SiteScan Web graphical monitoring package.                                                                                                    | 4.0:<br>Wiring and Connections -<br>Main Board<br>EIA422 SiteScan Web<br>4.5:<br>Connector                                                                                             |  |
| R - EIA485 connector                                 | Connection to optional Expansion Board (purchased<br>separately). Connect maximum of one Expansion Board.                                                                                                    | Wiring and Connections -<br>4.0:<br>Main Board<br>5.3.1: Connect EIA485 Connectors<br>to Main Board                                                                                    |  |
| S - Serial interface<br>connector (RS232/<br>EIA574) | Connection for laptop or video terminal. Used for<br>configuration and monitoring using the Service Terminal<br>Interface. Requires a null modem cable for connectivity<br>(P/N 201258P1).                                                                                                    | 4.6.1: RS232 Connector<br>A.2: Connecting to the Service<br><b>Terminal Interface</b>                                                                                                  |  |
| T - Phone line<br>connector                          | Connection for phone line. Used for pager notifications,<br>service phone number, and configuration and monitoring<br>using the Service Terminal Interface. Requires an RJ11<br>connector.                                                                                                    | 4.6.2: Phone Line Connector<br>9.8: Setup System - Setup<br>Modem & Pagers<br>9.9.6: Setup Serv Ph Num - Enter<br>Phone Number<br>A.2: Connecting to the Service<br>Terminal Interface |  |
| U - Power receptacle<br>(Transformer Module)         | 115VAC power receptacle to power laptop during<br>configuration and diagnostics. Receptacle not available on<br>230VAC Transformer Module.                                                                                                    | 2.4.2: Termination and Mounting -<br>Large Enclosure<br>4.0:<br>Wiring and Connections -<br>Main Board                                                                                 |  |
| V - Power On/Off<br>switch (Transformer<br>Module)   | Power switch to turn power On/Off to both Transformer<br>Module 24VAC connectors and power receptacle.                                                                                                    | 2.4.2: Termination and Mounting -<br>Large Enclosure<br>Wiring and Connections -<br>4.0:<br>Main Board                                                                                 |  |
| W - 24VAC connector<br>(Transformer Module)          | One of the two 24VAC connectors for power (the second is<br>also on the right side of the Transformer Module near the<br>top). Each connector is rated for 40VA.                                                                                                    | 2.4.2: Termination and Mounting -<br>Large Enclosure<br>4.0:<br>Wiring and Connections -<br>Main Board                                                                                 |  |
| X - Modem                                            | On-board modem with 9600 baud rate.                                                                                                    | 9.8:<br>Setup System - Setup<br>Modem & Pagers                                                                                                    |  |
| Y - Modem status LEDs                                | Indicates the operational status of the modem.                                                                                                    | <b>LED Indicators</b><br>1.9:                                                                                                    |  |
| Z - DIP switch 1                                     | DIP switch used for resetting password to default.                                                                                                    | 9.9.1: Change Password                                                                                                    |  |
| AA - LCD connector                                   | Connection for the LCD on the enclosure door.                                                                                                    | N/A                                                                                                    |  |
| <b>BB-LCD contrast</b><br>adjustment                 | Adjustment contrast for the LCD on the enclosure door.                                                                                                    | N/A                                                                                                    |  |
| <b>CC</b> - Battery pack<br>connector                | Connection for battery pack lead.                                                                                                    | 2.4.3: Connecting the Battery Pack                                                                                                    |  |
| DD - 24VAC power<br>connector                        | Power connection for the controller. Requires 24VAC.                                                                                                    | Connect Power to the<br>2.4:<br>Universal Monitor                                                                                                    |  |
| <b>EE</b> - Transformer<br><b>Module</b>             | Transformer Module used to convert 115VAC or 230VAC<br>to 24VAC. Available only in the large enclosure.                                                                                                    | 2.4.2: Termination and Mounting -<br>Large Enclosure                                                                                                    |  |

### <span id="page-13-0"></span>**1.8 Optional Expansion Board Overview**

The Universal Monitor Expansion Board, purchased separately, has connectors for 16 digital inputs and eight digital outputs, as shown below. The board has light emitting diodes (LEDs) to display the status of monitored output devices, communications ports for connection to the Universal Monitor, power connections and other features necessary to monitor and protect your operation.

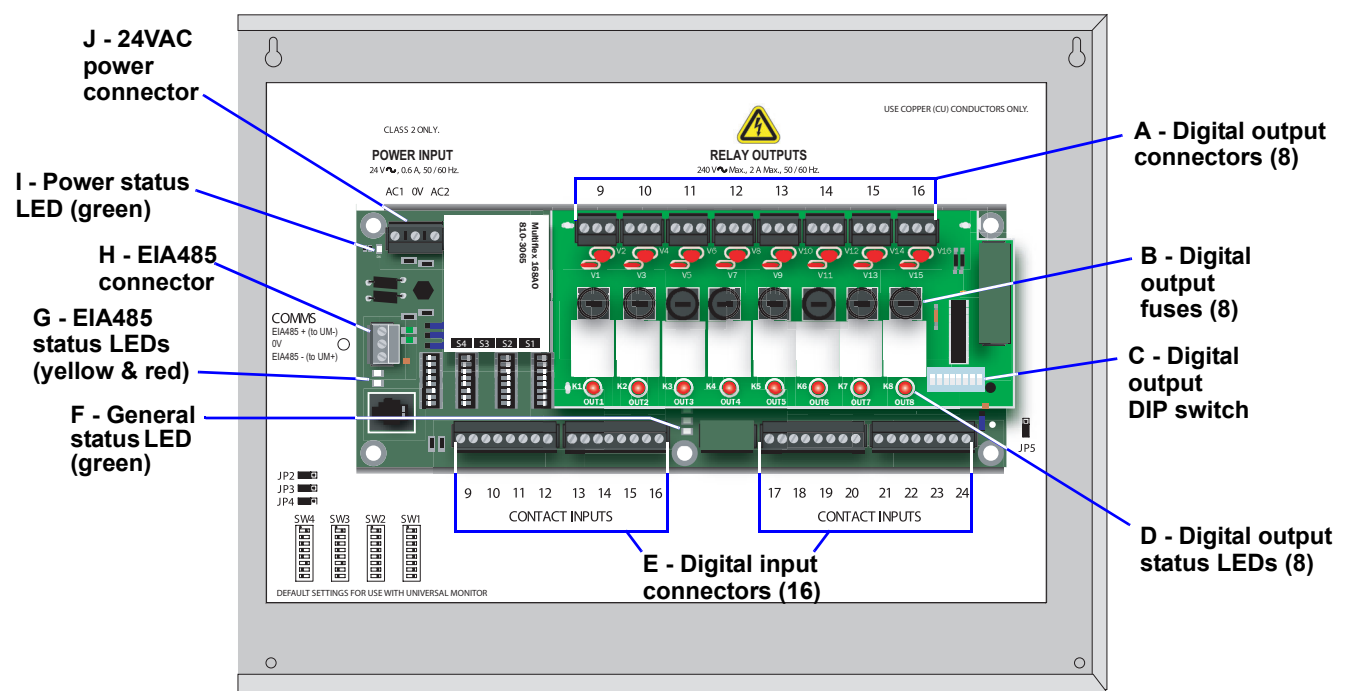

<span id="page-13-1"></span>**Table 2 Expansion board components**

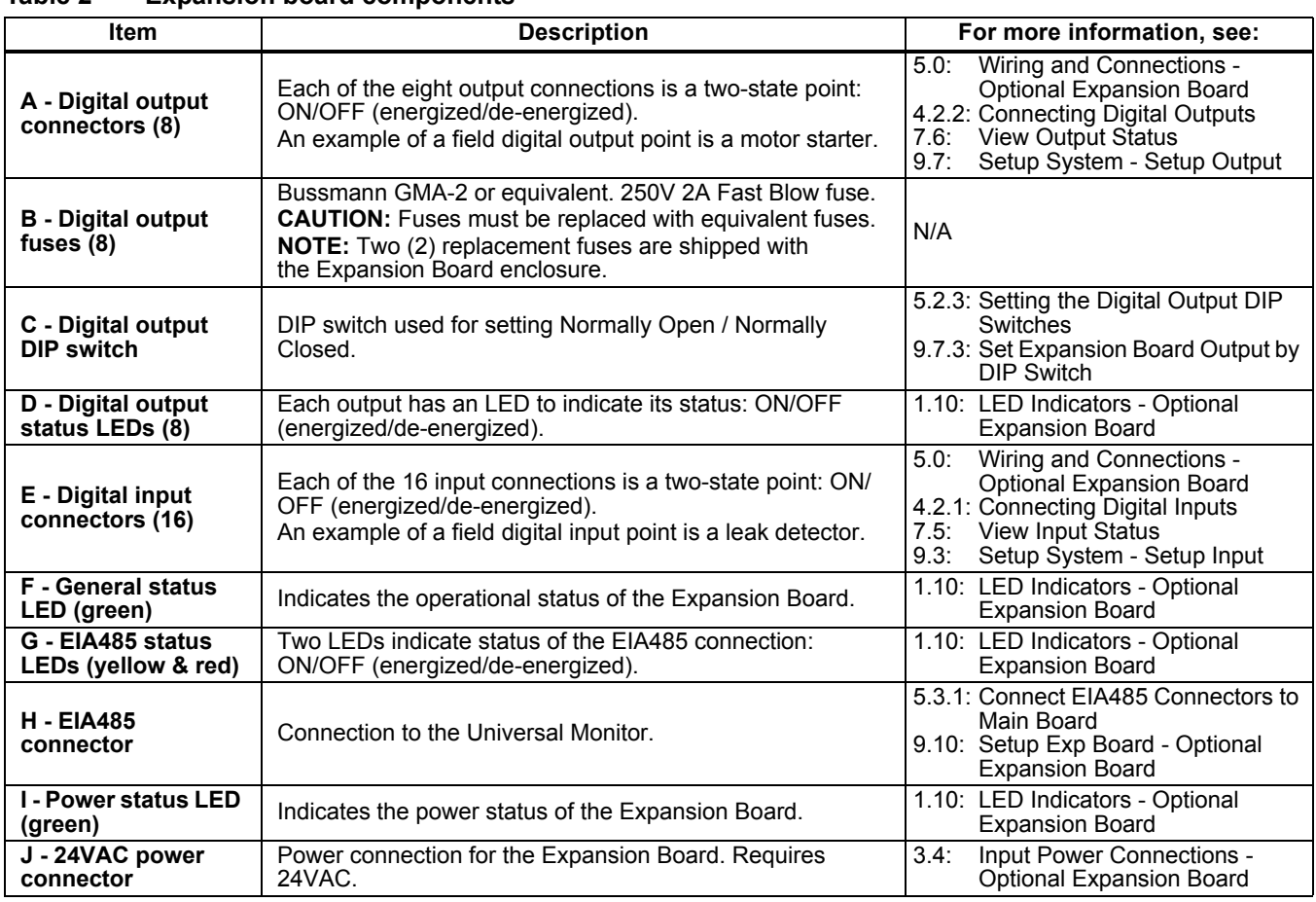

## <span id="page-14-0"></span>**1.9 LED Indicators**

The Universal Monitor's controller board has LED indicators that show the status of inputs, outputs and the common alarm, as well as the modem and SiteScan Web connections.

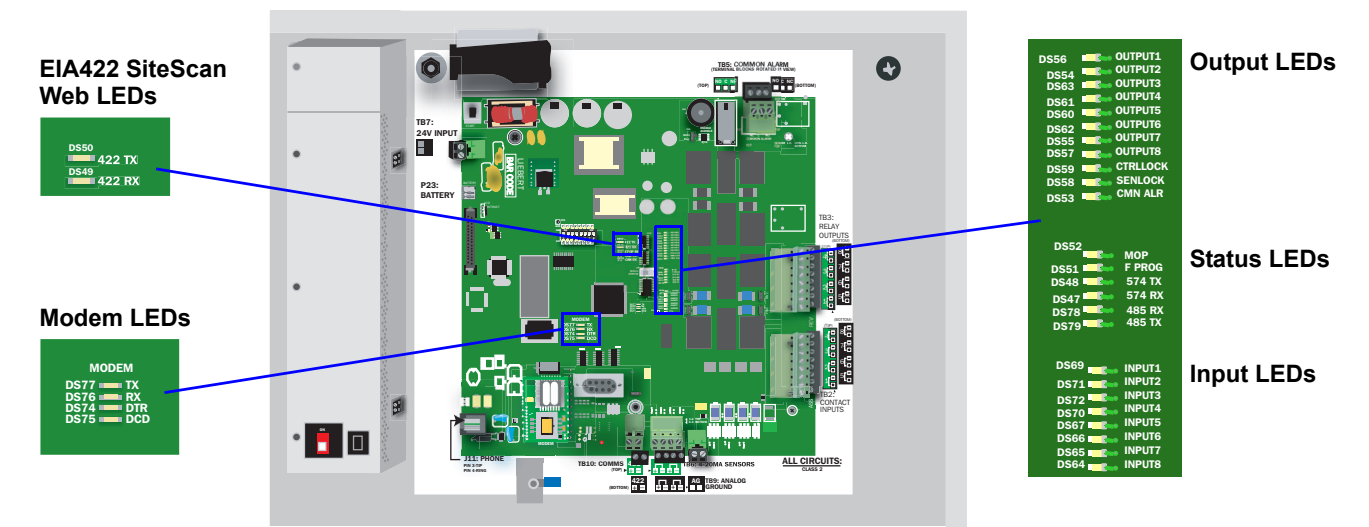

<span id="page-14-1"></span>**Table 3 LED indicators summary**

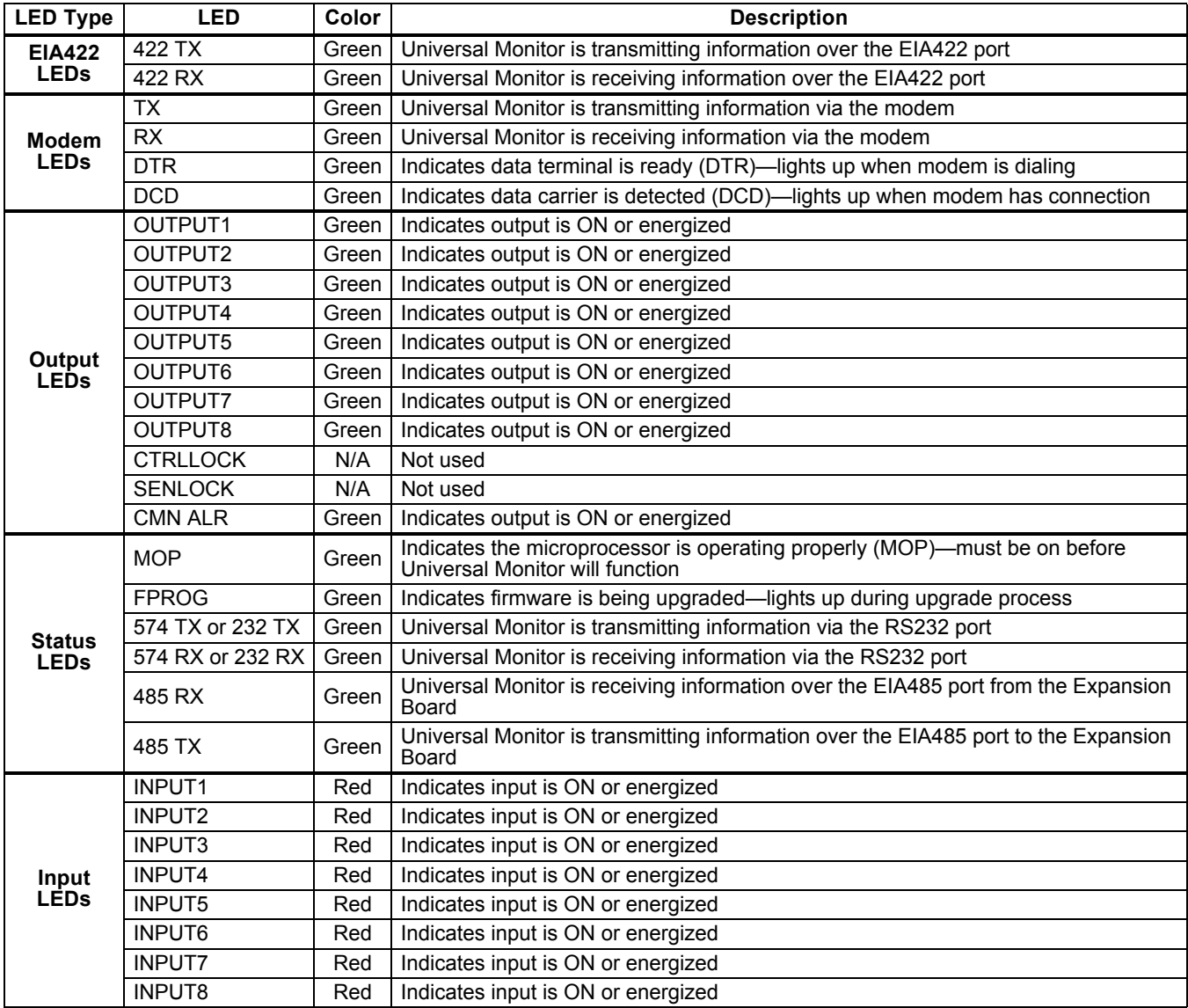

## <span id="page-15-0"></span>**1.10 LED Indicators - Optional Expansion Board**

The optional Expansion Board, purchased separately, has LED indicators that show the status of inputs and outputs.

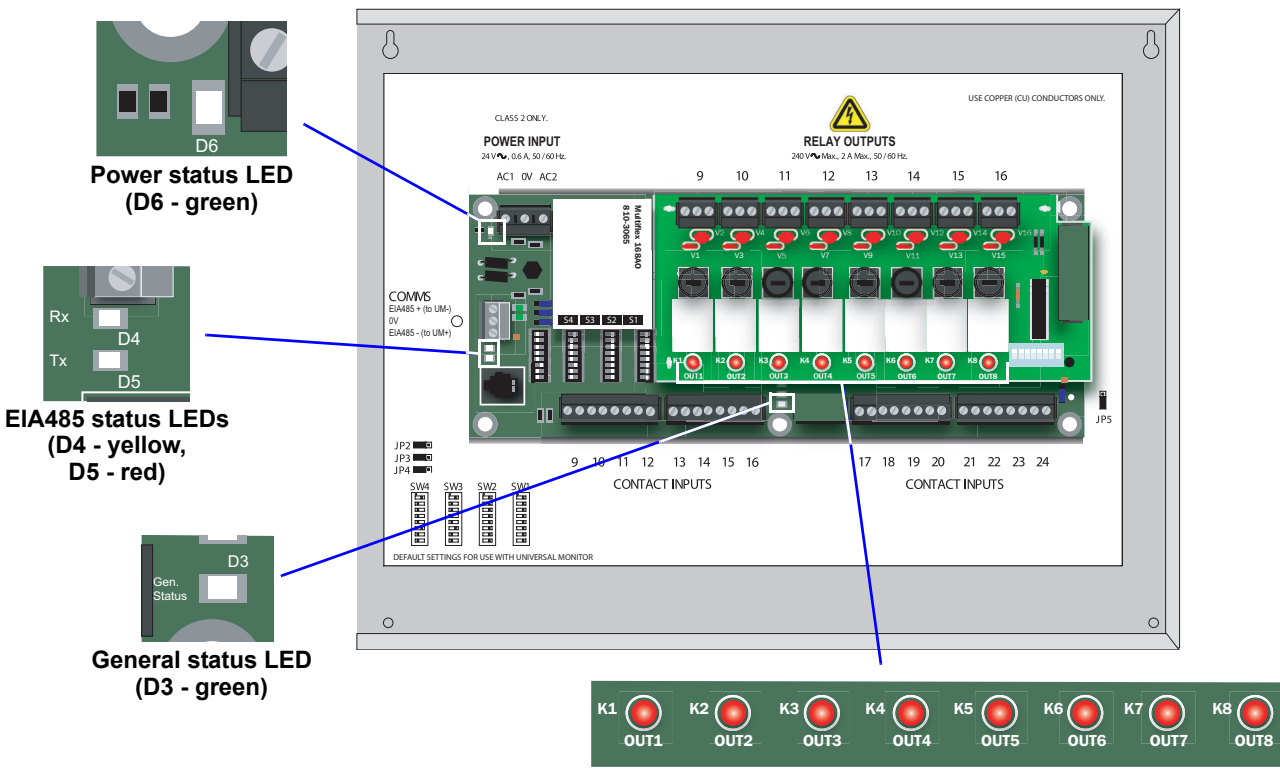

**Digital output status LEDs (8)**

<span id="page-15-1"></span>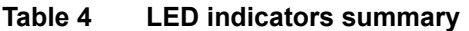

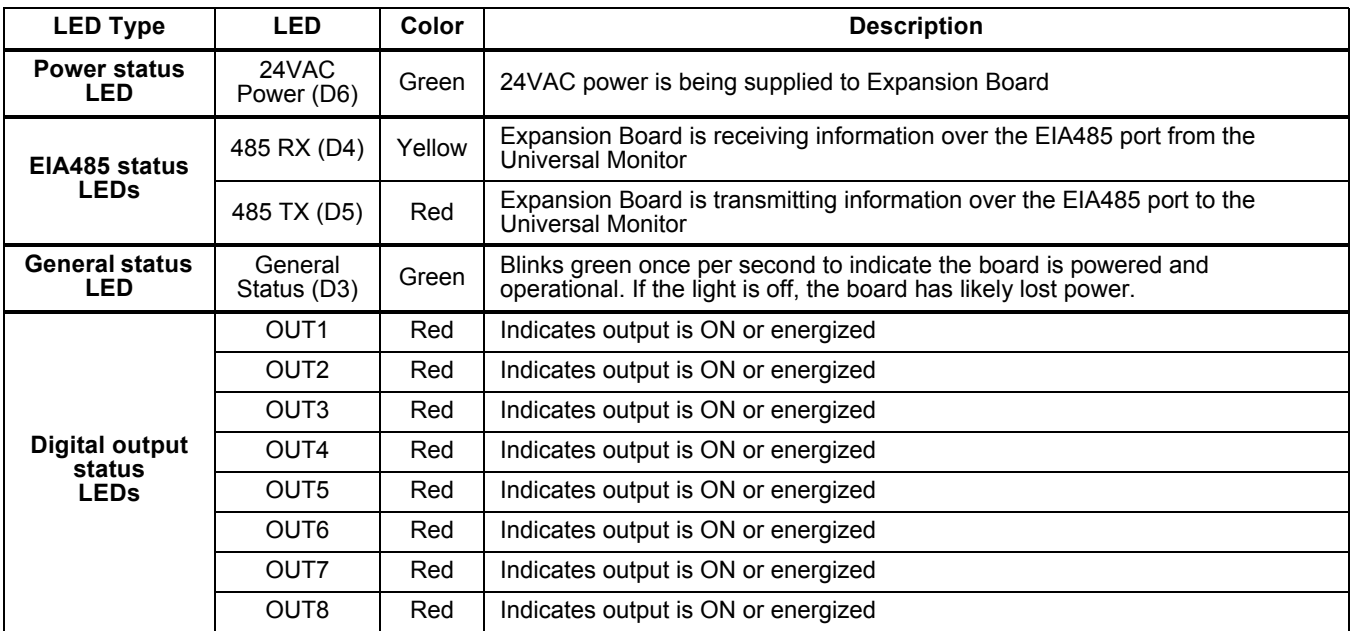

## <span id="page-16-0"></span>**1.11 Typical Sequence**

**[Figure 4](#page-16-1)** shows a typical sequence of how the Universal Monitor functions after detecting a change in a monitored unit or area. Many responses depend on configuration settings. This example shows what happens when an analog sensor input reaches a high setpoint—assuming the input is defined as alarmable and is set up to trigger a response in an output—and when the condition returns to normal.

#### <span id="page-16-1"></span>**Figure 4 Example of typical sequence: Analog input reaches high setpoint**

#### **RESPONSES TO AN ALARM RETURN-TO-NORMAL SEQUENCE**

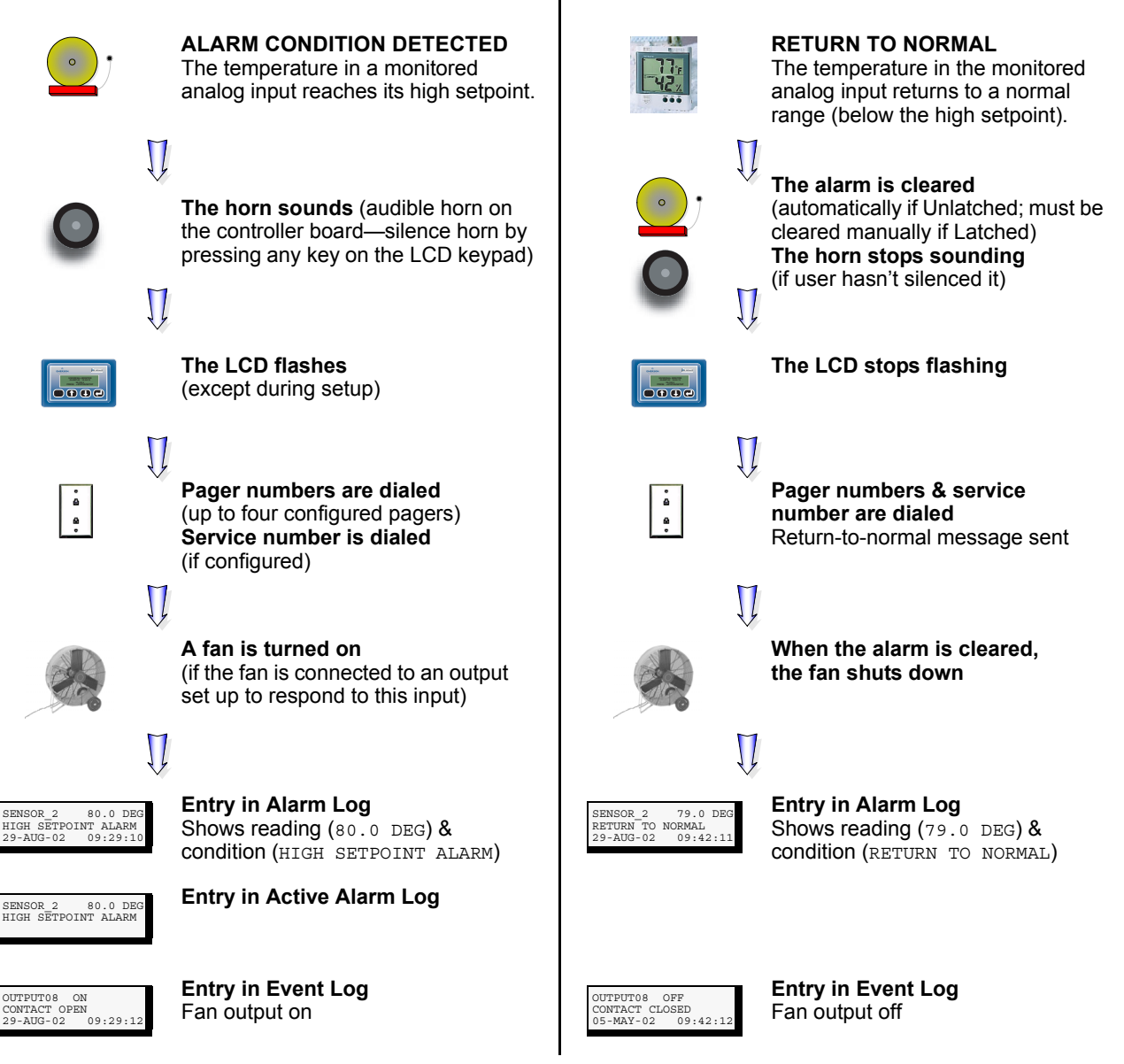

### <span id="page-17-0"></span>**2.0 INSTALLATION - MAIN BOARD**

This section provides instructions for installing, mounting and connecting power to the Universal Monitor. For information on the optional Expansion Board, see **[3.0 - Installation - Optional Expan](#page-23-0)[sion Board](#page-23-0)**.

#### <span id="page-17-1"></span>**2.1 Installation Considerations**

The Universal Monitor must be installed indoors and may be mounted on the surface of a wall or flush-mounted, depending on the user's application, the location of equipment and sensors to be monitored and the type of wall the unit will be mounted on.

The Universal Monitor should be mounted where it can be easily accessed. On-site personnel would access the unit through the LCD on its front cover, service terminal connected to the RS232 port or through SiteScan. For off-site monitoring, the Universal Monitor should be placed near communications means such as a telephone line connection that would permit remote access.

In addition to the communications connections, the site also must have electrical service and must permit connecting the unitís eight digital inputs, eight digital outputs and four analog inputs.

The wall material must be capable of supporting the weight of the Universal Monitor: see **[10.0 -](#page-90-0)  [Specifications](#page-90-0)**.

### **NOTE**

*This equipment has been tested and found to comply with the limits for a Class A digital device, pursuant to part 15 of the FCC rules. These limits are designed to provide reasonable protection against harmful interference when the equipment is operated in a commercial environment. This equipment generates, uses, and can radiate radio frequency energy and, if not installed and used in accordance with the instruction manual, may cause harmful interference to radio communications. Operation of this equipment in a residential area is likely to cause harmful interference in which case the user will be required to correct the interference at his own expense.*

#### <span id="page-17-2"></span>**2.1.1 Unpacking and Preliminary Inspection**

- ï Before unpacking the Universal Monitor, inspect the shipping carton for damage or signs of mishandling, such as gashes or holes in the carton or severely flattened corners.
- ï Open the shipping crates carefully. Use care to avoid puncturing the container with sharp objects that might damage the contents.
- $\cdot$  Inspect the Universal Monitor and all included components for damage.
- ï If any damage from shipping or mishandling is observed, immediately file a damage claim with the shipping agency and forward a copy to:

Liebert Corporation 1050 Dearborn Drive P.O. Box 29186 Columbus, OH 43229

#### **Packing Contents**

#### <span id="page-17-3"></span>**Table 5 Packing manifest - Universal Monitor main board**

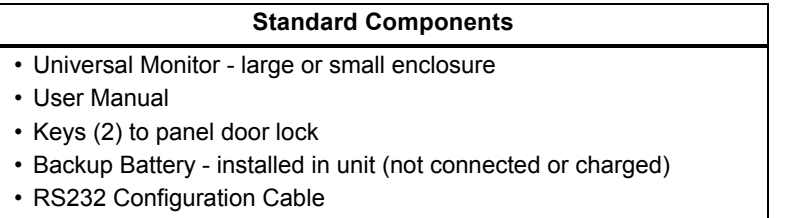

### <span id="page-18-0"></span>**2.2 Surface-Mounting the Universal Monitor**

#### **NOTE**

*Removing the conduit knockouts before mounting the Universal Monitor on the wall will ease installation and prevent strain on the mounting hardware and wall. It is imperative to remove the knockouts if the unit is to be flush-mounted.*

After determining where to place the unit, check to ensure that you have all the hardware required to install the panel on the surface of a wall. Obtain the needed tools and material.

#### **Required tools**

- ï Electric drill (if surface is too hard to drive screws without pilot holes)
- Screwdriver
- Marker to denote layout of holes
- Four screws, each #10

#### <span id="page-18-1"></span>**2.2.1 Mounting the Panel**

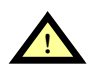

## **! CAUTION**

Check building plans and other relevant documents to determine whether mounting the Universal Monitor at the selected location might cause cutting or otherwise damaging electrical or communication wiring or pipes.

- 1. Mark the wall for mounting holes, using the back of the unit as a template (see **[Figure 5](#page-18-2)**).
- 2. Drill holes, if required, to install the four #10 screws that will secure the Universal Monitor to the wall. Clean up the debris.
- 3. If the wall material is not strong enough to hold the screws securely, use wall anchors.
- 4. Install the top two screws—the screw heads must be small enough to slip through the larger, bottom portion of the pear-shaped mounting slot in the Universal Monitor (see inset in **[Figure 5](#page-18-2)**). The screws must also be large enough to extend over the edges of the top of the mounting slot.
- 5. Hang the Universal Monitor on the screws, letting the panel slip down until the screws are in the smaller, upper portion of the slot.
- 6. Tighten the screws until they are snug.
- 7. Insert the remaining two screws in the bottom holes on the back of the panel and tighten.

#### <span id="page-18-2"></span>**Figure 5 Mounting Dimensions**

#### **12" (304.8mm) SMALL ENCLOSURE 12.5" (317.5mm) 0.213" (5.4mm) 16" (406.4mm) 0.213" (5.4mm) 10" Universal Monitor (254mm) back plate Universal Monitor back plate 0.375" (9.6mm)**  $\Omega$ **Mounting Slot 0.375" (9.6mm) Mounting Slot 0.213" (5.4mm) 0.213" (5.4mm) Bottom hole diameter Bottom hole diameter**

#### *11*

Download from Www.Somanuals.com. All Manuals Search And Download.

#### **LARGE ENCLOSURE**

### <span id="page-19-0"></span>**2.3 Flush-Mounting the Universal Monitor**

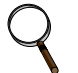

#### **NOTE**

*Removing the conduit knockouts before mounting the Universal Monitor on the wall will ease installation and prevent strain on the mounting hardware and wall. It is imperative to remove the knockouts if the unit is to be flush-mounted.*

*The rectangular access doors on the top and bottom of the Universal Monitor must be reversed so they slide the opposite direction. Leaving the doors as shipped from the factory prevents them from being opened when the panel is flush mounted in a wall.*

The Universal Monitor may be flush-mounted according to company practices—either with screws through the sides of the panel into wall supports or with hanging hardware that attaches to the back of the panel. After determining how and where to place the unit, check to ensure that you have all the hardware required to install the panel in the wall. Obtain the needed tools.

#### **Required tools**

- ï Saw
- Electric drill
- Screwdriver
- ï Marker to denote layout of the hole to accommodate the Universal Monitor
- Trim ring and associated hardware
- Mounting hardware

#### <span id="page-19-1"></span>**2.3.1 Mounting the Panel**

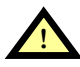

## **! CAUTION**

Check building plans and other relevant documents to determine whether mounting the Universal Monitor at the selected location might cause cutting or otherwise damaging electrical or communication wiring or pipes.

- 1. Mark the wall for the cutout to accommodate the panel, using the back of the unit as a template.
- 2. Drill a pilot hole for the saw blade, if required.
- 3. Use the saw to cut out the marked section of the wall (if not new construction).
- 4. Rest the Universal Monitor in the wall and mark where mounting screws will be inserted into the wall studs or other support member.
- 5. Remove the panel and drill the holes for the mounting screws or wall anchors. Clean up the debris.
- 6. Reverse the slide direction of the rectangular access doors on the top and bottom of the Universal Monitor. Leaving the doors as shipped from the factory prevents them from being opened when the panel is flush mounted in a wall.
- 7. Attach any field-supplied mounting hardware.
- 8. Reinsert the assembly into the wall.
- 9. Insert and tighten the screws or wall anchors.

## <span id="page-20-0"></span>**2.4 Connect Power to the Universal Monitor**

The Universal Monitor requires 24VAC for proper operation. Liebert recommends using the optional Transformer Module manufactured by Liebert or another UL-approved Class 2 power unit to obtain proper voltage. If the power unit is not a Class 2 circuit, it must be protected with an IEC 5 x 20mm time lag 2A fuse. For information, consult your local dealer, Liebert representative or the Liebert Worldwide Support Group.

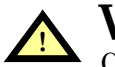

## **! WARNING**

Check that power is removed from wires prior to installation.

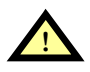

## **! CAUTION**

The Universal Monitor is designed for use on properly grounded (earthed) 24VAC power, 50Hz or 60Hz. The ground wire for the power lead must be wired to the earth ground terminal (stud located next to the 24VAC terminal block).

This equipment is intended to be installed by a qualified and certified electrician who must review and approve customer supplied wiring and circuit breakers, verify correct input and grounded (earthed) connections to ensure compliance with technical standards and national and local electrical codes.

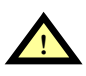

# **! WARNING**

Be sure that the Power On/Off switch is set to OFF before installing any wiring to this unit. The switch is in the top left corner of the unit, just below the battery pack.

## <span id="page-20-1"></span>**2.4.1 Input Power Connections - Small Enclosure**

To connect electrical power:

- 1. Run conduit and electrical wiring from building to the Universal Monitor.
- 2. Use copper wires only; proper wiring to use for 24VAC power is 18-22 AWG stranded and shielded  $(18 \text{ AWG is recommended—see **Table 7**). Strip wires  $1/2$ ".$  $(18 \text{ AWG is recommended—see **Table 7**). Strip wires  $1/2$ ".$  $(18 \text{ AWG is recommended—see **Table 7**). Strip wires  $1/2$ ".$

#### <span id="page-20-2"></span>**Figure 6 Electrical connections to panel**

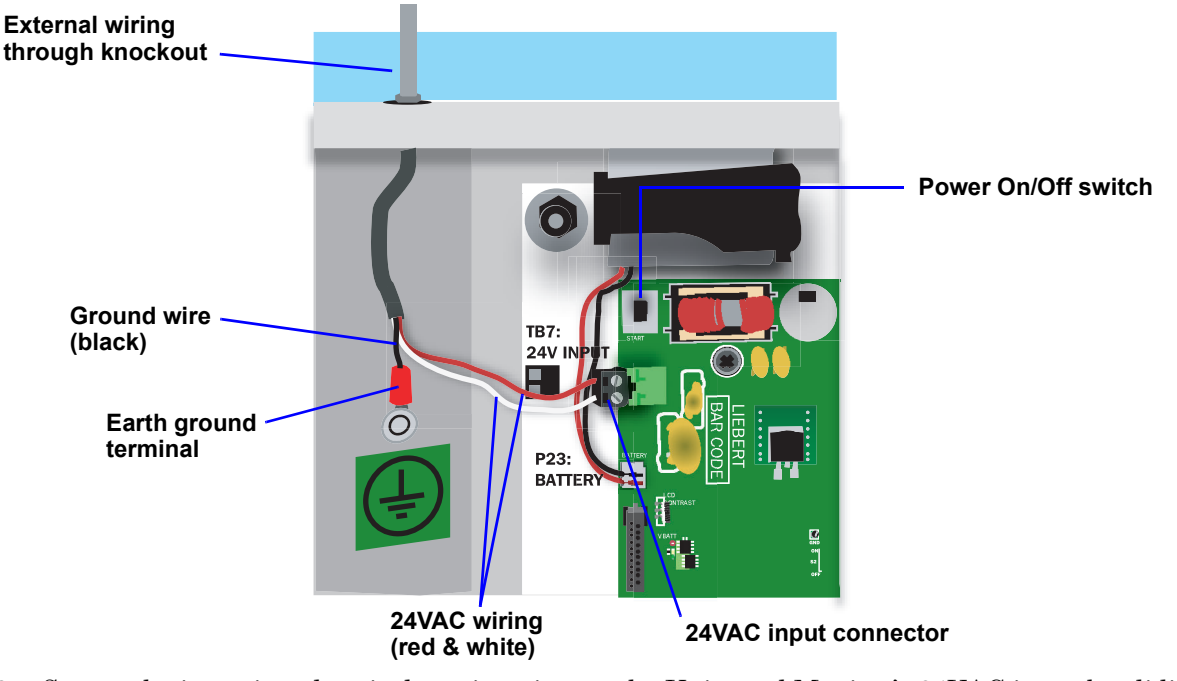

3. Secure the incoming electrical service wires to the Universal Monitorís 24VAC input by sliding the wires into TB7, the 24VAC input terminal block. There is no polarity requirement when connecting to TB7. The ground wire must be connected to the earth ground terminal located on the side of the panel (see **[Figure 6](#page-20-2)**).

#### <span id="page-21-0"></span>**2.4.2 Termination and Mounting - Large Enclosure**

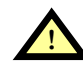

## **! CAUTION**

The 115VAC/230VAC Transformer Module must be connected to a branch circuit with 15A branch circuit protection.

This equipment is intended to be installed by a qualified and certified electrician who must review and approve customer supplied wiring and circuit breakers, verify correct input and grounded connections to ensure compliance with the technical standards and national and local electrical codes.

The Transformer Module shall be used only as indicated by the manufacturer.

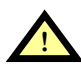

### **! WARNING**

Be sure that the Power On/Off switch is set to OFF before installing any wiring to this unit. The switch is at the bottom of the unit.

#### **Input Power Connections**

To connect electrical power to the Transformer Module:

- 1. Install electrical wiring from utility power to the Transformer Module.
- 2. Use copper wires only; proper wiring to use for power is 14/2 AWG copper wire with ground.
- 3. **For the TM230 only:** strip wires 3/8" (9.6mm).

Note: For the TM115, wires are pre-stripped 0.4" (10.2mm) at the factory.

4. Connect the wiring as follows:

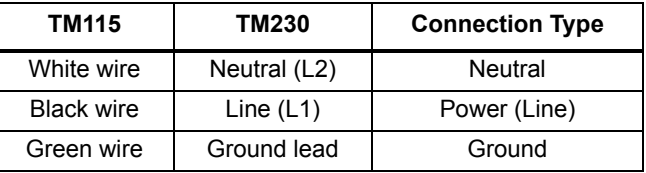

5. Secure the incoming electrical service wires to the TM115 input wires with wire nuts as shown in **[Figure 7](#page-21-1)** or to the TM230 connectors as shown in **[Figure 8](#page-21-2)**.

#### **24 VAC Output Power Connections**

To connect to the 24VAC outputs:

- 1. Install electrical wiring from device requiring 24VAC power to the Transformer Module.
- 2. Use copper wire only; proper wiring to use for power is 18, 20 or 22 AWG copper wire. Strip wire 1/4".
- 3. There are two 24 VAC output connectors (TB1 and TB2). Terminate wires to the connector as shown in **[Figures 7](#page-21-1)** and **[8](#page-21-2)**. TB1 and TB2 are NOT polarity sensitive.
- <span id="page-21-2"></span>4. Secure the wires to the connector.

<span id="page-21-1"></span>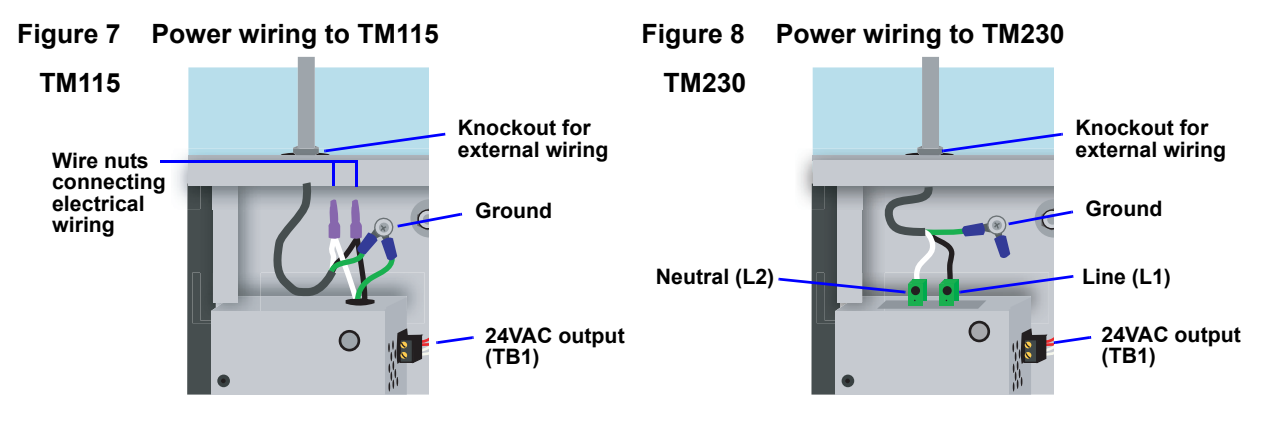

### **Troubleshooting - Transformer Module**

A common problem and possible solution are shown in the table below. For further information or if you have other problems with the unit, consult your local dealer, Liebert representative or the Liebert Worldwide Support Group.

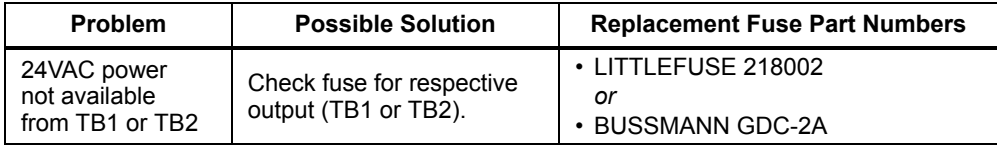

#### <span id="page-22-0"></span>**2.4.3 Connecting the Battery Pack**

After connecting AC power to the Universal Monitor, you may connect the panel's backup battery (factory-supplied) to the jumpers so it will begin charging when electrical power to the Universal Monitor is switched on.

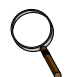

**NOTE**

*If the battery is not hooked up before the Universal Monitor is switched on, it will trigger an alarm.*

To connect the battery pack, insert the battery leads into the jumpers as shown at right. (To disconnect the battery pack, remove the battery leads from the jumpers.)

### **Obtaining a Replacement Battery Pack**

To obtain a replacement battery pack, contact your local dealer or Liebert representative. The Liebert part number is 133455P1.

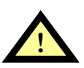

## **! WARNING**

To prevent the risk of fire or explosion, replace only with 7.2 V rechargeable NiCad battery pack.

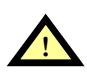

## **! CAUTION**

Dispose of the battery properly by sending it back to Liebert Corporation or an approved battery recycling facility.

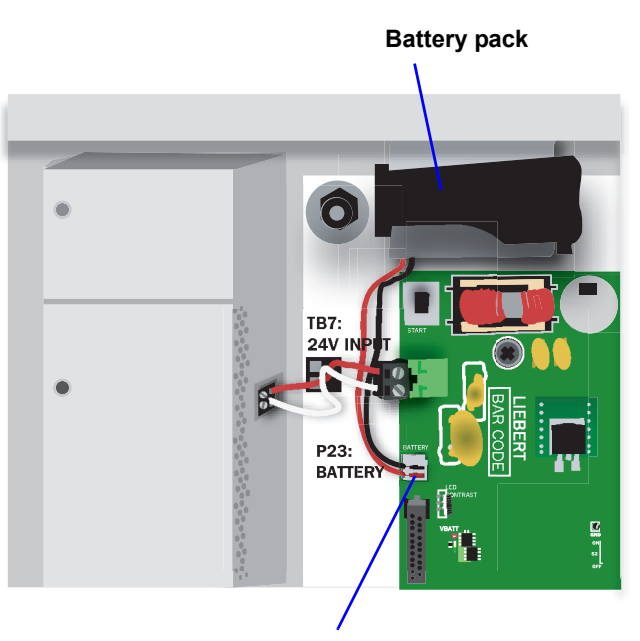

**Battery pack connector**

## <span id="page-23-0"></span>**3.0 INSTALLATION - OPTIONAL EXPANSION BOARD**

This section provides instructions for installing, mounting and connecting power to the optional Expansion Board. The Expansion Board enclosure is identical to the Universal Monitor's small enclosure.

## <span id="page-23-1"></span>**3.1 Installation Considerations**

The optional Expansion Board must be installed indoors and may be mounted on the surface of a wall or flush-mounted, depending on the userís application, the location of equipment and sensors to be monitored and the type of wall the unit will be mounted on.

The Expansion Board may be placed up to 3000 ft. (914m) from the Universal Monitor and should be mounted where it can be easily accessed. The site must have electrical service and allow for connecting 16 digital inputs and eight digital outputs.

The wall material must be capable of supporting the weight of the Expansion Board: see **[10.2 -](#page-91-0)  [Optional Expansion Board Specifications](#page-91-0)**.

## **NOTE**

*This equipment has been tested and found to comply with the limits for a Class A digital device, pursuant to part 15 of the FCC rules. These limits are designed to provide reasonable protection against harmful interference when the equipment is operated in a commercial environment. This equipment generates, uses, and can radiate radio frequency energy and, if not installed and used in accordance with the instruction manual, may cause harmful interference to radio communications. Operation of this equipment in a residential area is likely to cause harmful interference in which case the user will be required to correct the interference at his own expense.*

#### <span id="page-23-2"></span>**3.1.1 Unpacking and Preliminary Inspection**

- ï Before unpacking the optional Expansion Board, inspect the shipping carton for damage or signs of mishandling, such as gashes or holes in the carton or severely flattened corners.
- ï Open the shipping crates carefully. Use care to avoid puncturing the container with sharp objects that might damage the contents.
- $\cdot$  Inspect the Expansion Board and all included components for damage.
- ï If any damage from shipping or mishandling is observed, immediately file a damage claim with the shipping agency and forward a copy to:

Liebert Corporation 1050 Dearborn Drive P.O. Box 29186 Columbus, OH 43229

#### **Packing Contents**

<span id="page-23-3"></span>**Table 6 Packing manifest - optional Expansion Board**

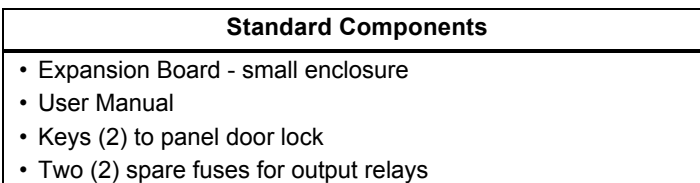

## <span id="page-24-0"></span>**3.2 Surface-Mounting the Optional Expansion Board**

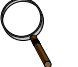

#### **NOTE**

*Removing the conduit knockouts before mounting the optional Expansion Board on the wall will ease installation and prevent strain on the mounting hardware and wall. It is imperative to remove the knockouts if the unit is to be flush-mounted.*

After determining where to place the optional Expansion Board, check to ensure that you have all the hardware required to install the panel on the surface of a wall. Obtain the needed tools and material.

#### **Required tools**

- Electric drill (if surface is too hard to drive screws without pilot holes)
- Screwdriver
- Marker to denote layout of holes
- Four screws, each #10

#### <span id="page-24-1"></span>**3.2.1 Mounting the Panel**

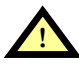

## **! CAUTION**

Check building plans and other relevant documents to determine whether mounting the optional Expansion Board at the selected location might cause cutting or otherwise damaging electrical or communication wiring or pipes.

- 1. Mark the wall for mounting holes, using the back of the unit as a template (see **[Figure 5](#page-18-2)**).
- 2. Drill holes, if required, to install the four #10 screws that will secure the optional Expansion Board to the wall. Clean up the debris.
- 3. If the wall material is not strong enough to hold the screws securely, use wall anchors.
- 4. Install the top two screws—the screw heads must be small enough to slip through the larger, bottom portion of the pear-shaped mounting slot in the Expansion Board (see inset in **[Figure 5](#page-18-2)**). The screws must also be large enough to extend over the edges of the top of the mounting slot.
- 5. Hang the Expansion Board on the screws, letting the panel slip down until the screws are in the smaller, upper portion of the slot.
- 6. Tighten the screws until they are snug.
- 7. Insert the remaining two screws in the bottom holes on the back of the panel and tighten.

#### <span id="page-24-2"></span>**Figure 9 Mounting Dimensions - optional Expansion Board**

#### **SMALL ENCLOSURE**

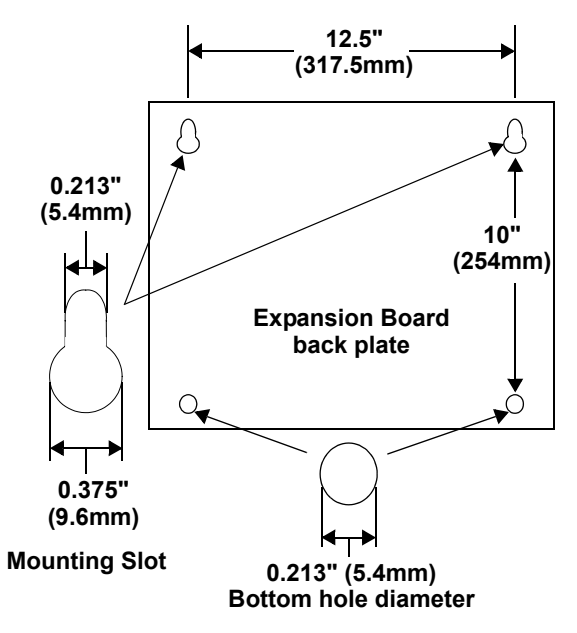

## <span id="page-25-0"></span>**3.3 Flush-Mounting the Optional Expansion Board**

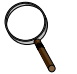

#### **NOTE**

*Removing the conduit knockouts before mounting the optional Expansion Board on the wall will ease installation and prevent strain on the mounting hardware and wall. It is imperative to remove the knockouts if the unit is to be flush-mounted.*

*The rectangular access doors on the top and bottom of the Expansion Board must be reversed so they slide the opposite direction. Leaving the doors as shipped from the factory prevents them from being opened when the panel is flush mounted in a wall.*

The optional Expansion Board may be flush-mounted according to company practices—either with screws through the sides of the panel into wall supports or with hanging hardware that attaches to the back of the panel. After determining how and where to place the unit, check to ensure that you have all the hardware required to install the panel in the wall. Obtain the needed tools.

#### **Required tools**

- ï Saw
- Electric drill
- Screwdriver
- ï Marker to denote layout of the hole to accommodate the optional Expansion Board
- Trim ring and associated hardware
- Mounting hardware

#### <span id="page-25-1"></span>**3.3.1 Mounting the Panel**

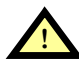

## **! CAUTION**

Check building plans and other relevant documents to determine whether mounting the optional Expansion Board at the selected location might cause cutting or otherwise damaging electrical or communication wiring or pipes.

- 1. Mark the wall for the cutout to accommodate the panel, using the back of the unit as a template.
- 2. Drill a pilot hole for the saw blade, if required.
- 3. Use the saw to cut out the marked section of the wall (if not new construction).
- 4. Rest the optional Expansion Board in the wall and mark where mounting screws will be inserted into the wall studs or other support member.
- 5. Remove the panel and drill the holes for the mounting screws or wall anchors. Clean up the debris.
- 6. Reverse the slide direction of the rectangular access doors on the top and bottom of the Expansion Board. Leaving the doors as shipped from the factory prevents them from being opened when the panel is flush mounted in a wall.
- 7. Attach any field-supplied mounting hardware.
- 8. Reinsert the assembly into the wall.
- 9. Insert and tighten the screws or wall anchors.

### <span id="page-26-0"></span>**3.4 Input Power Connections - Optional Expansion Board**

The optional Expansion Board requires 24VAC for proper operation. Liebert recommends using the optional Transformer Module manufactured by Liebert or another UL-approved Class 2 power unit to obtain proper voltage. If the power unit is not a Class 2 circuit, it must be protected with an IEC 5 x 20mm time lag 2A fuse. For information, consult your local dealer, Liebert representative or the Liebert Worldwide Support Group.

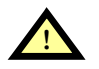

## **! CAUTION**

The Expansion Board is designed for use on properly grounded (earthed) 24VAC Class 2 power, 50Hz or 60Hz. The ground wire for the power lead must be wired to the earth ground terminal (stud located next to the 24VAC terminal block). This equipment is intended to be installed by a qualified and certified electrician who must review and approve customersupplied wiring and circuit breakers, verify correct input and grounded (earthed) connections to ensure compliance with technical standards and national and local electrical codes.

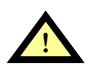

## **! WARNING**

"RISK OF ELECTRIC SHOCK" - More than one disconnect switch may be required to de-energize the equipment before servicing.

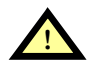

## **! WARNING**

Hazardous voltage may be present.

To connect electrical power:

- 1. Run 24VAC electrical power from the TB2 (or TB1) connector of the Transformer Module, as shown in **[Figure 10](#page-26-1)**, or another 24V source to the Expansion Board in accordance with local electrical codes.
- 2. Use copper wires only; proper wiring to use for power is 18-22 AWG stranded and shielded  $(18 \text{ AWG is recommended—see **Table 9**). Strip wires  $1/2$ ".$  $(18 \text{ AWG is recommended—see **Table 9**). Strip wires  $1/2$ ".$  $(18 \text{ AWG is recommended—see **Table 9**). Strip wires  $1/2$ ".$

<span id="page-26-1"></span>**Figure 10 Electrical connections to panel**

#### **OPTIONAL EXPANSION BOARD**

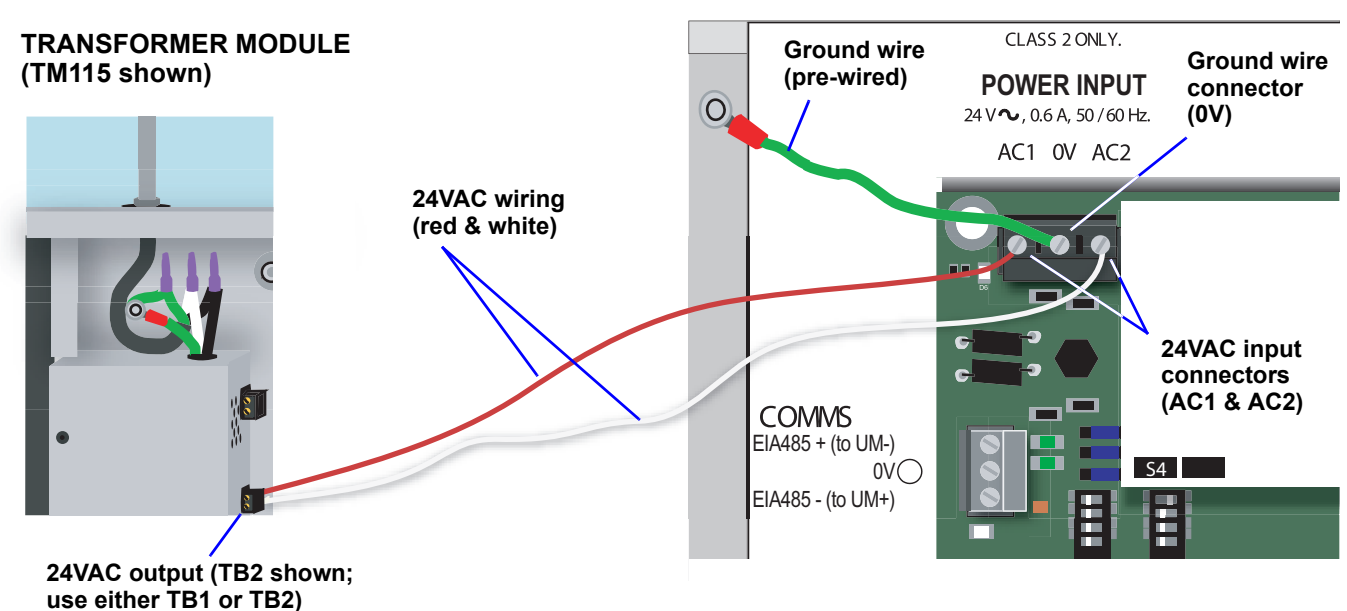

3. Secure the incoming electrical service wires to the Expansion Boardís 24VAC input by sliding the wires into AC1 and AC2, the 24VAC input connectors, as shown in **[Figure 10](#page-26-1)**. There is no polarity requirement when connecting to these connectors.

**NOTE:** The ground wire connection to the 0V connector is pre-wired at the factory.

## <span id="page-27-0"></span>**4.0 WIRING AND CONNECTIONS - MAIN BOARD**

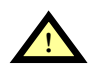

## **! CAUTION**

Switch OFF electric power to the Universal Monitor before installing any wiring to the unit or changing input or output connections. The Power On/Off switch is in the top left corner of the unit, just below the battery pack.

### <span id="page-27-1"></span>**4.1 Wiring Specifications**

Input and output connections to the Universal Monitor may be made in any order—it is not necessary, for example, to make all input connections before making any output connections. Use copper conductors only for all wiring.

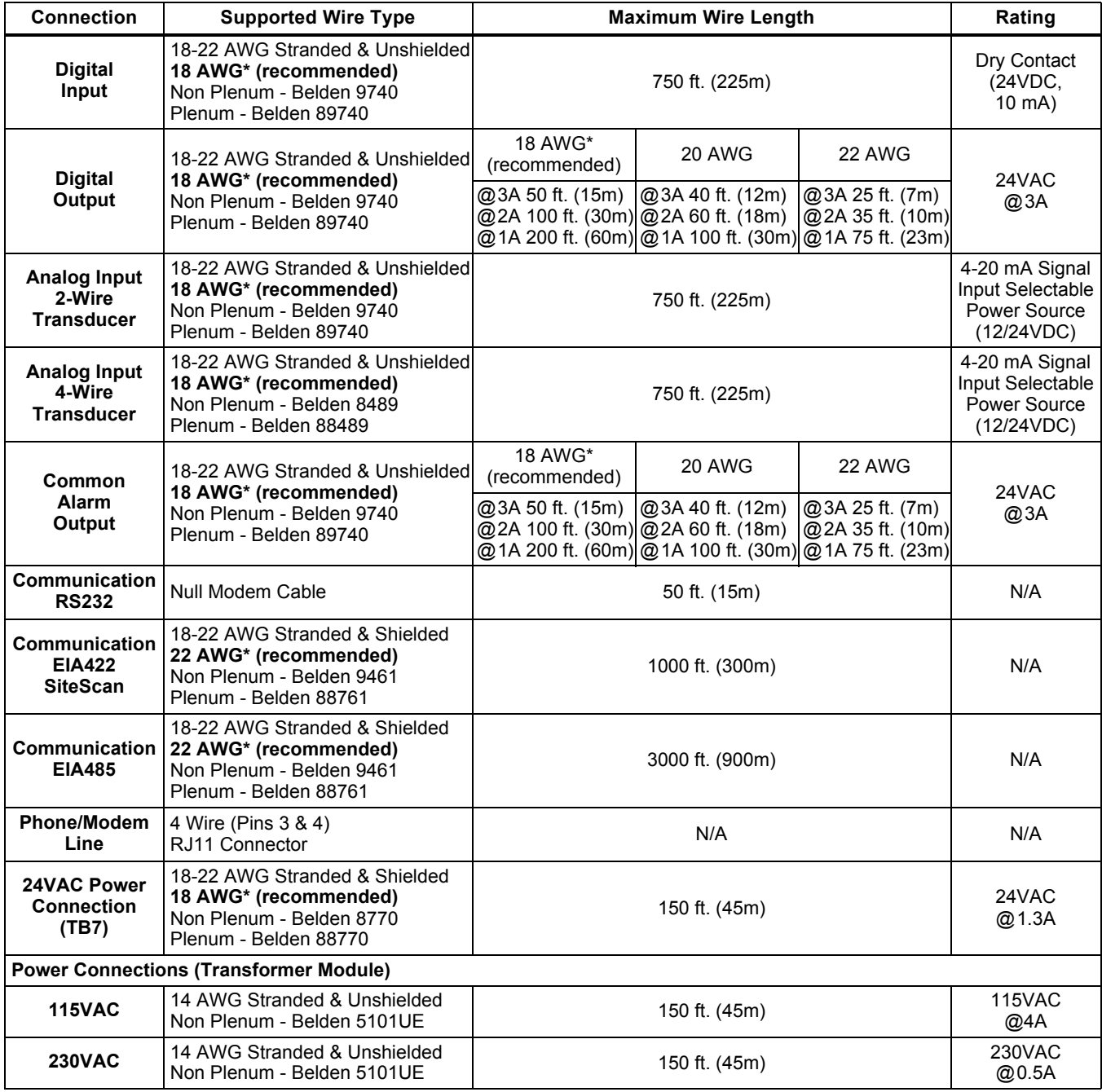

#### <span id="page-27-2"></span>**Table 7 Wiring specifications - main board**

\* Recommended

## <span id="page-28-0"></span>**4.2 Connecting Digital Inputs and Digital Outputs**

The digital inputs and digital outputs are found on the lower right side of the Universal Monitor's printed wiring assembly board. There are two terminal blocks for the inputs—one green, the other black. There are two terminal blocks for the outputs—one green, the other black.

To determine the proper wire size, see **[Table 7 - Wiring specifications - main board](#page-27-2)**.

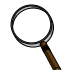

#### **NOTE**

*Each terminal block is a removable, two-part assembly to permit easier connection of more than one input at a time. If making multiple connections, grasp the upper portion of a block and pull firmly to the right until the assembly pulls apart.*

*After making the connections, push the removed piece back into the portion attached to the printed wiring assembly until the terminal block pieces lock together.*

#### <span id="page-28-1"></span>**4.2.1 Connecting Digital Inputs**

To connect an input:

- 1. Turn OFF electrical power to the Universal Monitor.
- 2. If necessary, remove a conduit knockout to permit wire entry into the Universal Monitor enclosure.
- 3. Bring the wire(s) into the Universal Monitor enclosure through a conduit knockout or access slot.
- 4. Loosen the appropriate screw and slip the stripped end of the wire into the terminal block.
- 5. Tighten the screw until it holds the wire snugly.

#### <span id="page-28-2"></span>**4.2.2 Connecting Digital Outputs**

To connect an output:

- 1. Turn OFF electrical power to the Universal Monitor.
- 2. If necessary, remove a conduit knockout to permit wire entry into the Universal Monitor enclosure.
- 3. Bring the wire(s) into the Universal Monitor enclosure through a conduit knockout or access slot.
- 4. Loosen the appropriate screw and slip the stripped end of the wire into the terminal block.
- 5. Tighten the screw until it holds the wire snugly.

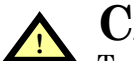

## **! CAUTION**

To reduce the risk of fire or electric shock, do not interconnect the outputs of different Class 2 circuits.

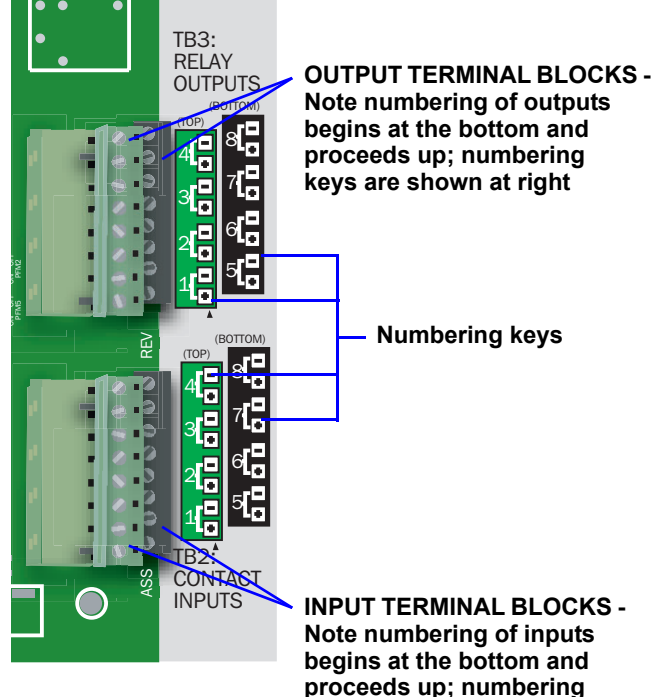

**keys are shown at right**

### <span id="page-29-0"></span>**4.2.3 Setting the Digital Output Jumpers**

Each digital output has an associated jumper to define its operation when power is interrupted and there is no battery backup to the board. This puts the Universal Monitor in a *fail-safe mode* and ensures proper functioning when the board has no power or battery backup.

The Universal Monitor comes from the factory with all digital output jumpers in the OFF position (normally open). The jumper setting for each digital output can be changed to ON (normally closed). The settings are shown in **[Table 8](#page-29-2)**.

<span id="page-29-2"></span>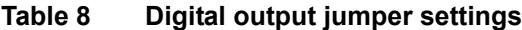

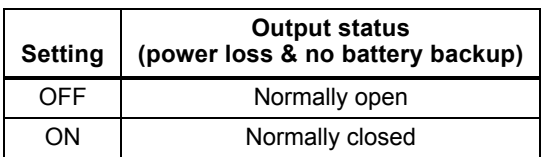

To change the output jumper setting:

- 1. Find the respective black output jumper on the circuit board, as shown above.
- 2. Decide whether your configuration requires the jumper to be OFF or ON.
- 3. Set the jumper as needed:
	- ï Set the jumper to OFF by placing the black jumper on the middle and top pins.
	- Set the jumper to ON by placing the black jumper on the middle and bottom pins.

### **Digital output jumpers**

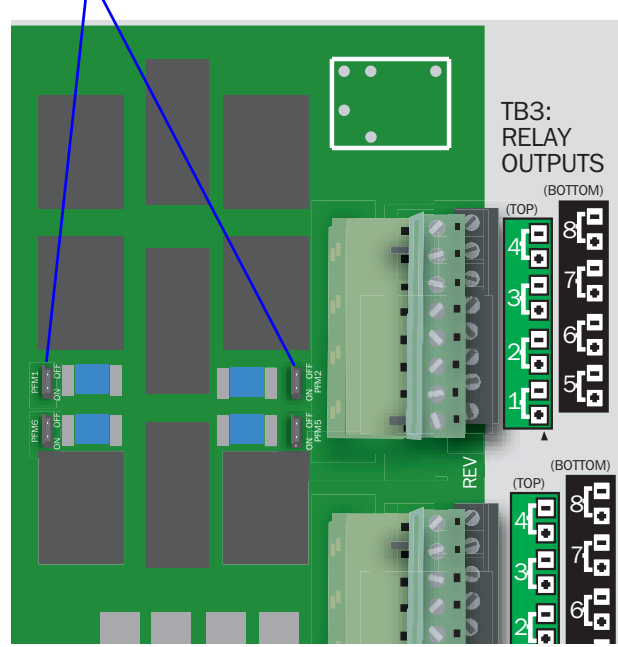

## <span id="page-29-1"></span>**4.3 Connecting Analog Inputs**

The analog input connector blocks are at the bottom center of the Universal Monitor printed circuit board. The blocks are two-part assemblies to permit easier connections. To determine the proper wire size, see **[Table 7 - Wiring specifications - main board](#page-27-2)**.

To connect an input:

- 1. Turn OFF electrical power to the Universal Monitor.
- 2. If necessary, remove a conduit knockout to permit wire entry into the Universal Monitor enclosure.
- 3. Bring the wire(s) into the Universal Monitor enclosure through a conduit knockout or access slot.
- 4. Loosen the appropriate screw and slip the stripped end of the wire into the terminal block.
- 5. Tighten the screw until it holds the wire snugly.

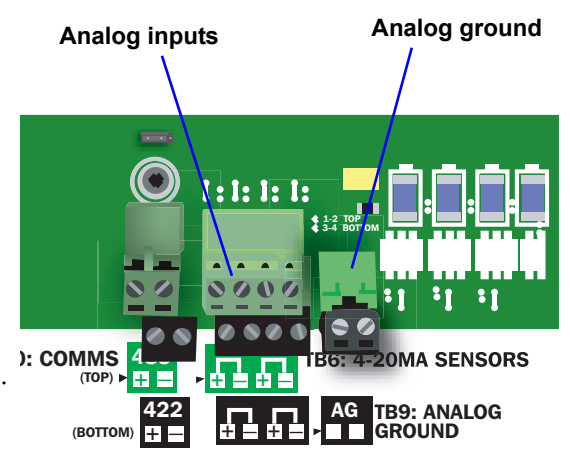

#### <span id="page-30-0"></span>**4.3.1 Setting the 12VDC/24VDC Analog Power Jumper**

The analog power jumper sets the common voltage that is applied to all of the analog input connections. The jumper permits the user to modify the voltage supplied to the sensors, according to the power requirements.

The factory default position is 24VDC; it may be changed to 12VDC.

To change the analog power jumper setting:

- 1. Find the black analog jumper on the circuit board, as shown at right. The jumper is at the bottom of the board near the middle (see **[1.7 - Controller Board Overview](#page-11-0)**).
- 2. Decide whether your configuration requires the jumper to be 24VDC or 12VDC.
- 3. Set the jumper as needed:
	- Set the jumper to the 24VDC position by placing the black jumper on the middle and right pins.
	- Set the jumper to the 12VDC position by placing the black jumper on the middle and left pins.

#### <span id="page-30-1"></span>**4.3.2 Connecting the Analog Ground**

The Universal Monitor features an analog ground connection for four-wire sensors that have an external power source. Such a four-wire sensor requires a reference to ground because they get power from an external power source.

A two-wire transducer, which does not have an external power source, does not need to be connected to the analog ground.

The analog ground connector has two terminals, each of which can accommodate two wires. This is adequate to connect four sensors that require a reference to ground because they get power from an external power source.

Connect the analog ground to an external fourwire sensor as shown in the illustration at right.

**Analog power jumper**

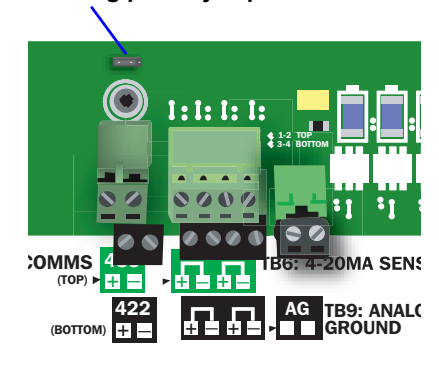

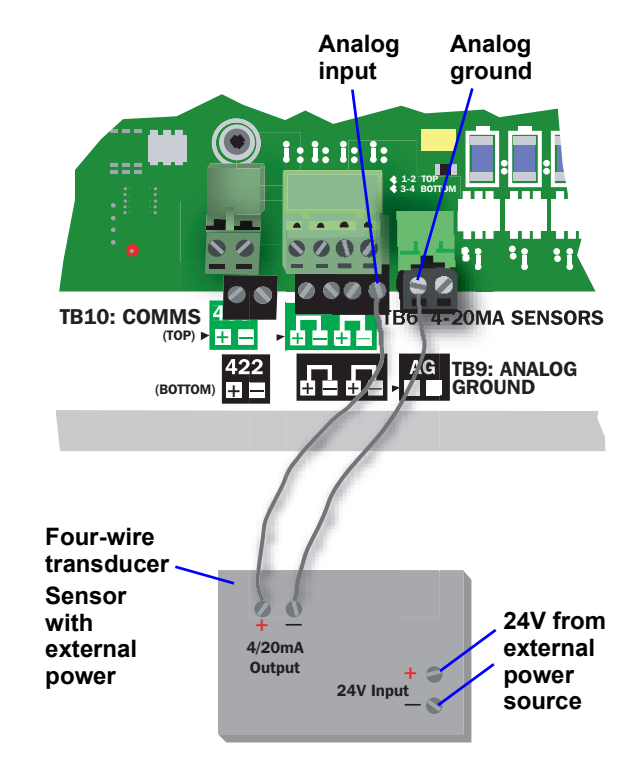

## <span id="page-31-0"></span>**4.4 Connecting Common Alarm Outputs**

The common alarm relay, found in the top right corner of the Universal Monitor, permits the user to connect auxiliary notification equipment, such as lights, horns and sirens, to the Universal Monitor. To determine the proper wire size, see **[Table 7 - Wiring](#page-27-2)  [specifications - main board](#page-27-2)**.

There are two connectors for the common alarm output. However, the connectors are not individual relay outputs. The connectors should be treated as a double-pole, double-throw (DPDT) relay.

The common alarm relay is energized whenever an alarm occurs.

To connect an output:

- 1. Turn OFF electrical power to the Universal Monitor.
- 2. If necessary, remove a conduit knockout to permit wire entry into the Universal Monitor enclosure.
- 3. Bring the wire(s) into the Universal Monitor enclosure through a conduit knockout or access slot.
- 4. Loosen the appropriate screw and slip the stripped end of the wire into the terminal block.
- 5. Tighten the screw until it holds the wire snugly.

## <span id="page-31-1"></span>**4.5 EIA422 SiteScan Web Connector**

The Universal Monitor will interface with Liebert's SiteScan Web enterprise monitoring system. SiteScan can be used to monitor analog and digital equipment from a host computer and also to perform some configuration.

To connect the SiteScan host computer to the Universal Monitor:

- 1. Turn OFF electrical power to the Universal Monitor.
- 2. If necessary, remove a conduit knockout to permit wire entry into the Universal Monitor enclosure.
- 3. Bring the wire(s) into the Universal Monitor enclosure through a conduit knockout or access slot.
- 4. Loosen the appropriate screw and slip the stripped end of the wire into the terminal block.
- 5. Tighten the screw until it holds the wire snugly.

### <span id="page-31-2"></span>**4.6 Communications Connections**

The Universal Monitor's Service Terminal Interface offers full configuration and monitoring capability via the RS232 port and the phone line connector (see **[A.2 - Connecting to the](#page-93-3)  [Service Terminal Interface](#page-93-3)**). The phone line connector is also used for pager notifications and service phone number options.

#### <span id="page-31-3"></span>**4.6.1 RS232 Connector**

The RS232 port requires a null modem cable. Connect one end of the cable to the Universal Monitorís RS232 port, as shown at right, and the other end to the COM1 port of a laptop computer or video terminal.

#### <span id="page-31-4"></span>**4.6.2 Phone Line Connector**

The Phone Line Connector requires an RJ11 connector. Connect one end of the connector to the Universal Monitor's phone line connector, shown at right, and the other end to a telephone wall jack.

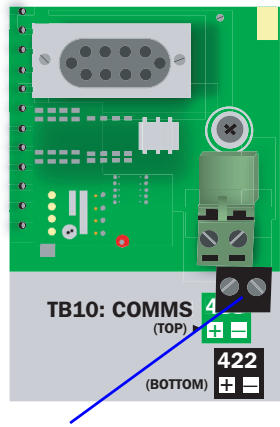

**EIA422 SiteScan Web connector**

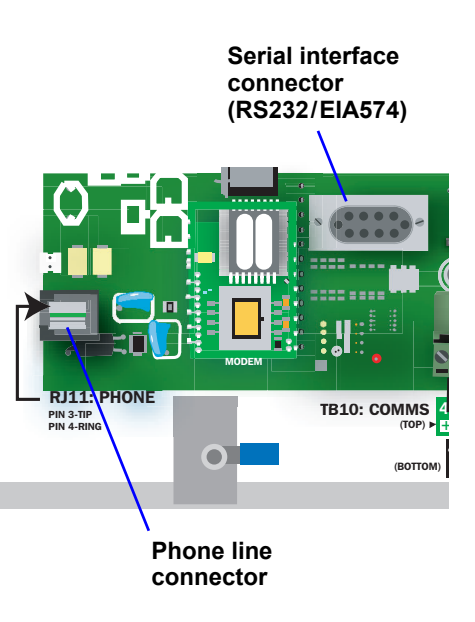

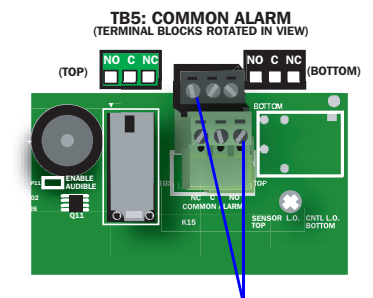

**Common alarm outputs**

## <span id="page-32-0"></span>**5.0 WIRING AND CONNECTIONS - OPTIONAL EXPANSION BOARD**

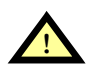

## **! CAUTION**

Remove all power before installing any wiring to the Expansion Board or changing input or output connections.

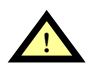

## **! WARNING**

ìRISK OF ELECTRIC SHOCKî - More than one disconnect switch may be required to de-energize the equipment before servicing.

### <span id="page-32-1"></span>**5.1 Wiring Specifications**

Input and output connections to the optional Expansion Board may be made in any order—it is not necessary, for example, to make all input connections before making any output connections. Use copper conductors only for all wiring.

<span id="page-32-2"></span>**Table 9 Wiring specifications - optional Expansion Board**

| <b>Connection</b>                                | <b>Supported Wire Type</b>                                                                                    | <b>Maximum Wire Length</b>                                  |                                                                                 | Rating                                 |                                           |
|--------------------------------------------------|----------------------------------------------------------------------------------------------------|-------------------------------------------------------------|---------------------------------------------------------------------------------|----------------------------------------|-------------------------------------------|
| <b>Digital</b><br>Input                          | 18-22 AWG Stranded & Unshielded<br>18 AWG* (recommended)<br>Non Plenum - Belden 9740<br>Plenum - Belden 89740 | 750 ft. (225m)                                              |                                                                                 |                                        | Dry Contact<br>(24VDC,<br>$10 \text{ mA}$ |
| <b>Digital</b><br>Output                         | 18-22 AWG Stranded & Unshielded<br>18 AWG* (recommended)<br>Non Plenum - Belden 9740<br>Plenum - Belden 89740 | 18 AWG*<br>(recommended)                                    | 20 AWG                                                                          | 22 AWG                                 | 240VAC.<br>2A max.                        |
|                                                  |                                                                                                    | @ 3A 50 ft. (15m)<br>@ 2A 100 ft. (30m)   @ 2A 60 ft. (18m) | @3A 40 ft. (12m)<br>@ 1A 200 ft. (60m)   @ 1A 100 ft. (30m)   @ 1A 75 ft. (23m) | @3A 25 ft. (7m)<br>@ 2A 35 ft. $(10m)$ |                                           |
| Communication<br><b>EIA485</b>                   | 18-22 AWG Stranded & Shielded<br>22 AWG* (recommended)<br>Non Plenum - Belden 9461<br>Plenum - Belden 88761   | 3000 ft. (900m)                                             |                                                                                 | N/A                                    |                                           |
| <b>24VAC Power</b><br><b>Connection</b><br>(TB1) | 18-22 AWG Stranded & Shielded<br>18 AWG* (recommended)<br>Non Plenum - Belden 8770<br>Plenum - Belden 88770   | 150 ft. (45m)                                               |                                                                                 | 24VAC<br>@0.6A                         |                                           |

\* Recommended

### <span id="page-33-0"></span>**5.2 Connecting Inputs and Outputs**

The Universal Monitor's optional Expansion Board permits the addition of 16 input and eight output devices. This section describes how to connect devices to the Expansion Board's inputs and outputs.

To determine the proper wire size, see **[Table 9](#page-32-2)**.

### **NOTE**

*Each terminal block is a removable assembly to permit easier connection of more than one input at a time. If making multiple connections, grasp the upper portion of a block and pull firmly until the assembly pulls apart.*

*After making the connections, push the removed piece back into the portion attached to the printed wiring assembly until the terminal block pieces lock together.*

#### <span id="page-33-1"></span>**5.2.1 Connecting Digital Inputs**

The 16 digital inputs are found on the lower portion of the Expansion Board, as shown below. These inputs are numbered 9 through 24 (the Universal Monitor's digital inputs are numbered 1 through 8).

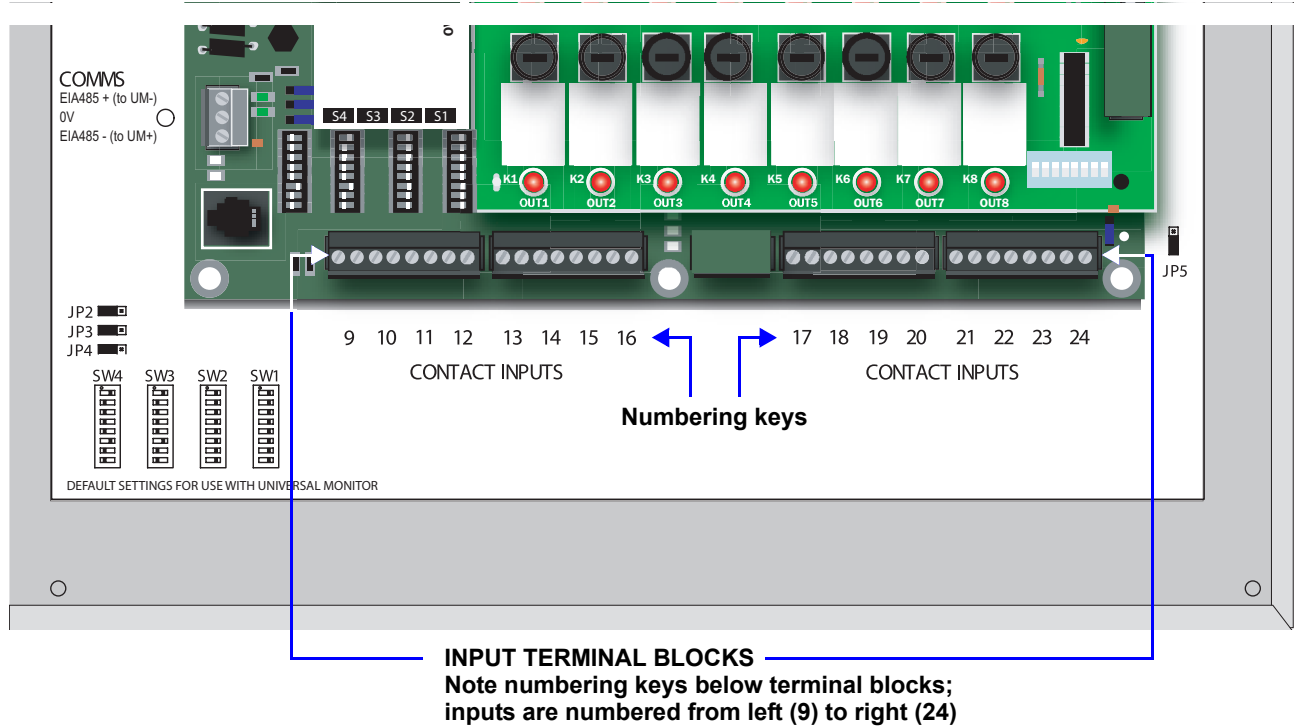

To connect an input:

- 1. Disconnect all electrical power from the Expansion Board.
- 2. If necessary, remove a conduit knockout to permit wire entry into the Expansion Board enclosure.
- 3. Bring the wire(s) into the Expansion Board enclosure through a conduit knockout or access slot.
- 4. Loosen the appropriate screw and slip the stripped end of the wire into the terminal block.
- 5. Tighten the screw until it holds the wire snugly.

#### <span id="page-34-0"></span>**5.2.2 Connecting Digital Outputs**

The eight digital outputs are found at the top of the Expansion Board, as shown below. These inputs are numbered 9 through 16. (Note that the digital outputs on the main board of the Universal Monitor are numbered 1 - 8.)

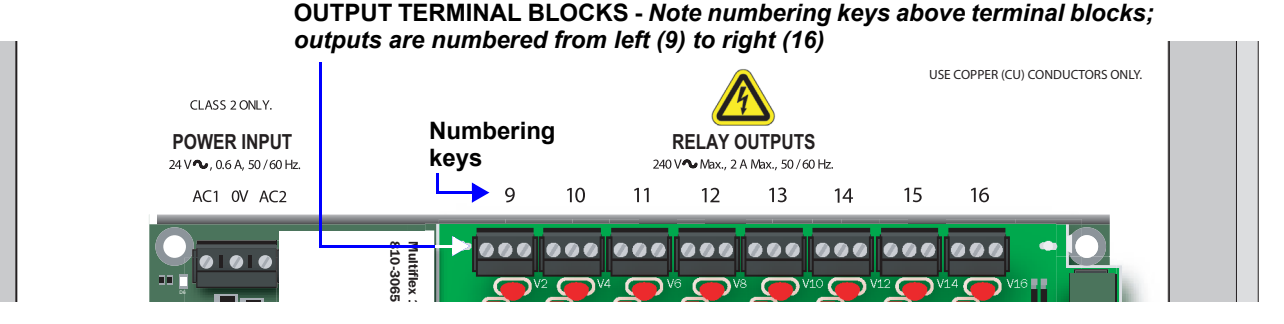

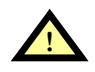

# **! WARNING**

"RISK OF ELECTRIC SHOCK" - Hazardous voltage may be present. More than one disconnect switch may be required to de-energize the equipment before servicing.

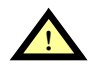

## **! CAUTION**

The Expansion Board is designed for use on properly grounded (earthed) 24VAC Class 2 power, 50Hz or 60Hz. The ground wire for the power lead must be wired to the earth ground terminal (stud located next to the 24VAC terminal block). This equipment is intended to be installed by a qualified and certified electrician who must review and approve customersupplied wiring and circuit breakers, verify correct input and grounded (earthed) connections to ensure compliance with technical standards and national and local electrical codes.

Segregate and install separate electrical conduits for non-class 2 circuits in accordance with local building codes.

Each output may be wired according to whether you want the output to be Normally Open or Normally Closed. The Expansion Board outputs are Form C relay contacts, each with three terminals. There are two ways to wire the outputs, as shown in **[Figure 11](#page-34-1)**.

- ï One wire of the two-wire connection should always be connected to the middle terminal.
- ï The second wire may be connected to either the N.C. terminal or the N.O. terminal, depending on how whether you want the contact to be closed or open during a power failure:
	- ï Connect to the N.C. terminal if you want the path to be CLOSED during a power failure, or
	- Connect to the N.O. terminal if you want the path to be OPEN during a power failure.

Your choice for wiring the output contacts also determines how to set the fail-safe DIP switches for proper operation (see **[5.2.3 - Setting the Digital Output DIP Switches](#page-35-0)**).

#### <span id="page-34-1"></span>**Figure 11 Form C output contact wiring**

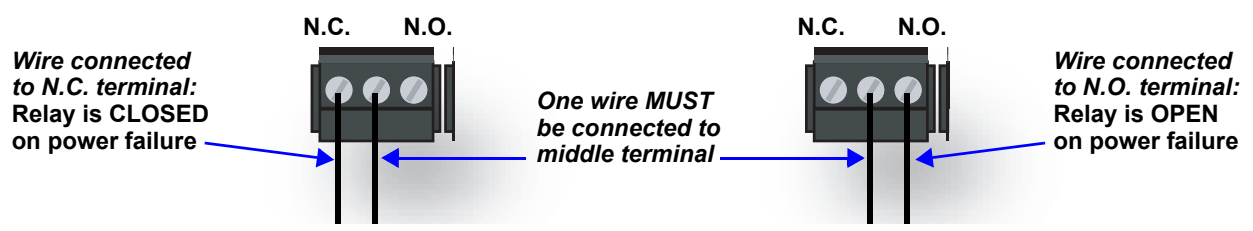

To connect an output:

- 1. Disconnect electrical power from the Expansion Board.
- 2. If necessary, remove a conduit knockout to permit wire entry into the Expansion Board enclosure.
- 3. Bring the wire(s) into the Expansion Board enclosure through a conduit knockout or access slot.
- 4. Loosen the appropriate screw and slip the stripped end of the wire into the terminal block.
- 5. Tighten the screw until it holds the wire snugly.

### <span id="page-35-0"></span>**5.2.3 Setting the Digital Output DIP Switches**

Each digital output on the optional Expansion Board has an associated DIP switch that can determine its operation in the event of loss of communication with the Universal Monitor or loss of power.

When the Universal Monitor calls for an Expansion Board output to be ON, it sends a command to the Expansion Board to turn the output to the ON state; this is signified by the output LED being ON. The behavior of the output when it is ON is determined by the position of the DIP switch.

The DIP switches for the outputs are on a switch bank on the right side of the Expansion Board, as shown below. Each switch corresponds to an output on the board in order from left to right—for example, DIP switch 1 corresponds to Output 9; DIP switch 2 corresponds to Output 10.

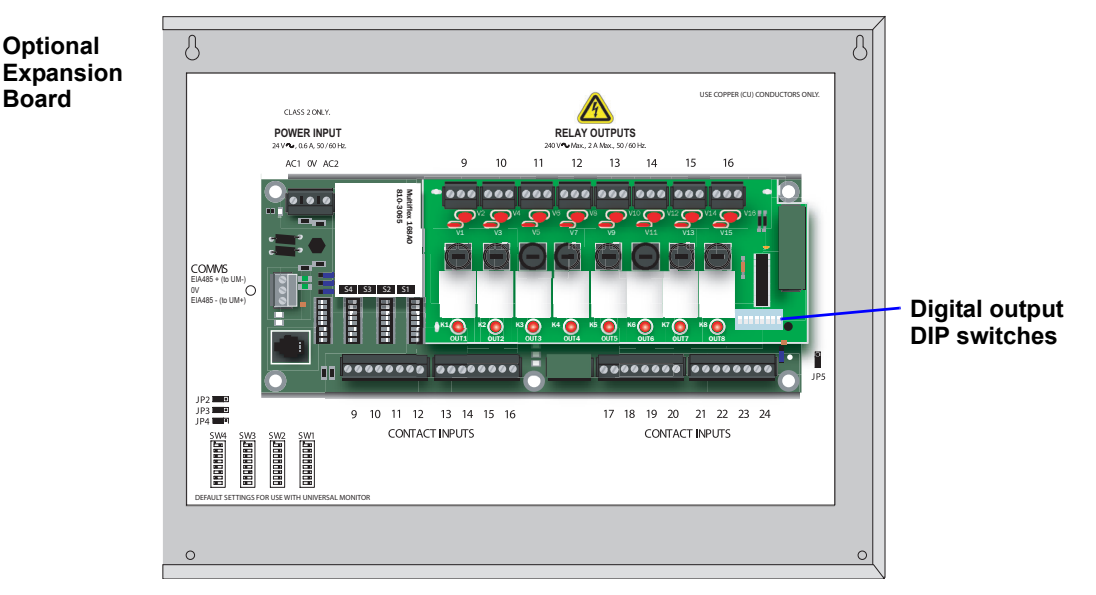

**[Tables 10](#page-35-1)** and **[11](#page-35-2)** show how to set the DIP switch for each output based on how the output is wired (see **[5.2.2 - Connecting Digital Outputs](#page-34-0)**) and how you want it to perform during normal operation, when communication with the Universal Monitor is lost or when power fails.

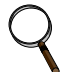

#### **NOTE**

After a loss of communications with the Universal Monitor, there is a time delay—about five *minutes—before the Expansion Board changes the state of an output.* 

<span id="page-35-1"></span>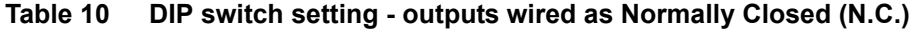

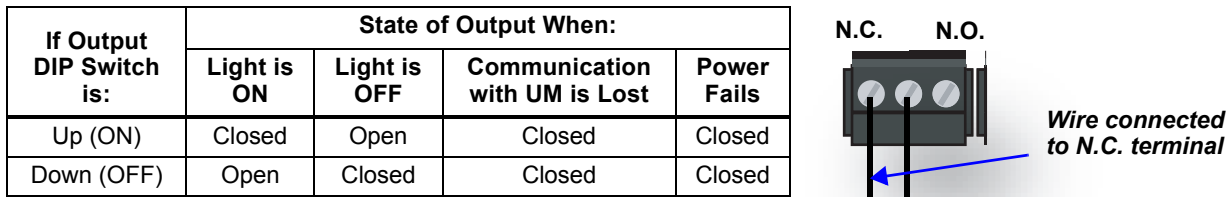

<span id="page-35-2"></span>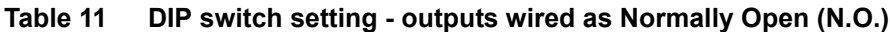

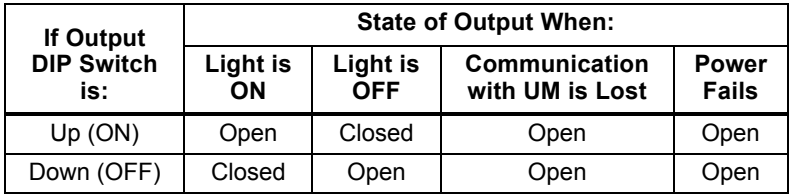

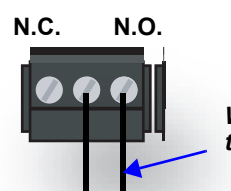

*Wire connected to N.O. terminal*

The Expansion Board comes from the factory with all digital output DIP switches in the OFF position (normally open). The DIP switch setting for each digital output can be changed to ON (normally closed).

To change the state of any output to the factory default of NO (Normally Open) or to NC (Normally Closed), move each switch to the appropriate position:

- **Move the switch down to the OFF position for <b>NO (Normally Open)**—the default setting.
- ï Move the switch up to the ON position for **NC (Normally Closed)**.
### **5.3 Connect to the Universal Monitor**

Two steps are required to establish connection between the optional Expansion Board and the Universal Monitor.

#### **5.3.1 Connect EIA485 Connectors to Main Board**

To connect the optional Expansion Board to the Universal Monitor:

- 1. Turn OFF electrical power to the Universal Monitor and disconnect power from the Expansion Board.
- 2. If necessary, remove a conduit knockout to permit wire entry into each enclosure.
- 3. Bring the wire(s) into each enclosure through a conduit knockout or access slot.
- 4. Loosen the appropriate screw and slip the stripped end of the wire into the terminal block, connecting the cables as shown in the figure below):
	- ï Connect the Universal Monitor 485 connector **UM-** to Expansion Board connector **EIA485+**.
	- ï Connect the Universal Monitor 485 connector **UM+** to Expansion Board connector **EIA485-**.

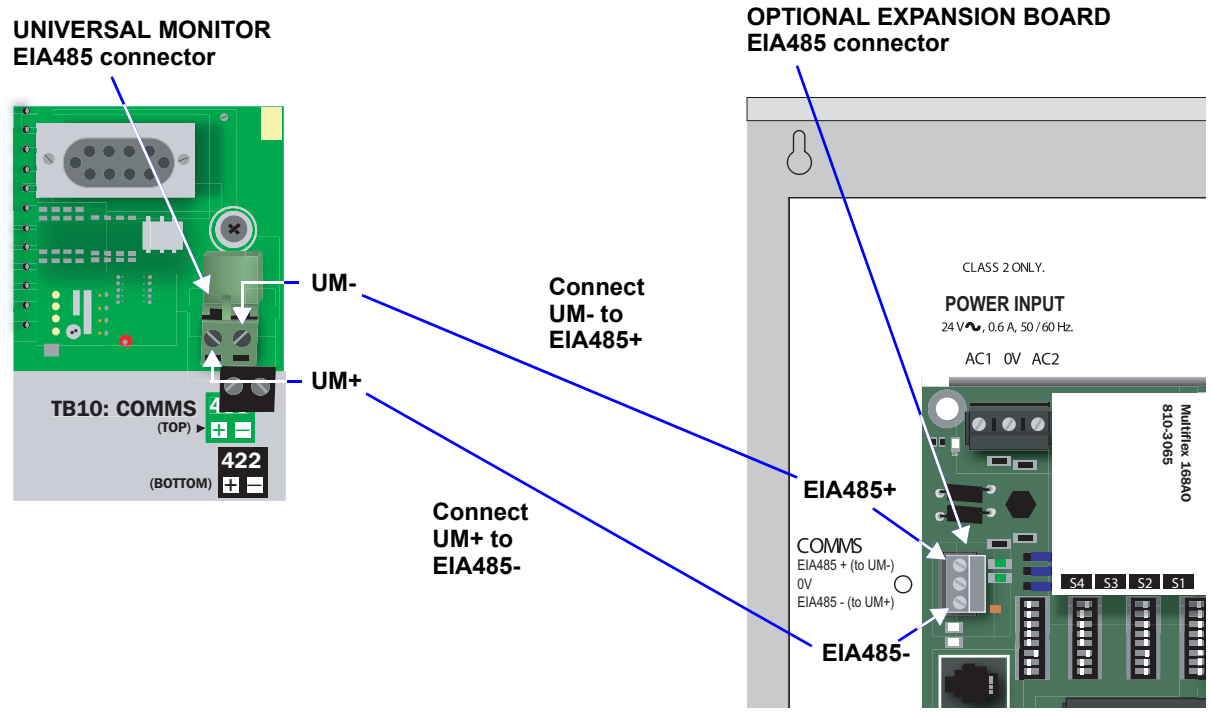

5. Tighten each screw until it holds the wire snugly.

#### **5.3.2 Enable the Connection via Firmware**

After making the cable connections described in the previous section, you must specify the Expansion Board as connected using either the LCD or Service Terminal Interface.

For instructions, refer to the appropriate section:

- ï LCD interface (see **[9.10 Setup Exp Board Optional Expansion Board](#page-86-0)**)
- ï Service Terminal Interface (see **[A.6.8 Connect Expansion Board](#page-134-0)**)

### **6.0 OVERVIEW OF MENUS**

There are two ways to access the Universal Monitor: the LCD on the front of the enclosure and the Service Terminal Interface, which is accessible through any computer using a communications program. Many viewing and configuration tasks can be performed through either interface, but some are available only through the Service Terminal Interface.

- ï Step-by-step instructions for all functions appear in **[Sections 7.0](#page-39-0)** through **[9.0](#page-50-1)**. These instructions use examples of LCD screens to illustrate most functions, except those not available via the LCD.
- ï Examples of all Service Terminal Interface screens appear in **[Appendix A Service Terminal](#page-92-0)  [Interface](#page-92-0)**, along with instructions on how to connect to the Service Terminal Interface.

**[Table 12](#page-37-0)** lists all Universal Monitor functions and shows whether they can be performed through the LCD interface and where to find information.

<span id="page-37-0"></span>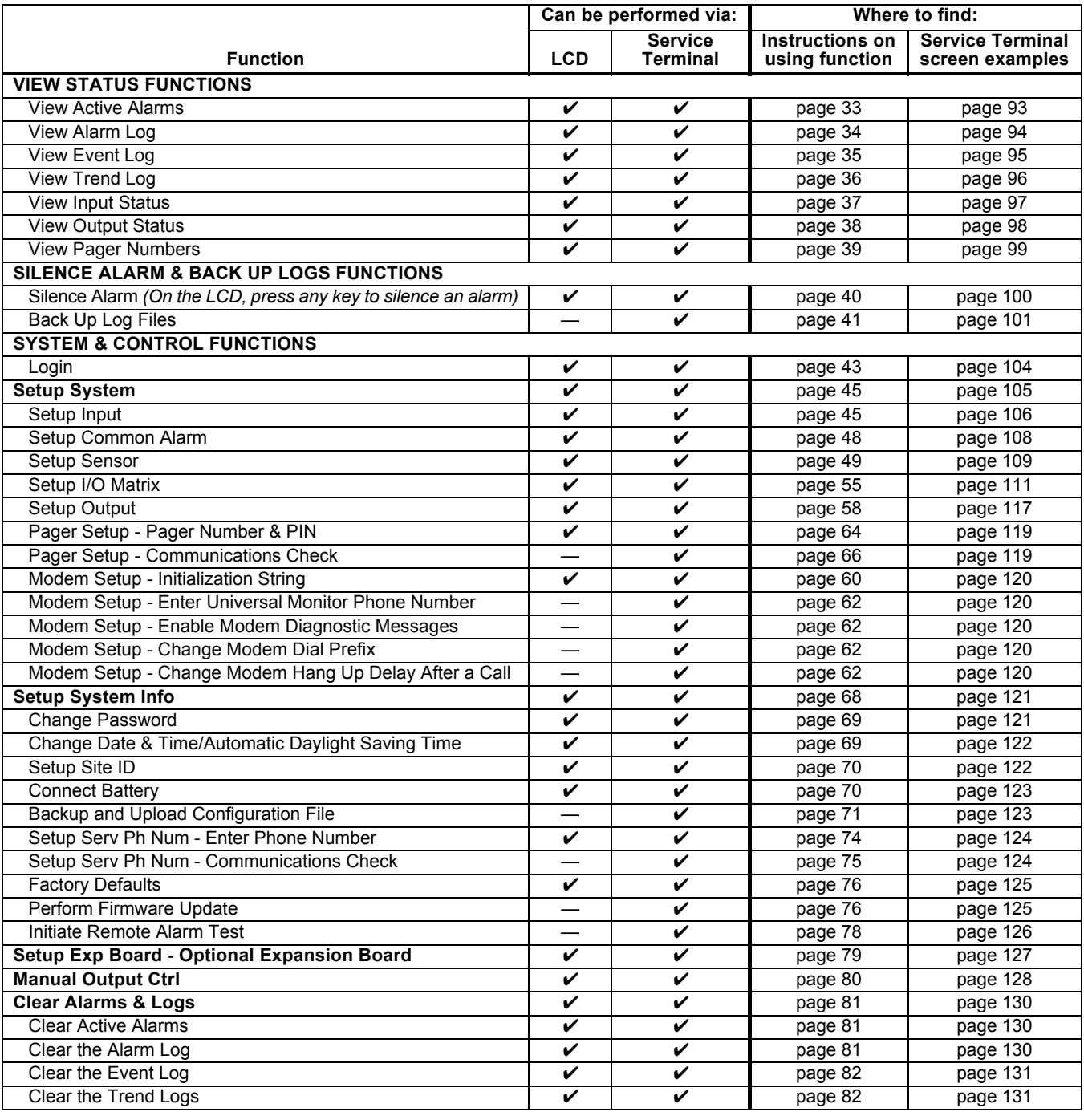

#### **Table 12 Guide to Universal Monitor functions**

### **6.1 Opening Screen Overview**

The Universal Monitor displays the Opening Screen at startup, as shown in **[Figure 12](#page-38-0)**.

- ï If any alarms are active, the Current Alarm screen appears. (Pressing any key on the LCD keypad will silence the audible alarm.)
- ï If any analog input sensors are connected, the LCD screen will alternately display the Opening Screen and a screen showing the analog value of each sensor.

If no alarms are present, the Main Menu appears.

### **6.2 Main Menu Overview**

The Main Menu offers access to all functions within the panel. As shown in **[Table 13](#page-38-1)**, the functions are organized into three sections with step-by-step instructions.

| <b>Section</b>                                                            | <b>Description</b>                                                                                                    |  |
|---------------------------------------------------------------------------|----------------------------------------------------------------------------------------------------|--|
| 7.0 - View Status Options<br>(both LCD and Service<br>Terminal Interface) | These features are available to all users. This permits all personnel to check the<br>status of any monitored equipment or location. From this menu, any user may:<br>• View current monitoring data—active alarms and the status of inputs and outputs<br>• View data stored in alarm, event and trend logs<br>• View pager numbers |  |
| 8.0 - Silence Alarm & Backup                                              | These features—available via the Service Terminal Interface only—allow users to:                                                                                                    |  |
| <b>Log Files (Service</b>                                                 | • Silence the audible alarm                                                                                                    |  |
| Terminal Interface only)                                                  | • Back up the alarm, event and trend logs                                                                                                    |  |
| 9.0 - System and Control                                                  | These options require a password. Authorized users may:                                                                                                    |  |
| <b>Options</b> (some functions                                            | • Configure the Universal Monitor                                                                                                    |  |
| available via Service                                                     | • Override automatic control of outputs to force an output ON or OFF                                                                                                    |  |
| Terminal Interface only)                                                  | • Clear active alarms and delete all records in the alarm, event and trend logs                                                                                                    |  |

<span id="page-38-1"></span>**Table 13 Primary Functions Overview**

### **6.3 LCD Menu Overview**

**[Figure 12](#page-38-0)** shows an overview of the initial screens available through the LCD interface. For comparable information about the Service Terminal Interface screens, see **[A.3 - Overview of Menus](#page-98-0)**.

#### <span id="page-38-0"></span>**Figure 12 LCD Menu overview**

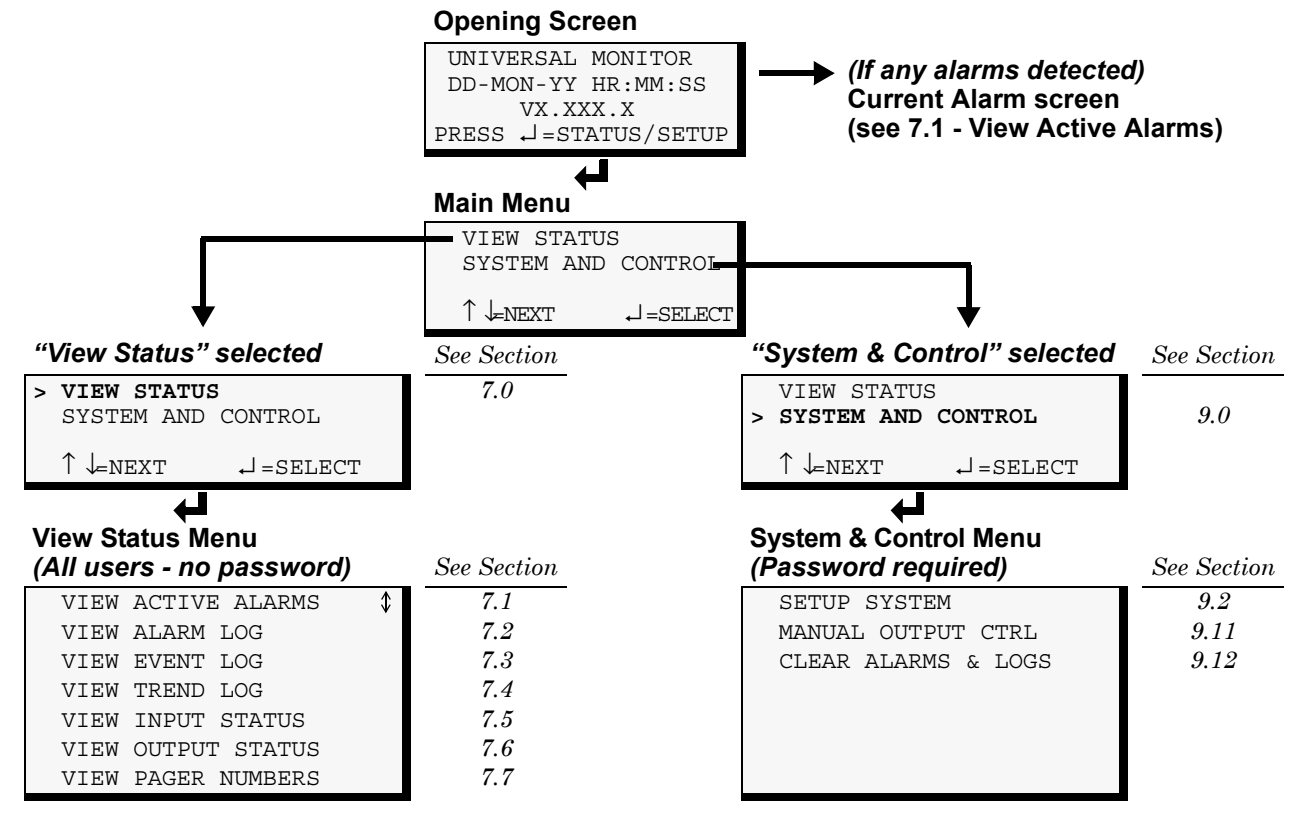

### <span id="page-39-0"></span>**7.0 VIEW STATUS OPTIONS**

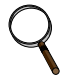

#### **NOTE**

*For ease of understanding, this section uses the LCD interface to illustrate most instructions, except for features that are available only through the Service Terminal Interface. All Service Terminal Interface screens appear in [Appendix A - Service Terminal Interface](#page-92-0).*

The View Status menu allows any user to view currently active alarms, monitoring data stored in the alarm, event and trend logs, the status of all inputs and outputs, and the four pager numbers. The arrows  $\uparrow \downarrow$  are used to scroll through the menu. The Enter  $\downarrow$  key is used to select the menu item.

This section presents step-by-step instructions for each of the following options:

- View Active Alarms
- View Alarm Log
- View Event Log
- View Trend Log
- View Input Status
- View Output Status
- View Pager Numbers

**[Figure 13](#page-39-1)** shows the main options available from the View Status menu.

#### <span id="page-39-1"></span>**Figure 13 Menu overview - View Status menu**

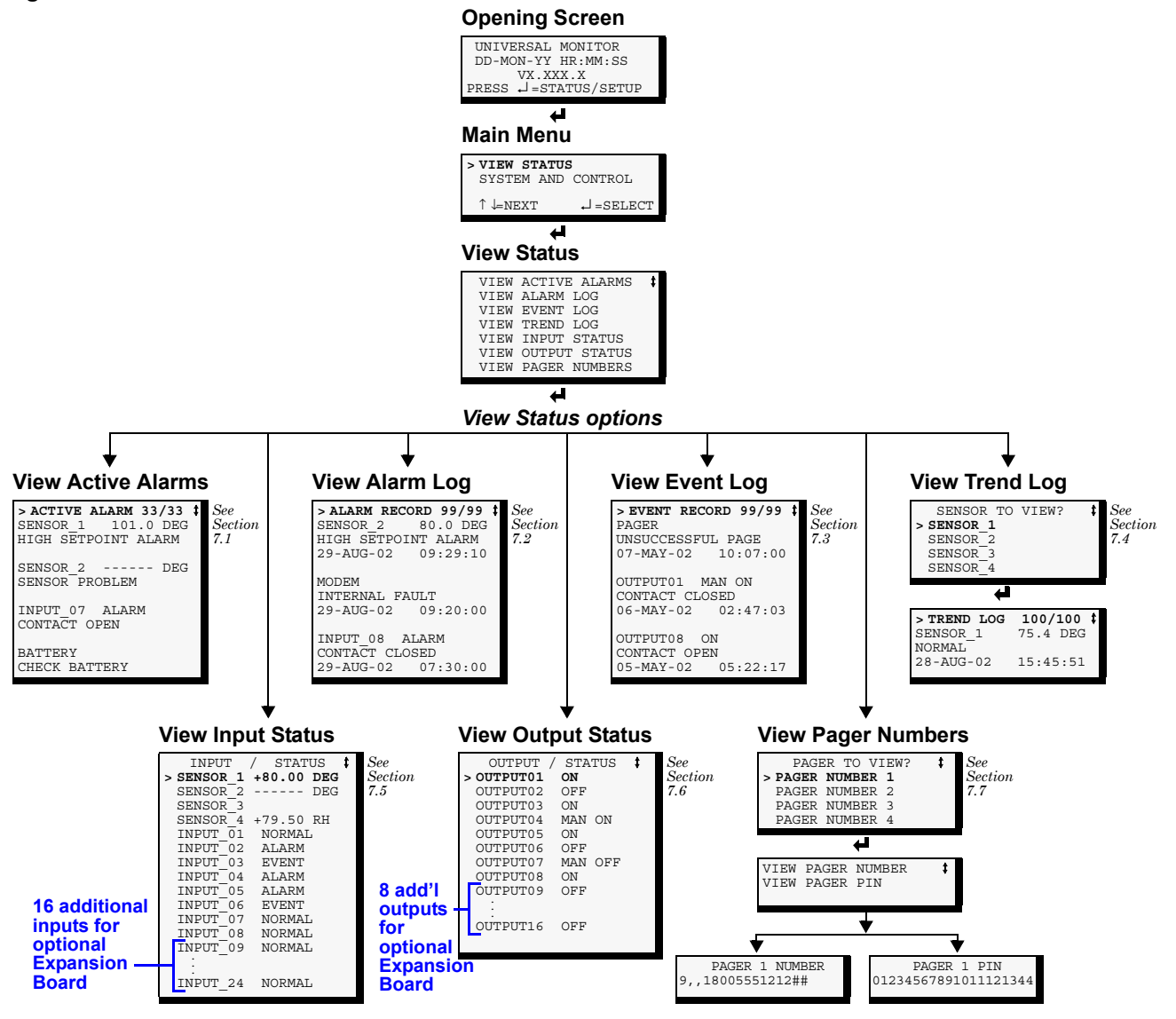

### <span id="page-40-0"></span>**7.1 View Active Alarms**

The Active Alarm screen displays all alarms that are occurring, up to a maximum of 33. **> VIEW STATUS**

A Current Alarm screen appears automatically whenever an alarm occurs—except during setup. This screen can display only the two most recent active alarms. To view any other active alarms, use the View Active Alarms feature.

You may view active alarms at any time by using the following steps:

- ï From the Main Menu, use the arrows ↑ ↓ to choose **View Status**, as shown at right, and then press Enter  $\perp$ .
- ï From the View Status Menu, use the arrows ↑ ↓ to choose **View Active Alarms** and press Enter ↵ .

#### **7.1.1 Active Alarms**

The Active Alarms screen displays up to 33 records; it shows any active alarm and any Latched alarm that has not been cleared. Examples of alarms include inputs in alarm status, a low battery condition and a loss of connection to an analog input. When any alarms are present, the Active Alarms screen shows descriptive details for each alarm:

- the source of the alarm (for example, SENSOR 1 or BATTERY)
- $\cdot$  the status of an input or output (101.0 DEG)
- a brief description of the problem (HIGH SETPOINT ALARM OF CHECK BATTERY)

If there are no active alarms, the screen displays the message:

*NO ALARMS PRESENT*

#### **Viewing Additional Screens**

There may be up to 33 records of alarm data.

- ï To view additional records, use the arrows ↑ ↓.
- ï To return to the previous screen, press the ESC key.

#### **Clearing Active Alarms**

To clear all active alarms, see **[9.12 - Clear Alarms & Logs](#page-88-2)**. Alarm records are stored in the Alarm Log.

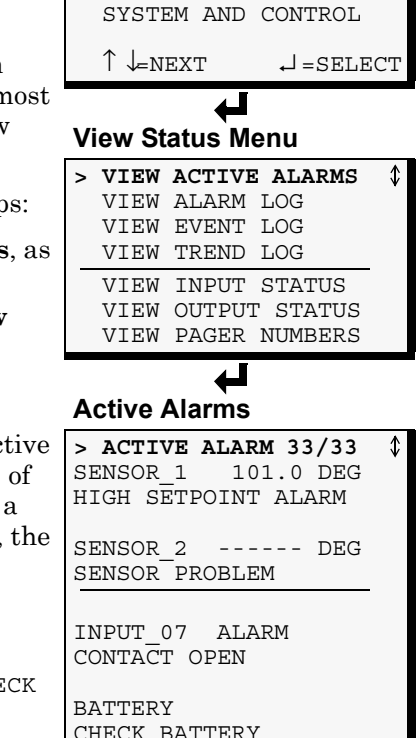

**Main Menu**

### <span id="page-41-0"></span>**7.2 View Alarm Log**

The Alarm Log contains up to 99 records of alarms that have occurred. Records are added to this log as alarms occur.

To view the Alarm Log:

- ï From the Main Menu, use the arrows ↑ ↓ to choose **View Status**, then press Enter  $\downarrow$ .
- ï From the View Status Menu, use the arrows ↑ ↓ to choose **View Alarm Log**, then press Enter  $\cup$ .

### **7.2.1 Alarm Log**

The Alarm Log screen displays up to 99 records showing alarm data, including input alarms and other conditions, such as loss of power or low battery. If the log contains any alarm records, the Alarm Log screen displays details for each alarm:

- the source of the alarm (for example, SENSOR 2 or MODEM)
- the status of an input or output (80.0 DEG)
- a brief description of the problem (HIGH SETPOINT ALARM OF INTER-NAL FAULT)
- the date and time the alarm occurred

**[Table 14](#page-41-1)** shows conditions that the alarm log records for digital inputs and analog inputs and in the panel itself.

**Table 14 Alarm log conditions**

<span id="page-41-1"></span>

| <b>SOURCE</b>                        | Digital Input           | Analog Input                                                                                                    | Panel                                                                                                    |
|--------------------------------------|-------------------------|----------------------------------------------------------------------------------------------------|----------------------------------------------------------------------------------------------------|
| <b>CONDITIONS</b><br><b>RECORDED</b> | AI ARM<br><b>NORMAL</b> | <b>HIGH SETPOINT ALARM</b><br>LOW SETPOINT ALARM<br><b>RETURN TO NORMAL</b><br>SENSOR PROBLEM (denoted by dashes ------) | <b>LOSS OF POWER</b><br><b>LOW BATTERY</b><br><b>CHECK BATTERY</b><br><b>BATTERY UNPLUGGED</b><br><b>ALARM SILENCED</b><br><b>MODEM INTERNAL FAULT</b><br>ALARMS CLEARED<br>EXP BRD LOSS OF COMM<br>EXP BRD RESTORE COMM |

If there are no alarms in the log, the screen displays the message:

*NO ALARMS*

#### **Viewing Additional Screens**

There may be up to 99 records of alarm data.

- ï To view additional records, use the arrows ↑ ↓.
- ï To return to the previous screen, press the ESC key.

### **7.2.2 Backing Up the Alarm Log** *(Service Terminal Interface only)*

The alarm log is stored as a file in the Universal Monitor; it can hold no more than 99 records. When the log is full, the oldest records are deleted from the end of the file as new alarm records are added at the beginning.

You may back up the alarm log file to a remote computer using the Service Terminal Interface, as described in **[8.2 - Back Up Log Files \(Service Terminal Interface only\)](#page-48-0)**.

To delete all records in the alarm log, see **[9.12 - Clear Alarms & Logs](#page-88-2)**.

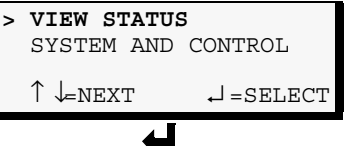

**View Status Menu**

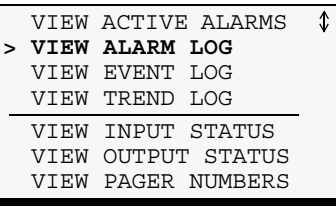

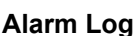

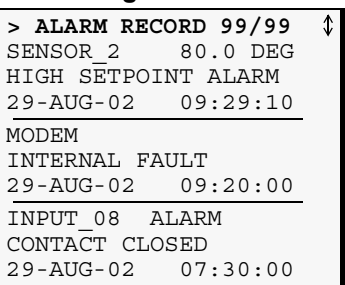

### <span id="page-42-0"></span>**7.3 View Event Log**

In addition to alarms, the Universal Monitor tracks other changes in the Event Log to assist users with verifying operational and troubleshooting problems. Events reflect changes in the status of an input that is defined as an event or the change of state of an output (i.e., manually forced ON or OFF). Other events may be informational, such as a user login or an unsuccessful page attempt. The Event Log contains up to 99 records of events, which are added as they occur.

To view the Event Log:

- ï From the Main Menu, use the arrows ↑ ↓ to choose **View Status**, then press Enter  $\downarrow$ .
- ï From the View Status Menu, use the arrows ↑ ↓ to choose **View Event Log**, then press Enter  $\downarrow$ .

#### **7.3.1 Event Log**

The Event Log screen displays up to 99 recent events. If the log contains any event records, the Event Log screen displays details for each event:

- the event source (for example, PAGER or OUTPUT01)
- the status of an input or output (MAN ON)
- a brief description of the event (UNSUCCESSFUL PAGE OF CONTACT CLOSED)
- the date and time the event occurred

**[Table 15](#page-42-1)** shows conditions that the event log records for inputs and outputs and in the panel itself.

<span id="page-42-1"></span>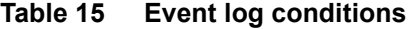

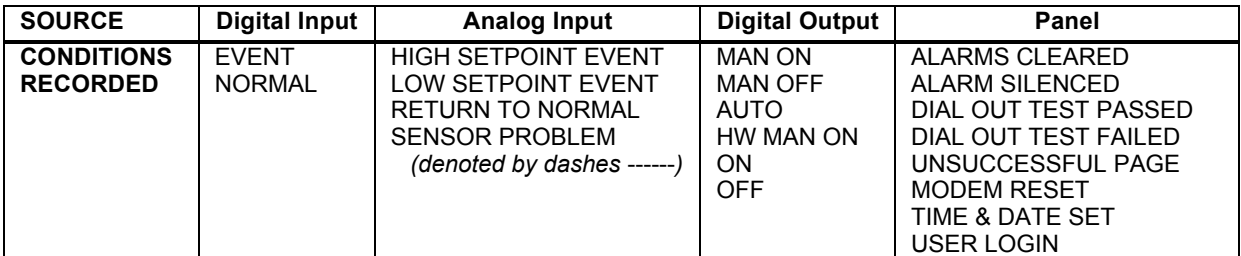

If there are no records in the log, the screen displays the message:

*NO EVENTS*

#### **Viewing Additional Screens**

There may be up to 99 records of event data.

- ï To view additional records, use the arrows ↑ ↓.
- ï To return to the previous screen, press the ESC key.

#### **7.3.2 Backing Up the Event Log** *(Service Terminal Interface only)*

The event log is stored as a file in the Universal Monitor; it can hold no more than 99 records. When the log is full, the oldest records are deleted from the end of the file as new event records are added at the beginning.

You may back up the event log file to a remote computer using the Service Terminal Interface, as described in **[8.2 - Back Up Log Files \(Service Terminal Interface only\)](#page-48-0)**.

To delete all records in the event log, see **[9.12 - Clear Alarms & Logs](#page-88-2)**.

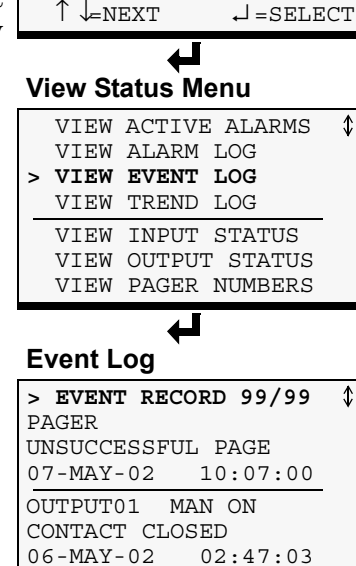

OUTPUT08 ON CONTACT OPEN

05-MAY-02 05:22:17

SYSTEM AND CONTROL

**Main Menu > VIEW STATUS**

### <span id="page-43-0"></span>**7.4 View Trend Log**

The Universal Monitor takes readings of configured analog input sensors at regular intervals and stores them in four separate trend logs, one for each sensor. The time interval is 30 minutes. Each log contains up to 100 records.

Follow these steps to select a sensor and view its trend log:

#### **7.4.1 Select a Sensor**

To select a sensor:

- ï From the Main Menu, use the arrows ↑ ↓ to choose **View Status**, then press Enter  $\downarrow$ .
- ï From the View Status Menu, use the arrows ↑ ↓ to choose **View**  Trend Log, then press Enter **⊥**.
- ï From the Sensor Selection Menu, use the arrows ↑ ↓ to choose the sensor you want to view—**Sensor**<sub>1</sub> in the example at right—and press Enter  $\cup$ .

#### **7.4.2 View a Trend Log**

The Trend Log screen displays up to 100 records for the selected sensor. If the log contains records, the screen displays details for each reading:

- the name of the selected sensor (for example, SENSOR 1)
- $\cdot$  the reading (75.4 DEG)
- a brief description of the reading status (NORMAL)
- the date and time of the reading

**[Table 16](#page-43-1)** shows conditions that the trend log records for analog inputs. Each analog input has its own trend log.

#### <span id="page-43-1"></span>**Table 16 Trend log conditions**

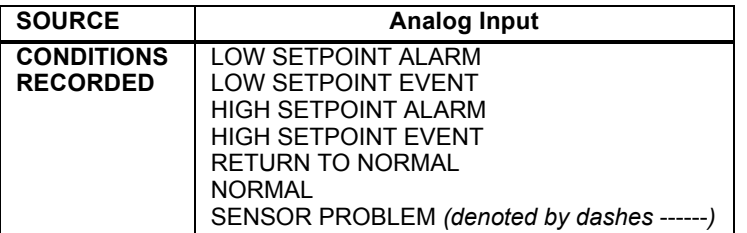

If there are no records in the log, the screen displays the message:

*NO TRENDS*

#### **Viewing Additional Screens**

There may be up to 100 records of trend data for the selected sensor.

- ï To view additional records, use the arrows ↑ ↓.
- ï To return to the previous screen, press the ESC key.

### **7.4.3 Backing Up the Trend Log** *(Service Terminal Interface only)*

The four trend logs are stored as files in the Universal Monitor, with a maximum of 100 records per sensor. When a log is full, the oldest records are deleted from the end of the file as new trend records are added at the beginning.

You may back up each trend log file to a remote computer using the Service Terminal Interface, as described in **[8.2 - Back Up Log Files \(Service Terminal Interface only\)](#page-48-0)**.

To delete all records in the trend logs, see **[9.12 - Clear Alarms & Logs](#page-88-2)**.

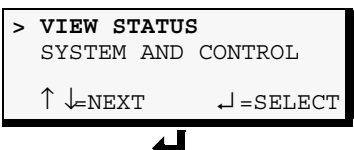

**View Status Menu**

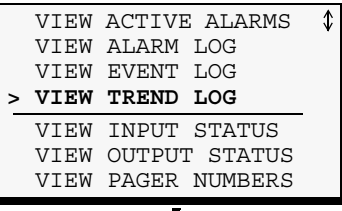

### **Select Sensor Menu**

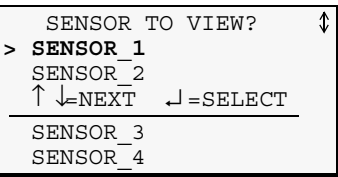

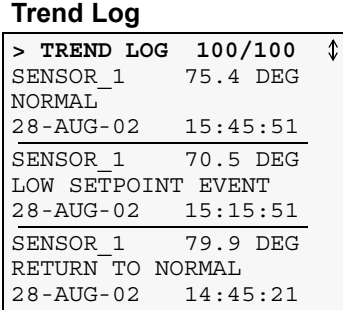

### <span id="page-44-0"></span>**7.5 View Input Status**

The Input Status option allows you to view the current status of all inputs: the four analog sensor inputs and the eight digital inputs. If the optional Expansion Board is used, the additional 16 digital inputs can also be viewed.

To view the Input Status:

- ï From the Main Menu, use the arrows ↑ ↓ to choose **View Status**, then press Enter  $\downarrow$ .
- ï From the View Status Menu, use the arrows ↑ ↓ to choose **View Input Status**, then press Enter ↵ .

#### **7.5.1 Input Status**

The Input Status screen displays the status of each analog sensor and digital input.

#### **Analog Sensor Inputs**

The following details are displayed for analog sensor inputs:

- the name of the analog sensor input (for example, SENSOR 1)
- $\cdot$  the current reading (+80.00 DEG)—values are updated constantly while being viewed

There are three possible states for an analog input, as shown in **[Table 17](#page-44-2)**.

#### <span id="page-44-2"></span>**Table 17 Analog input states**

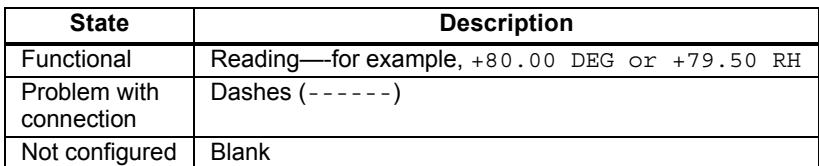

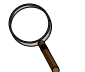

### **NOTE**

*If the status displays dashes (------), the Universal Monitor was unable to take a reading. There may be a connection problem.*

*If the status is blank, the sensor is not configured as being connected.*

#### **Digital Inputs**

The following details appear for digital inputs:

- the name of the digital input (for example, INPUT 01)
- $\cdot$  the current status (NORMAL)—values are updated constantly while being viewed

There are three possible states for a digital input, as shown in **[Table 18](#page-44-1)**.

#### <span id="page-44-1"></span>**Table 18 Digital input states**

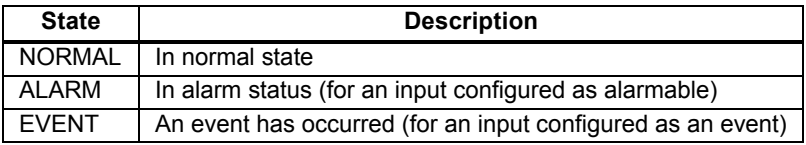

### **Viewing Additional Input Data**

All input data may be viewed by scrolling beyond the four lines that appear on the LCD at one time:

- To view all inputs, use the arrows  $\uparrow \downarrow$ .
- ï To return to the previous screen, press the ESC key.

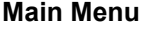

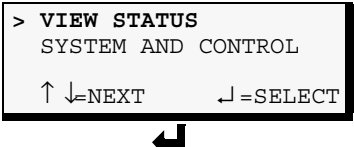

**View Status Menu**

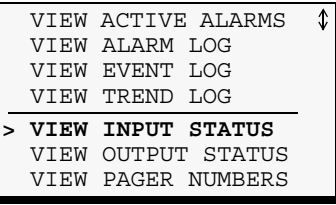

### **Input Status**

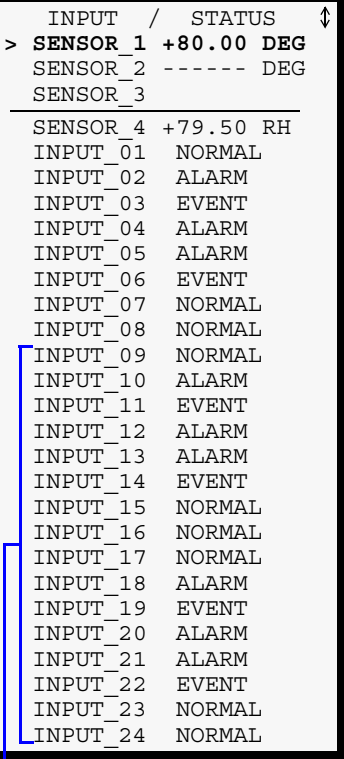

**NOTE: 16 additional inputs (INPUT\_09 thru INPUT\_24) for optional Expansion Board**

### <span id="page-45-0"></span>**7.6 View Output Status**

The Output Status option allows you to view the current status of all eight outputs. If the optional Expansion Board is used, the additional eight digital outputs can also be viewed.

To view the Output Status:

- ï From the Main Menu, use the arrows ↑ ↓ to choose **View Status**, then press Enter  $\downarrow$ .
- ï From the View Status Menu, use the arrows ↑ ↓ to choose **View Output Status**, then press Enter ↵ .

### **7.6.1 Output Status**

The Output Status screen displays the status of each digital output.

The following details appear for digital outputs:

- the name of the output (for example, OUTPUT01)
- $\cdot$  the current status (ON)—values are updated constantly while being viewed

There are five possible states for a digital output, as shown in **[Table 19](#page-45-1)**.

<span id="page-45-1"></span>**Table 19 Digital output states**

| <b>State</b>   | <b>Description</b>           |                                                               |  |
|----------------|------------------------------|---------------------------------------------------------------|--|
| <b>ON</b>      | Automatic                    | Controlled by Universal Monitor                               |  |
| OFF            | Automatic                    |                                                               |  |
| <b>MAN ON</b>  | Manually ON                  | This output forced ON or OFF                                  |  |
| <b>MAN OFF</b> | Manually OFF                 | via Manual Output Ctrl menu or<br>SiteScan Web                |  |
| HW MAN ON      | Manually ON<br>(all outputs) | All outputs forced ON<br>via hardware switch on circuit board |  |

### **Viewing Additional Output Data**

All output data may be viewed by scrolling beyond the four lines that appear on the LCD at one time:

- To view all outputs, use the arrows  $\uparrow \downarrow$ .
- ï To return to the previous screen, press the ESC key.

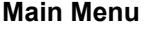

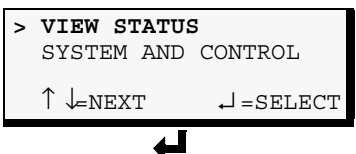

**View Status Menu**

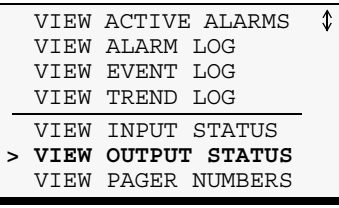

#### ↵ **Output Status**

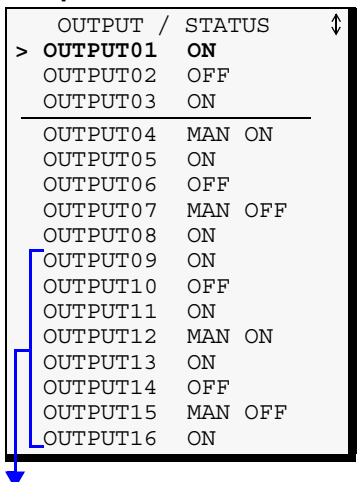

**NOTE: 8 additional outputs (OUTPUT09 thru OUTPUT16) for optional Expansion Board**

### <span id="page-46-0"></span>**7.7 View Pager Numbers**

The Universal Monitor may be set up to dial pager numbers when an alarm is detected. Up to four pagers may be configured, as described in **[9.8 - Setup System - Setup Modem & Pagers](#page-67-1)**.

The View Pager Numbers option allows you to view the pager numbers and PINs for all configured pagers. Use the following steps to select a pager and view its information.

### **7.7.1 Select a Pager**

To select a pager:

- ï From the Main Menu, use the arrows ↑ ↓ to choose **View Status**, then press Enter  $\downarrow$ .
- ï From the View Status Menu, use the arrows ↑ ↓ to choose **View Pager Numbers**, then press Enter **⊥**.
- ï From the Pager Selection screen, use the arrows ↑ ↓ to choose the pager you want to view-**Pager Number 1** in the example at right—and press Enter  $\downarrow$ .
- ï Use the following steps to view a pager number or PIN for the selected pager.

### **7.7.2 View a Pager Number**

To view a pager number:

- ï Choose **View Pager Number** from the Pager Menu and press Enter  $\downarrow$ .
- The Pager Number screen displays the number that is configured for the selected pager.

In the example at right, the telephone number is preceded by A to dial an alphanumeric pager and includes a comma (,) to pause two seconds after dialing "1" before proceeding to dial the area code and number. To change this number, see **[9.8.3 - Pager Setup - Pager](#page-71-0)  [Number and PIN](#page-71-0)**.

• Press ESC to return to the Pager Menu.

#### **7.7.3 View a Pager PIN**

To view a pager PIN:

- ï Choose **View Pager PIN** from the Pager Menu and press Enter  $\downarrow$ .
- The Pager PIN screen displays the PIN that is configured for the selected pager. To change this number, see **[9.8 - Setup System -](#page-67-1)  [Setup Modem & Pagers](#page-67-1)**.
- Press ESC to return to the Pager Menu.

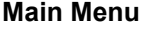

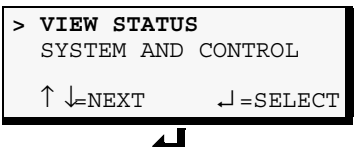

**View Status Menu**

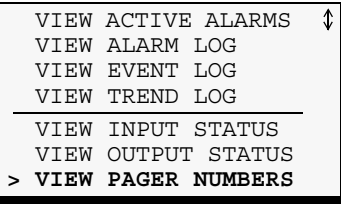

### **Pager Selection**

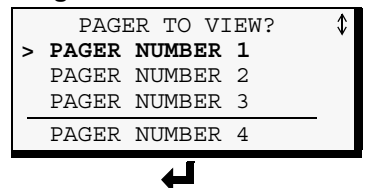

### **Pager Menu**

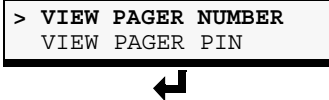

#### **Pager Number**

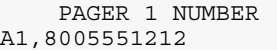

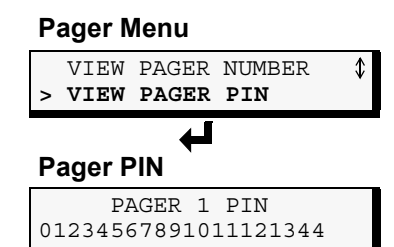

### <span id="page-47-1"></span>**8.0 SILENCE ALARM & BACKUP LOG FILES** *(SERVICE TERMINAL INTERFACE)*

This section describes two features that are available in the Service Terminal Interface:

- Silence Alarm
- Backup Log Files

### <span id="page-47-0"></span>**8.1 Silence Alarm** *(Service Terminal Interface)*

The Silence Alarm menu item allows you to silence the audible alarm and reset the Common Alarm Relay output if the common alarm is configured to reset with silence.

This menu item is available only through the Service Terminal Interface and SiteScan Web connection.

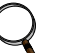

#### **NOTE**

*An alarm may also be silenced by pressing any key on the LCD keypad on the front of the Universal Monitor. The LCD does not offer Silence Alarm as a menu item.*

To silence the alarm remotely through the Service Terminal Interface:

- ï Connect to the Universal Monitor either from a remote computer or through the RS232 port (see **[A.2 - Connecting to the Service Terminal Interface](#page-93-0)**).
- ï At the Main Menu, enter **8** (Silence Alarm).
- ï At the Silence Alarm menu, shown below, enter **1** to silence the audible alarm immediately. (To exit without silencing the alarm, enter **2** or press the Escape key.)

*Silence Alarm (Service Terminal Interface only)*

```
SILENCE ALARM
  Silence alarm and reset
  common alarm relay if
  common alarm relay is
  configured to reset with
  silence alarm
   1=SILENCE ALARM
   2=RETURN TO MAIN MENU
SELECT A NUMBER:1
>ALARM HAS BEEN SILENCED
```
A confirmation message appears: "Alarm has been silenced."

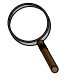

### **NOTE**

*Through SiteScan Web, this option is available via the Universal Monitor Graphic Screen.*

### <span id="page-48-0"></span>**8.2 Back Up Log Files** *(Service Terminal Interface only)*

The Universal Monitor maintains three types of logs—alarm, event and trend—that may be backed up to a remote computer.

This feature is available only through the Service Terminal Interface.

To back up any of the alarm, event or trend logs:

- 1. Connect to the Universal Monitor either from a remote computer or through the RS232 port (see **[A.2 - Connecting to the Service Terminal Interface](#page-93-0)**).
- 2. At the Main Menu, enter **9** (Backup Log Files).
- <span id="page-48-1"></span>3. At the Backup Log Files menu, as shown below, enter a number for the type of file you want to back up:
	- Enter 1 to back up the Alarm Log
	- **Enter 2** to back up the Event Log
	- Enter 3 to back up the Trend Log for the first sensor (Sensor\_1)
	- **Enter 4** to back up the Trend Log for the second sensor (Sensor 2)
	- Enter 5 to back up the Trend Log for the third sensor (Sensor 3)
	- Enter 6 to back up the Trend Log for the fourth sensor (Sensor<sub>\_4</sub>)

*Backup Log Files - Alarm Log File (Service Terminal Interface only)*

BACKUP LOG FILES

```
Backup alarm, event and trend log files
 1=BACKUP ALARM LOG FILE
 2=BACKUP EVENT LOG FILE
 3=BACKUP TREND LOG FILE-SENSOR_1
 4=BACKUP TREND LOG FILE-SENSOR_2
 5=BACKUP TREND LOG FILE-SENSOR_3
 6=BACKUP TREND LOG FILE-SENSOR_4
 7=RETURN TO MAIN MENU
```
SELECT A NUMBER:1

4. At the prompt to initiate a backup of the selected log file, enter **Y** (Yes - begin) or **N** (No - cancel). The current setting appears in brackets— $[N]$  in the following example.

>INITIATE A BACKUP OF ALARM LOG-YES(Y) OR NO(N)? >[N]  $>[\ ]$ 

## **NOTE**

*The following instructions refer to the Microsoft*<sup>®</sup> *Windows*<sup>®</sup> *HyperTerminal program. These steps may vary for other communications programs.*

5. At the top of the HyperTerminal window, shown below, click on **Transfer**, then on **Receive File**.

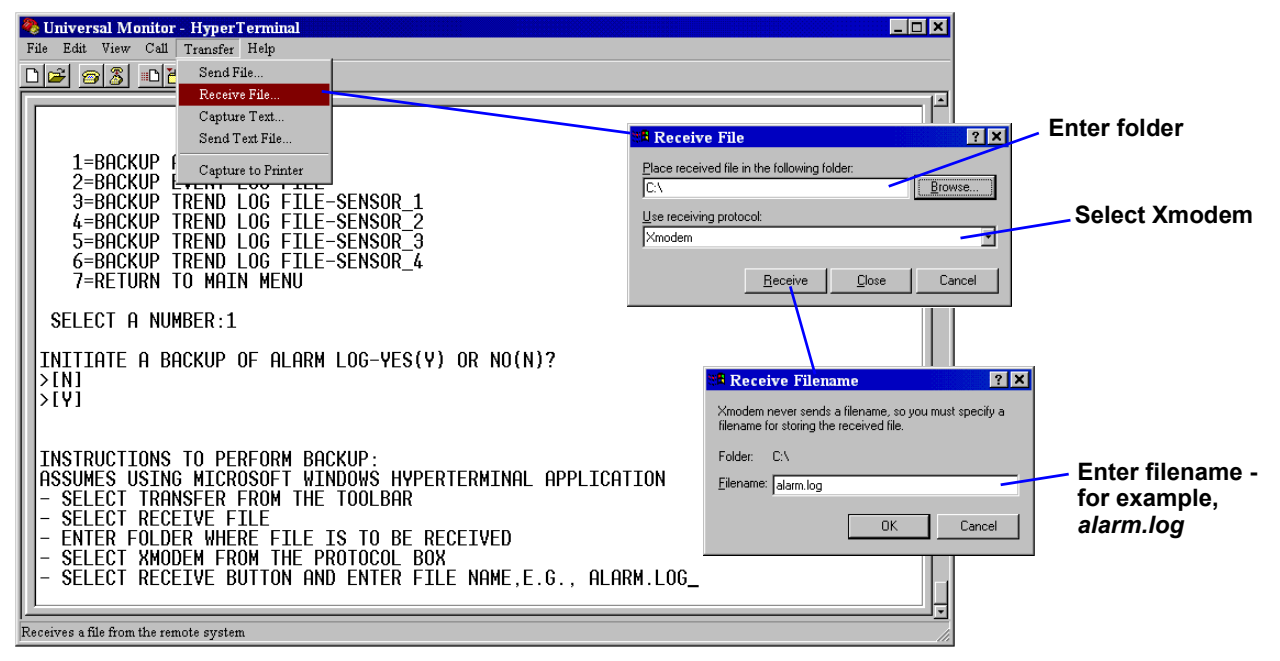

- 6. In the Receive File window, as shown above:
	- In the Place Received File in the Following Folder box, enter the name and location of the folder where the configuration file should be placed—for example, **C:\downloads**—or click on the **Browse** button to locate the folder.
	- In the Use Receiving Protocol box, select **Xmodem** from the drop-down list.
	- ï Click on the **Receive** button. (To close the window without backing up the file, click on **Close** or **Cancel**.)
- 7. In the Receive Filename window, enter a name for the log file—**Alarm.log** in the example above.
- 8. When the transfer is complete, a confirmation message appears in the Service Terminal Interface window: "Backup Successful."
- 9. The display returns to the Backup Log Files menu. You may choose another type of log file to back up (return to **Step [3](#page-48-1)**) or press **7** (or Escape) to return to the Main Menu.

After backing up a log file, you may want to delete all records in the Universal Monitor's log of that type. See **[9.12 - Clear Alarms & Logs](#page-88-2)** for details.

### <span id="page-50-1"></span>**9.0 SYSTEM AND CONTROL OPTIONS**

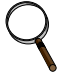

### **NOTE**

*For ease of understanding, this section uses the LCD interface to illustrate most instructions, except for features that are available only through the Service Terminal Interface. All Service Terminal Interface screens appear in [Appendix A - Service Terminal Interface](#page-92-0).* 

The System and Control menu allows you to configure the Universal Monitor—setting up inputs and outputs and an input/output matrix to trigger actions, the modem and pagers, and system features such as date and time. This menu also provides a vehicle for manually changing the state of an output to ON or OFF, clearing active alarms and deleting records from the Universal Monitor's alarm log, event log and trend logs.

The arrows  $\uparrow \downarrow$  are used to scroll through the menu. The Enter  $\downarrow$  key is used to select the menu item and enter new information. **[Table 20](#page-50-2)** shows characters that may be entered in labels and values.

<span id="page-50-2"></span>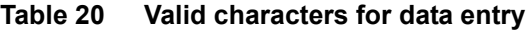

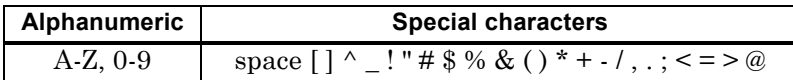

The System and Control options require a password to prevent unauthorized users from making changes to the system.

This section presents step-by-step instructions for each of the following:

- Login enter the password
- ï **Setup System** configure inputs, outputs, modem, pagers, system features
- **Manual Output Ctrl** manually override automatic control of outputs; release the override
- ï **Clear Alarms & Logs** clear active alarms; delete records from the alarm, event and trend logs

### **NOTE**

*If an alarm occurs while a user is logged on, the LCD backlight will flash and the audible alarm will sound. To obtain specific information about the alarm, you must access the Active Alarm screen (see [7.1 - View Active Alarms](#page-40-0)) or the Alarm Log (see [7.2 - View Alarm Log](#page-41-0)).*

### <span id="page-50-0"></span>**9.1 Login**

Users must enter a password to access any of the system and control options. The password consists of four characters (see **[Table 20](#page-50-2)** for valid characters). (To set up or change the password, see **[9.9.1 -](#page-76-0)  [Change Password](#page-76-0)**.)

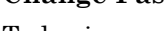

To log in:

- ï From the Main Menu, use the arrows ↑ ↓ to choose **System and Control**, then press Enter  $\downarrow$ , as shown at right.
- ï Use the arrows ↑ ↓ to choose **System and Control**, and press Enter  $\downarrow$ . The Login menu appears.
- To enter your password:
	- Use the arrows  $\uparrow \downarrow$  to choose a character.
	- ï Press Enter ↵ to advance to the next character position.
	- When finished, press Enter  $\perp$  again.

The System and Control Menu appears next, with these options that are described in the following sections:

- ï Setup System (**[Section 9.2](#page-52-1) [Section 9.9](#page-75-0)**)
- ï Manual Output Ctrl (**[Section 9.11](#page-87-0)**)
- ï Clear Alarms & Logs (**[Section 9.12](#page-88-2)**)

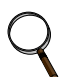

#### **NOTE**

*If, after logging in, you press the ESC key to return to a previous screen that is not passwordprotected, you must log in again, including entering your password if you wish to access password-protected functions.*

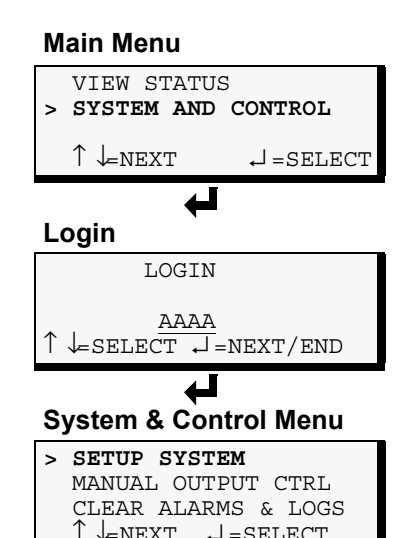

 $\downarrow$  =SELECT

**[Figure 14](#page-51-0)** shows the main options available from the System & Control menu.

<span id="page-51-0"></span>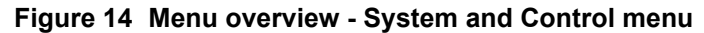

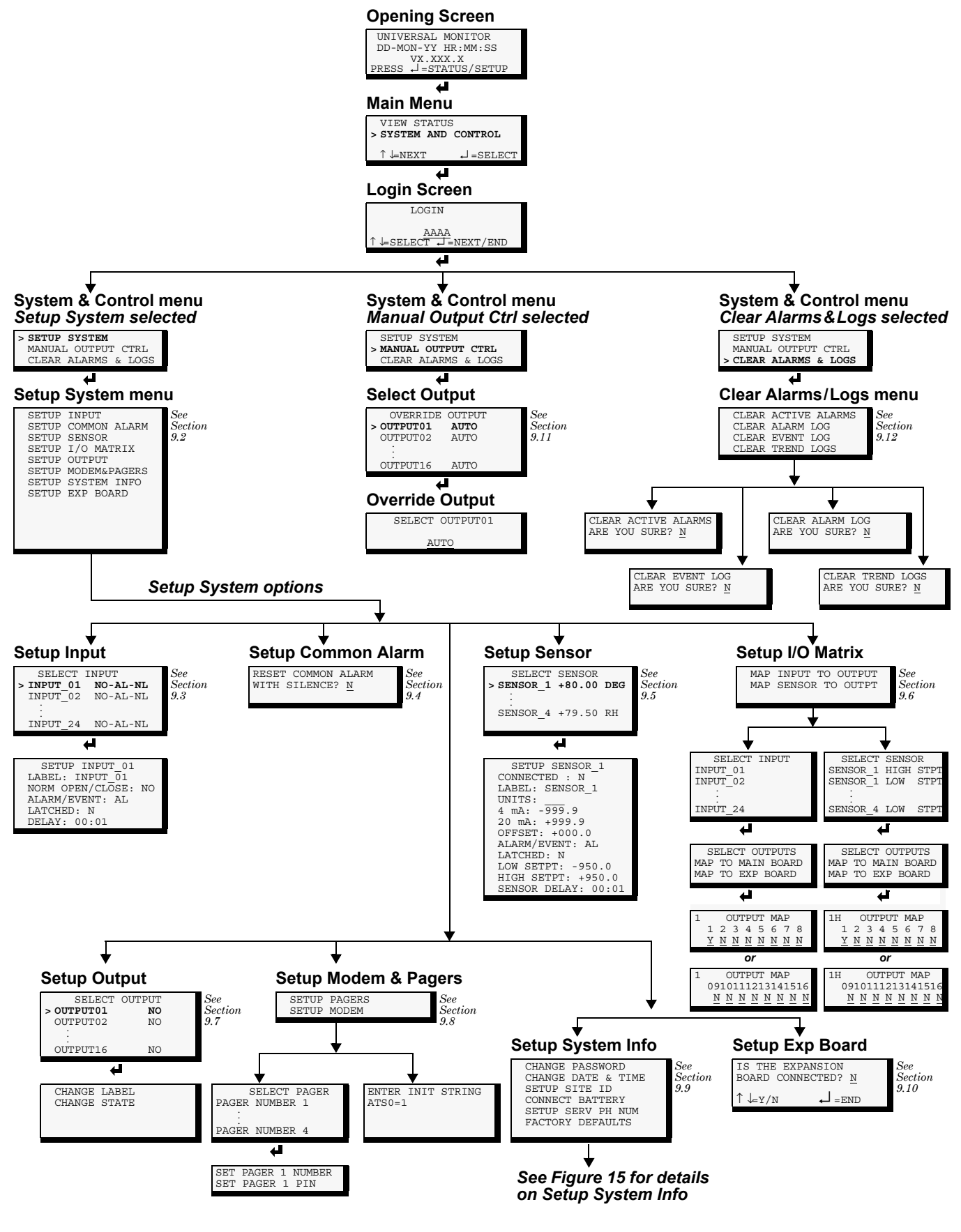

### <span id="page-52-1"></span>**9.2 Setup System - Overview**

The **Setup System** screen displays seven options that allow you to configure input and output devices and their relationships, the common alarm, the modem, pagers to be dialed when alarms occur, and a variety of system details, such as login password and system date and time:

- Setup Input
- ï Setup Common Alarm
- Setup Sensor
- Setup I/O Matrix
- Setup Output
- Setup Modem & Pagers
- Setup System Info
- Setup Exp Board

### <span id="page-52-0"></span>**9.3 Setup System - Setup Input**

The Universal Monitor has eight digital input points that may be configured individually. If the optional Expansion Board is used, an additional 16 digital inputs may also be configured. These inputs may have a wide variety of Liebert or other manufacturers' equipment connected for monitoring.

To configure a digital input:

#### **Log In and Choose Setup System**

- ï From the Main Menu, use the arrows ↑ ↓ to choose **System and Control**, then press Enter ↵ (see **[9.1 - Login](#page-50-0)** for help).
- ï Enter your password at the Login screen.
- ï From the System and Control Menu, use the arrows ↑ ↓ to choose **Setup System**, then press Enter  $\downarrow$ .

#### **Select a Digital Input to Configure**

- $\cdot$  From the Setup System Menu, shown at right, use the arrows  $\uparrow \downarrow$  to choose **Setup Input** and press Enter ↵ .
- From the Select Input Menu, choose the input you want—for example, **Input\_01**—and press Enter  $\cup$ .

**[Table 21](#page-52-2)** shows the digital input features you may change, along with the default settings: you may change the name of the input, define it as normally open or closed, and specify it as alarmable or as an event.

• Alarmable inputs may be defined as either Unlatched or Latched.

- Event status allows you to monitor a digital input's state—and use a change in state to initiate an action through an output, if desired—without triggering an alarm. Events are always Unlatched.
- ï You may also specify a time delay before the Universal Monitor responds to an alarm or event.

Use the steps following **[Table 21](#page-52-2)** to change the default settings for any digital input.

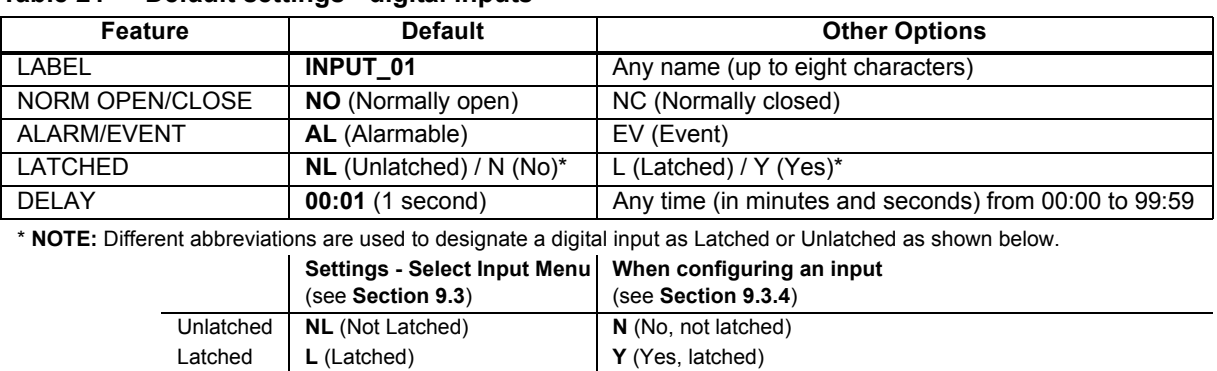

# <span id="page-52-2"></span>**Table 21 Default settings - digital inputs**

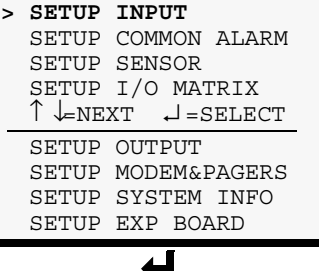

### **Select Input Menu**

|   | SELECT INPUT                        |                  |
|---|-------------------------------------|------------------|
| > | 01<br>INPUT                         | NO-AL-NL         |
|   | INPUT 02                            | NO-AL-NL         |
|   | $\uparrow \downarrow_{\text{NEXT}}$ | $\sqcup$ =SELECT |
|   | 03<br>INPUT                         | NO-AL-NL         |
|   | TNPIJT<br>04                        | NO-AL-NL         |
|   | 05<br>INPUT                         | NO-AL-NL         |
|   | INPUT<br>06                         | $NO-AT-NT$       |
|   | INPUT<br>07                         | NO-AL-NL         |
|   | 08<br>INPUT                         | NO-AL-NL         |
|   | TNPIJT<br>09                        | $NO-AT-NT$       |
|   | INPUT<br>10                         | NO-AL-NL         |
|   | 11<br>TNPIJT                        | $NO-AT-NT$       |
|   | 12<br>INPUT                         | NO-AL-NL         |
|   | 13<br>INPUT                         | NO-AL-NL         |
|   | INPUT<br>14                         | $NO-AT-NT$       |
|   | INPUT<br>15                         | NO-AL-NL         |
|   | INPUT<br>16                         | NO-AL-NL         |
|   | INPUT<br>17                         | NO-AL-NL         |
|   | INPUT<br>18                         | NO-AL-NL         |
|   | INPUT<br>19                         | NO-AL-NL         |
|   | TNPIJT 20                           | $NO-AT-NT$       |
|   | INPUT 21                            | NO-AL-NL         |
|   | - 22<br>TNPIJT                      | NO-AL-NL         |
|   | 23<br>TNPIJT                        | $NO-AL-NL$       |
|   | INPUT<br>2.4                        | NO-AL-NL         |

**NOTE: INPUT\_09 - INPUT\_24 for optional Expansion Board**

### **9.3.1 Change Label (Name of Input)**

Each input has a default label (Input\_01, Input\_02, etc.) that you may change to a more descriptive name for ease in recognizing alarms and events associated with the input. The label may consist of up to eight characters (see **[Table 20](#page-50-2)** for valid characters).

- ï From the Setup Input Menu, choose **Label** for the selected input—**Label: Input\_01** in the example at right—and press Enter  $\downarrow$ .
- ï To change the inputís label, which may consist of up to eight characters:
	- $\cdot$  Use the arrows  $\uparrow \downarrow$  to choose a character.
	- ï Press Enter ↵ to advance to the next character position.
	- ï When finished, press Enter ↵ again.

### **9.3.2 Define Input as Normally Open or Normally Closed**

Each input may be set up as Normally Open (NO) or Normally Closed (NC). The default setting for all input points is NO (Normally Open).

If you require an input to be a supervised point, define the input as Normally Closed (NC).

- ï From the Setup Input Menu, choose **Norm Open/Close**, as shown at right, and press Enter  $\downarrow$ .
- $\cdot$  To change the normal state for this input, use the arrows  $\uparrow \downarrow$  to choose **NO** (Normally Open) or **NC** (Normally Closed), then press Enter  $\perp$ .

### **9.3.3 Define Input as Alarmable or Event**

Each digital input may be defined as Alarmable (AL) or as an Event (EV).

- For a digital input defined as alarmable, the following alarm reactions occur when the status of the monitored input device changes: the LCD flashes, the audible horn sounds, configured pager numbers will be notified and a record is entered in the Alarm Log.
- ï For a digital input defined as an event, the status change is recorded in the Event Log.

By default, all digital inputs are set up as AL (Alarmable).

- ï From the Setup Input Menu, choose **Alarm/Event**, as shown at right, and press Enter  $\downarrow$ .
- $\cdot$  To change the type of digital input, use the arrows  $\uparrow \downarrow$  to choose **AL** (Alarmable) or  $EV$  (Event), then press Enter  $\downarrow$ .

#### **Setup Input Menu**

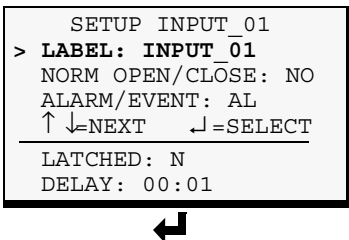

#### **Change Label**

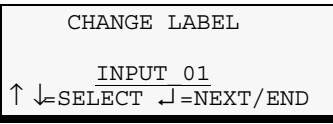

#### **Setup Input Menu**

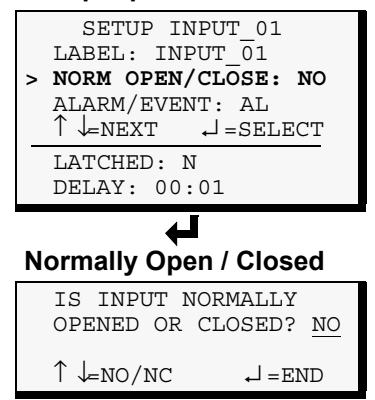

#### **Setup Input Menu**

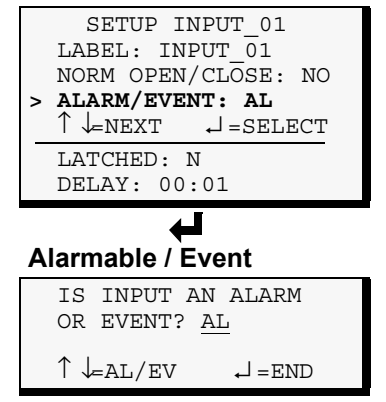

### <span id="page-54-0"></span>**9.3.4 Set Up Alarmable Inputs in Latched or Unlatched Mode**

Alarmable input points may be set up in Latched mode (Y), which requires the user to clear the Universal Monitor alarms after an alarm has occurred, or Unlatched mode (N), in which alarms will automatically clear after a return-to-normal state. The default setting for alarmable inputs is N (Unlatched). Any input defined as an event is automatically Unlatched.

A digital input defined as Latched does not reset automatically after an alarm. It will remain in the *triggered* position even after the monitored device returns to normal. After an alarm, the user must manually reset Latched inputs, as described in **[9.12.1 - Clear Active](#page-88-0)  [Alarms](#page-88-0)**. This also means that any digital outputs linked to a Latched digital input will *remain* triggered until the input is manually reset.

A digital input defined as Unlatched will automatically track the status of the monitored device. No action by the user is required.

- ï From the Setup Input Menu, choose **Latched**, as shown above right, and press Enter  $\downarrow$ .
- ï To change this feature, use the arrows ↑ ↓ to choose **Y** (Yes Latched) or  $N$  (No - Unlatched), then press Enter  $\perp$ .

**NOTE:** Only alarmable input points may be set up as Latched. If you attempt to set up an event as Latched, the message shown at right appears. Press the ESC key to return to the previous screen to continue configuring the digital input.

The only way to reset latched alarms is by clearing active alarms. This step is required to return latched points to their normal state. For details, see **[9.12.1 - Clear Active Alarms](#page-88-0)**.

### **9.3.5 Set Up Delay Time**

Each input may be set up with a specified time delay between the occurrence of an alarm or event—a monitored device changes state and any response by the Universal Monitor. This feature can prevent needless responses to transient conditions.

This delay is the amount of time that must elapse before the Universal Monitor acknowledges the change of state in the monitored device and takes any further action, such as dialing configured pagers. The default time delay is 1 second (displayed as 00 MIN : 01 SEC).

The time delay applies only when a monitored device changes *from* its normal state—for example, the Universal Monitor detects a closed contact that is defined as Normally Open.

When the monitored device *returns* to its normal state, the Universal Monitor acknowledges the change of state immediately.

- ï From the Setup Input Menu, choose **Delay**, as shown at right, and press Enter  $\downarrow$ .
- ï To change the time delay in minutes and seconds (in the range of 00:00 to 99:59):
	- For minutes (MIN), press and hold one of the arrow keys  $\uparrow \downarrow$  scroll through the numbers 00-99.
	- ï Press Enter ↵ to advance to seconds (SEC).
	- ï For seconds (SEC), press and hold one of the arrow keys ↑ ↓ scroll through the numbers 00-59.
	- When finished, press Enter  $\downarrow$  again.

#### **Setup Input Menu**

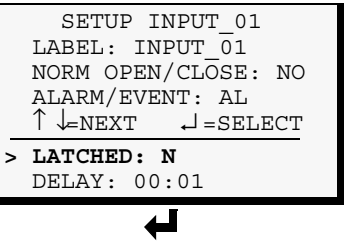

### **Latched / Unlatched**

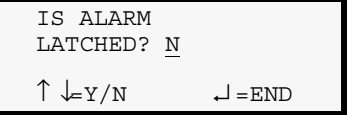

#### **Message** *(if input has been defined as an event)*

LATCH NOT ALLOWED WHEN IN EVENT MODE

ESC=BACK

### **Setup Input Menu**

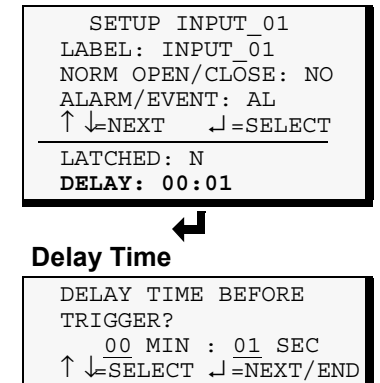

### <span id="page-55-0"></span>**9.4 Setup System - Setup Common Alarm**

The audible alarm sounds after the Universal Monitor detects an alarm condition in any input that has been defined as alarmable, including digital and analog sensor inputs. Once the alarm is silenced, there are two options:

- ï By default, the common alarm remains energized until the input alarm is cleared.
- ï You may change this setting to de-energize the common alarm automatically once the alarm is silenced.

You might want to reset the common alarm with silence if an external alarm—for example, a horn—is connected to the common alarm output contacts.

You might not want to reset the common alarm contacts (let contacts reflect/track alarms) and simply silence the audible horn.

To change the common alarm setting:

#### **Log In and Choose Setup System**

- ï From the Main Menu, use the arrows ↑ ↓ to choose **System and Control**, then press Enter ↵ (see **[9.1 - Login](#page-50-0)** for help).
- ï Enter your password at the Login screen.
- ï From the System and Control Menu, use the arrows ↑ ↓ to choose **Setup System**, then press Enter ↵ .

#### **Change to Reset (Y) or Not Reset (N)**

- From the Setup System Menu, shown at right, use the arrows  $\uparrow \downarrow$ to choose **Setup Common Alarm** and press Enter ↵ .
- ï By default, the common alarm is set up not to reset automatically when the alarm is silenced (N). To change this setting, use the arrows ↑ ↓ to choose **Y** (Yes - reset with silence) or **N** (No - not reset), then press Enter  $\downarrow$ .

#### **Setup System Menu**

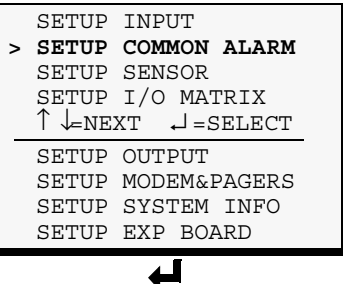

#### **Reset Common Alarm**

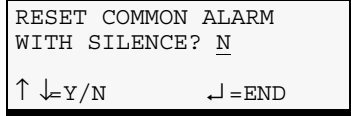

### <span id="page-56-0"></span>**9.5 Setup System - Setup Sensor**

The Universal Monitor has four analog sensor input points that may be configured individually. The panel monitors connected equipment for any 4-20 mA input—for example, temperature and humidity.

To configure a sensor:

#### **Log In and Choose Setup System**

- ï From the Main Menu, use the arrows ↑ ↓ to choose **System and Control**, then press Enter ↵ (see **[9.1 - Login](#page-50-0)** for help).
- Enter your password at the Login screen.
- ï From the System and Control Menu, use the arrows ↑ ↓ to choose **Setup System**, then press Enter ↵ .

#### **Select a Sensor to Configure**

- From the Setup System Menu, shown at right, use the arrows  $\uparrow \downarrow$ to choose **Setup Sensor** and press Enter ↵ .
- From the Select Sensor Menu, choose the sensor you want—for example, **Sensor\_1**—and press Enter ↵.

**[Table 22](#page-56-1)** shows sensor features that may be changed, along with the default settings. By default, sensor inputs are not connected.

To activate a sensor input, you must specify it as connected and enter corresponding values for 4 and 20 mA, as well as high and low set-

points. Other features that may be altered include the name of the sensor, the abbreviation for the units, and defining the sensor as alarmable or as an event.

- Alarmable sensors may be Latched (Y) or Unlatched (N).
- Event status allows you to monitor a sensor's high and low setpoints—and use those setpoints to change the status of an output, if desired—without triggering an alarm. Events are always Unlatched.
- ï You may also specify a time delay before the Universal Monitor responds to an alarm or event.

Use the steps following **[Table 22](#page-56-1)** to change the default settings for any analog sensor input.

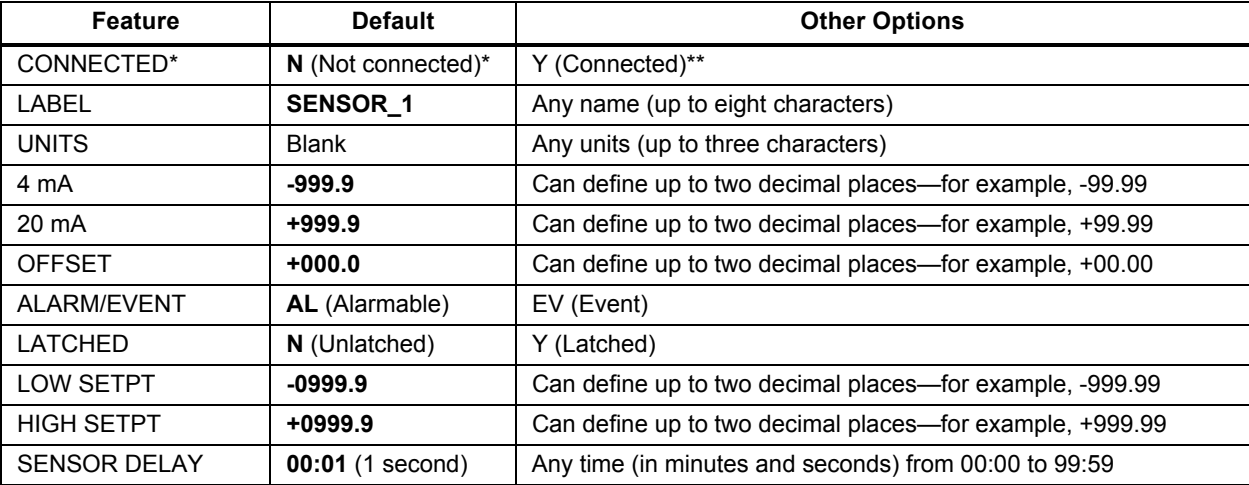

#### <span id="page-56-1"></span>**Table 22 Default settings - analog sensor inputs**

\* If a sensor is configured as N (Not connected), the display will show an empty reading (blank spaces).

If a sensor is configured as Y (Connected) and is functioning properly, the display will show a reading. If the connected sensor is not functioning properly, the display will show dashes (------) indicating a problem.

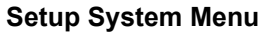

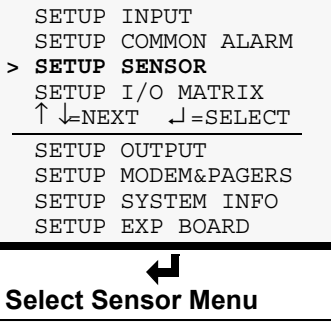

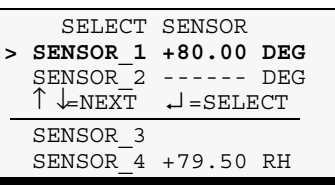

### **9.5.1 Identify the Sensor as Connected**

To make use of an analog sensor, you must specify it as Connected (Y). By default, analog sensors are Not connected (N).

- ï From the Setup Sensor Menu, choose **Connected**, as shown at right, and press Enter  $\downarrow$ .
- ï To change this feature, use the arrows ↑ ↓ to choose **Y** (Yes Connected) or  $N$  (No - Not connected), then press Enter  $\perp$ .

### **9.5.2 Change Sensor Label (Name)**

Each sensor has a default label (Sensor\_1, Sensor\_2, etc.) that you may change to a more descriptive name. The label may consist of up to eight characters (see **[Table 20](#page-50-2)** for valid characters).

- ï From the Setup Sensor Menu, choose **Label** for the selected sensor**—Label: Sensor** 1 in the example—and press Enter  $\perp$ .
- $\cdot$  To change the sensor's label, which may consist of up to eight characters:
	- $\cdot$  Use the arrows  $\uparrow \downarrow$  to choose a character.
	- ï Press Enter ↵ to advance to the next character position.
	- ï When finished, press Enter ↵ again.

### **9.5.3 Change Units Label**

For each sensor, you may use a three-character label to specify measurement units, such as DEG (see **[Table 20](#page-50-2)** for valid characters).

- ï From the Setup Sensor Menu, choose **Units** for the selected sensor and press Enter ↵ .
- ï To enter the units label, which may consist of up to three characters:
	- Use the arrows  $\uparrow \downarrow$  to choose a character.
	- ï Press Enter ↵ to advance to the next character position.
	- When finished, press Enter → again.

### **Setup Sensor Menu**

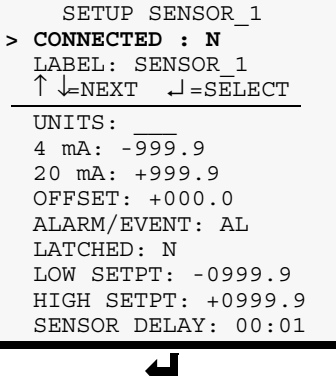

### **Sensor Connected**

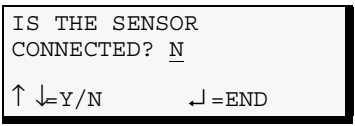

### **Setup Sensor Menu**

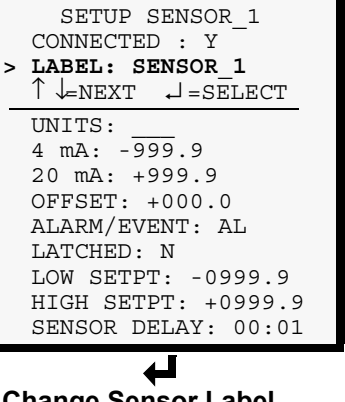

#### **Change Sensor Label**

CHANGE SENSOR LABEL LABEL: ROOM TMP  $\overline{\uparrow}$   $\downarrow$  select  $\downarrow$  = END

#### **Setup Sensor Menu**

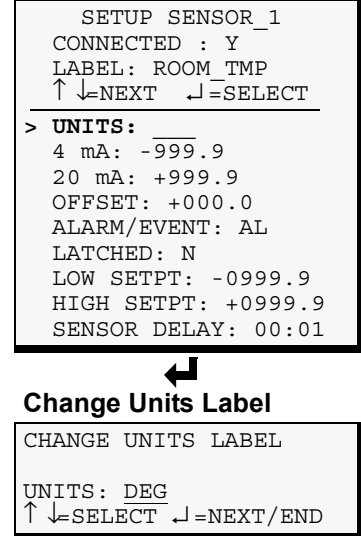

### <span id="page-58-0"></span>**9.5.4 Change 4 mA Value**

For the 4 mA value, enter the smallest value for the range of the sensor—for example,  $50^{\circ}$ F for a temperature sensor with a range of  $50^{\circ}$ F to 90°F.

The default value for each sensor is -999.9. Values that can be entered range from -999.9 to +999.9.

To enter a new value:

- ï From the Setup Sensor Menu, choose **4 mA** for the selected sensor and press Enter  $\downarrow$ .
- To change the 4 mA value:
	- $\cdot$  Use the arrows  $\uparrow \downarrow$  to choose a character.
	- ï Press Enter ↵ to advance to the next character position.
	- When finished, press Enter → again.

### <span id="page-58-1"></span>**9.5.5 Change 20 mA Value**

For the 20 mA value, enter the largest value for the range of the sensor—for example,  $90^{\circ}$ F for a temperature sensor with a range of  $50^{\circ}$ F to 90°F.

The default value for each sensor is +999.9. Values that can be entered range from -999.9 to +999.9.

To enter a new value:

- ï From the Setup Sensor Menu, choose **20 mA** for the selected sensor and press Enter  $\downarrow$ .
- To change the 20 mA value:
	- $\cdot$  Use the arrows  $\uparrow \downarrow$  to choose a character.
	- ï Press Enter ↵ to advance to the next character position.
	- When finished, press Enter → again.

### <span id="page-58-2"></span>**9.5.6 Change Offset Value**

For the Offset value, enter an adjustment factor—for example, if the sensor reading shows 70°F when the actual temperature is 75°F, the offset might be 5°F.

The default Offset value for each sensor is +000.0. Values that can be entered range from -999.9 to +999.9.

To enter a new value:

- ï From the Setup Sensor Menu, choose **Offset** for the selected sensor and press Enter  $\downarrow$ .
- To change the Offset value:
	- Use the arrows  $\uparrow \downarrow$  to choose a character.
	- ï Press Enter ↵ to advance to the next character position.
	- When finished, press Enter → again.

#### **Setup Sensor Menu**

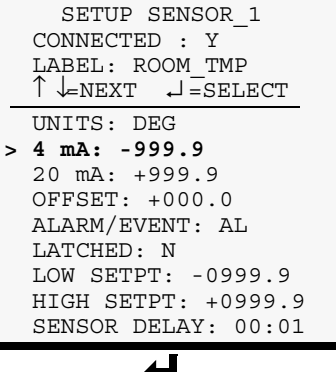

### **Change 4 mA Value**

CHANGE 4 mA VALUE  $4$  mA:  $+050.0$ <br> $\uparrow \downarrow$  SELECT  $\sqrt{\text{SELECT } \downarrow}$  =NEXT/END

#### **Setup Sensor Menu**

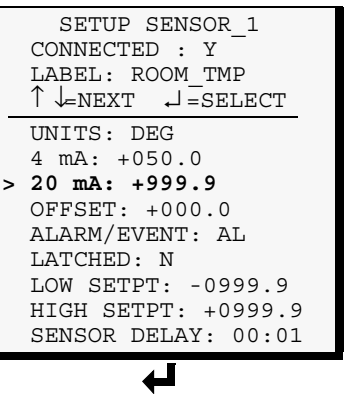

#### **Change 20 mA Value**

CHANGE 20 mA VALUE 20 mA: +090.0 ↑ ↓=SELECT ↵ =NEXT/END

#### **Setup Sensor Menu**

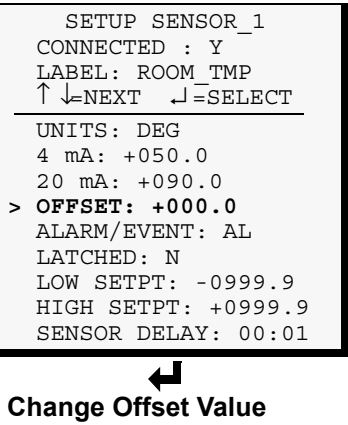

CHANGE OFFSET VALUE

OFFSET: +005.0 ↑ ↓=SELECT ↵ =NEXT/END

### **9.5.7 Define Sensor as Alarmable or Event**

Each sensor may be defined as Alarmable (AL) or as an Event (EV).

- ï For a sensor defined as alarmable, the following alarm reactions occur when the high-setpoint threshold is crossed: the LCD flashes, the audible horn sounds, configured pager numbers will be notified and a record is entered in the Alarm Log.
- ï For a sensor defined as an event, the high-setpoint occurrence is recorded in the Event Log.

By default, all sensors are set up as AL (Alarmable).

- ï From the Setup Sensor Menu, choose **Alarm/Event**, as shown at right, and press Enter  $\downarrow$ .
- $\cdot$  To change the type of sensor, use the arrows  $\uparrow \downarrow$  to choose **AL** (Alarmable) or **EV** (Event), then press Enter  $\perp$ .

#### **Setup Sensor Menu**

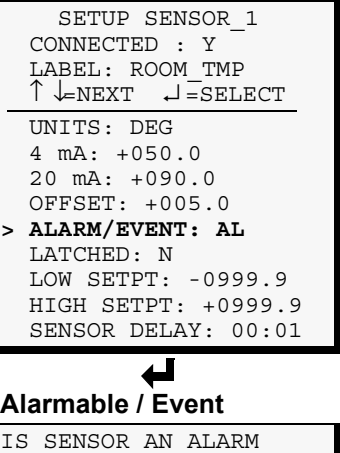

### **9.5.8 Set Up Alarmable Sensors in Latched or Unlatched Mode**

Alarmable sensor points may be set up in Latched mode (Y), requiring the user to clear the Universal Monitor alarms after an alarm has occurred, or Unlatched mode (N), meaning that alarms will automatically clear after a return-to-normal state. The default setting for alarmable sensors is N (Unlatched). Any sensor defined as an event is automatically Unlatched.

A sensor defined as Latched does not reset automatically after an alarm. It will remain in the *triggered* position even after the monitored sensor returns to normal. After an alarm, the user must manually reset Latched sensors, as described in **[9.12.1 - Clear Active Alarms](#page-88-0)**. This also means that any digital outputs linked to a Latched sensor will *remain* triggered until the sensor is manually reset.

A sensor defined as Unlatched will automatically track the status of the monitored sensor. No action by the user is required.

- ï From the Setup Sensor Menu, choose **Latched**, as shown at right, and press Enter  $\downarrow$ .
- ï To change this feature, use the arrows ↑ ↓ to choose **Y** (Yes Latched) or  $N$  (No - Unlatched), then press Enter  $\downarrow$ .

**NOTE:** Only alarmable sensors may be set up as Latched. If you attempt to set up an event as Latched, the message shown at right appears. Press the ESC key to return to the previous screen to continue configuring the digital input.

The only way to reset latched alarms is by clearing active alarms. This step is required to return latched points to their normal state. For details, see **[9.12.1 - Clear Active Alarms](#page-88-0)**.

#### **Setup Sensor Menu**

 $\uparrow \downarrow$   $\downarrow$  = END

OR EVENT? AL

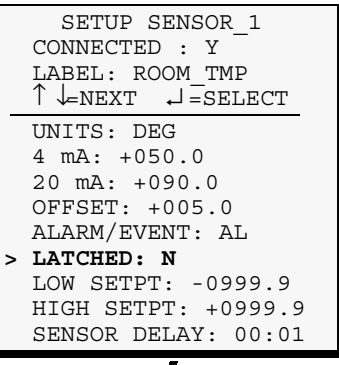

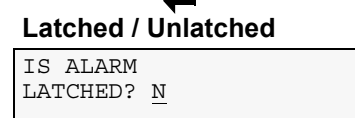

 $\uparrow \downarrow = Y/N$   $\downarrow$  = END

#### **Message** *(if sensor has been defined as an event)*

LATCH NOT ALLOWED WHEN IN EVENT MODE

ESC=BACK

### **9.5.9 Change Low Setpoint**

The Low Setpoint value is typically above the 4 mA value for the sensor. For example, if the 4 mA value is 50°F, the Low Setpoint might be 60°F. When the sensor crosses below this value, an alarm or event will occur, depending on the sensor configuration.

The default Low Setpoint for each sensor is -950.0. Values that can be entered range from:

- $\cdot$  the 4 mA value + the Offset value (in the example,  $50+5=55$ ) *to*
- $\cdot$  the 20 mA value + the Offset value (in the example,  $90+5=95$ )

To determine these values, see **[9.5.4 - Change 4 mA Value](#page-58-0)**, **[9.5.5 -](#page-58-1)  [Change 20 mA Value](#page-58-1)** and **[9.5.6 - Change Offset Value](#page-58-2)**.

To enter a new value:

- ï From the Setup Sensor Menu, choose **Low Setpt** for the selected sensor and press Enter  $\cup$ .
- To change the Low Setpoint:
	- Use the arrows  $\uparrow \downarrow$  to choose a character.
	- ï Press Enter ↵ to advance to the next character position.
	- ï When finished, press Enter ↵ again.

### **9.5.10 Change High Setpoint**

The High Setpoint value is typically below the 20 mA value for the sensor. For example, if the 20 mA value is 90°F, the High Setpoint might be 85°F. When the sensor crosses above this value, an alarm or event will occur, depending on the sensor configuration.

The default High Setpoint for each sensor is +950.0. Values that can be entered range from:

- $\cdot$  the 4 mA value + the Offset value (in the example,  $50+5=55$ ) *to*
- $\cdot$  the 20 mA value + the Offset value (in the example,  $90+5=95$ )

To determine these values, see **[9.5.4 - Change 4 mA Value](#page-58-0)**, **[9.5.5 -](#page-58-1)  [Change 20 mA Value](#page-58-1)** and **[9.5.6 - Change Offset Value](#page-58-2)**.

To enter a new value:

- ï From the Setup Sensor Menu, choose **High Setpt** for the selected sensor and press Enter  $\cup$ .
- To change the High Setpoint:
	- $\cdot$  Use the arrows  $\uparrow \downarrow$  to choose a character.
	- ï Press Enter ↵ to advance to the next character position.
	- When finished, press Enter → again.

#### **Setup Sensor Menu**

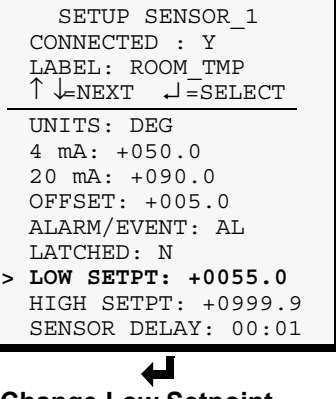

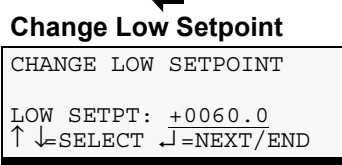

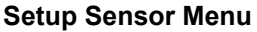

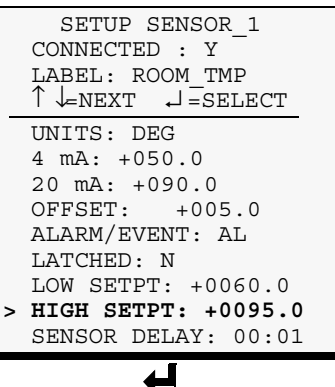

#### **Change High Setpoint**

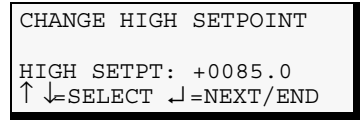

### **9.5.11 Set Up Delay Time**

Each sensor may be set up with a specified time delay between the triggering of a high or low setpoint—a monitored sensor crosses the high or low setpoint threshold—and any response by the Universal Monitor. This feature can prevent transient conditions from prompting unnecessary responses.

This delay is the amount of time that must elapse before the Universal Monitor acknowledges the change in the monitored sensor and takes any further action, such as dialing configured pagers. The default time delay is 1 second (displayed as 00 MIN : 01 SEC).

The time delay applies to the triggering of a high or low setpoint and also after the monitored sensor *returns* to its normal state. When the monitored device *returns* to its normal state, the specified time delay must elapse before the Universal Monitor acknowledges the return-tonormal condition.

- ï From the Setup Sensor Menu, choose **Sensor Delay**, as shown at right, and press Enter  $\downarrow$ .
- ï To change the time delay in minutes and seconds (in the range of 00:00 to 99:59):
	- ï For minutes (MIN), press and hold one of the arrow keys ↑ ↓ scroll through the numbers 00-99.
	- Press Enter  $\perp$  to advance to seconds (SEC).
	- For seconds (SEC), press and hold one of the arrow keys  $\uparrow \downarrow$  scroll through the numbers 00-59.

#### **Setup Sensor Menu**

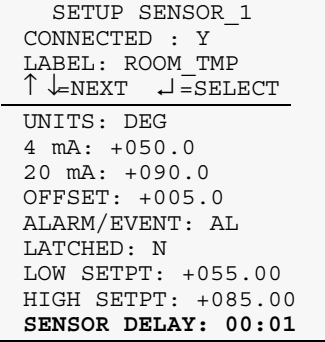

#### **Delay Time**

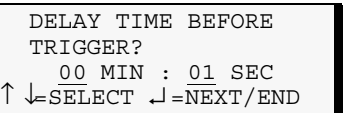

### <span id="page-62-0"></span>**9.6 Setup System - Setup I/O Matrix**

The Setup I/O Matrix menu allows you to configure the Universal Monitor's digital and analog inputs to trigger various actions in any or all of the 16 outputs—eight on the main board and another eight if the optional Expansion Board is used. Each output can be set up to respond to more than one digital or analog input, including the additional 16 inputs available via the optional Expansion Board.

Almost any mapping combination can be used. For example, you may decide to trigger an action in Output03 when Input\_01 goes into alarm, or you might want to generate an action in Output04 when Sensor\_1 High Setpoint goes into alarm.

To set up the mapping of inputs to outputs:

#### **Log In and Choose Setup System**

- ï From the Main Menu, use the arrows ↑ ↓ to choose **System and Control**, then press Enter ↵ (see **[9.1 - Login](#page-50-0)** for help).
- Enter your password at the Login screen.
- ï From the System and Control Menu, use the arrows ↑ ↓ to choose **Setup System**, then press Enter ↵ .

#### **Select Setup I/O Matrix**

- $\cdot$  From the Setup System Menu, shown at right, use the arrows  $\uparrow \downarrow$  to choose **Setup I/O Matrix** and press Enter ↵ .
- ï Use the following instructions to set up the mapping of each digital input or analog sensor input to each output.

### **9.6.1 Set Up Mapping for a Digital Input**

- ï Use the arrows ↑ ↓ to choose **Map Input To Output** from the Map Input/Sensor Menu, and press Enter ↵ .
- From the Select Input Menu, choose the input you want—for example, **Input**  $01$ —and press Enter  $\downarrow$ .

### **Map Input to a Main Board Output**

- ï From the Select Outputs menu, select **Map to Main Board** if you want to map the selected input to an output on the Universal Monitor's main board. These outputs are identified as Outputs 1-8.
- On the Output Map screen, you may map the selected input to any of the eight outputs  $(1-8)$ —or to more than one output, if desired. The example at right shows **Input\_01** mapped to **Output03**.

To make changes to the mapping:

- $\cdot$  If needed, press Enter  $\perp$  to advance to the position directly below the output.
- Use the arrows  $\uparrow \downarrow$  to choose **Y** (Yes Mapped to this output) or  $N(N_0 - Not mapped)$ , then press Enter  $\downarrow$ .
- ï Press Enter ↵ to advance to the next position where you want to make a change.
- ï Use the arrows ↑ ↓ to choose **Y** (Yes Mapped to this output) or  $N$  (No - Not mapped), then press Enter  $\perp$ .
- When finished, press Enter → again.

#### **Setup System Menu**

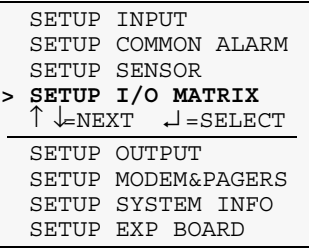

#### **Map Input/Sensor Menu**

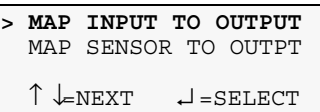

# **Select Input**

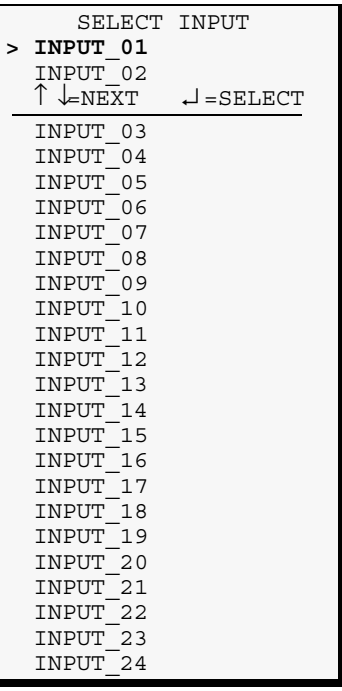

# **Select Outputs**

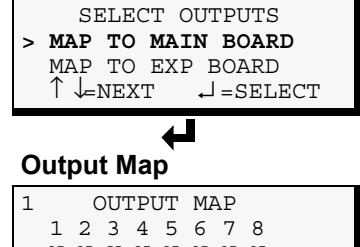

### **Map Input to Expansion Board Output**

- ï From the Select Outputs menu, select **Map to Exp Board** if you want to map the selected input to an output on the optional Expansion Board. These outputs are identified as Outputs 9-16.
- On the Output Map screen, you may map the selected input to any of the eight outputs  $(9-16)$ —or to more than one output, if desired. The example at right shows **Input\_01** mapped to **Output10**.

To make changes to the mapping:

- ï If needed, press Enter ↵ to advance to the position directly below the output.
- ï Use the arrows ↑ ↓ to choose **Y** (Yes Mapped to this output) or  $N$  (No - Not mapped), then press Enter  $\perp$ .
- $\cdot$  Press Enter  $\perp$  to advance to the next position where you want to make a change.
- ï Use the arrows ↑ ↓ to choose **Y** (Yes Mapped to this output) or **N** (No Not mapped), then press Enter  $\cup$ .
- ï When finished, press Enter ↵ again.

### **Default Mappings - Digital Inputs to Outputs**

**[Table 23](#page-63-0)** shows the default mapping of digital inputs to digital outputs.

#### <span id="page-63-0"></span>**Table 23 Default mapping of digital inputs to digital outputs**

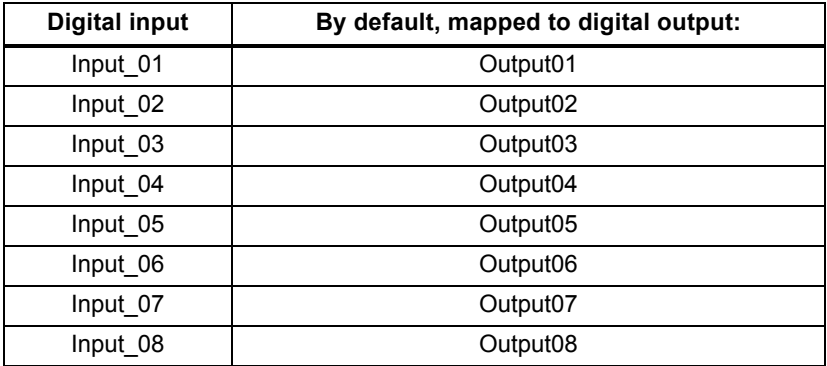

**NOTE:** By default, no Expansion Board inputs are mapped to any outputs.

#### **Select Outputs**

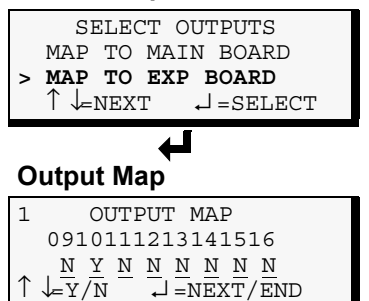

 $\overline{L}$  =NEXT/END

### **9.6.2 Set Up Mapping for an Analog Sensor Input**

- ï Use the arrows ↑ ↓ to choose **Map Sensor To Outpt** from the Map Input/Sensor Menu, and press Enter ↵ .
- From the Select Sensor Menu, choose the input you want-for example, **Sensor\_1 High Stpt**—and press Enter ↵.

### **Map Sensor to Main Board Output**

- ï From the Select Outputs menu, select **Map to Main Board** if you want to map the selected sensor to an output on the Universal Monitor main board. These outputs are identified as Outputs 1-8.
- On the Output Map screen, you may map the selected sensor to any of the eight outputs  $(1-8)$ —or to more than one output, if desired. The example at right shows **Sensor\_1 High Stpt** mapped to **Output04**.

To make changes to the mapping:

- ï If needed, press Enter ↵ to advance to the position directly below the output.
- $\cdot$  Use the arrows  $\uparrow$  ↓ to choose **Y** (Yes Mapped to this output) or  $N$  (No - Not mapped), then press Enter  $\perp$ .
- ï Press Enter ↵ to advance to the next position where you want to make a change.
- ï Use the arrows ↑ ↓ to choose **Y** (Yes Mapped to this output) or  $N$  (No - Not mapped), then press Enter  $\perp$ .
- When finished, press Enter → again.

### **Map Sensor to Expansion Board Output**

- ï From the Select Outputs menu, select **Map to Exp Board** if you want to map the selected sensor to an output on the optional Expansion Board. These outputs are identified as Outputs 9-16.
- On the Output Map screen, you may map the selected sensor to any of the eight outputs  $(9-16)$ —or to more than one output, if desired. The example at right shows **Sensor\_1 High Stpt** mapped to **Output11**.

To make changes to the mapping:

- ï If needed, press Enter ↵ to advance to the position directly below the output.
- ï Use the arrows ↑ ↓ to choose **Y** (Yes Mapped to this output) or  $N$  (No - Not mapped), then press Enter  $\perp$ .
- ï Press Enter ↵ to advance to the next position where you want to make a change.
- ï Use the arrows ↑ ↓ to choose **Y** (Yes Mapped to this output) or  $N(N_0 - Not mapped)$ , then press Enter  $\perp$ .
- ï When finished, press Enter ↵ again.

### **Default Mappings - Analog Inputs to Outputs**

By default, analog inputs are not mapped to any digital output, as shown in **[Table 24](#page-64-0)**.

<span id="page-64-0"></span>**Table 24 Default mapping of analog inputs to digital outputs**

| <b>Analog input</b> | By default, mapped to digital output: |
|---------------------|---------------------------------------|
| Sensor 1            | (none)                                |
| Sensor <sub>2</sub> | (none)                                |
| Sensor 3            | (none)                                |
| Sensor 4            | (none)                                |

#### **Map Input/Sensor Menu**

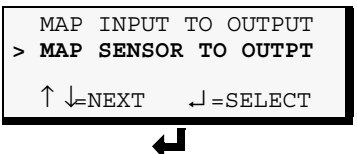

### **Select Sensor**

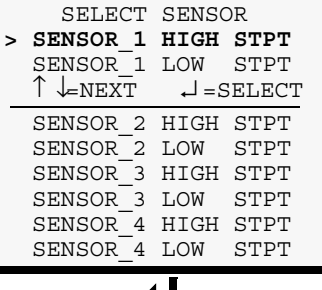

#### **Select Outputs**

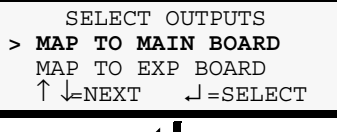

### **Output Map**

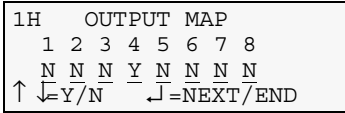

#### **Select Outputs**

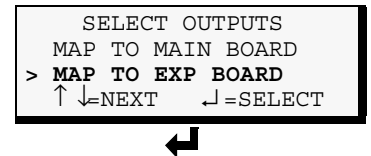

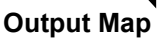

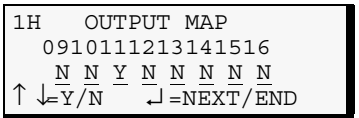

### <span id="page-65-0"></span>**9.7 Setup System - Setup Output**

The Universal Monitor has eight outputs that may be configured individually. If the optional Expansion Board is used, its additional eight digital outputs may be renamed. The outputs may have a wide variety of Liebert or other manufacturers' equipment connected for configured responses to input alarms and events.

To configure an output:

### **Log In and Choose Setup System**

- ï From the Main Menu, use the arrows ↑ ↓ to choose **System and Control**, then press Enter  $\perp$  (see **[9.1 - Login](#page-50-0)** for help).
- ï Enter your password at the Login screen.
- ï From the System and Control Menu, use the arrows ↑ ↓ to choose **Setup System**, then press Enter  $\downarrow$ .

#### **Select an Output to Configure**

- ï From the Setup System Menu, shown at right, use the arrows ↑ ↓ to choose **Setup Output** and press Enter ↵ .
- From the Select Output Menu, choose the output you want—for example,  $Output01$ —and press Enter  $\perp$ .

**[Table 25](#page-65-1)** shows digital output features and default settings. You may change the name of any output. In addition, the Universal Monitor's eight outputs may be defined as normally open or closed.

Use the steps following **[Table 25](#page-65-1)** to change the default settings for any digital output.

<span id="page-65-1"></span>**Table 25 Default settings - digital outputs**

| <b>Feature</b>                       | <b>Default</b>            | <b>Other Options</b>                 |
|--------------------------------------|---------------------------|--------------------------------------|
| I ABFI                               | OUTPUT01                  | Any name (up to eight<br>characters) |
| NORM OPEN/CLOSE<br>(Main board only) | <b>NO</b> (Normally open) | NC (Normally closed)                 |

### **9.7.1 Change Label (Name of Output)**

Each output has a default label (Output01, Output02, etc.) that you may change to a more descriptive name. The label may consist of up to eight characters (see **[Table 20](#page-50-2)** for valid characters).

- From the Setup Output Menu, as shown at right, use the arrows ↑ ↓ to choose **Change Label** for the selected output and press Enter  $\cup$ .
- To change the output's label, which may consist of up to eight characters:
	- $\cdot$  Use the arrows  $\uparrow \downarrow$  to choose a character.
	- ï Press Enter ↵ to advance to the next character position.
	- When finished, press Enter → again.

### <span id="page-65-2"></span>**9.7.2 Define Main Board Output as Normally Open / Closed**

Each output may be set up as Normally Open (NO) or Normally Closed (NC). The default setting for all output points is NO (Normally Open).

- ï From the Setup Output Menu, choose **Change State**, as shown at right, and press Enter  $\downarrow$ .
- $\cdot$  To change the normal state for this output, use the arrows  $\uparrow \downarrow$  to choose **NO** (Normally Open) or **NC** (Normally Closed), then press Enter  $\cup$ .

#### **Setup System Menu**

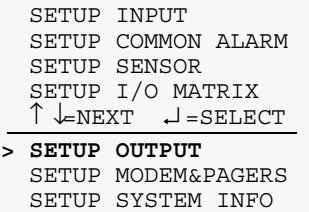

### **Select Output Menu**

SETUP EXP BOARD

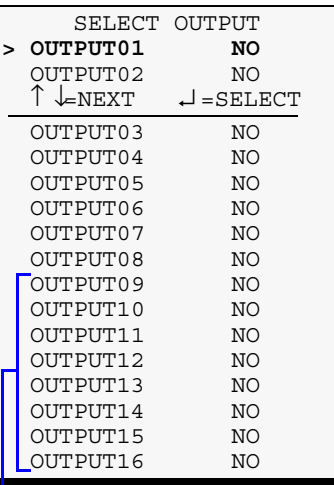

### **NOTE: OUTPUT09-OUTPUT16 for optional Expansion Board**

#### **Setup Output Menu**

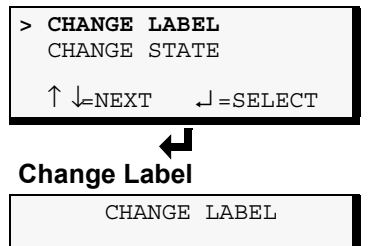

LABEL: OUTPUT01 ↑ ↓=SELECT ↵ =NEXT/END

#### **Setup Output Menu**

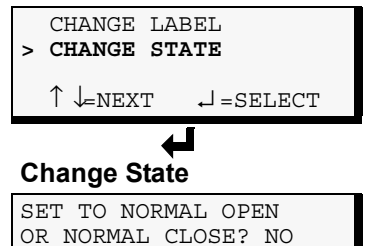

 $\uparrow \downarrow$ =NO/NC  $\downarrow$ =END

### **9.7.3 Set Expansion Board Output by DIP Switch**

If you choose **Change State** from the Setup Output Menu for an Expansion Board output (OUTPUT09-16), the screen displays a message that the state must be set by DIP switch, as shown at right.

Each digital output on the optional Expansion Board has an associated DIP switch that can determine its operation in the event of loss of communication with the Universal Monitor or loss of power.

To configure a digital output jumper for a loss of power:

- Move the switch down to the "OFF" position *(factory default)* for Normally Open (NO).
- $\cdot$  Move the switch up to the "ON" position for Normally Closed (NC).

For more information, see **[5.2.3 - Setting the Digital Output DIP Switches](#page-35-0)**.

### **9.7.4 Configure Main Board Output for Loss of Power ("Fail-Safe")**

Each digital output has an associated jumper that can help prevent undesired effects when the controller board loses power. For example, without the proper fail-safe jumper setting, a loss of power might close a switch that is Normally Open  $(NO)$ —perhaps shutting off a fan or closing a valve.

This fail-safe jumper setting is unrelated to configuring an output as Normally Open (NO) or Normally Closed (NC), as described in the previous section, **[Define Main Board Output as Normally](#page-65-2)  [Open / Closed](#page-65-2)**.

To configure a digital output jumper for a loss of power:

- Set the jumper in the "OFF" position *(factory default)* to make the output Normally Open (NO).
- $\cdot$  Set the jumper in the "ON" position to make the output Normally Closed (NC).

For more information, see **[4.2.3 - Setting the Digital Output Jumpers](#page-29-0)**.

#### **Setup Output Menu**

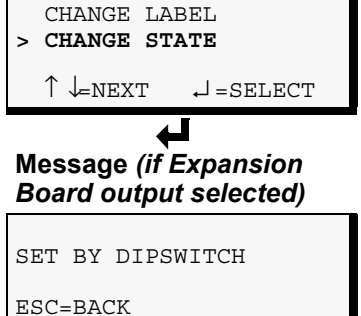

### <span id="page-67-1"></span>**9.8 Setup System - Setup Modem & Pagers**

To use the modem and pager features, be sure to connect the phone line connector to a telephone wall jack using an RJ11 cord, as described in **[4.6.2 - Phone Line Connector](#page-31-0)**.

### <span id="page-67-0"></span>**9.8.1 Modem Setup - Initialization String**

The Universal Monitor has an on-board modem that offers dial-up access to all LCD functions as well as features available only through the Service Terminal Interface (see **[A.1 - Comparison of Func](#page-92-1)[tions: LCD and Service Terminal Interface](#page-92-1)**). The modem also permits remote notification of alarms.

### **Supported Modem Settings**

Supported settings vary for different types of access:

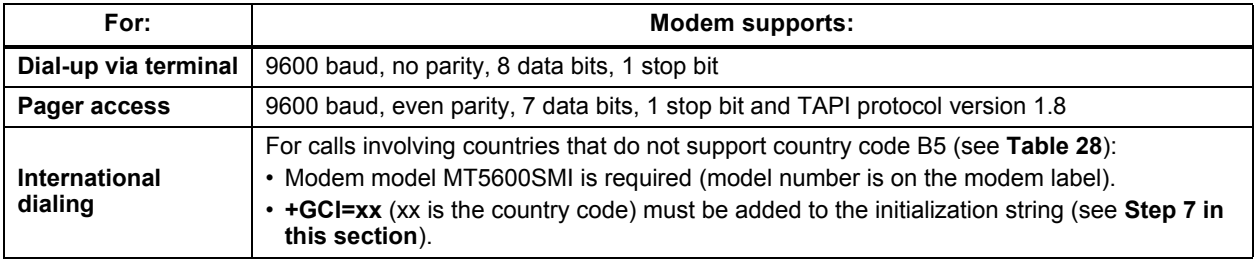

#### **Table 26 Supported modem settings**

#### **Default Modem Settings**

**[Table 27](#page-67-2)** shows the default settings for modem options.

#### <span id="page-67-2"></span>**Table 27 Default settings - modem**

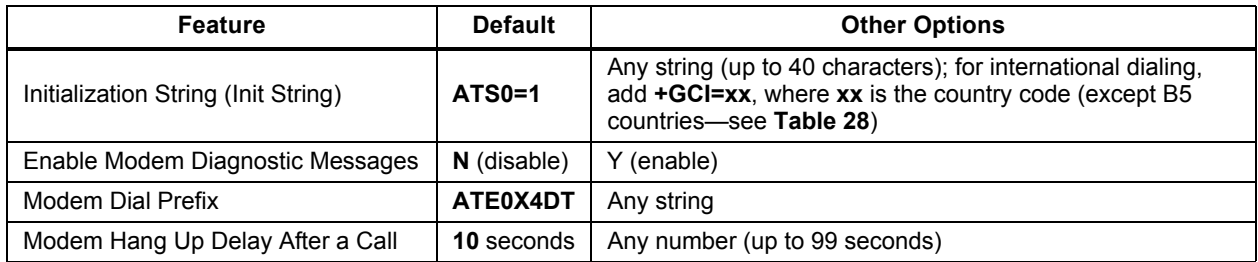

### **Configuring the Modem**

To configure the modem:

#### **Log In and Choose Setup System**

- 1. From the Main Menu, use the arrows ↑ ↓ to choose **System and Control**, then press Enter ↵ (see **[9.1 - Login](#page-50-0)** for help).
- 2. Enter your password at the Login screen.
- 3. From the System and Control Menu, use the arrows ↑ ↓ to choose **Setup System**, then press Enter ↵ .

#### **Setup System Menu**

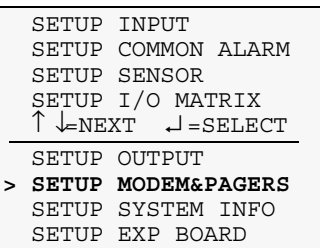

#### **Select Modem Setup**

- 4. From the Setup System Menu, shown at right, use the arrows  $\uparrow \downarrow$  to choose **Setup Modem&Pagers** and press Enter ↵ .
- 5. Use the arrows ↑ ↓ to choose **Setup Modem** from the Pagers & Modem Menu and press Enter →.
- 6. The Setup Modem Menu displays the initialization string (Init String), which may consist of up to 40 characters (see **[Table 20](#page-50-2)** for valid characters). The default Init String is **ATS0=1**.

#### **International Dialing**

<span id="page-68-1"></span>7. To enable international dialing involving countries that do not support country code B5 (see **[Table 28](#page-68-0)**), you must add the appropriate country codes to the initialization string using the format:

#### **+GCI=xx**

where **xx** is the country code.

(This also requires the modem model MT5600SMI; the model number can be found on the modem label.)

**Note:** For countries that support B5, there is no need to add country codes to the init string.

#### **Setup System Menu**

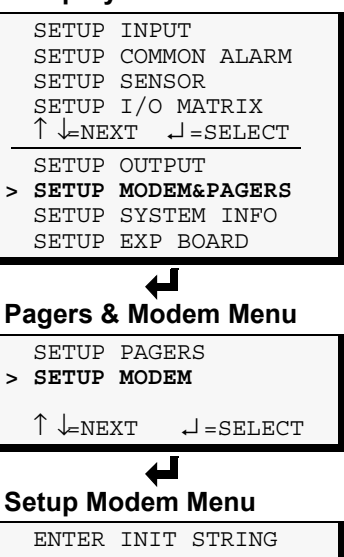

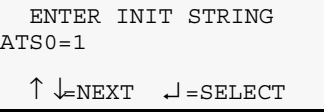

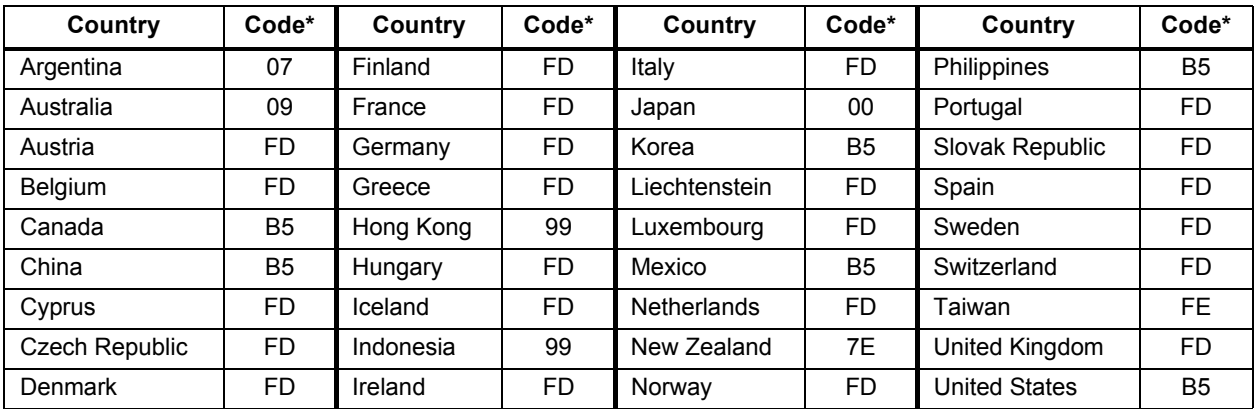

#### <span id="page-68-0"></span>**Table 28 Country codes**

\* B5 is the default setting-initialization string **+GCI=xx** is not needed for these countries

#### **Edit the Init String**

- 8. To enter or edit the Init String:
	- $\cdot$  Use the arrows  $\uparrow \downarrow$  to choose a character.
	- ï Press Enter ↵ to advance to the next character position.
	- When finished, press Enter → again.

### <span id="page-69-0"></span>**9.8.2 Modem Setup - Additional Features** *(Service Terminal Interface only)*

The Service Terminal Interface offers four additional options for the modem that are not available through the LCD interface:

- Enter Universal Monitor phone number
- Enable modem diagnostic messages
- Change modem dial prefix
- Change modem hang up delay after a call

To access these options:

- ï Connect to the Universal Monitor either from a remote computer or through the RS232 port (see **[A.2 - Connecting to the Service Terminal Interface](#page-93-0)**).
- At the Main Menu, enter **0** (zero—Setup System-Login Required).
- At the Login Menu, enter your password.
- At the Setup Menu, enter **6** (Setup Modem & Pagers).
- ï At the Setup Modem & Pagers menu, shown below, enter **5** to begin configuration.

*Setup Modem & Pagers - Modem Setup (Service Terminal Interface only)*

```
SETUP MODEM&PAGERS
  Input pager and
  modem information
Select pager or modem
                       CURRENT NUMBER
                                        ****************
 1=PAGER NUMBER 1 An "A" is required
                                        as 1st character
 3=PAGER NUMBER 3 for an alpha pager,
 4=PAGER NUMBER 4 an "N" for a numeric
                                        pager, and an "M"
 6=RETURN TO SETUP MENU for a remote modem.
 7=RETURN TO MAIN MENU
SELECT A NUMBER:5
```
ï At the Change Modem Initialization String prompt, you may press Enter to bypass this option (or see **[9.8.1 - Modem Setup - Initialization String](#page-67-0)** for instructions on entering the string).

```
>CHANGE MODEM INITIALIZATION STRING(40 CHARACTERS MAX).
>[ATS0=1]
>[
>COMMAND SUCCESSFUL
```
#### **Enter Universal Monitor Phone Number**

This entry allows you to store the phone number that must be dialed to access the Universal Monitor for future reference. This has no effect on the Universal Monitor's modem settings or functionality—it simply places the phone number in an accessible location.

ï At the Universal Monitor Phone Number prompt, enter the phone number for the Universal Monitor. The current setting appears in brackets  $\Box$  nothing has been entered in the following example.

```
>ENTER UNIVERSAL MONITOR PHONE NUMBER(40 CHARACTERS MAX).
>[]
>[\]>COMMAND SUCCESSFUL
```
ï Press Enter to proceed, or Escape to cancel the entry. If you make a change, a confirmation message appears: "Command Successful."

#### **Enable Modem Diagnostic Messages**

Enabling modem diagnostics will provide the following additional information about the modem to the computer using the Service Terminal Interface:

Hang-up modem Modem model number No dial tone No carrier Busy No answer Pager checksum error Pager pin number error Error (indicates incorrect phone number, dial prefix or modem initialization string) *For alphanumeric pager failures:* Paging company non answer on 1st Paging company non answer on 2nd Paging company non answer on Last

- Paging company non answer on Handshake
- ï At the Enable Modem Diagnostic Messages prompt, enter **Y** (Yes enable) or **N** (No disable). The current setting appears in brackets— $[N]$  in the following example.

```
>ENABLE MODEM DIAGNOSTIC MESSAGES-YES(Y) OR NO(N)?
>[N]
>[
>COMMAND SUCCESSFUL
```
ï Press Enter to proceed, or Escape to cancel the entry. If you make a change, a confirmation message appears: "Command Successful."

#### **Change Modem Dial Prefix**

ï At the Change Modem Dial Prefix prompt, enter the prefix to be dialed. The current setting appears in brackets— $[ATE0X4DT]$  in the following example.

```
>CHANGE MODEM DIAL PREFIX.
>[ATE0X4DT]
>[
>COMMAND SUCCESSFUL
```
ï For international dialing involving countries that do not support B5 (see **[Table 28](#page-68-0)**), add country codes to the initialization string using the format **+GCI=xx**, where **xx** is the country code. (Note: Also requires MT5600SMI modem; model number is on modem label.)

See **[9.8.1 - Modem Setup - Initialization String](#page-67-0)** for more information.

ï Press Enter to proceed, or Escape to cancel the entry. If you make a change, a confirmation message appears: "Command Successful."

#### **Change Modem Hang Up Delay After a Call**

ï At the Change Modem Hang Up Delay After a Call prompt, enter the number of seconds to delay hanging up after a call. The maximum is 99 seconds. The current setting appears in brackets-[10] in the following example.

```
>CHANGE MODEM HANG UP DELAY AFTER A CALL(99 SEC MAX).
>[10]
>[
>COMMAND SUCCESSFUL
```
Press Enter to proceed, or Escape to cancel the entry. If you make a change, a confirmation message appears: "Command Successful."

### <span id="page-71-0"></span>**9.8.3 Pager Setup - Pager Number and PIN**

The Universal Monitor may be configured to dial numeric or alphanumeric pagers when an alarm is detected. You may enter up to four pager numbers—all configured pagers will be dialed each time an alarm occurs. For each configured pager, you must enter the pager number to be dialed and the pagerís Personal Identification Number (PIN).

See **[10.1 - Universal Monitor Specifications](#page-90-0)** for supported pager settings.

The Universal Monitor can send numeric or alphanumeric messages to supported pagers, as shown in the following example:

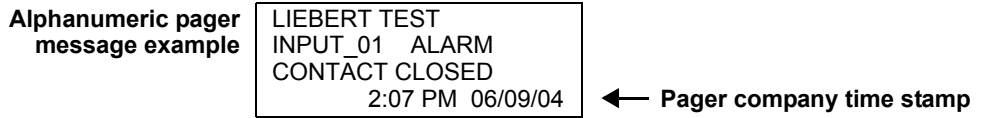

When an alarm is detected, the first pager number is dialed—up to three times, if needed. After a successful page or three dialing attempts, the next pager number is dialed, again with three attempts as needed, and so on for all configured pagers.

**Table 29 Pager dialing results**

| <b>Result of Page</b><br><b>Action</b>                     |                                                                                                    | <b>Message Generated</b>                                            |
|------------------------------------------------------------|----------------------------------------------------------------------------------------------------|---------------------------------------------------------------------|
| <b>Successful</b>                                          | Universal Monitor dials next configured pager.                                                                   |                                                                     |
| Unsuccessful due to:                                       |                                                                                                    |                                                                     |
| Busy signal / no answer /<br>no dial fone                  | Universal Monitor generates message after all three<br>redial attempts have failed, dials next configured pager. | Unsuccessful Page<br>(Event Log)                                    |
| General modem<br>communication problem                     | Universal Monitor resets modem, generates<br>message, redials pager up to three more times.                      | Modem Reset<br>(Event Log)                                          |
| No communication with modem<br>(internal hardware problem) | Universal Monitor generates messages, makes no<br>further dialing attempts.                                      | Modem Internal Fault<br>(Active Alarm Report,<br>Alarm History Log) |

To configure a pager:

#### **Log In and Choose Setup System**

- ï From the Main Menu, use the arrows ↑ ↓ to choose **System and Control**, then press Enter ↵ (see **[9.1 - Login](#page-50-0)** for help).
- Enter your password at the Login screen.
- ï From the System and Control Menu, use the arrows ↑ ↓ to choose Setup System, then press Enter **⊥**.

#### **Select a Pager to Configure**

- ï From the Setup System Menu, shown at right, use the arrows ↑ ↓ to choose **Setup Modem&Pagers** and press Enter ↵ .
- ï Use the arrows ↑ ↓ to choose **Setup Pagers** from the Pagers & Modem Menu, and press Enter  $\downarrow$ .
- ï From the Select Pager Menu, choose the pager number you want—for example, **Pager Number 1**—and press Enter ↵.

#### **Setup System Menu**

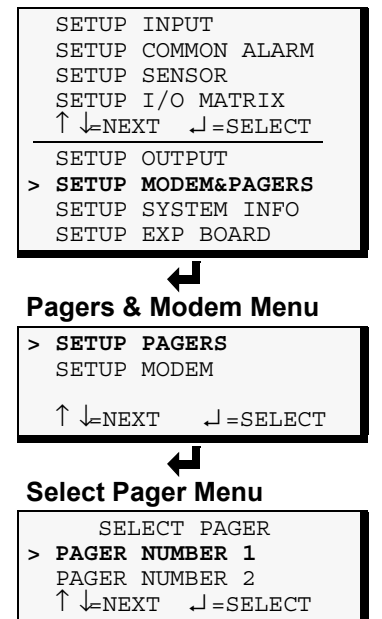

PAGER NUMBER 3 PAGER NUMBER 4
### **Enter a Pager Number**

- ï From the Setup Pager Menu, choose **Setup Pager Number** for the selected pager-Setup Pager 1 Number in the example at right—and press Enter  $\downarrow$ .
- **·** See [Table 30](#page-72-0) for guidelines on entering the pager number, which may consist of up to 40 characters. To enter the pager number:
	- $\cdot$  Use the arrows  $\uparrow \downarrow$  to choose a character.
	- ï Press Enter ↵ to advance to the next character position.
	- When finished, press Enter  $\downarrow$  again.

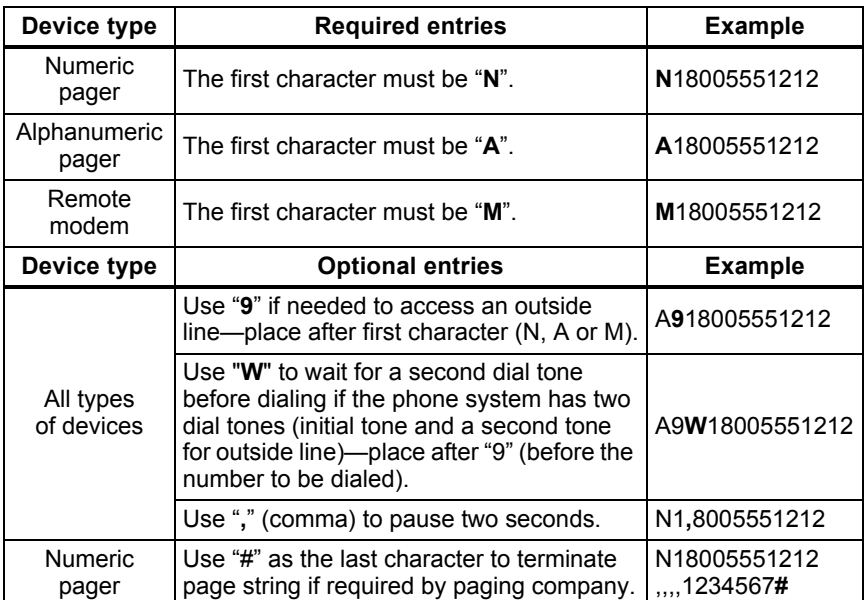

#### <span id="page-72-0"></span>**Table 30 Guidelines for dialing pagers**

#### **Setup Pager Menu**

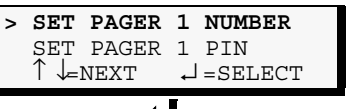

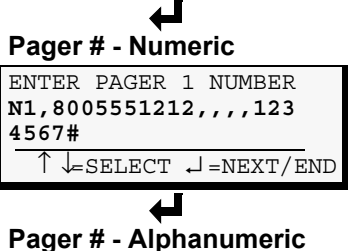

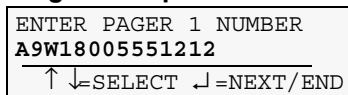

#### **Enter a Pager PIN Number**

- ï From the Setup Pager Menu, choose **Setup Pager PIN**, as shown for Pager Number 1 in the example at right, and press Enter  $\Box$ .
- ï To enter the pager PIN, which may consist of up to 20 characters (see **[Table 20](#page-50-0)** for valid characters):
	- $\cdot$  Use the arrows  $\uparrow \downarrow$  to choose a character.
	- ï Press Enter ↵ to advance to the next character position.
	- ï When finished, press Enter ↵ again.

**NOTE**

*For international dialing, you might need to add country codes in the modem initialization string. See [9.8.1 - Modem Setup -](#page-67-0)  [Initialization String](#page-67-0).*

#### **Setup Pager Menu**

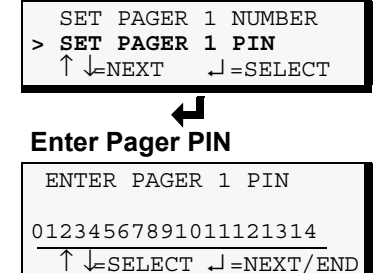

## **9.8.4 Pager Setup - Communications Check** *(Service Terminal Interface only)*

<span id="page-73-0"></span>The Service Terminal Interface offers two additional options for pager setup, which are not available through the LCD interface:

- Enable communications check
- Enter time to perform communications check

To access these options:

- ï Connect to the Universal Monitor either from a remote computer or through the RS232 port (see **[A.2 - Connecting to the Service Terminal Interface](#page-93-0)**).
- At the Main Menu, enter **0** (zero—Setup System-Login Required).
- At the Login Menu, enter your password.
- At the Setup Menu, enter **6** (Setup Modem & Pagers).
- ï At the Setup Modem & Pagers menu, shown below, enter a number (**1**-**4)** to select a pager.

#### *Setup Modem & Pagers - Pager Setup (Service Terminal Interface only)*

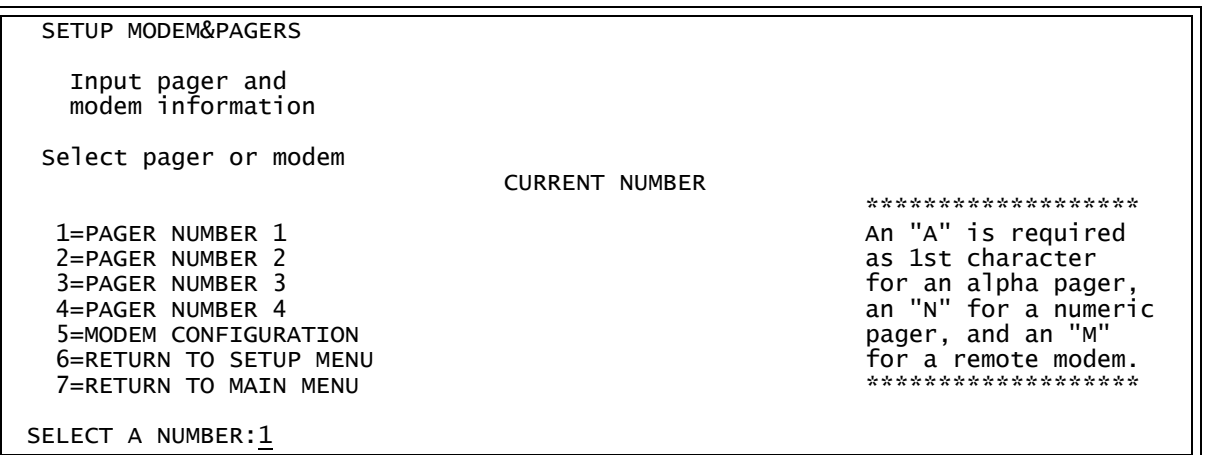

ï At the Enter Pager Number prompt, you may press Enter to bypass this option (or see **[9.8.3 -](#page-71-0)  [Pager Setup - Pager Number and PIN](#page-71-0)** for instructions on entering the pager number).

```
>ENTER PAGER NUMBER(40 CHARACTERS MAX).
>[]
>[
>COMMAND SUCCESSFUL
```
ï At the Enter Pager PIN Number prompt, you may press Enter to bypass this option (or see **[9.8.3 -](#page-71-0)  [Pager Setup - Pager Number and PIN](#page-71-0)** for instructions on entering the pager PIN).

```
>ENTER PAGER PIN NUMBER (20 CHARACTERS MAX).
>[]
>[\]>COMMAND SUCCESSFUL
```
### **Enable Communications Check**

Enabling this function permits a daily communications test between the Universal Monitor and the selected pager. Once each day the Universal Monitor dials the pager at a specified time and sends this message: "UNIVERSAL MONITOR COMM CHECK." (The time of the test is specified at the next prompt, **[Enter Time To Perform Communications Check](#page-74-0)**.)

ï At the Enable Communications Check prompt, enter **Y** (Yes - enable) or **N** (No - disable). The current setting appears in brackets— $[N]$  in the following example.

```
>ENABLE COMMUNICATIONS CHECK-YES(Y) OR NO(N)?
>[N]
>[\Gamma]>COMMAND SUCCESSFUL
```
ï Press Enter to proceed, or Escape to cancel the entry. If you make a change, a confirmation message appears: "Command Successful."

### <span id="page-74-0"></span>**Enter Time To Perform Communications Check**

This function schedules the daily communications test between the Universal Monitor and the selected pager, as described in the previous section.

ï At the Enter Time To Perform Communications Check prompt, enter the time to initiate the communications check, using the format HH:MM (hours and minutes in military time), ranging from 00:00 for midnight to 23:59 for 11:59 p.m. The current setting appears in brackets—[00:00] in the following example.

```
>ENTER TIME TO PERFORM COMMUNICATIONS CHECK(HH:MM).
>[00:00]
>[
>COMMAND SUCCESSFUL
```
ï Press Enter to proceed, or Escape to cancel the entry. If you make a change, a confirmation message appears: "Command Successful."

# **9.9 Setup System - Setup System Info**

<span id="page-75-1"></span>The Setup System Info options allow users to:

- **Change Password**—used for access to system setup functions
- **Change Date & Time/Automatic Daylight Saving Time—used to set the Universal Monitor's** date and time and to enable automatic time change for Daylight Saving Time
- **Setup Site ID**—the Universal Monitor's location to differentiate among sites if more than one Universal Monitor is in use
- **Connect Battery—stops the Universal Monitor battery from backing up the panel**
- **Example 1 Backup and Upload Configuration File** *(Service Terminal Interface only)***—permits the** user to copy the Universal Monitorís configuration settings and to upload the file to the Universal Monitor
- **Setup Serv Ph Num—enables alarm notification to the telephone number entered (in addition** to the four pager numbers).
- **EXECT: Restore Defaults**—returns the Universal Monitor to its factory settings
- **Perform Firmware Update** *(Service Terminal Interface only)***—changes the Universal Mon**itor's firmware to newest version
- **· Initiate Remote Alarm Test** *(Service Terminal Interface only)***—used to test auxiliary** alarm

To change any Setup System Info features:

### **Log In and Choose Setup System**

- ï From the Main Menu, use the arrows ↑ ↓ to choose **System and Control**, then press Enter ↵ (see **[9.1 - Login](#page-50-1)** for help).
- ï Enter your password at the Login screen.
- ï From the System and Control Menu, use the arrows ↑ ↓ to choose **Setup System**, then press Enter ↵ .

#### **Select Setup System**

- ï From the Setup System Menu, shown at right, use the arrows ↑ ↓ to choose **Setup System Info** and press Enter ↵ .
- ï Use the steps following **[Figure 15](#page-75-0)** to access any of the Setup System Info options.

**[Figure 15](#page-75-0)** offers a quick look at the Setup System Info screens available via the LCD interface.

## <span id="page-75-0"></span>**Figure 15 Menu overview - Setup System Info menu**

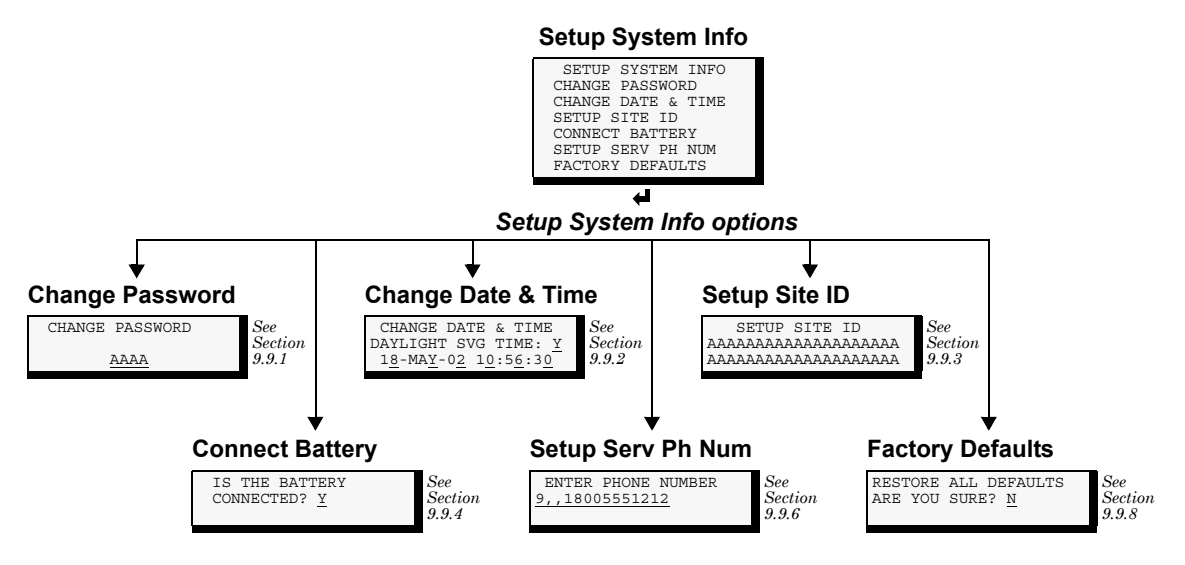

#### **Setup System Menu**

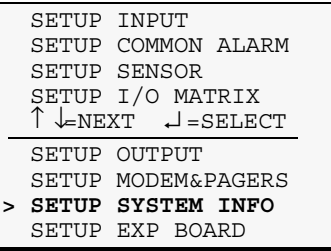

## <span id="page-76-0"></span>**9.9.1 Change Password**

<span id="page-76-2"></span>A password is required to access the Universal Monitor's system and control options, as described in **[9.1 - Login](#page-50-1)**. The password consists of four characters (see **[Table 20](#page-50-0)** for valid characters). The default password is AAAA.

#### **Change the Password**

To change the password:

- ï From the Setup System Info Menu, use the arrows ↑ ↓ to choose **Change Password**, then press Enter ↵ .
- To change your password:
	- Use the arrows  $\uparrow \downarrow$  to choose a character.
	- ï Press Enter ↵ to advance to the next character position.
	- ï When finished, press Enter ↵ again.

## **Reset Password to the Factory Default ("AAAA")**

To reset the password to the factory default of AAAA:

- ï Locate DIP switch 1 on the unitís circuit board (see **[1.7 Controller Board Overview](#page-11-0)**) and move all switches to the OFF position (down).
- ï Move the second switch to the ON position, then to the OFF position.
- ï Move the seventh switch to the ON position, then to the OFF position.
- ï Move the eighth switch to the ON position, then to the OFF position.

<span id="page-76-3"></span>The password should now be AAAA.

## <span id="page-76-1"></span>**9.9.2 Change Date & Time/Automatic Daylight Saving Time**

The Universal Monitor has a built-in real-time clock that is backed up by an encapsulated lithium battery and set up to adjust automatically for daylight saving time twice a year. The Setup System Info menu allows you to change the date or time or automatic adjustment at any time.

To change the daylight saving time setting, date or time:

- ï From the Setup System Info Menu, use the arrows ↑ ↓ to choose **Change Date & Time**, then press Enter ↵ .
- ï To change the daylight saving time setting:
	- ï To the right of **Daylight Svg Time?** use the arrows ↑ ↓ to choose **Y** (Yes - automatically adjust for daylight saving time) or  $N$  (No), then press Enter  $\Box$ .
- ï The format of the date and time is **DD-MMM-YY HR:MM:SS**. To change the date or time:
	- ï Press Enter ↵ to advance to the next character position you want to change.
	- $\cdot$  Use the arrows  $\uparrow \downarrow$  to choose from available entries:

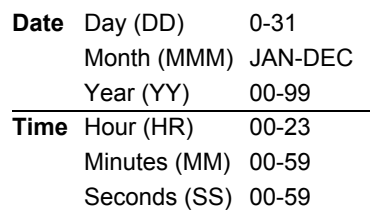

- ï Press Enter ↵ to advance to the next character position.
- ï When finished, press Enter ↵ again.

#### **Setup System Info Menu**

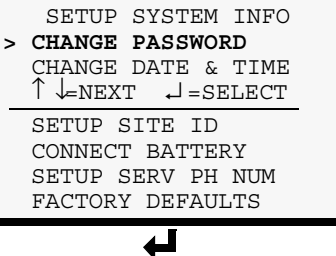

## **Change Password**

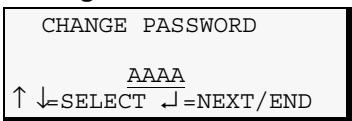

#### **Setup System Info Menu**

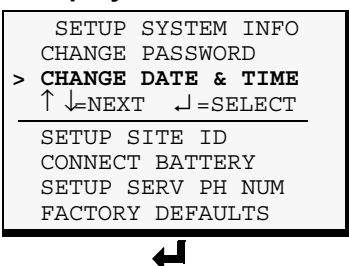

**Change Date & Time**

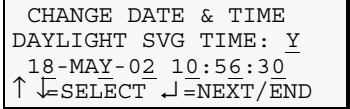

## <span id="page-77-0"></span>**9.9.3 Setup Site ID**

<span id="page-77-3"></span>You may enter a Site ID to identify the Universal Monitor's location, using a name that may consist of up to 40 characters (see **[Table 20](#page-50-0)** for valid characters). The Site ID will appear with each alarm.

To enter or change the Site ID:

- ï From the Setup System Info Menu, use the arrows ↑ ↓ to choose **Setup Site ID**, then press Enter <del>⊥</del>.
- To enter a Site ID:
	- $\cdot$  Use the arrows  $\uparrow \downarrow$  to choose a character.
	- ï Press Enter ↵ to advance to the next character position.
	- If the Site ID is less than 40 characters, you may enter an underscore (\_) character to indicate the end of the name.
	- When finished, press Enter → again.

## <span id="page-77-1"></span>**9.9.4 Connect Battery**

<span id="page-77-4"></span>By default, the Universal Monitor checks the battery and sounds an alarm when the power fails, the battery runs low or the battery needs to be checked. The battery's main purpose is to provide enough power to the modem to notify pagers of a power loss.

## **NOTE**

*The battery will continue to power and provide full operation of the Universal Monitor with the exception of powering the analog inputs (sensors). The battery will provide backup for a minimum of 10 minutes.*

Using the following procedure to disconnect the battery will disable battery alarm features only. The battery itself will continue to provide backup. If battery backup is not desired, the battery must be unplugged from the circuit board. This can be done by removing the battery leads from the jumpers (see **[2.4.3 - Connecting the Battery Pack](#page-22-0)**).

The default is to connect the battery. However, there may be times that you want to disconnect the battery so that it does not provide backup.

**[Table 31](#page-77-2)** shows battery problems that will affect operation.

#### <span id="page-77-2"></span>**Table 31 Battery alarms**

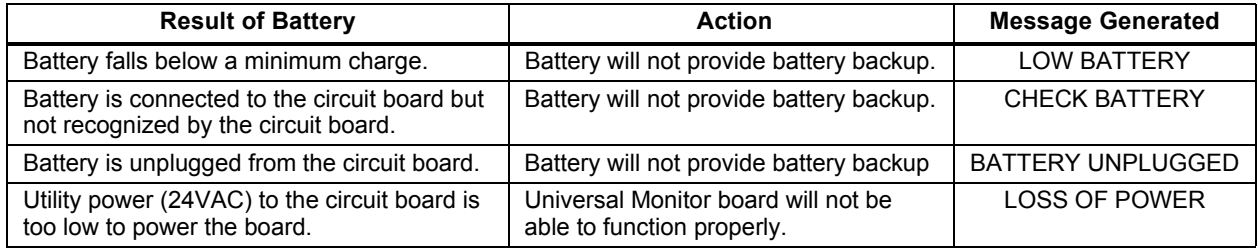

To connect or disconnect the battery:

- ï From the Setup System Info Menu, use the arrows ↑ ↓ to choose **Connect Battery**, then press Enter ↵ .
- ï Use the arrows ↑ ↓ to choose **Y** (Yes the battery is connected) or **N** (No - the battery is not connected), then press Enter  $\perp$ .

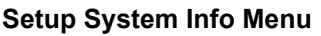

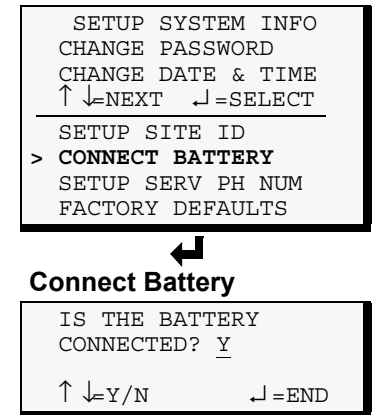

#### **Setup System Info Menu**

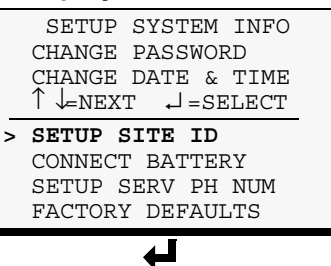

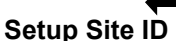

SETUP SITE ID **AAAAAAAAAAAAAAAAAAAA** AAAAAAAAAAAAAAAAAAAA ↑ ↓=SELECT ↵ =NEXT/END

## <span id="page-78-0"></span>**9.9.5 Backup and Upload Configuration File** *(Service Terminal Interface only)*

<span id="page-78-1"></span>This operation may be performed only through the Service Terminal Interface. It permits the user to make a copy of the Universal Monitor's configuration settings and save it as a file on the computer connected through the RS232 port. Should the need arise, the user can upload the configuration file from the computer to the Universal Monitor, instead of re-entering the settings manually.

To access these options:

- 1. Connect to the Universal Monitor either from a remote computer or through the RS232 port (see **[A.2 - Connecting to the Service Terminal Interface](#page-93-0)**).
- 2. At the Main Menu, enter 0 (zero-Setup System-Login Required).
- 3. At the Login Menu, enter your password.
- 4. At the Setup Menu, enter **7** (Setup System Information).
- 5. At the Setup System Information Menu, enter **5** (Backup & Upload Configuration File). The Backup & Upload Configuration File menu appears, shown below:

### *Backup & Upload Configuration File - Backup (Service Terminal Interface only)*

BACKUP AND UPLOAD CONFIGURATION FILE Backup from panel saves panel configurations Upload to panel restores panel configurations Select to backup or upload file 1=BACKUP CONFIGURATION FILE 2=UPLOAD CONFIGURATION FILE 3=RETURN TO SETUP SYSTEM INFO MENU 4=RETURN TO SETUP MENU 5=RETURN TO MAIN MENU SELECT A NUMBER:1

6. Enter **1** to back up the configuration file from the Universal Monitor to the computer and proceed to **Step [8](#page-79-0)**,

*OR*

7. Enter **2** to upload the configuration file from the computer to the Universal Monitor and proceed to **Step [13](#page-80-0)**. **NOTE:** This will replace the current configuration settings in the Universal Monitor with the most recent backup.

#### **Back Up the Configuration File**

<span id="page-79-0"></span>8. At the prompt to Initiate a Backup of Configuration File, enter **Y** (Yes - begin) or **N** (No - cancel). The current setting appears in brackets— $[N]$  in the following example.

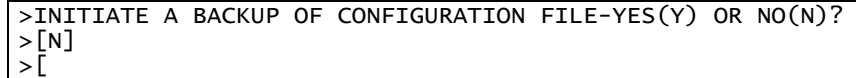

## **NOTE**

*The following instructions refer to the Microsoft Windows HyperTerminal program. These steps may vary for other communications programs.*

9. At the top of the HyperTerminal window, shown below, click on **Transfer**, then on **Receive File**.

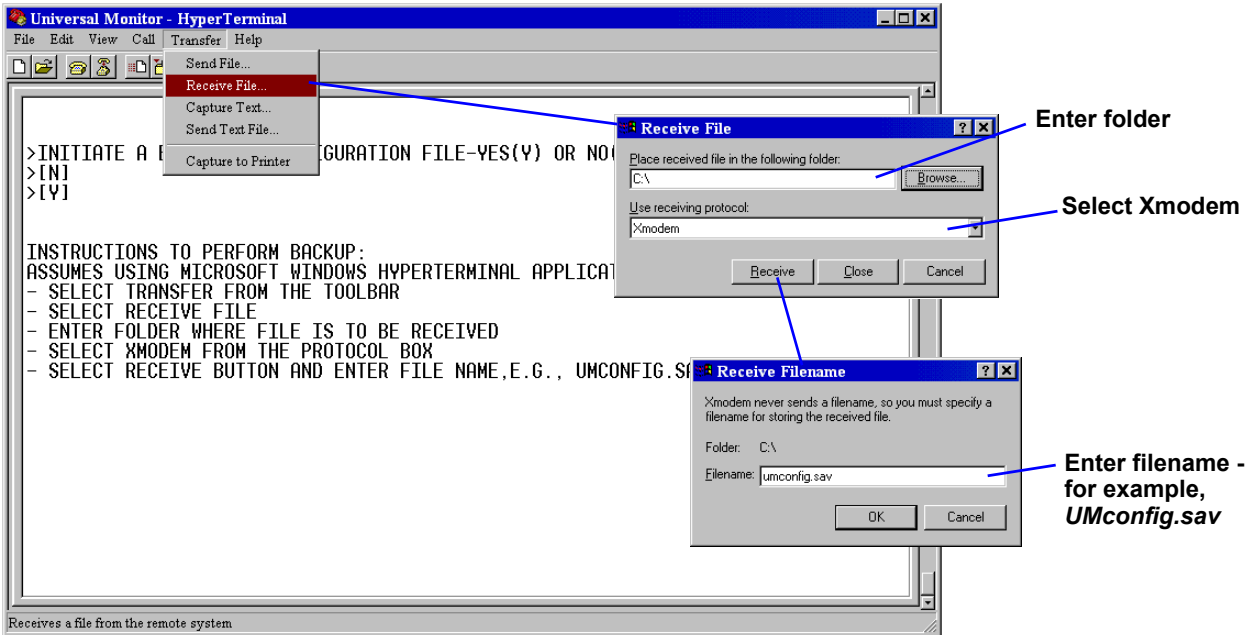

- 10. In the Receive File window, as shown above:
	- In the Place Received File in the Following Folder box, enter the name and location of the folder where the configuration file should be placed—for example, **C:\downloads**—or click on the **Browse** button to locate the folder.
	- $\cdot$  In the Use Receiving Protocol box, select **Xmodem** from the drop-down list.
	- ï Click on the **Receive** button. (To close the window without backing up the file, click on **Close** or **Cancel**.)
- 11. In the Receive Filename window, enter a name for the file—for example, **UMconfig.sav**.
- 12. When the transfer is complete, a confirmation message appears in the Service Terminal Interface window: "Backup Successful."

#### **Upload the Configuration File**

<span id="page-80-0"></span>13. At the prompt to Initiate an Upload of Configuration File, enter **Y** (Yes - begin) or **N** (No - cancel). The current setting appears in brackets— $[N]$  in the following example.

>INITIATE AN UPLOAD OF CONFIGURATION FILE-YES(Y) OR NO(N)? >[N] >[

## **NOTE**

*The following instructions refer to the Microsoft Windows HyperTerminal program. These steps may vary for other communications programs.*

14. At the top of the HyperTerminal window, shown below, click on **Transfer**, then on **Send File**.

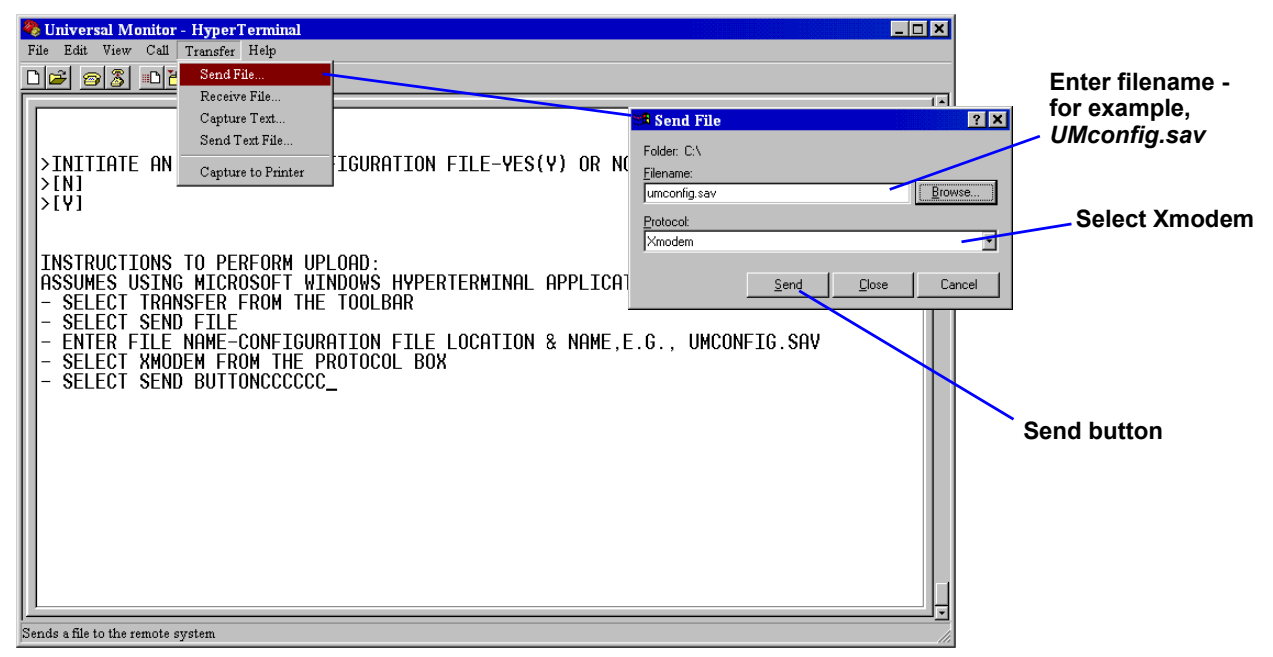

15. In the Send File window, as shown above:

- $\cdot$  In the Filename box, enter the full path of the file to be uploaded—for example, **UMconfig.sav**—or click on the **Browse** button to locate the file.
- In the Protocol box, select **Xmodem** from the drop-down list.
- ï Click on the **Send** button. (To close the window without sending the file, click on **Close** or **Cancel**.)
- 16. When the transfer is complete, a confirmation message—"Upload Successful"—appears in the Service Terminal Interface window and the Universal Monitor reboots with the new configuration.

## <span id="page-81-0"></span>**9.9.6 Setup Serv Ph Num - Enter Phone Number**

<span id="page-81-2"></span>The Service Phone Number (Serv Ph Num) is used for remote monitoring by Liebert Global Services. The number is designed to allow remote monitoring services to connect to the Universal Monitor. All alarms will be sent to this number. When an alarm occurs, this number is dialed before any of the four pager numbers.

To use the service phone number features, be sure to connect the phone line connector to a telephone wall jack using an RJ11 cord, as described in **[4.6.2 - Phone Line Connector](#page-31-0)**.

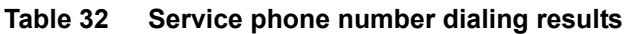

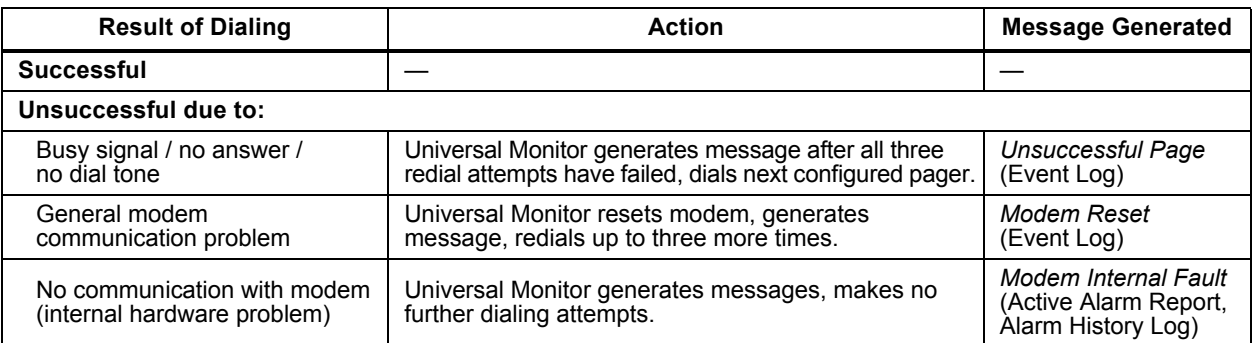

To set up the service phone number:

- ï From the Setup System Info Menu, use the arrows ↑ ↓ to choose **Setup Serv Ph Num, then press Enter**  $\cup$ **.**
- See **[Table 33](#page-81-1)** for guidelines on entering the phone number, which may consist of up to 40 characters. To enter the phone number:
	- Use the arrows  $\uparrow \downarrow$  to choose a character.
	- ï Press Enter ↵ to advance to the next character position.
	- ï When finished, press Enter ↵ again.

## <span id="page-81-1"></span>**Table 33 Guidelines for dialing service phone number**

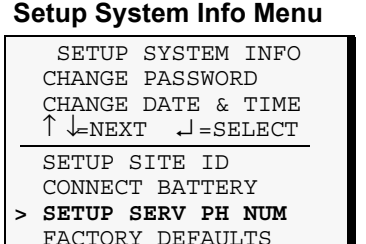

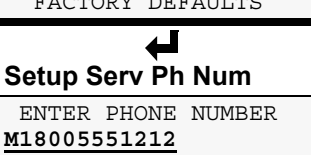

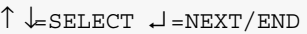

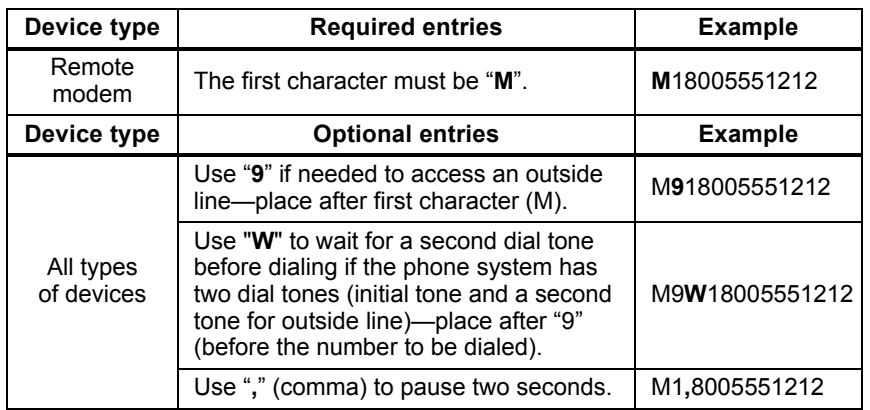

## **9.9.7 Setup Serv Ph Num - Communications Check** *(Service Terminal Interface only)*

<span id="page-82-0"></span>The Service Terminal Interface offers two additional options for setting up the Service Phone Number (Serv Ph Num) that are not available through the LCD interface:

- Enable communications check
- ï Enter time to perform communications check

To access these options:

- ï Connect to the Universal Monitor either from a remote computer or through the RS232 port (see **[A.2 - Connecting to the Service Terminal Interface](#page-93-0)**).
- At the Main Menu, enter **0** (zero—Setup System-Login Required).
- At the Login Menu, enter your password.
- ï At the Setup Menu, enter **7** (Setup System Information).
- ï At the Setup System Information Menu, enter **6** (Setup Service Phone Number).
- ï At the Setup Service Phone Number menu, shown below, enter **1** to begin the setup.

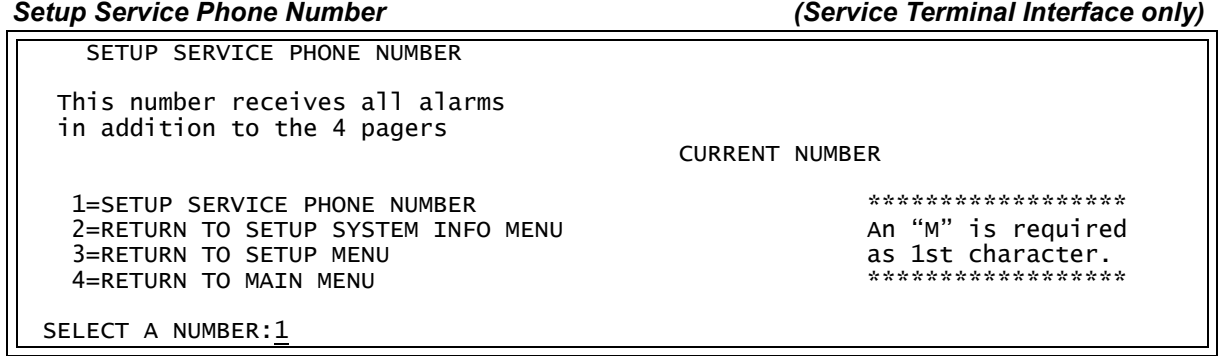

ï At the Enter Service Phone Number prompt, you may press Enter to bypass this option (or see **[9.9.6 - Setup Serv Ph Num - Enter Phone Number](#page-81-0)** for instructions on entering the number).

>ENTER SERVICE PHONE NUMBER(40 CHARACTERS MAX). >[]  $>[\ ]$ >COMMAND SUCCESSFUL

#### **Enable Communications Check**

Enabling this function permits a daily communications test between the Universal Monitor and the selected service phone number. Once each day the Universal Monitor dials the service phone number at a specified time and sends this message: "UNIVERSAL MONITOR COMM CHECK." (The time of the test is specified at the next prompt, **[Enter Time To Perform Communications Check](#page-74-0)**.)

ï At the Enable Communications Check prompt, enter **Y** (Yes - enable) or **N** (No - disable). The current setting appears in brackets— $[N]$  in the following example.

>ENABLE COMMUNICATIONS CHECK-YES(Y) OR NO(N)?  $>$ [N] > >COMMAND SUCCESSFUL

Press Enter to proceed, or Escape to cancel the entry. If you make a change, a confirmation message appears: "Command Successful."

#### **Enter Time To Perform Communications Check**

This function schedules the daily communications test between the Universal Monitor and the selected service phone number, as described in the previous section.

ï At the Enter Time To Perform Communications Check prompt, enter the time to initiate the communications check, using the format HH:MM (hours and minutes in military time), ranging from 00:00 for midnight to 23:59 for 11:59 p.m. The current setting appears in brackets— $[00:00]$  in the following example.

>ENTER TIME TO PERFORM COMMUNICATIONS CHECK(HH:MM).  $>$ [00:00]  $>[\}$ >COMMAND SUCCESSFUL

Press Enter to proceed, or Escape to cancel the entry. If you make a change, a confirmation message appears: "Command Successful."

## <span id="page-83-0"></span>**9.9.8 Factory Defaults**

<span id="page-83-2"></span>At any time, you may restore all default values for settings in the Universal Monitor as it was shipped.

## **NOTE**

*This action will overwrite any configuration settings. You may want to back up your settings before restoring the factory defaults. See [Backup and Upload Configuration File](#page-130-0)  [\(Service Terminal Interface only\)](#page-130-0) in [A.6.7 - Setup System](#page-128-0)  [Info](#page-128-0) for details on backing up settings using the Service Terminal Interface.*

The password is the sole exception when reverting to the factory default settings. The password can be reset to the factory default of AAAA only through the DIP switches. For details, see **[Change](#page-76-0)  [Password on page 69](#page-76-0)**.

## <span id="page-83-1"></span>**9.9.9 Perform Firmware Update** *(Service Terminal Interface only)*

<span id="page-83-3"></span>This function, which may be performed only through the Service Terminal Interface, upgrades the Universal Monitor's firmware to the newest version.

## **NOTE**

*This action will overwrite any configuration settings. You may want to back up your settings before restoring the factory defaults. See [Backup and Upload Configuration File](#page-130-0)  [\(Service Terminal Interface only\)](#page-130-0) in [A.6.7 - Setup System](#page-128-0)  [Info](#page-128-0) for details on backing up settings using the Service Terminal Interface.*

- ï Connect to the Universal Monitor either from a remote computer or through the RS232 port (see **[A.2 - Connecting to the Service Terminal Interface](#page-93-0)**).
- At the Main Menu, enter **0** (zero—Setup System-Login Required).
- At the Login Menu, enter your password.
- ï At the Setup Menu, enter **7** (Setup System Information).
- ï At the Setup System Info menu, enter **8** (Perform Firmware Update).
- ï At the Perform Firmware Update menu, shown below, enter **1** to proceed with an update.

#### *Firmware Update (Service Terminal Interface only)*

PERFORM FIRMWARE UPDATE

```
This command will update
the existing firmware
 1=PERFORM FIRMWARE UPDATE
 2=RETURN TO SETUP SYSTEM INFO MENU
 3=RETURN TO SETUP MENU
 4=RETURN TO MAIN MENU
```
SELECT A NUMBER:1

To perform the update:

1. At the Perform Firmware Update prompt, enter **Y** (Yes - begin) or **N** (No - cancel). The current setting appears in brackets— $[N]$  in the following example.

>PERFORM FIRMWARE UPDATE-YES(Y) OR NO(N)? >[N] >[

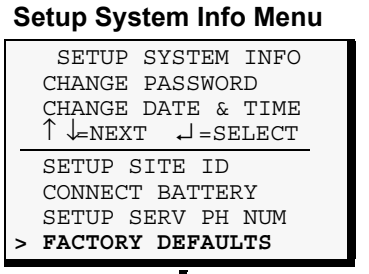

#### ↵ **Factory Defaults**

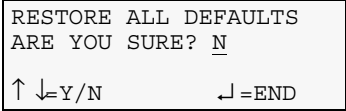

# **NOTE**

*The following instructions refer to the Microsoft Windows HyperTerminal program. These steps may vary for other communications programs.*

- 2. The firmware update is a two-step process—this step describes how to upload the file **prog###.s19** (where ### is a number—for example, prog118.s19) to the Universal Monitor:
	- a. At the top of the HyperTerminal window, shown below, click on **Transfer**, then on **Send File**.

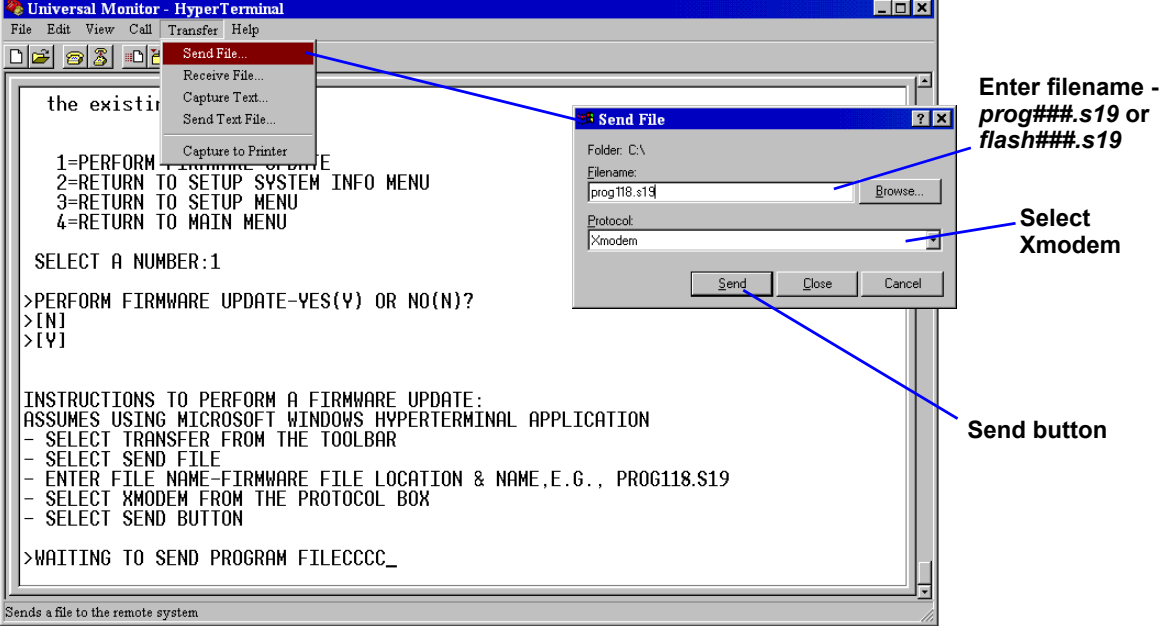

- b. In the Send File window, as shown above:
	- In the Filename box, enter the full path of the file to be uploaded-prog###.s19-or click on the **Browse** button to locate the file.
	- $\cdot$  In the Protocol box, select **Xmodem** from the drop-down list.
	- ï Click on the **Send** button. (To close the window without sending the file, click on **Close** or **Cancel**.)
	- ï When the transfer is complete, a confirmation message appears in the Service Terminal Interface window.
- 3. Next, follow these steps to upload the file **flash###.s19** (where ### is a number—for example, flash607.s19) to the Universal Monitor:
	- a. At the top of the HyperTerminal window, shown above, click on **Transfer**, then on **Send File**.
	- b. In the Send File window, shown above:
		- In the Filename box, enter the full path of the file to be uploaded—flash###.s19—or click on the **Browse** button to locate the file.
		- In the Protocol box, select **Xmodem** from the drop-down list.
		- ï Click on the **Send** button. (To close the window without sending the file, click on **Close** or **Cancel**.)
		- $\cdot$  When the transfer is complete, a confirmation message—"Firmware Update Successful" appears in the Service Terminal Interface window and the Universal Monitor reboots with the new firmware update.

## **9.9.10 Initiate Remote Alarm Test** *(Service Terminal Interface only)*

<span id="page-85-0"></span>The service phone number is used for remote monitoring by Liebert Global Services. The Service Terminal Interface may be used to test communications between the Universal Monitor and the service modem. This test will send a "DIAL OUT TEST PASSED" message to the service phone number.

The test is used to simulate an alarm to verify the proper configuration and functioning of the modem and other communications required for receiving alarms. This simulated alarm bypasses the normal alarm sequence—the LCD will not flash, the horn will not sound and there will be no record in the Alarm Log. A message is sent to the service phone number only if the alarm system is set up correctly.

To initiate the remote alarm test:

- ï Connect to the Universal Monitor either from a remote computer or through the RS232 port (see **[A.2 - Connecting to the Service Terminal Interface](#page-93-0)**).
- At the Main Menu, enter 0 (zero-Setup System-Login Required).
- At the Login Menu, enter your password.
- ï At the Setup Menu, enter **7** (Setup System Information).
- ï At the Setup System Info menu, enter **9** (Initiate Remote Alarm Test).
- ï At the Initiate Remote Alarm Test menu, shown below, enter **1** to initiate the remote alarm.

*Initiate Remote Alarm Test (Service Terminal Interface only)*

```
INITIATE REMOTE ALARM TEST
This command simulates an alarm
to test alarm notification setup
for the service phone number
 1=INITIATE REMOTE ALARM TEST
 2=RETURN TO SETUP SYSTEM INFO MENU
 3=RETURN TO SETUP MENU
 4=RETURN TO MAIN MENU
```
SELECT A NUMBER:1

- ï At the Simulate An Alarm Condition prompt, enter **Y** if you wish to proceed or **N** if you want to cancel the alarm simulation.
	- >SIMULATE AN ALARM CONDITION-YES(Y) OR NO(N)?  $>$ [N] >[

>COMMAND SUCCESSFUL

After the "Command Successful" message appears, disconnect from the modem—at the top of the HyperTerminal window, click on **Call**, then on **Disconnect**, as shown below.

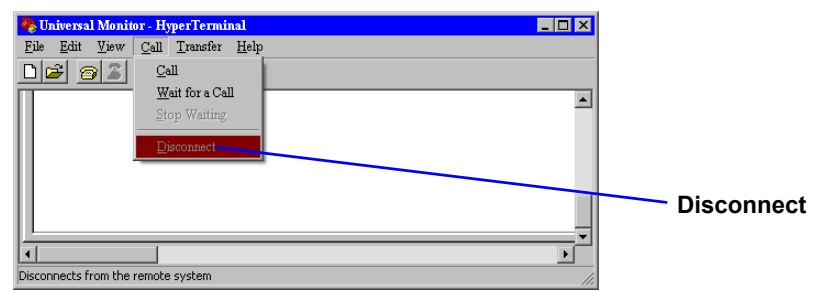

- Wait for the Universal Monitor to dial out to send a test message.
- ï To verify whether the test was successful, check the Event Log (see **[7.3 View Event Log](#page-42-0)**) for one of these two messages: *Dial out test passed* or *Dial out test failed*.

## **NOTE**

*Also verify that a message was received at the Service Phone Number.*

If the test is NOT successful, check the following:

- ï Modem configuration (see **[9.8.1 Modem Setup Initialization String](#page-67-0)**)
- ï Pager configuration (see **[9.8.3 Pager Setup Pager Number and PIN](#page-71-0)**)

# <span id="page-86-0"></span>**9.10 Setup Exp Board - Optional Expansion Board**

<span id="page-86-1"></span>By default, the optional Expansion Board is configured as Not connected (N). After connecting power to the board and connecting it to the Universal Monitor, you must specify the Expansion Board as Connected (Y), as described in this section.

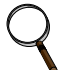

## **NOTE**

*Before specifying the Expansion Board as Connected, be sure to connect power to the board and connect it to the Universal Monitor. For more information, see:*

- *ï [3.4 Input Power Connections Optional Expansion Board](#page-26-0)*
- *ï [5.3.1 Connect EIA485 Connectors to Main Board](#page-36-0)*

To change the Expansion Board connection setting:

### **Log In and Choose Setup System**

- ï From the Main Menu, use the arrows ↑ ↓ to choose **System and Control**, then press Enter ↵ (see **[9.1 - Login](#page-50-1)** for help).
- ï Enter your password at the Login screen.
- ï From the System and Control Menu, use the arrows ↑ ↓ to choose **Setup System**, then press Enter ↵ .

## **Identify the Expansion Board as Connected (Y) or Not Connected (N)**

- From the Setup System Menu, shown at right, use the arrows  $\uparrow \downarrow$ to choose **Setup Exp Board** and press Enter ↵ .
- ï To change this setting, use the arrows ↑ ↓ to choose **Y** (Yes Connected) or  $N$  (No - Not connected), then press Enter  $\sqcup$ .

### **Setup System Menu**

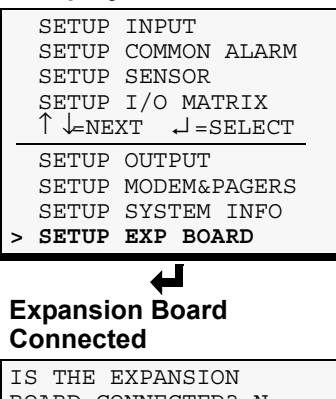

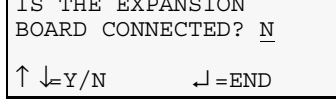

## **9.11 Manual Output Ctrl**

<span id="page-87-1"></span>The Manual Output Ctrl feature allows you to manually change the state of any digital output to ON or OFF, overriding automatic control by the Universal Monitor (the default setting for all outputs). This menu also allows you to release the manual override, returning any output to automatic control.

There are two ways to override automatic control of outputs:

- ï Use the Manual Output Ctrl menu, as described in this section, to turn any output ON or OFF.
- ï Use the switch on the Universal Monitor board (see **[1.7 Controller Board Overview](#page-11-0)**) to force all eight outputs ON at the same time. (**Note:** This has no effect on the optional Expansion Board outputs.)

After an output is forced manually ON or OFF through the Manual Output Ctrl menu, it remains in that state until returned to automatic control through this menu.

**[Table 34](#page-87-0)** summarizes the four types of control, including the abbreviated message that appears on the LCD and in log reports.

**Message | Description** AUTO | Automatic | Controlled by Universal Monitor MAN ON | Manually ON | This output forced ON or OFF MAN OFF Manually OFF via Manual Output Ctrl menu HW MAN ON  $\parallel$  Manually ON (all outputs) All outputs forced ON via hardware switch on circuit board

<span id="page-87-0"></span>**Table 34 Automatic / manual control - output points**

To force an output point ON or OFF or return it to automatic control:

#### **Log In and Choose Manual Output Ctrl**

- ï From the Main Menu, use the arrows ↑ ↓ to choose **System and Control**, then press Enter ↵ (see **[9.1 - Login](#page-50-1)** for help).
- Enter your password at the Login screen.
- ï From the System and Control Menu, use the arrows ↑ ↓ to choose **Manual Output Ctrl**, then press Enter ↵ .

#### **Select an Output**

The Select Output menu, shown at right, display the current status of all eight outputs.

• Use the arrows  $\uparrow \downarrow$  to choose the output you want—for example, **Output01**—and press Enter  $\downarrow$ .

#### **Turn Output ON or OFF / Return to Automatic**

- $\cdot$  From the Override Output menu, use the arrows  $\uparrow \downarrow$  to choose one of these options:
	- **Auto** (return to automatic control)
	- **Man ON** (manually turn this output ON)
	- ï **Man OFF** (manually turn this output OFF)
- ï Press Enter ↵ .

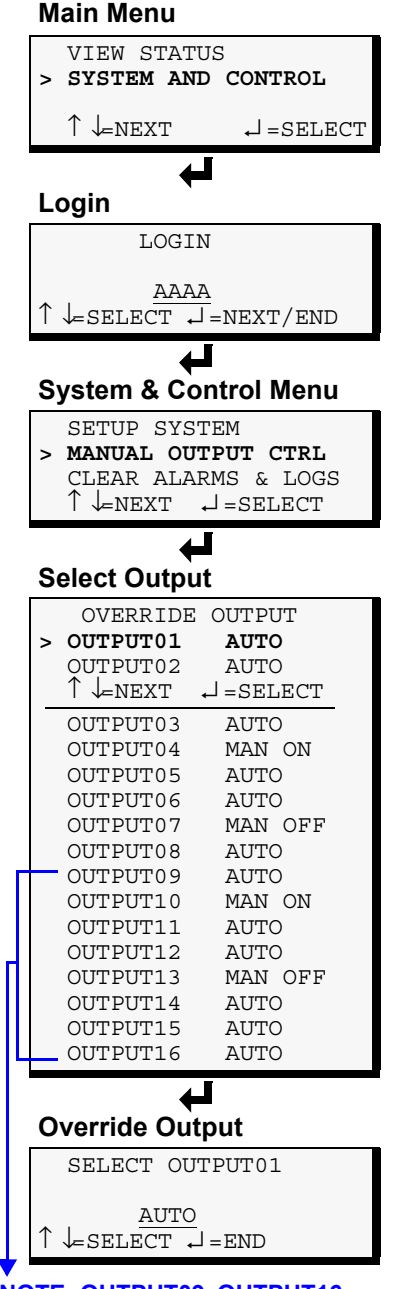

**NOTE: OUTPUT09-OUTPUT16 for optional Expansion Board**

# **9.12 Clear Alarms & Logs**

<span id="page-88-2"></span>The Clear Alarms & Logs menu allows you to clear active alarms or delete all records from any of the Universal Monitor's three logs: alarm, event and trend logs.

To clear alarms or logs:

### **Log In and Choose Clear Alarms & Logs**

- ï From the Main Menu, use the arrows ↑ ↓ to choose **System and Control**, then press Enter ↵ (see **[9.1 - Login](#page-50-1)** for help).
- ï Enter your password at the Login screen.
- ï From the System and Control Menu, use the arrows ↑ ↓ to choose **Clear Alarms & Logs**, then press Enter ↵ .
- ï Use the following steps to clear alarms or delete log records.

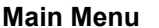

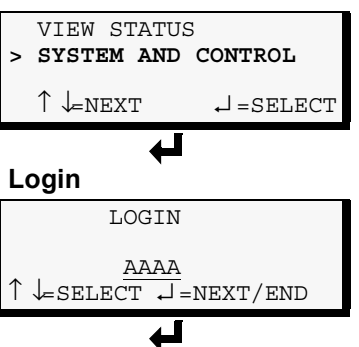

#### **System & Control Menu** SEETER SYSTEMS

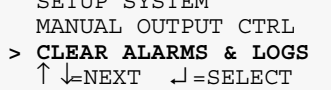

## <span id="page-88-0"></span>**9.12.1 Clear Active Alarms**

<span id="page-88-3"></span>To clear all active alarms:

- ï From the Clear Alarms/Logs Menu, use the arrows ↑ ↓ to choose **Clear Active Alarms**, then press Enter ↵ .
- ï Use the arrows ↑ ↓ to choose **Y** (Yes clear all active alarms) or  $N$  (No  $\cdot$  do not clear alarms), then press Enter  $\downarrow$ .

Clearing active alarms is the only means to reset latched alarms. This step is required to return latched points to their normal state. To set up a digital input or an analog sensor input as latched, see:

- ï **[9.3.4 Set Up Alarmable Inputs in Latched or Unlatched](#page-54-0)  [Mode](#page-54-0)**
- ï **[9.5.8 Set Up Alarmable Sensors in Latched or Unlatched](#page-59-0)  [Mode](#page-59-0)**

## <span id="page-88-1"></span>**9.12.2 Clear the Alarm Log**

<span id="page-88-4"></span>The alarm log contains up to 99 records of alarms that have occurred. You may want to clear the log after backing up the file or simply to free up space.

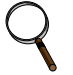

#### **NOTE**

*Before deleting the records in the alarm log, you may want to back up the file to a remote computer using the Service Terminal Interface, as described in [8.2 - Back Up Log Files](#page-48-0)  [\(Service Terminal Interface only\)](#page-48-0).*

To delete all records from the alarm log:

- ï From the Clear Alarms/Logs Menu, use the arrows ↑ ↓ to choose **Clear Alarm Log**, then press Enter  $\cup$ .
- ï Use the arrows ↑ ↓ to choose **Y** (Yes clear the alarm log) or **N** (No - do not clear the alarm log), then press Enter  $\perp$ .

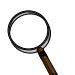

## **NOTE**

*Clear active alarms is the only means to reset Latched alarms. This action must be taken to return Latched points to their normal state.*

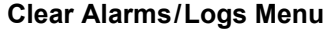

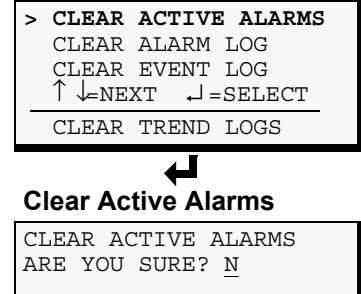

 $\uparrow \downarrow = Y/N$   $\downarrow$  =END

#### **Clear Alarms/Logs Menu**

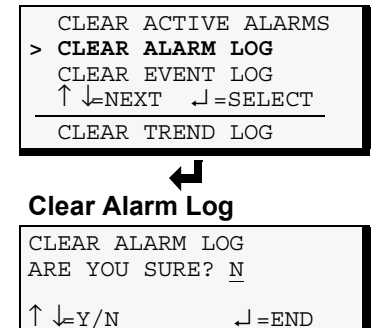

## <span id="page-89-0"></span>**9.12.3 Clear the Event Log**

<span id="page-89-2"></span>The event log contains up to 99 records of events detected by the Universal Monitor. You may want to clear the log after backing up the file or simply to free up space.

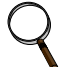

## **NOTE**

*Before deleting the records in the event log, you may want to back up the file to a remote computer using the Service Terminal Interface, as described in [8.2 - Back Up Log Files](#page-48-0)  [\(Service Terminal Interface only\)](#page-48-0).*

To delete all records from the event log:

- ï From the Clear Alarms/Logs Menu, use the arrows ↑ ↓ to choose **Clear Event Log**, then press Enter ↵ .
- ï Use the arrows ↑ ↓ to choose **Y** (Yes clear the event log) or **N** (No do not clear the event log), then press Enter  $\downarrow$ .

## <span id="page-89-1"></span>**9.12.4 Clear the Trend Logs**

<span id="page-89-3"></span>The Universal Monitor maintains a separate trend log for each configured analog input sensor. Each log contains up to 100 records of data collected at regular intervals. You may want to clear the logs after backing up the files or simply to free up space.

Using the Clear Trend Logs command will clear all four trend logs maintained by the Universal Monitor. There is no method of clearing records from individual logs.

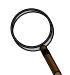

## **NOTE**

*Before deleting the records in the trend logs, you may want to back up the files to a remote computer using the Service Terminal Interface, as described in [8.2 - Back Up Log Files](#page-48-0)  [\(Service Terminal Interface only\)](#page-48-0).*

To delete the records from ALL four trend logs:

- ï From the Clear Alarms/Logs Menu, use the arrows ↑ ↓ to choose **Clear Trend Logs**, then press Enter  $\sqcup$ .
- ï Use the arrows ↑ ↓ to choose **Y** (Yes clear all trend logs) or **N** (No do not clear the trend logs), then press Enter  $\downarrow$ .

#### **Clear Alarms/Logs Menu**

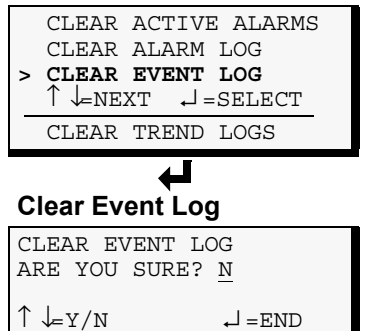

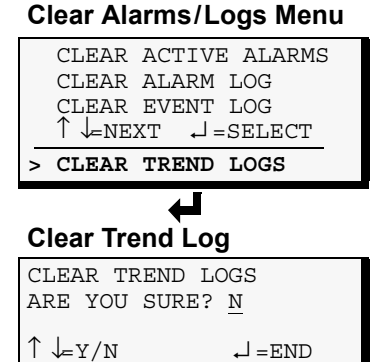

# **10.0 SPECIFICATIONS**

# **10.1 Universal Monitor Specifications**

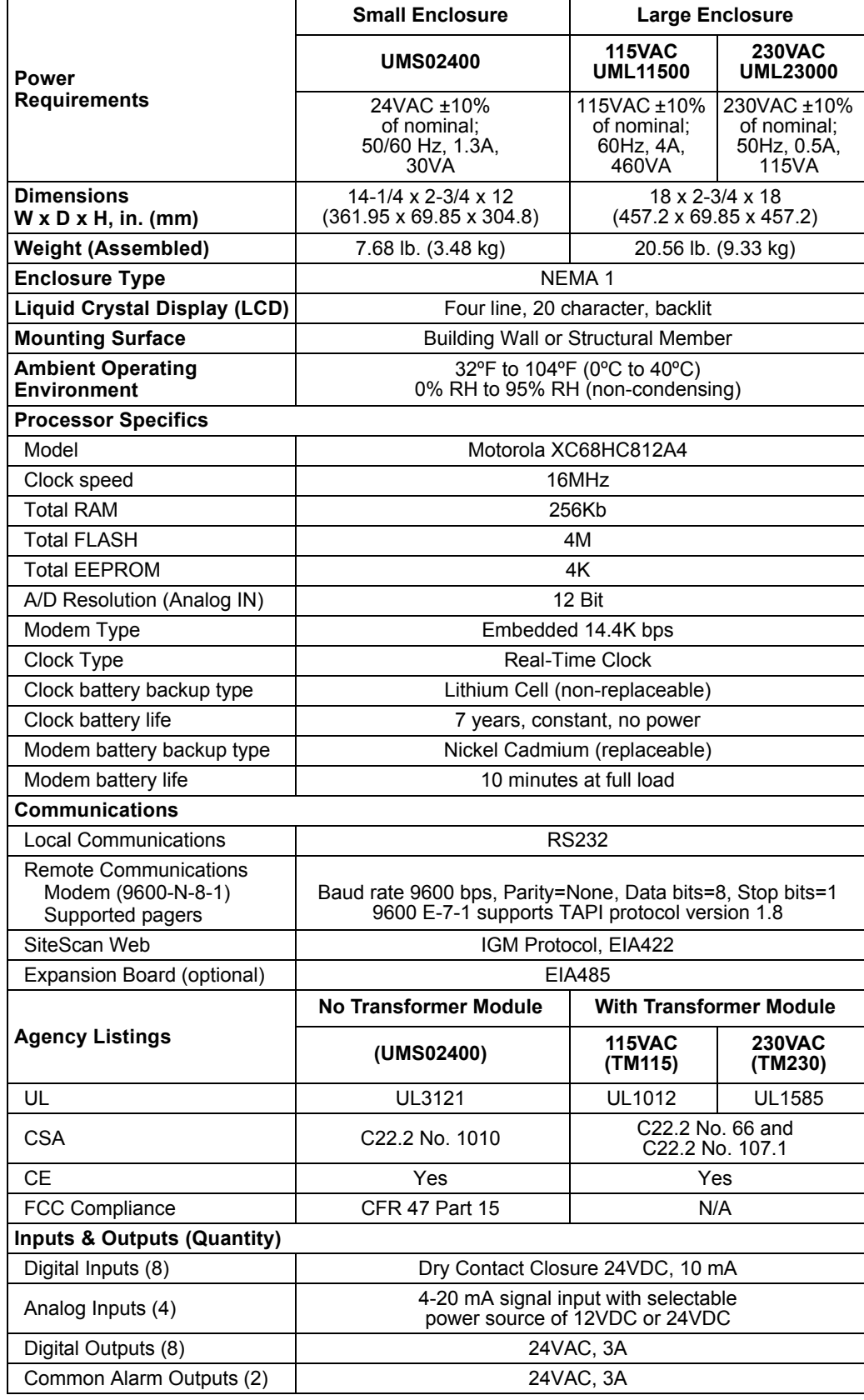

# **Small Enclosure Large Enclosure NOTE**

*If the equipment is used in a manner not specified by the manufacturer, the protection provided by the equipment may be impaired.*

# **10.2 Optional Expansion Board Specifications**

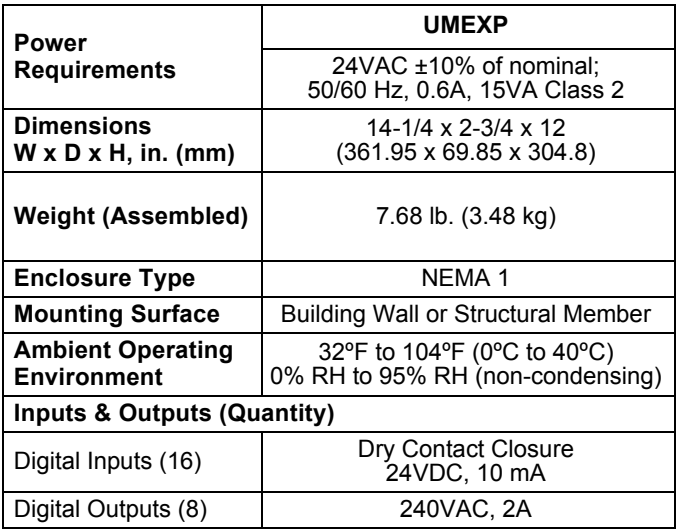

 $NOTE$ 

*If the equipment is used in a manner not specified by the manufacturer, the protection provided by the equipment may be impaired.*

# **APPENDIX A - SERVICE TERMINAL INTERFACE**

The Service Terminal Interface allows access to all functions of the Universal Monitor, including some that are not possible through the LCD interface. This interface is accessible through any computer using a communications program such as Microsoft<sup>®</sup> Windows<sup>®</sup> HyperTerminal.

This appendix provides directions for connecting to the Service Terminal Interface, an overview of each type of function and sample screens for each menu available through the Service Terminal Interface. References to more detailed instructions about each function are provided.

# **A.1 COMPARISON OF FUNCTIONS: LCD AND SERVICE TERMINAL INTERFACE**

**[Table 35](#page-92-0)** lists all functions for viewing and configuring the Universal Monitor and shows whether they can be performed through the LCD interface and where to find information.

<span id="page-92-0"></span>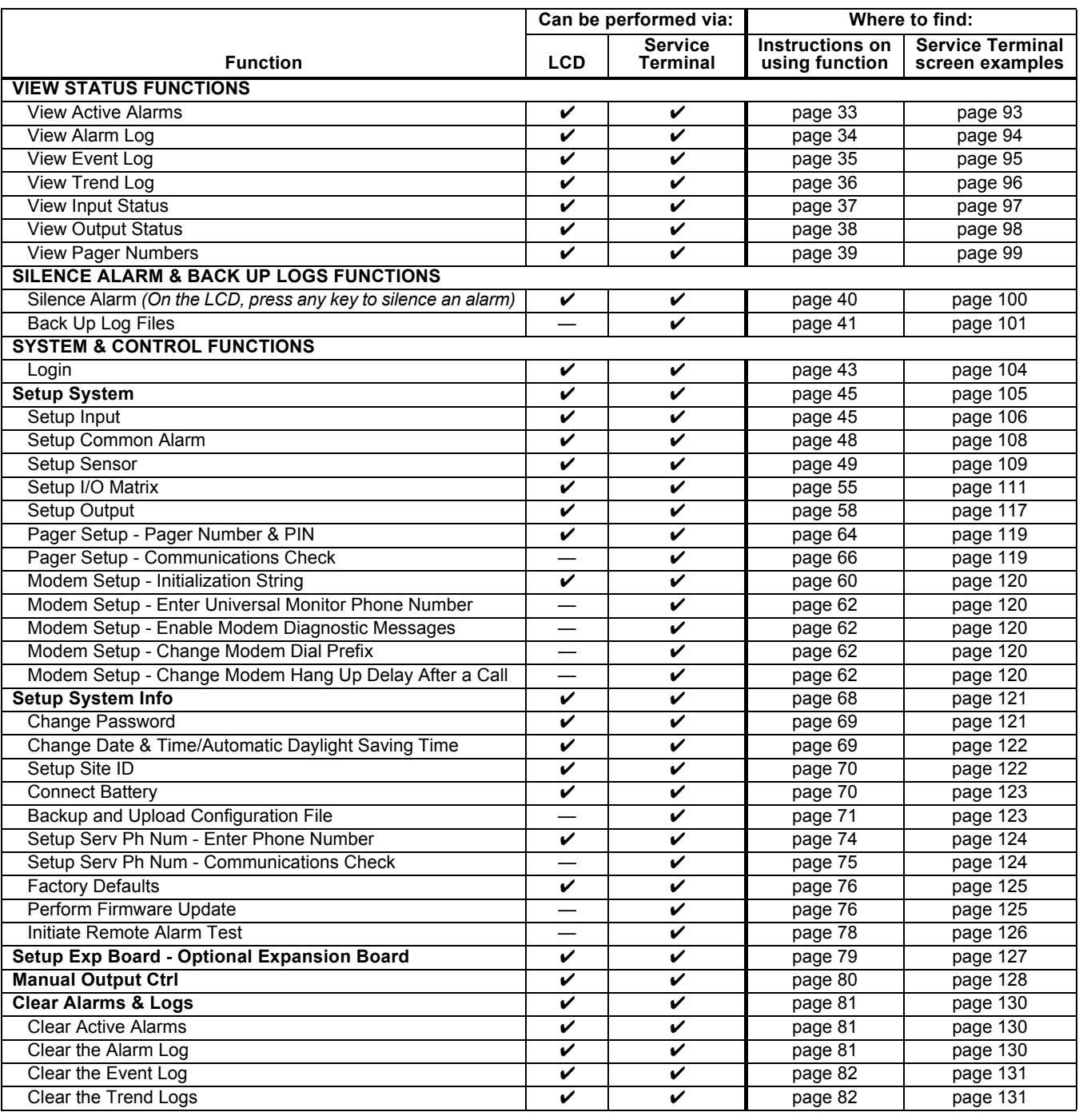

#### **Table 35 Guide to Universal Monitor functions**

# <span id="page-93-0"></span>**A.2 CONNECTING TO THE SERVICE TERMINAL INTERFACE**

This section describes how to set up and connect to the Service Terminal Interface.

## **A.2.1 Connection Methods**

There are two ways to access the Service Terminal Interface:

• Direct—Use a null modem cable to connect a computer's COM1 port to the Universal Monitor's RS232 port,

*OR*

• **Remote**—Use a remote computer's modem to dial the telephone number of the phone line connected to the Universal Monitor.

Both methods require a communications program, such as HyperTerminal, to connect to the Service Terminal Interface.

Refer to **[Table 36](#page-93-1)** for step-by-step instructions to set up each type of connection. Note that the remote connection does not require setting up the COM1 port.

#### <span id="page-93-1"></span>**Table 36 Steps to set up a direct or remote connection**

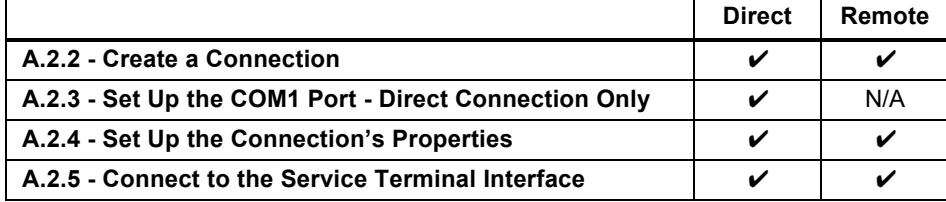

The instructions in this section refer to the HyperTerminal program—they may vary for other communications programs.

## <span id="page-94-0"></span>**A.2.2 Create a Connection**

Before connecting to the Service Terminal Interface, you must create a connection and specify the method to be used for connection, as described in the following steps.

- 1. Start the HyperTerminal program—to do this, click on the **Start** button, then on **Programs**, then **Accessories**, then **Communications**, and finally **HyperTerminal**.
- 2. At the top of the HyperTerminal window, click on **File**, then on **New Connection**, as shown below left.

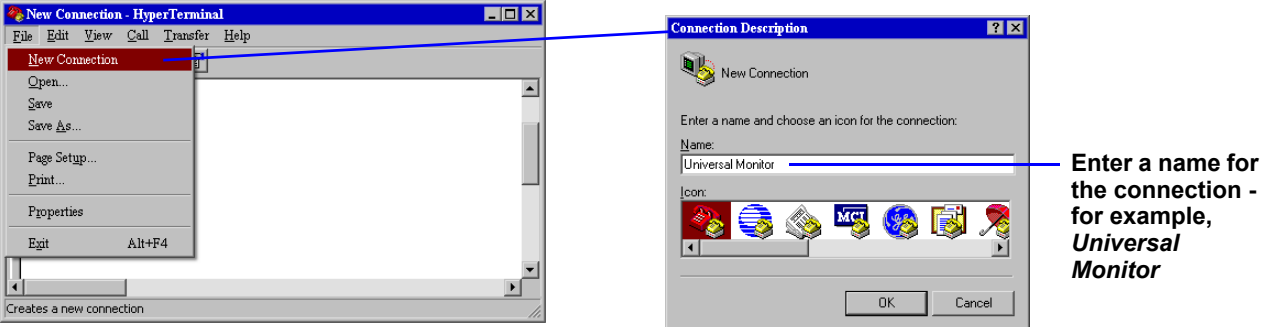

- 3. In the Connection Description window, shown above right, enter a name for the connection—for example, **Universal Monitor**. This becomes the file name (with the extension ".ht").
- 4. Click **OK** to close the window. The Connect To window opens, as shown below.

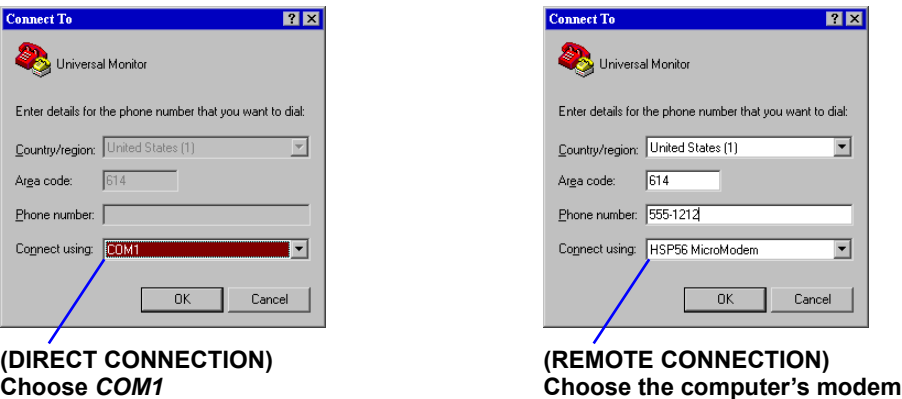

5. In the Connect To window, select the appropriate connection method from the Connect Using drop-down list:

#### **Direct Connection via RS232**

- ï To set up a direct connection via the Universal Monitorís RS232 port, select **COM1** as shown above left.
- ï This opens the COM1 Properties window. Proceed to **Step 6** (next section).

#### **Remote Connection via Modem**

- To make a remote connection through the Universal Monitor's modem, select your computer's modem—**HSP56 MicroModem** in the example shown above right.
- Enter the area code and phone number of the Universal Monitor's modem.
- ï Proceed to **Step 8** in **[A.2.4 Set Up the Connectionís Properties](#page-96-0)** (skip **Steps 6** and **[7](#page-95-1)**).

## <span id="page-95-0"></span>**A.2.3 Set Up the COM1 Port - Direct Connection Only**

The following steps apply only to setting up a direct connection to the Service Terminal Interface via the Universal Monitor's RS232 port. If you are setting up a remote connection via modem, skip to **Step 8** (next section).

## **COM1 Port Setup**

- 6. In the COM1 Properties window, shown below, make the following selections:
	- ï Bits per second: **9600**
	- ï Data bits: **8**
	- ï Parity: **None**
	- $\cdot$  Stop bits: 1
	- ï Flow control: **None**

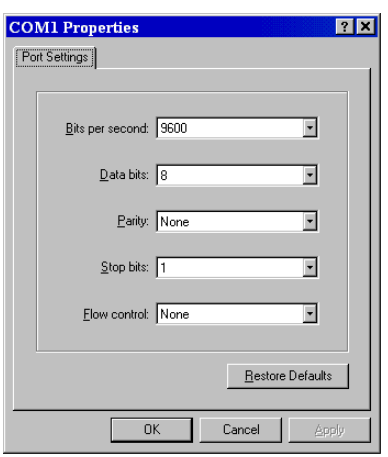

<span id="page-95-1"></span>7. Click **OK**. When the connection is open, the connection name appears in the title bar of the HyperTerminal window. To complete the setup, continue with **Step 8** (next section).

## <span id="page-96-0"></span>**A.2.4 Set Up the Connectionís Properties**

The following steps are needed for both direct and remote connection to the Universal Monitor.

### **Properties Setup**

8. Open the Properties window by clicking on **File**, then on **Properties**, as shown below left.

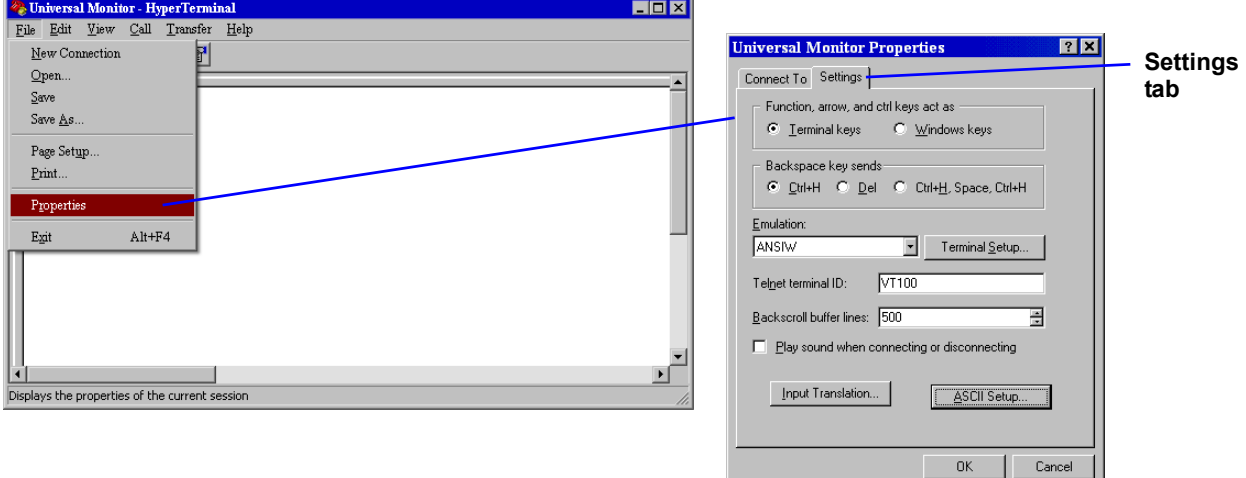

- 9. In the Properties window, above right, click on the **Settings** tab and choose the following settings:
	- ï Function, arrow, and ctrl keys act as: **Terminal keys**
	- ï Backspace key sends: **Ctrl+H**
	- ï Emulation: **ANSIW**
	- ï Telnet terminal ID: **VT100**
	- ï Backscroll buffer lines: **500**
	- ï Play sound when connecting or disconnecting: **Unchecked**

## **ASCII Setup**

10. In the Properties window, click on the **ASCII Setup** button, shown below left.

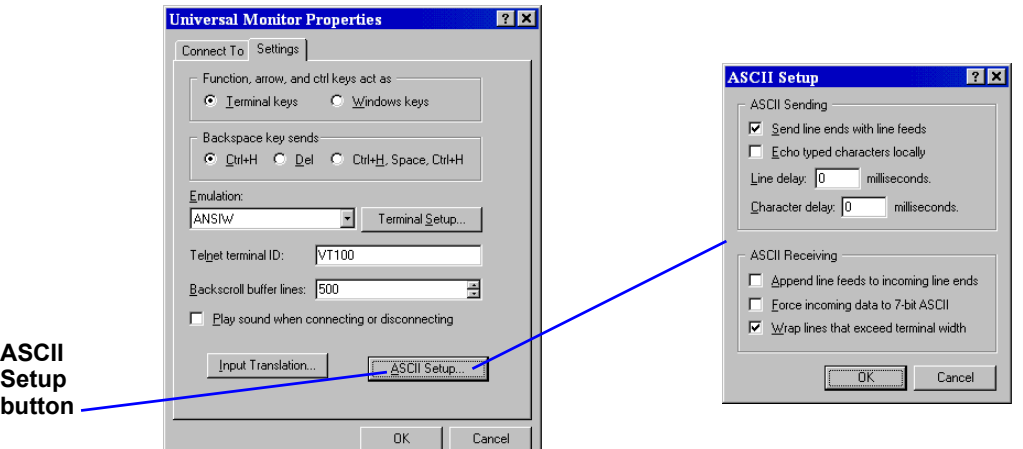

- 11. In the ASCII Setup window, shown above right, choose the following settings:
	- $\cdot$  ASCII Sending: place a check mark  $(\vee)$  in the **Send Line Ends With Line Feeds** box.
	- **EXCII Receiving: place a check mark (V) in the Wrap Lines That Exceed Terminal Width** box.
	- ï Click **OK**.

The setup is now complete. To use the new connection, proceed to the next section, **[A.2.5 - Connect](#page-97-0)  [to the Service Terminal Interface](#page-97-0)**.

## <span id="page-97-0"></span>**A.2.5 Connect to the Service Terminal Interface**

After creating and setting up a connection, use a communications program such as HyperTerminal to access the Universal Monitor's Service Terminal Interface.

- 1. Verify communications connections between the remote computer and the Universal Monitor:
	- a. **For direct connection (via RS232 port):**
		- Connect a null modem cable from the computer's COM1 port to the Universal Monitor's RS232 port (for location, see **[4.6.1 - RS232 Connector](#page-31-1)**).
	- b. **For remote connection (via modem):**
		- ï Verify modem connections between the remote computer and the Universal Monitor. The remote computer should have connectivity through a telephone line, high-speed cable or an Ethernet. The Universal Monitor must have a telephone line connected to its RJ11 port (for location, see **[4.6.2 - Phone Line Connector](#page-31-2)**).
- 2. Start the HyperTerminal program—click on the **Start** button, then on **Programs**, then **Accessories**, then **Communications**, and finally **HyperTerminal**.
- 3. Open the Universal Monitor connection created in **[A.2.2 Create a Connection](#page-94-0)**. To do this, click on **File**, then on **Open**, as shown below.

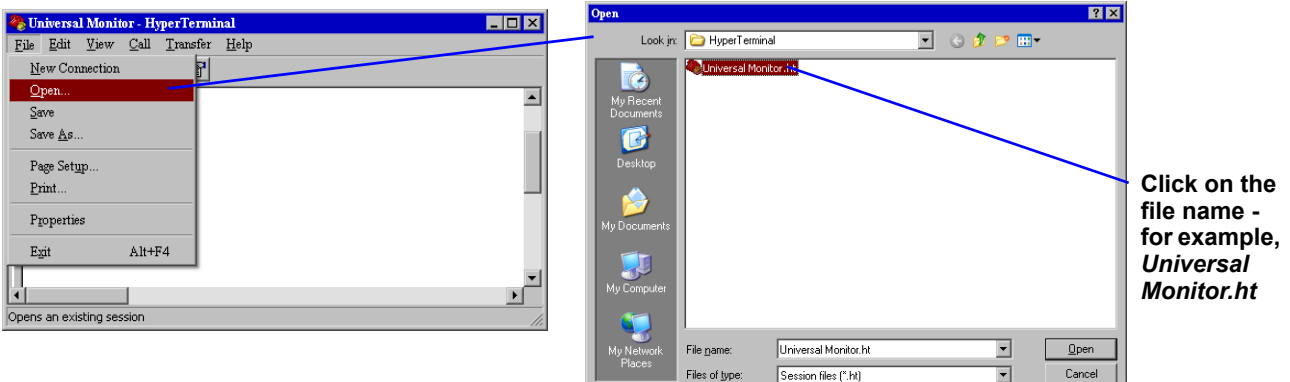

- 4. In the Open window, shown above right, select the file name—**Universal Monitor.ht** in this example—and then click on the **Open** button.
- 5. Follow the steps below to display the Main Menu of the Service Terminal Interface:
	- a. **For direct connection (via RS232 port):**
		- ï Press Enter (or Escape) to initiate communication and bring up the Main Menu.
	- b. **For remote connection (via modem):**
		- ï The Connect window opens, as shown below left. Click the **OK** button.
		- ï In the Connect window, below right, click **Dial**.
		- ï If the dialing attempt is successful, the Main Menu appears.

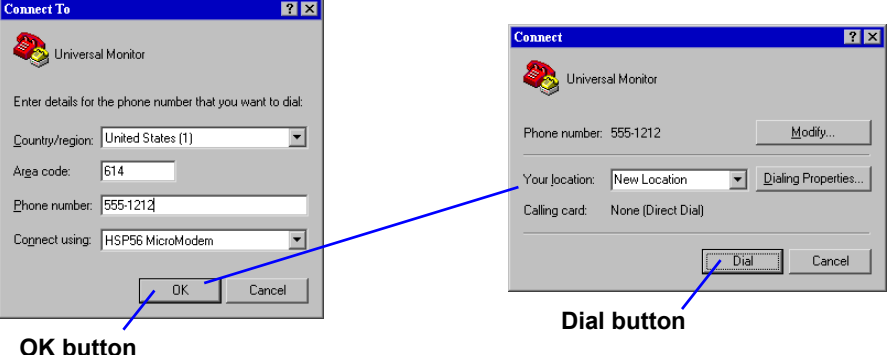

For more information on the Universal Monitor's options:

- ï See **[A.3 Overview of Menus](#page-98-0)** for examples of the Service Terminal Interface screens.
- ï See **[Table 35](#page-92-0)** to locate step-by-step instructions for each Universal Monitor function.

# <span id="page-98-0"></span>**A.3 OVERVIEW OF MENUS**

The Main Menu offers choices for viewing the status of the Universal Monitor, silencing the audible alarm and backing up the unit's log files. It also allows access to the System and Control features, which require a password.

The following shows where to find examples of the Main Menu screens:

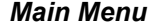

**For sample screens, see:** 

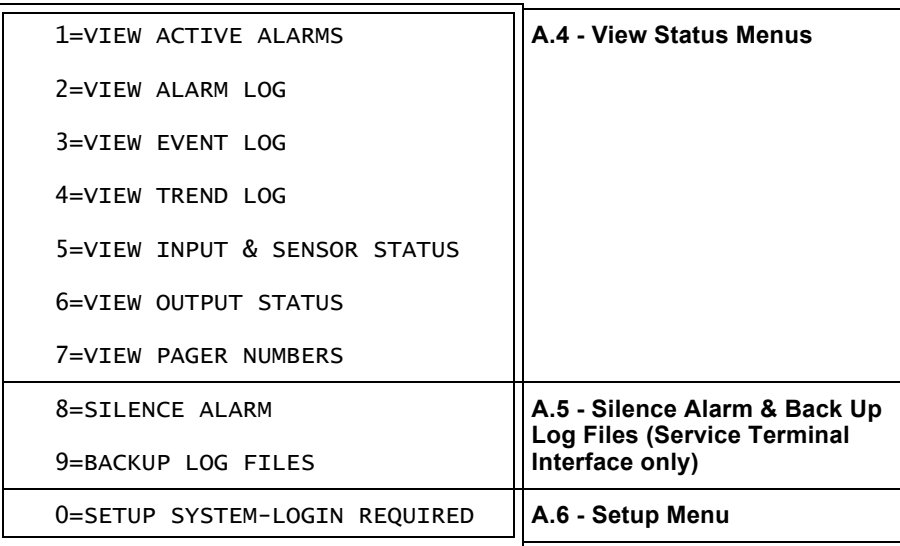

### **A.3.1 View Status Overview**

The View Status features are available to all users. This permits all personnel to check on the status of any equipment or location being monitored. These options allow any user to:

- View current monitoring data—active alarms and the status of all inputs and outputs
- View data stored in alarm, event and trend logs
- View pager numbers

## **A.3.2 Silence Alarm and Backup Log Files**

Two Main Menu options—Silence Alarm and Backup Log Files—are unique to the Service Terminal Interface. As with the View Status options, these features do not require a password:

- **: Silence Alarm**—silence the Universal Monitor's audible alarm and reset the Common Alarm Relay output.
- **Backup Log Files—make backup copies of the Universal Monitor's Alarm Log, Event Log and** Trend Logs and save the copies to a computer.

## **A.3.3 Setup Menu Overview**

The Setup Menu options require a password. Authorized users may:

- Configure the Universal Monitor—this includes setting up digital and analog inputs, digital outputs, the modem, up to four pagers, and system features such as setting the date and time Three system features—**Backup and Upload Configuration File**, **Firmware Update** and **Initiate Remote Alarm Test—are unique to the Service Terminal Interface.**
- Override automatic control of outputs to force an output ON or OFF
- ï Clear active alarms and delete all records in the alarm, event and trend logs

# <span id="page-99-0"></span>**A.4 VIEW STATUS MENUS**

The View Status menu allows any user to view currently active alarms, monitoring data stored in the alarm, event and trend logs, the status of all inputs and outputs, and the four pager numbers.

#### **Main Menu**

After connecting to the Service Terminal Interface, the Main Menu appears, as shown below. This section presents Service Terminal Interface screens for options 1 through 7:

#### *Main Menu*

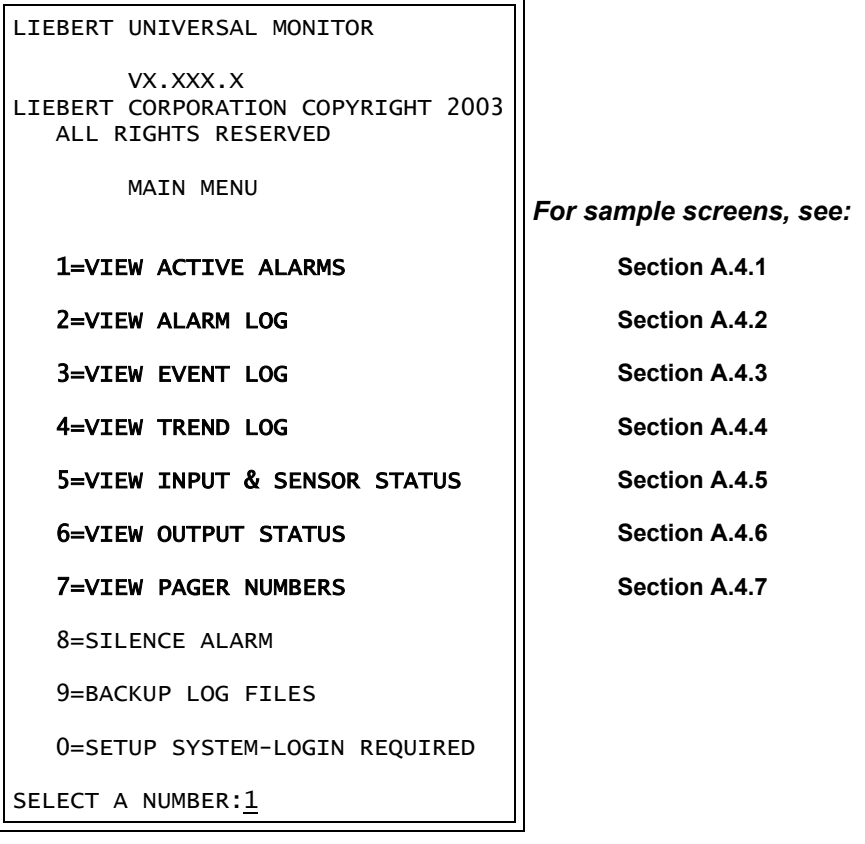

## <span id="page-100-0"></span>**A.4.1 View Active Alarms**

For details on this feature, see **[7.1 - View Active Alarms](#page-40-1)**.

#### *View Active Alarms*

```
ACTIVE ALARMS
```
Input points/hardware presently in an alarm state

SENSOR\_1 101.1 DEG HIGH SETPOINT ALARM

SENSOR\_2 ------ DEG SENSOR PROBLEM

INPUT\_07 ALARM CONTACT OPEN

BATTERY CHECK BATTERY

<ENTER>=MORE <ESC>=EXIT <A>=ALL

1=REFRESH ACTIVE ALARMS 2=RETURN TO MAIN MENU

SELECT A NUMBER:

# <span id="page-101-0"></span>**A.4.2 View Alarm Log**

For details on this feature, see **[7.2 - View Alarm Log](#page-41-1)**.

## *View Alarm Log*

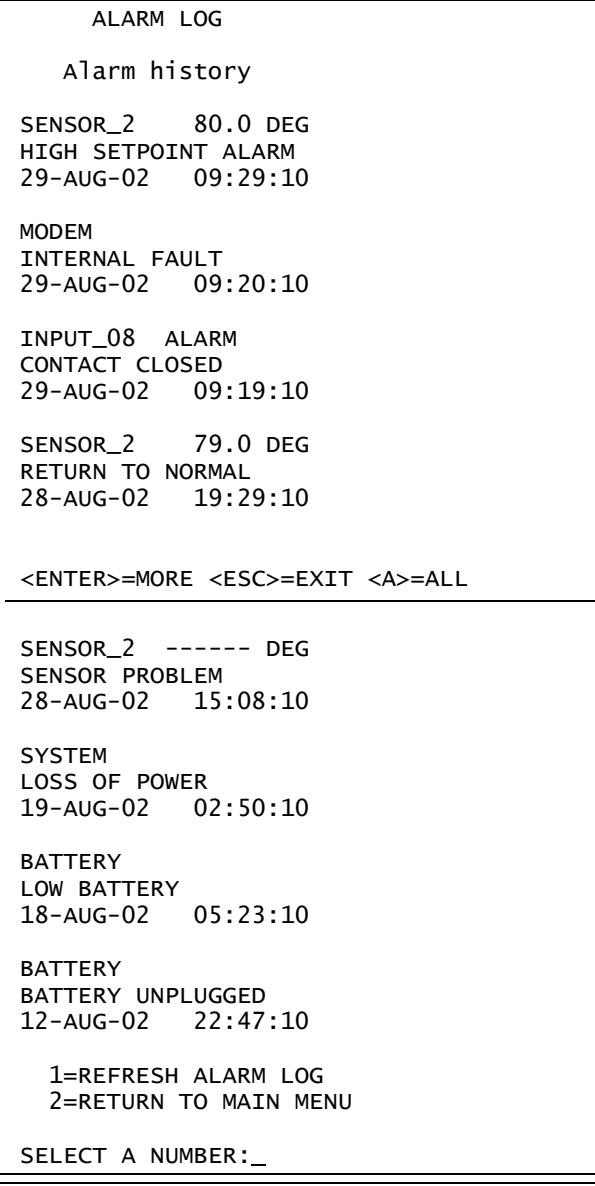

# <span id="page-102-0"></span>**A.4.3 View Event Log**

For details on this feature, see **[7.3 - View Event Log](#page-42-1)**.

## *View Event Log*

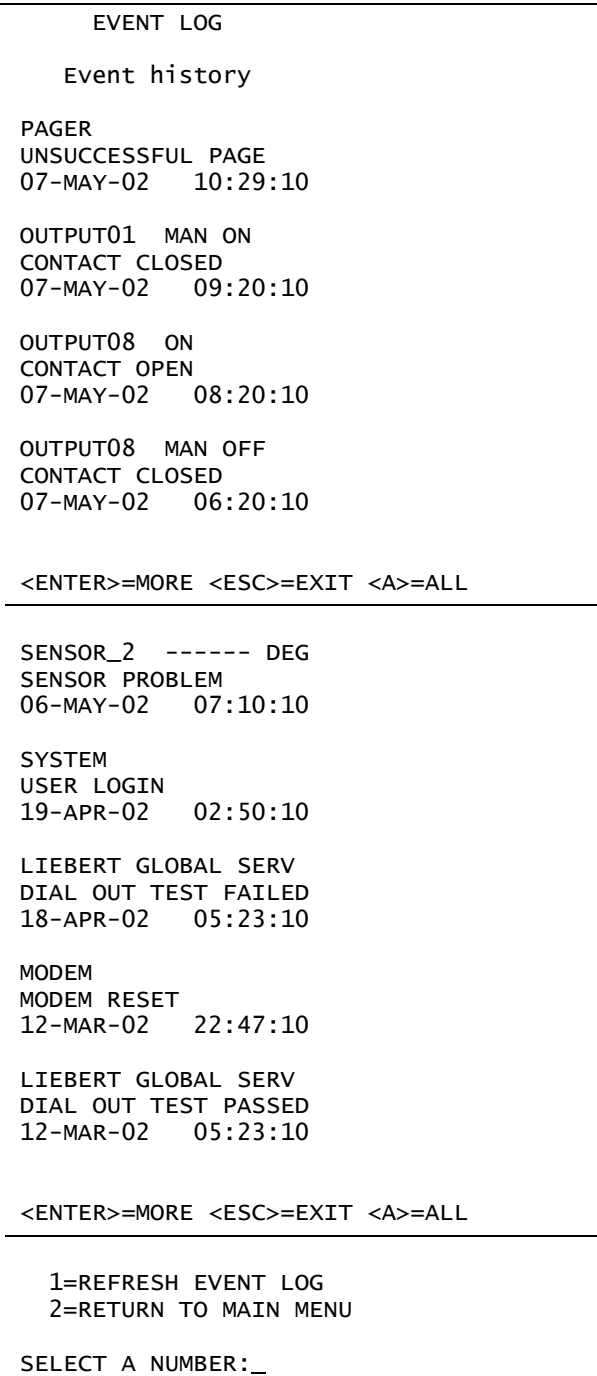

#### <span id="page-103-0"></span>**A.4.4 View Trend Log**

For details on this feature, see **[7.4 - View Trend Log](#page-43-1)**.

#### *View Trend Log*

TREND LOG Trend history for each sensor Select sensor for trend you want to view. 1=SENSOR\_1 2=SENSOR\_2 3=SENSOR\_3 4=SENSOR\_4 5=RETURN TO MAIN MENU SELECT A NUMBER:1 TREND LOG Trend history SENSOR\_1 75.4 DEG NORMAL 28-AUG-02 15:45:10 SENSOR\_1 70.5 DEG LOW SETPOINT EVENT 28-AUG-02 15:15:10 SENSOR\_1 79.9 DEG RETURN TO NORMAL 28-AUG-02 14:45:10 SENSOR\_1 ------ DEG SENSOR PROBLEM 28-AUG-02 14:15:10 <ENTER>=MORE <ESC>=EXIT <A>=ALL SENSOR\_1 65.9 DEG LOW SETPOINT ALARM 28-AUG-02 13:45:10 SENSOR\_1 69.9 DEG LOW SETPOINT EVENT 28-AUG-02 13:15:10 SENSOR\_1 80.7 DEG HIGH SETPOINT EVENT 28-AUG-02 12:45:10 1=REFRESH TREND LOG 2=VIEW A DIFFERENT SENSOR 3=RETURN TO MAIN MENU SELECT A NUMBER:

# <span id="page-104-0"></span>**A.4.5 View Input Status**

For details on this feature, see **[7.5 - View Input Status](#page-44-1)**.

## *View Input & Sensor Status*

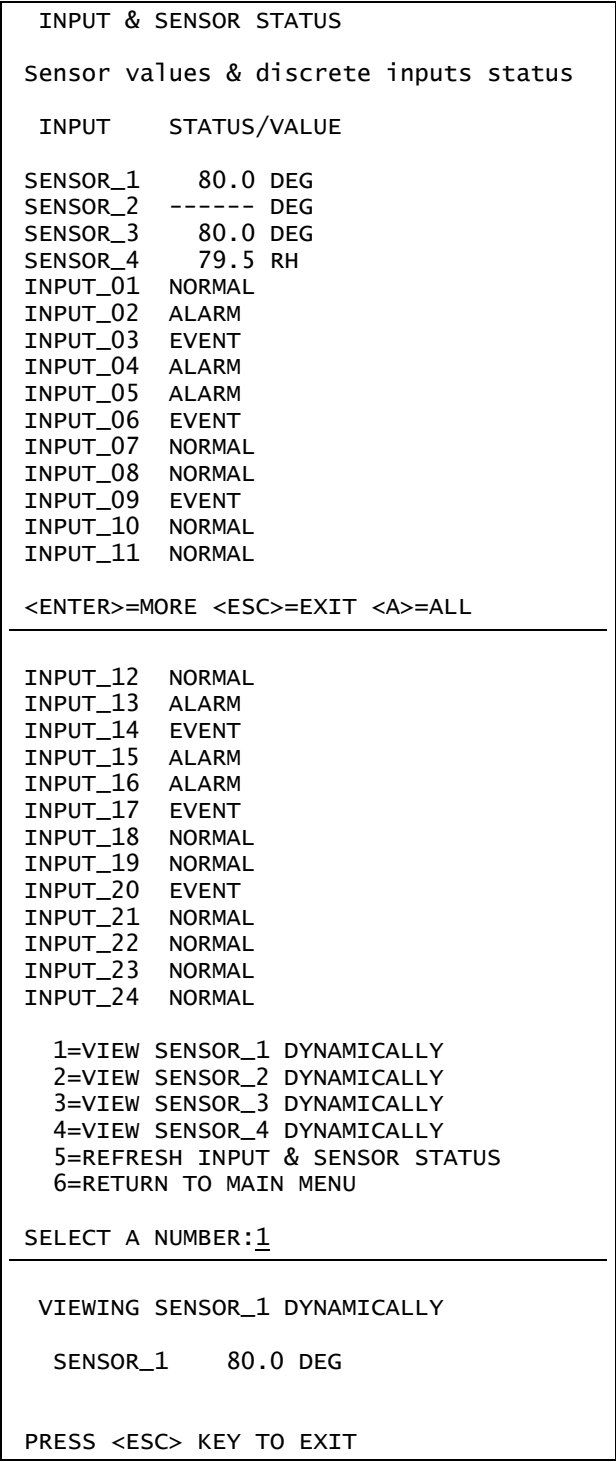

# <span id="page-105-0"></span>**A.4.6 View Output Status**

For details on this feature, see **[7.6 - View Output Status](#page-45-1)**.

# *View Output Status*

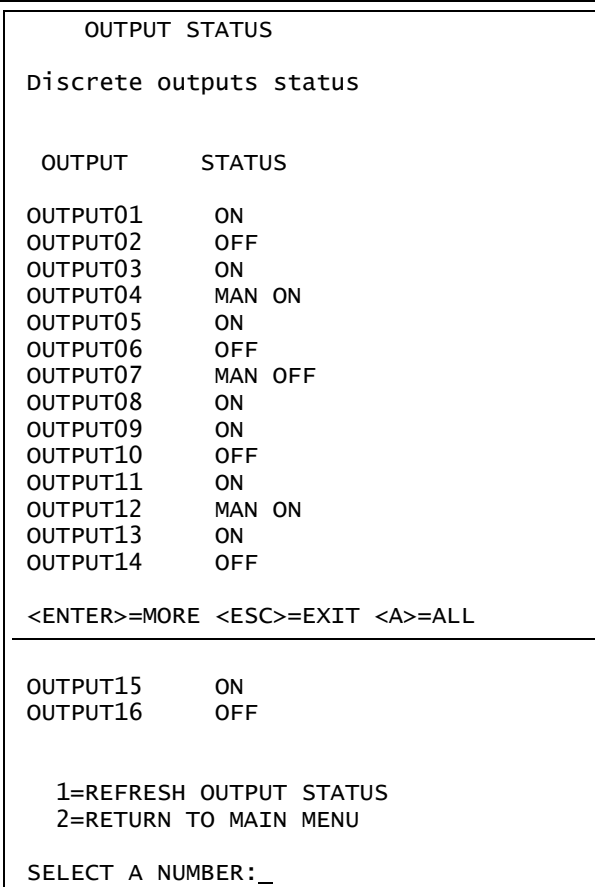

# <span id="page-106-0"></span>**A.4.7 View Pager Numbers**

For details on this feature, see **[7.7 - View Pager Numbers](#page-46-1)**.

# *View Pager Numbers*

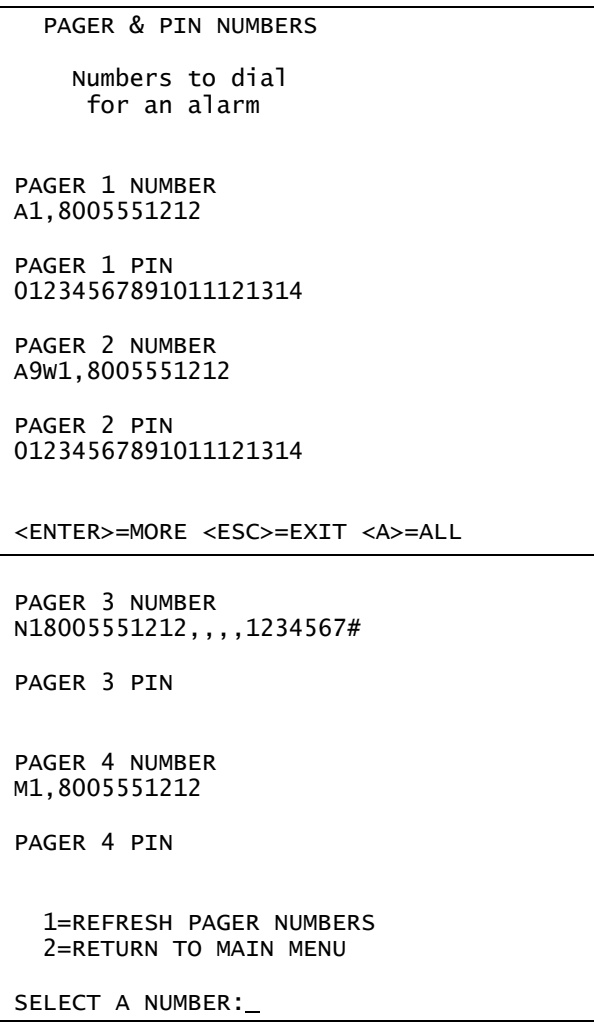

# <span id="page-107-1"></span>**A.5 SILENCE ALARM & BACK UP LOG FILES** *(SERVICE TERMINAL INTERFACE ONLY)*

This section presents two options from the Main Menu that are available via the Service Terminal Interface only.

#### **Main Menu**

After connecting to the Service Terminal Interface, the Main Menu appears, as shown below. This section presents Service Terminal Interface screens for options 8 and 9:

*Main Menu*

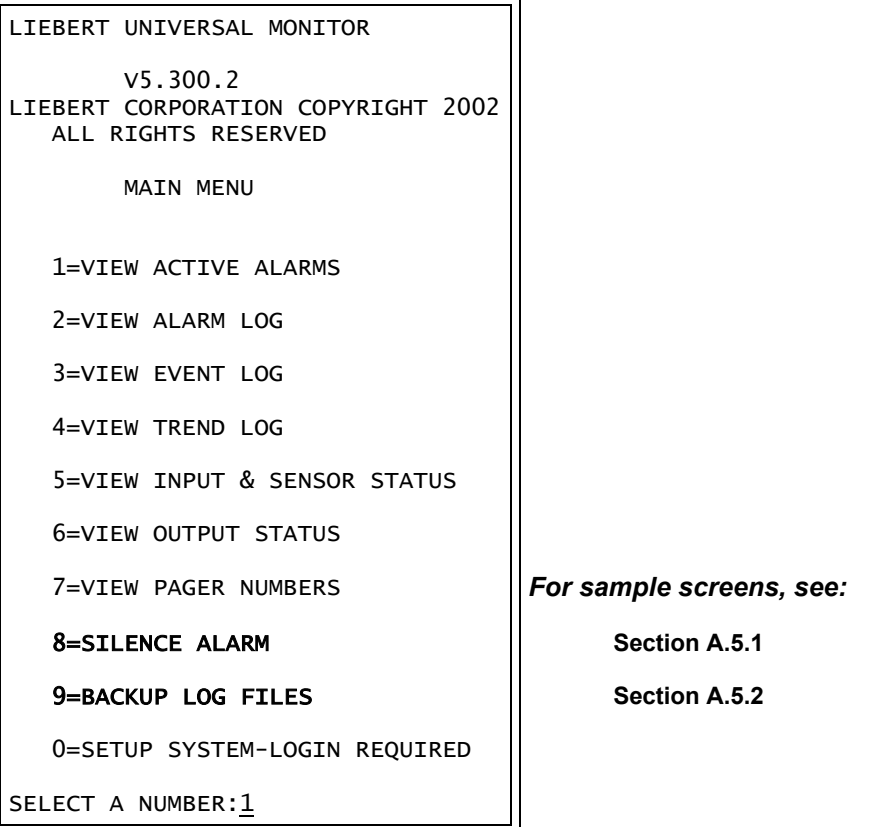

## <span id="page-107-0"></span>**A.5.1 Silence Alarm** *(Service Terminal Interface only)*

For details on this feature, see **[8.1 - Silence Alarm \(Service Terminal Interface\)](#page-47-1)**.

#### *Silence Alarm*

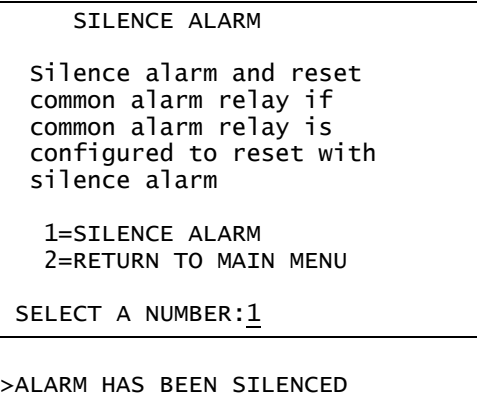
# **A.5.2 Back Up Log Files** *(Service Terminal Interface only)*

For details on this feature, see **[8.2 - Back Up Log Files \(Service Terminal Interface only\)](#page-48-0)**.

#### **Back Up Alarm Log File**

*Backup Log Files - Alarm Log File*

```
BACKUP LOG FILES
  Backup alarm, event and trend log files
   1=BACKUP ALARM LOG FILE
   2=BACKUP EVENT LOG FILE
   3=BACKUP TREND LOG FILE-SENSOR_1
   4=BACKUP TREND LOG FILE-SENSOR_2
   5=BACKUP TREND LOG FILE-SENSOR_3
   6=BACKUP TREND LOG FILE-SENSOR_4
   7=RETURN TO MAIN MENU
SELECT A NUMBER:1
>INITIATE A BACKUP OF ALARM LOG-YES(Y) OR NO(N)?
>[N]
>[\ ]INSTRUCTIONS TO PERFORM BACKUP:
ASSUMES USING MICROSOFT WINDOWS HYPERTERMINAL APPLICATION
- SELECT TRANSFER FROM THE TOOLBAR
- SELECT RECEIVE FILE
- ENTER FOLDER WHERE FILE IS TO BE RECEIVED
- SELECT XMODEM FROM THE PROTOCOL BOX
- SELECT RECEIVE BUTTON AND ENTER FILE NAME, E.G., ALARM.LOG
>BACKUP SUCCESSFUL
```
#### **Back Up Event Log File**

*Backup Log Files - Event Log File*

```
BACKUP LOG FILES
  Backup alarm, event and trend log files
   1=BACKUP ALARM LOG FILE
   2=BACKUP EVENT LOG FILE
   3=BACKUP TREND LOG FILE-SENSOR_1
   4=BACKUP TREND LOG FILE-SENSOR_2
   5=BACKUP TREND LOG FILE-SENSOR_3
   6=BACKUP TREND LOG FILE-SENSOR_4
   7=RETURN TO MAIN MENU
 SELECT A NUMBER:2
>INITIATE A BACKUP OF EVENT LOG-YES(Y) OR NO(N)?
>[N]
>|\bar{l}|INSTRUCTIONS TO PERFORM BACKUP:
ASSUMES USING MICROSOFT WINDOWS HYPERTERMINAL APPLICATION
- SELECT TRANSFER FROM THE TOOLBAR
- SELECT RECEIVE FILE
- ENTER FOLDER WHERE FILE IS TO BE RECEIVED
- SELECT XMODEM FROM THE PROTOCOL BOX
- SELECT RECEIVE BUTTON AND ENTER FILE NAME, E.G., EVENT.LOG
>BACKUP SUCCESSFUL
```
#### **Back Up Trend Log Files**

*Backup Log Files - Trend Log Files*

```
BACKUP LOG FILES
  Backup alarm, event and trend log files
   1=BACKUP ALARM LOG FILE
   2=BACKUP EVENT LOG FILE
   3=BACKUP TREND LOG FILE-SENSOR_1
   4=BACKUP TREND LOG FILE-SENSOR_2
   5=BACKUP TREND LOG FILE-SENSOR_3
   6=BACKUP TREND LOG FILE-SENSOR_4
   7=RETURN TO MAIN MENU
 SELECT A NUMBER:3
>INITIATE A BACKUP OF TREND LOG-YES(Y) OR NO(N)?
>[N]
>|\bar{l}|INSTRUCTIONS TO PERFORM BACKUP:
ASSUMES USING MICROSOFT WINDOWS HYPERTERMINAL APPLICATION
- SELECT TRANSFER FROM THE TOOLBAR
- SELECT RECEIVE FILE
- ENTER FOLDER WHERE FILE IS TO BE RECEIVED
- SELECT XMODEM FROM THE PROTOCOL BOX
- SELECT RECEIVE BUTTON AND ENTER FILE NAME, E.G., SENSOR_1.LOG
>BACKUP SUCCESSFUL
```
# **A.6 SETUP MENU**

The Setup menu allows the user to configure the Universal Monitor—setting up inputs and outputs and an input/output matrix to trigger actions, the modem and pagers, and system features such as date and time. This menu also provides a vehicle for manually changing the state of an output to ON or OFF, clearing active alarms and deleting records from the Universal Monitorís alarm log, event log and trend logs.

# **Main Menu**

After connecting to the Service Terminal Interface, the Main Menu appears, as shown below.

#### *Main Menu*

```
LIEBERT UNIVERSAL MONITOR
        VX.XXX.X
LIEBERT CORPORATION COPYRIGHT 2003
  ALL RIGHTS RESERVED
        MAIN MENU
  1=VIEW ACTIVE ALARMS
   2=VIEW ALARM LOG
   3=VIEW EVENT LOG
   4=VIEW TREND LOG
   5=VIEW INPUT & SENSOR STATUS
   6=VIEW OUTPUT STATUS
  7=VIEW PAGER NUMBERS
   8=SILENCE ALARM
   9=BACKUP LOG FILES
  0=SETUP SYSTEM-LOGIN REQUIRED
SELECT A NUMBER:0
```
ï Choose 0 to access the features illustrated in this section.

# **Login Menu**

The System and Control options require a password to prevent unauthorized users from making changes to the system. After choosing 0 in the Main Menu above, the Login Menu appears:

## *Login*

```
YOU MUST LOGIN TO PERFORM
  SETUP OR TO MAKE CHANGES
  LOGIN WITH 4 CHARACTER
  PASSWORD
>****
>INVALID PASSWORD, ENTER AGAIN
>PRESS <ESC> TO EXIT
>
```
ï Enter the password, and the Setup Menu appears, as shown in the following section.

# **Setup Menu**

This section presents Service Terminal Interface screens for each of the following:

#### *Setup Menu*

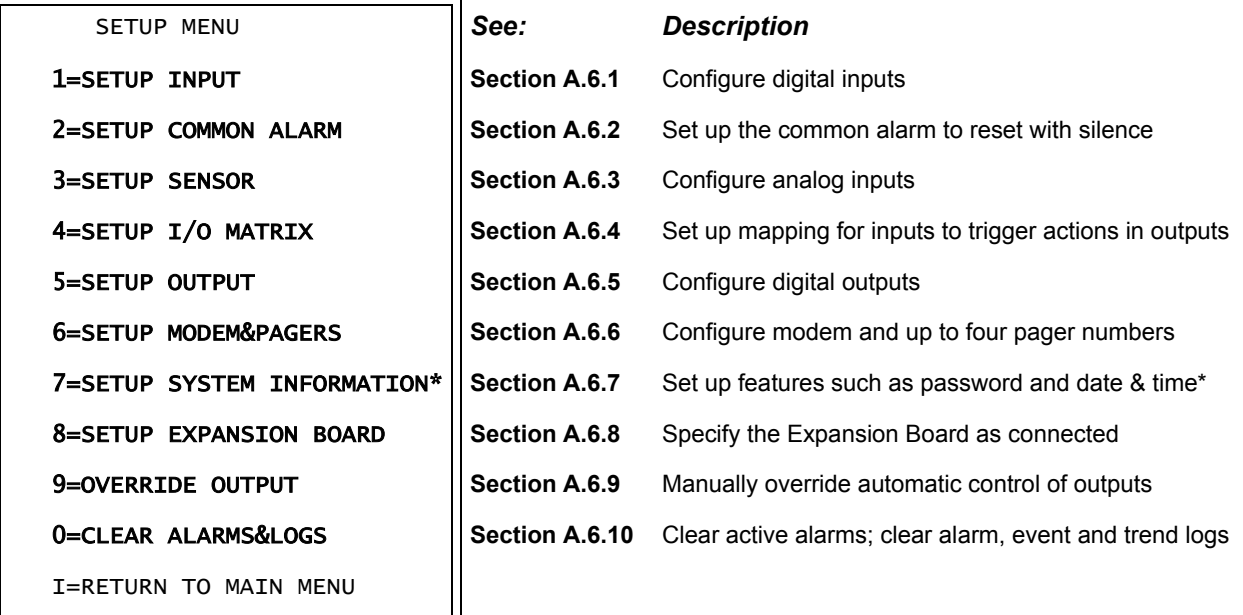

SELECT A NUMBER:

\* Setup System Information features are:

- **ï [Change Password](#page-128-1)**
- **ï [Change Date & Time/Automatic Daylight Saving Time](#page-129-0)**
- **ï [Setup Site ID](#page-129-1)**
- **ï [Connect Battery](#page-130-0)**
- **ï [Backup and Upload Configuration File \(Service Terminal Interface only\)](#page-130-1)**
- **ï [Setup Service Phone Number](#page-131-0)**
- **ï [Factory Defaults](#page-132-0)**
- **ï [Firmware Update \(Service Terminal Interface only\)](#page-132-1)**
- **ï [Initiate Remote Alarm Test \(Service Terminal Interface only\)](#page-133-0)**

Note that three of these system features—**Backup and Upload Configuration File**, Firm**ware Update** and **Initiate Remote Alarm Test**—are unique to the Service Terminal Interface.

## **Tips on Using the Service Terminal Interface**

Use the following tips when making changes in the Service Terminal Interface:

- ï Data that can be entered is shown in parentheses ( ) in prompt line.
- ï The current setting is shown in brackets [ ] in the line below the prompt
	- ï To accept the current setting, press the Enter key.
	- ï To change the current setting, enter the value and then press Enter.
- ï Pressing Escape will exit the current setup function or take you to the previous menu screen.

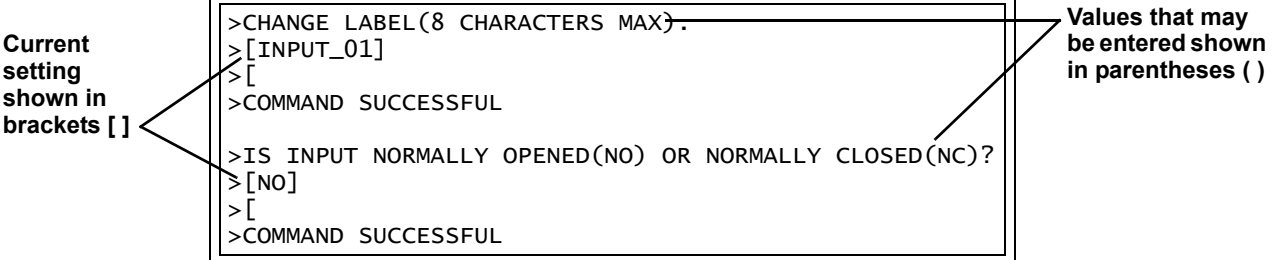

## <span id="page-113-0"></span>**A.6.1 Setup Input**

For details on this feature, see **[9.3 - Setup System - Setup Input](#page-52-0)**.

*Setup Input - Main Board Outputs*

```
SETUP INPUT
   Setup for discrete
     input points
   Select input to edit
      INPUT DEFINITION
   1=INPUT_01 NO-EV-NL-00:01
   2=INPUT_02 NO-AL-L -00:01
   3=INPUT_03 NC-EV-NL-00:01
   4=INPUT_04 NO-AL-L -00:01
   5=INPUT_05 NC-AL-L -00:01
   6=INPUT_06 NO-EV-NL-00:01
   7=INPUT_07 NO-AL-L -00:01
   8=INPUT_08 NC-EV-NL-00:01
   9=EXPANSION BOARD INPUTS
   0=RETURN TO SETUP MENU
   I=RETURN TO MAIN MENU
 SELECT A NUMBER:1
                                  ************************
                                   NO=NORMALLY OPENED
                                  NC=NORMALLY CLOSED
                                  EV=EVENT
                                  AL=ALARMABLE
                                  NL=NOT LATCHED
                                  L =LATCHED
                                  MIN:SEC=DELAY TIME BEFORE
                                          INPUT WILL TRIGGER
                                   NOTE:EVENT CANNOT BE LATCHED
                                   ****************************
>CHANGE LABEL(8 CHARACTERS MAX).
>[INPUT_01]
>[\Gamma]>COMMAND SUCCESSFUL
>IS INPUT NORMALLY OPENED(NO) OR NORMALLY CLOSED(NC)?
>[NO]
>[
>COMMAND SUCCESSFUL
>IS INPUT AN ALARM(AL) OR EVENT(EV)?
>[EV]>[
>COMMAND SUCCESSFUL
>IS ALARM LATCHED-YES(Y) OR NO(N)?
>[N]
>[
>COMMAND SUCCESSFUL
>DELAY TIME BEFORE TRIGGER (MM:SS)?
>[00:01]
>[
>COMMAND SUCCESSFUL
```
*Setup Input - Expansion Board Inputs*

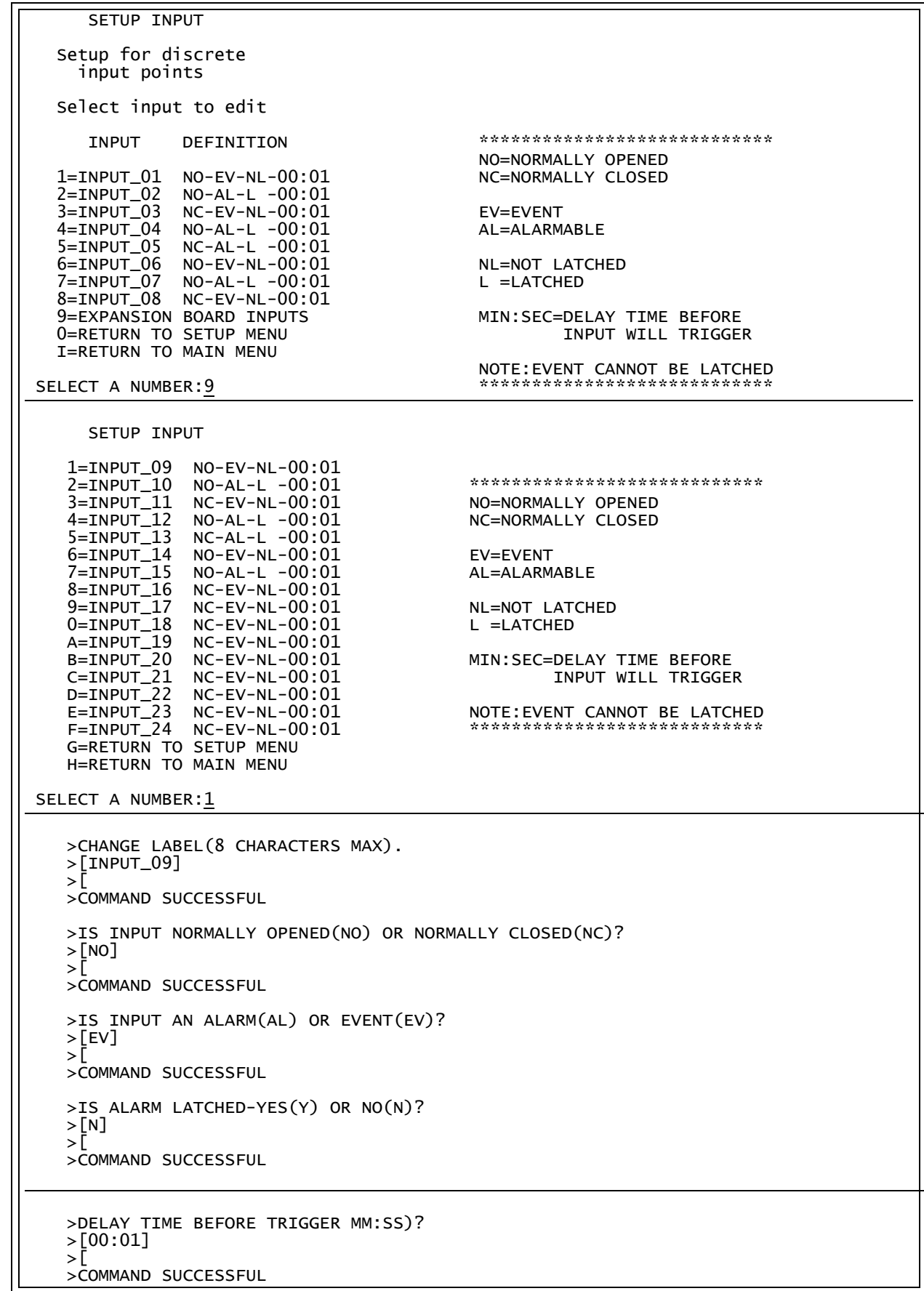

# <span id="page-115-0"></span>**A.6.2 Setup Common Alarm**

For details on this feature, see **[9.4 - Setup System - Setup Common Alarm](#page-55-0)**.

# *Setup Common Alarm*

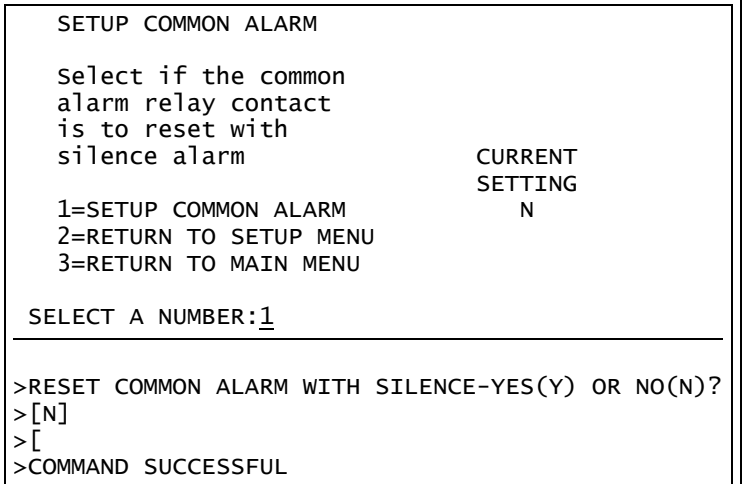

#### <span id="page-116-0"></span>**A.6.3 Setup Sensor**

For details on this feature, see **[9.5 - Setup System - Setup Sensor](#page-56-0)**.

#### *Setup Sensor*

```
SETUP SENSOR
    Setup for analog
      input points
   Select sensor to edit
      SENSOR VALUE
   1=SENSOR_1 80.0 DEG
   2=SENSOR_2 ------ DEG<br>3=SENSOR_3 80.0 DEG
   3 =SENSOR34=SENSOR_4 79.5 RH
   5=RETURN TO SETUP MENU
   6=RETURN TO MAIN MENU
 SELECT A NUMBER:\underline{1}>IS THE SENSOR CONNECTED-YES(Y) OR NO(N)?
>[N]
>|\bar{l}|>COMMAND SUCCESSFUL
>CHANGE SENSOR LABEL(8 CHARACTERS MAX).
>[SENSOR_1]
>[
>COMMAND SUCCESSFUL
>CHANGE UNITS LABEL(3 CHARACTERS MAX).
>[DEG]
>[
>COMMAND SUCCESSFUL
>CHANGE 4 mA VALUE(-999.9 to 999.9).
>[-020.0]
>[
>COMMAND SUCCESSFUL
>CHANGE 20 mA VALUE(-999.9 to 999.9).
>[+020.0]
```
# *Setup Sensor (continued)*

7

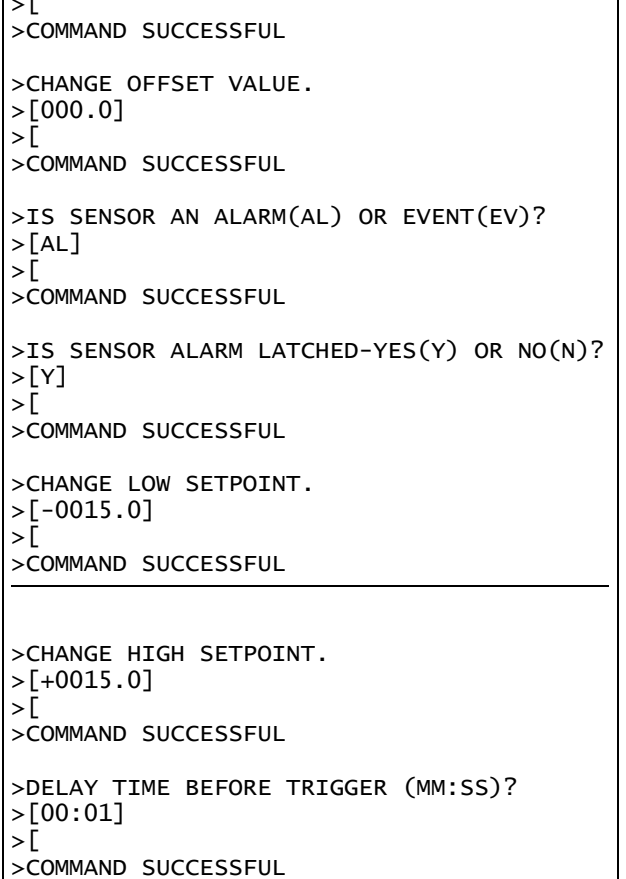

#### <span id="page-118-0"></span>**A.6.4 Setup I/O Matrix**

For details on this feature, see **[9.6 - Setup System - Setup I/O Matrix](#page-62-0)**.

#### *Setup I-O Matrix - Map Input to Output - Main Board Inputs*

```
SETUP I/O MATRIX
  Program inputs & sensors
    to control outputs
   Select to map inputs or sensors
   1=MAP INPUT TO OUTPUT
   2=MAP SENSOR TO OUTPUT
   3=RETURN TO SETUP MENU
   4=RETURN TO MAIN MENU
 SELECT A NUMBER:1
    MAP INPUT TO OUTPUT
     Program input
    to control output(s)
   Select input to map
    INPUT OUTPUTS
                12345678910111213141516
   1=INPUT_01 YNNNNNNNN N N N N N N N
   2=INPUT_02 NYNNNNNNN N N N N N N N
   3=INPUT_03 NNYNNNNNN N N N N N N N
   4=INPUT_04 NNNYNNNNN N N N N N N N
   5=INPUT_05 NNNNYNNNN N N N N N N N
   6=INPUT_06 NNNNNYNNN N N N N N N N
   7=INPUT_07 NNNNNNYNN N N N N N N N
   8=INPUT_08 NNNNNNNYN N N N N N N N
   9=EXPANSION BOARD INPUTS
   0=RETURN TO SETUP I/O MATRIX
   I=RETURN TO SETUP MENU
SELECT A NUMBER:1
                                             **********************
                                             OUTPUT OUTPUT
                                             NUMBER DESCRIPTION
                                             OUTPUT01 = OUTPUT01
                                             OUTPUT02 = OUTPUT02
                                             OUTPUT03 = OUTPUT03
                                             OUTPUT04 = OUTPUT04
                                             OUTPUT05 = OUTPUT05
                                             OUTPUT06 = OUTPUT06
                                             OUTPUT07 = OUTPUT07
                                             OUTPUT08 = OUTPUT08
                                             OUTPUT09 = OUTPUT09
                                             OUTPUT10 = OUTPUT10
                                             OUTPUT11 = OUTPUT11
                                             OUTPUT12 = OUTPUT12
                                             OUTPUT13 = OUTPUT13
                                             OUTPUT14 = OUTPUT14
                                             OUTPUT15 = OUTPUT15
                                             OUTPUT16 = OUTPUT16
                                             ******************
>MAP INPUT_01 TO OUTPUT01-YES(Y) OR NO(N)?
>[Y]
>[
>COMMAND SUCCESSFUL
>MAP INPUT_01 TO OUTPUT02-YES(Y) OR NO(N)?
>[N]
>[
>COMMAND SUCCESSFUL
>MAP INPUT_01 TO OUTPUT03-YES(Y) OR NO(N)?
>[N]
\mathcal{L}>COMMAND SUCCESSFUL
>MAP INPUT_01 TO OUTPUT04-YES(Y) OR NO(N)?
>[N]
>[
>COMMAND SUCCESSFUL
>MAP INPUT_01 TO OUTPUT05-YES(Y) OR NO(N)?
>[N]
```
*Setup I-O Matrix - Map Input to Output - Main Board Inputs (continued)*

>[ >COMMAND SUCCESSFUL >MAP INPUT\_01 TO OUTPUT06-YES(Y) OR NO(N)?  $>$ [N] >[ >COMMAND SUCCESSFUL >MAP INPUT\_01 TO OUTPUT07-YES(Y) OR NO(N)? >[N]  $>[\Gamma]$ >COMMAND SUCCESSFUL >MAP INPUT\_01 TO OUTPUT08-YES(Y) OR NO(N)? >[N] >[ >COMMAND SUCCESSFUL >MAP INPUT\_01 TO OUTPUT09-YES(Y) OR NO(N)?  $>$ [Y] >[ >COMMAND SUCCESSFUL >MAP INPUT\_01 TO OUTPUT10-YES(Y) OR NO(N)? >[Y] >[ >COMMAND SUCCESSFUL >MAP INPUT\_01 TO OUTPUT11-YES(Y) OR NO(N)? >[N] >[ >COMMAND SUCCESSFUL >MAP INPUT\_01 TO OUTPUT12-YES(Y) OR NO(N)? >[N] >[ >COMMAND SUCCESSFUL >MAP INPUT\_01 TO OUTPUT13-YES(Y) OR NO(N)? >[N] >[ >COMMAND SUCCESSFUL >MAP INPUT\_01 TO OUTPUT14-YES(Y) OR NO(N)? >[N] >[ >COMMAND SUCCESSFUL >MAP INPUT\_01 TO OUTPUT15-YES(Y) OR NO(N)? >[N] >[ >COMMAND SUCCESSFUL >MAP INPUT\_01 TO OUTPUT16-YES(Y) OR NO(N)?  $>$ [N] >[ >COMMAND SUCCESSFUL

#### *Setup I-O Matrix - Map Input to Output - Expansion Board Inputs*

SETUP I/O MATRIX Program inputs & sensors to control outputs Select to map inputs or sensors 1=MAP INPUT TO OUTPUT 2=MAP SENSOR TO OUTPUT 3=RETURN TO SETUP MENU 4=RETURN TO MAIN MENU SELECT A NUMBER:1 MAP INPUT TO OUTPUT Program input to control output(s) Select input to map INPUT OUTPUTS 12345678910111213141516 1=INPUT 01 YNNNNNNNN N N N N N N N 2=INPUT\_02 NYNNNNNNN N N N N N N N 3=INPUT\_03 NNYNNNNNN N N N N N N N<br>4=INPUT\_04 NNNYNNNNN N N N N N N N 4=INPUT\_04 NNNYNNNNN N N N N N N N<br>5=INPUT\_05 NNNNYNNNN N N N N N N N NNNNYNNNN N N N N N N N 6=INPUT\_06 NNNNNYNNN N N N N N N N 7=INPUT\_07 NNNNNNYNN N N N N N N N 8=INPUT\_08 NNNNNNNYN N N N N N N N 9=EXPANSION BOARD INPUTS 0=RETURN TO SETUP I/O MATRIX I=RETURN TO SETUP MENU SELECT A NUMBER:9 \*\*\*\*\*\*\*\*\*\*\*\*\*\*\*\*\*\*\* OUTPUT OUTPUT NUMBER DESCRIPTION  $OUTPUT01 = OUTPUT01$ OUTPUT02 = OUTPUT02 OUTPUT03 = OUTPUT03 OUTPUT04 = OUTPUT04 OUTPUT05 = OUTPUT05 OUTPUT06 = OUTPUT06 OUTPUT07 = OUTPUT07 OUTPUT08 = OUTPUT08 OUTPUT09 = OUTPUT09  $OUTPUT10 = OUTPUT10$ OUTPUT11 = OUTPUT11 OUTPUT12 = OUTPUT12 OUTPUT13 = OUTPUT13 OUTPUT14 = OUTPUT14 OUTPUT15 = OUTPUT15 OUTPUT16 = OUTPUT16 \*\*\*\*\*\*\*\*\*\*\*\*\*\*\*\*\*\*\* MAP INPUT TO OUTPUT 12345678910111213141516 1=INPUT\_09 NNNNNNNNN N N N N N N N 2=INPUT\_10 NNNNNNNNN N N N N N N N 3=INPUT\_11 NNNNNNNNN N N N N N N N 4=INPUT\_12 NNNNNNNNN N N N N N N N 5=INPUT\_13 NNNNNNNNN N N N N N N N<br>6=INPUT\_14 NNNNNNNNN N N N N N N N 6=INPUT\_14 NNNNNNNNN N N N N N N N NNNNNNNNN N N N N N N N 8=INPUT 16 NNNNNNNNN N N N N N N N 9=INPUT\_17 NNNNNNNNN N N N N N N N 0=INPUT\_18 NNNNNNNNN N N N N N N N A=INPUT\_19 NNNNNNNNN N N N N N N N<br>B=INPUT\_20 NNNNNNNNN N N N N N N N NNNNNNNNNN N N N N N N N C=INPUT\_21 NNNNNNNNN N N N N N N N D=INPUT\_22 NNNNNNNNN N N N N N N N<br>E=INPUT\_23 NNNNNNNNN N N N N N N N  $E=INPUT_23$  NNNNNNNNN N N N N N N N<br> $F=INPUT_24$  NNNNNNNNN N N N N N N N NNNNNNNNN N N N N N N N G=RETURN TO SETUP I/O MATRIX H=RETURN TO SETUP MENU SELECT A NUMBER:9 \*\*\*\*\*\*\*\*\*\*\*\*\*\*\*\*\*\*\*\*\*\* OUTPUT OUTPUT NUMBER DESCRIPTION OUTPUT01 = OUTPUT01 OUTPUT02 = OUTPUT02 OUTPUT03 = OUTPUT03 OUTPUT04 = OUTPUT04 OUTPUT05 = OUTPUT05 OUTPUT06 = OUTPUT06 OUTPUT07 = OUTPUT07 OUTPUT08 = OUTPUT08 OUTPUT09 = OUTPUT09  $OUTPUT10 = OUTPUT10$ OUTPUT11 = OUTPUT11 OUTPUT12 = OUTPUT12 OUTPUT13 = OUTPUT13 OUTPUT14 = OUTPUT14 OUTPUT15 = OUTPUT15 OUTPUT16 = OUTPUT16 \*\*\*\*\*\*\*\*\*\*\*\*\*\*\*\*\*\*\*\*\*\*

*Setup I-O Matrix - Map Input to Output - Expansion Board Inputs (continued)*

| >MAP INPUT_09 TO OUTPUT01-YES(Y) OR NO(N)?                        |  |
|-------------------------------------------------------------------|--|
| $>$ [Y]                                                           |  |
| >[<br>>COMMAND SUCCESSFUL                                         |  |
| >MAP INPUT_09 TO OUTPUT02-YES(Y) OR NO(N)?                        |  |
| $> \lceil N \rceil$                                               |  |
| >[                                                                |  |
| >COMMAND SUCCESSFUL<br>>MAP INPUT_09 TO OUTPUT03-YES(Y) OR NO(N)? |  |
| $>$ [N]                                                           |  |
| ≻Г                                                                |  |
| >COMMAND SUCCESSFUL                                               |  |
| >MAP INPUT_09 TO OUTPUT04-YES(Y) OR NO(N)?                        |  |
| $>$ [N]<br>≻Г                                                     |  |
| >COMMAND SUCCESSFUL                                               |  |
| >MAP INPUT_09 TO OUTPUT05-YES(Y) OR NO(N)?                        |  |
| $>$ [N]                                                           |  |
|                                                                   |  |
| >[                                                                |  |
| >COMMAND SUCCESSFUL                                               |  |
| >MAP INPUT_09 TO OUTPUT06-YES(Y) OR NO(N)?<br>$>$ [N]             |  |
| ≻Г                                                                |  |
| >COMMAND SUCCESSFUL                                               |  |
| >MAP INPUT_09 TO OUTPUT07-YES(Y) OR NO(N)?                        |  |
| $>$ [N]<br>≻Г                                                     |  |
| >COMMAND SUCCESSFUL                                               |  |
| >MAP INPUT_09 TO OUTPUT08-YES(Y) OR NO(N)?                        |  |
| $>$ [N]                                                           |  |
| $>$ [                                                             |  |
| >COMMAND SUCCESSFUL<br>>MAP INPUT_09 TO OUTPUT09-YES(Y) OR NO(N)? |  |
| $>$ [Y]                                                           |  |
| ≻Г                                                                |  |
| >COMMAND SUCCESSFUL                                               |  |
|                                                                   |  |
| >MAP INPUT_09 TO OUTPUT10-YES(Y) OR NO(N)?                        |  |
| $>\sqrt{Y}$<br>$>\Gamma$                                          |  |
| >COMMAND SUCCESSFUL                                               |  |
| >MAP INPUT_09 TO OUTPUT11-YES(Y) OR NO(N)?                        |  |
| $>$ [N]                                                           |  |
| $>$                                                               |  |
| >COMMAND SUCCESSFUL<br>>MAP INPUT_09 TO OUTPUT12-YES(Y) OR NO(N)? |  |
| $>$ [N]                                                           |  |
| $>$ [                                                             |  |
| >COMMAND SUCCESSFUL                                               |  |
| >MAP INPUT_09 TO OUTPUT13-YES(Y) OR NO(N)?<br>$>$ [N]             |  |
| $>$ [                                                             |  |
| >COMMAND SUCCESSFUL                                               |  |
| >MAP INPUT_09 TO OUTPUT14-YES(Y) OR NO(N)?                        |  |
| $>$ [N]                                                           |  |
|                                                                   |  |
| >[                                                                |  |
| >COMMAND SUCCESSFUL<br>>MAP INPUT_09 TO OUTPUT15-YES(Y) OR NO(N)? |  |
| $>$ [N]                                                           |  |
| >[                                                                |  |
| >COMMAND SUCCESSFUL                                               |  |
| >MAP INPUT_09 TO OUTPUT16-YES(Y) OR NO(N)?                        |  |
| $>$ [N]<br>>[                                                     |  |
| >COMMAND SUCCESSFUL                                               |  |
|                                                                   |  |

*Setup I-O Matrix - Map Sensor to Output*

SETUP I/O MATRIX Program inputs & sensors to control outputs Select to map inputs or sensors 1=MAP INPUT TO OUTPUT 2=MAP SENSOR TO OUTPUT 3=RETURN TO SETUP MENU 4=RETURN TO MAIN MENU SELECT A NUMBER:2 MAP SENSOR TO OUTPUT Program sensor to control output(s) Select sensor to map SENSOR OUTPUTS 12345678910111213141516 1=SENSOR\_1 HIGH STPT NNNNNNNNNN N N N N N N N N<br>2=SENSOR\_1 LOW STPT NNNNNNNNNN N N N N N N N 2=SENSOR\_1 LOW STPT NNNNNNNNNN N N N N N N N N<br>3=SENSOR\_2 HIGH STPT NNNNNNNNNN N N N N N N N NNNNNNNNN N N N N N N N 4=SENSOR\_2 LOW STPT NNNNNNNNNN N N N N N N N N<br>5=SENSOR 3 HIGH STPT NNNNNNNNNN N N N N N N N 5=SENSOR\_3 HIGH STPT<br>6=SENSOR\_3 LOW STPT 6=SENSOR\_3 LOW STPT NNNNNNNNNN N N N N N N N N<br>7=SENSOR\_4 HIGH STPT NNNNNNNNNN N N N N N N N NNNNNNNNNN N N N N N N N 8=SENSOR\_4 LOW STPT NNNNNNNNNN N N N N N N N 9=RETURN TO SETUP I/O MATRIX 0=RETURN TO SETUP MENU SELECT A NUMBER:1 \*\*\*\*\*\*\*\*\*\*\*\*\*\*\*\*\*\* OUTPUT OUTPUT NUMBER DESCRIPTION OUTPUT01 = OUTPUT01 OUTPUT02 = OUTPUT02 OUTPUT03 = OUTPUT03  $OUTPUT04 = OUTPUT04$ OUTPUT05 = OUTPUT05 OUTPUT06 = OUTPUT06 OUTPUT07 = OUTPUT07 OUTPUT08 = OUTPUT08 OUTPUT09 = OUTPUT09 OUTPUT10 = OUTPUT10 OUTPUT11 = OUTPUT11 OUTPUT12 = OUTPUT12 OUTPUT13 = OUTPUT13 OUTPUT14 = OUTPUT14 OUTPUT15 = OUTPUT15 OUTPUT16 = OUTPUT16 \*\*\*\*\*\*\*\*\*\*\*\*\*\*\*\*\*\*\*\*\*\* >MAP SENSOR\_1 HIGH STPT TO OUTPUT01-YES(Y) OR NO(N)? >[N] >[ >COMMAND SUCCESSFUL >MAP SENSOR\_1 HIGH STPT TO OUTPUT02-YES(Y) OR NO(N)? >[N]  $>[\]$ >COMMAND SUCCESSFUL >MAP SENSOR\_1 HIGH STPT TO OUTPUT03-YES(Y) OR NO(N)? >[N] >[ >COMMAND SUCCESSFUL >MAP SENSOR\_1 HIGH STPT TO OUTPUT04-YES(Y) OR NO(N)?  $>$ [N] >[ >COMMAND SUCCESSFUL >MAP SENSOR\_1 HIGH STPT TO OUTPUT05-YES(Y) OR NO(N)?  $>$ [N]

*Setup I-O Matrix - Map Sensor to Output (continued)*

 $>[\Gamma]$ >COMMAND SUCCESSFUL >MAP SENSOR\_1 HIGH STPT TO OUTPUT06-YES(Y) OR NO(N)?  $>$ [N] >[ >COMMAND SUCCESSFUL >MAP SENSOR\_1 HIGH STPT TO OUTPUT07-YES(Y) OR NO(N)?  $>$ [N] >[ >COMMAND SUCCESSFUL >MAP SENSOR\_1 HIGH STPT TO OUTPUT08-YES(Y) OR NO(N)? >[N]  $>[\]$ >COMMAND SUCCESSFUL >MAP SENSOR\_1 HIGH STPT TO OUTPUT08-YES(Y) OR NO(N)?  $>$ [N] >[ >COMMAND SUCCESSFUL >MAP SENSOR\_1 HIGH STPT TO OUTPUT09-YES(Y) OR NO(N)? >[N]  $>[\ ]$ >COMMAND SUCCESSFUL >MAP SENSOR\_1 HIGH STPT TO OUTPUT10-YES(Y) OR NO(N)?  $>$ [N] >[ >COMMAND SUCCESSFUL >MAP SENSOR\_1 HIGH STPT TO OUTPUT11-YES(Y) OR NO(N)? >[N] >[ >COMMAND SUCCESSFUL >MAP SENSOR\_1 HIGH STPT TO OUTPUT12-YES(Y) OR NO(N)? >[N]  $>[\]$ >COMMAND SUCCESSFUL >MAP SENSOR\_1 HIGH STPT TO OUTPUT13-YES(Y) OR NO(N)? >[N]  $>[\]$ >COMMAND SUCCESSFUL >MAP SENSOR\_1 HIGH STPT TO OUTPUT14-YES(Y) OR NO(N)? >[N] >[ >COMMAND SUCCESSFUL >MAP SENSOR\_1 HIGH STPT TO OUTPUT15-YES(Y) OR NO(N)?  $>$ [N] >[ >COMMAND SUCCESSFUL >MAP SENSOR\_1 HIGH STPT TO OUTPUT16-YES(Y) OR NO(N)? >[N] >[ >COMMAND SUCCESSFUL

# <span id="page-124-0"></span>**A.6.5 Setup Output**

For details on this feature, see **[9.7 - Setup System - Setup Output](#page-65-0)**.

# *Setup Output - Main Board Outputs*

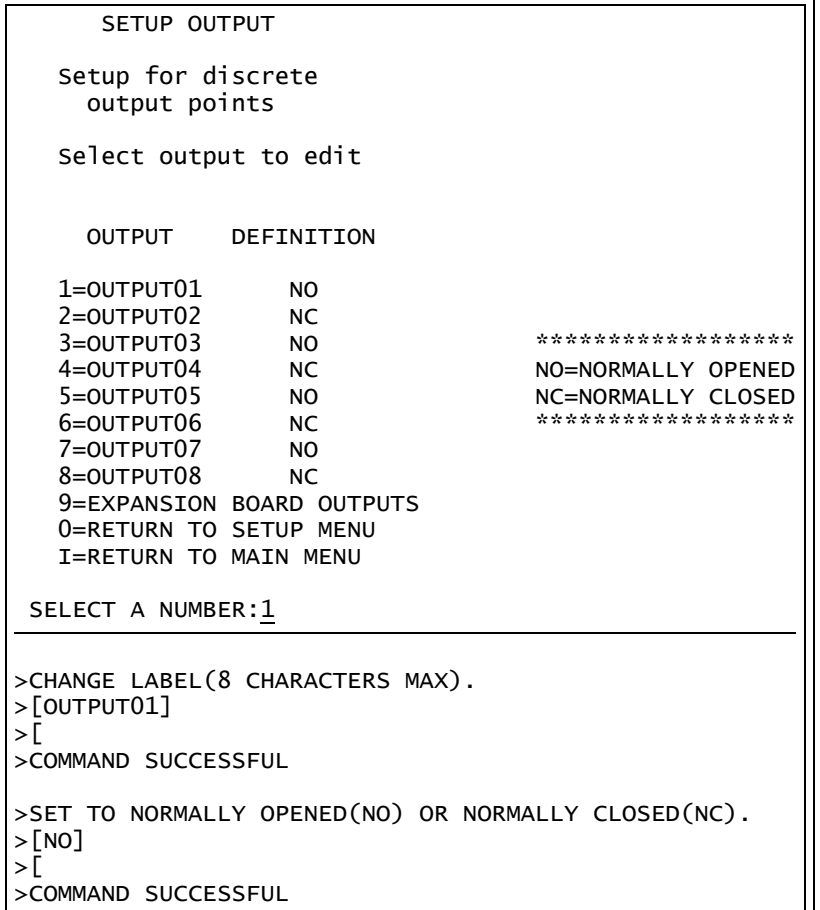

*Setup Output - Expansion Board Outputs*

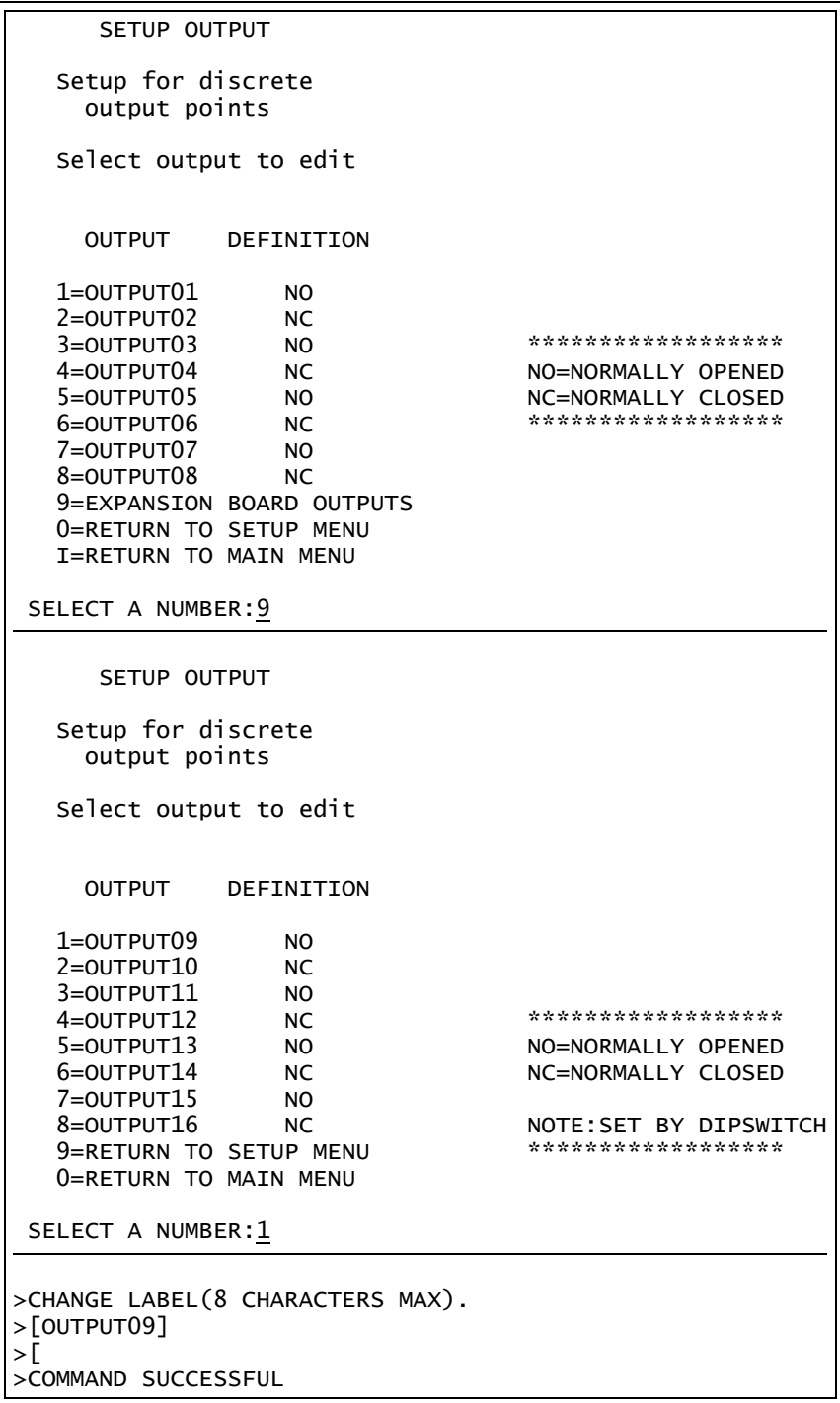

# <span id="page-126-0"></span>**A.6.6 Setup Modem & Pagers**

For details on this topic, see **[9.8 - Setup System - Setup Modem & Pagers](#page-67-0)**.

# **Pager Setup**

For details on this feature, see **[9.8.3 - Pager Setup - Pager Number and PIN](#page-71-0)** and **[9.8.4 - Pager](#page-73-0)  [Setup - Communications Check \(Service Terminal Interface only\)](#page-73-0)**.

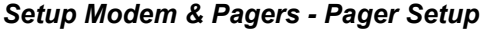

SETUP MODEM&PAGERS Input pager and modem information Select pager or modem CURRENT NUMBER \*\*\*\*\*\*\*\*\*\*\*\*\*\*\*\*\*\*\* 1=PAGER NUMBER 1 An "A" is required 2=PAGER NUMBER 2 as 1st character 3=PAGER NUMBER 3 for an alpha pager, 4=PAGER NUMBER 4 an "N" for a numeric 5=MODEM CONFIGURATION pager, and an "M" for a remote modem. 7=RETURN TO MAIN MENU SELECT A NUMBER:1 >ENTER PAGER NUMBER(40 CHARACTERS MAX).  $>$ [] >[ >COMMAND SUCCESSFUL >ENTER PAGER PIN NUMBER (20 CHARACTERS MAX). >[] >[ >COMMAND SUCCESSFUL >ENABLE COMMUNICATIONS CHECK-YES(Y) OR NO(N)? *(Service Terminal Interface only)* >[N]  $>[\ ]$ >COMMAND SUCCESSFUL >ENTER TIME TO PERFORM COMMUNICATIONS CHECK(HH:MM). *(Service Terminal Interface only)* >[00:00]  $\mathsf{E}$ >COMMAND SUCCESSFUL

#### **Modem Setup**

For details on this feature, see **[9.8.1 - Modem Setup - Initialization String](#page-67-1)** and **[9.8.2 - Modem](#page-69-0)  [Setup - Additional Features \(Service Terminal Interface only\)](#page-69-0)**.

#### *Setup Modem & Pagers - Modem Setup*

```
SETUP MODEM&PAGERS
   Input pager and
   modem information
 Select pager or modem
                             CURRENT NUMBER
                                                   ****************
  1=PAGER NUMBER 1 An "A" is required
  2=PAGER NUMBER 2 as 1st character
  3=PAGER NUMBER 3 for an alpha pager
  4=PAGER NUMBER 4 an "N" for a numeric
  5=MODEM CONFIGURATION
  6=RETURN TO SETUP MENU<br>
7=RETURN TO MATN MENU
  7=RETURN TO MAIN MENU
SELECT A NUMBER:5
>CHANGE MODEM INITIALIZATION STRING(40 CHARACTERS MAX).
>[ATS0=1]
>[
>COMMAND SUCCESSFUL
>ENTER UNIVERSAL MONITOR PHONE NUMBER(40 CHARACTERS MAX). (Service Terminal Interface only)
>[]
>[\ ]>COMMAND SUCCESSFUL
>ENABLE MODEM DIAGNOSTIC MESSAGES-YES(Y) OR NO(N)? (Service Terminal Interface only)
>[N]
>[
>COMMAND SUCCESSFUL
>CHANGE MODEM DIAL PREFIX. (Service Terminal Interface only)
>[ATE0X4DT]
>[
>COMMAND SUCCESSFUL
>CHANGE MODEM HANG UP DELAY AFTER A CALL(99 SEC MAX). (Service Terminal Interface only)
>[10]
>[
>COMMAND SUCCESSFUL
```
## <span id="page-128-0"></span>**A.6.7 Setup System Info**

This section presents Service Terminal Interface screens for choices 1 through 9 in the Setup System Information menu shown below. For details on this topic, see **[9.9 - Setup System - Setup System](#page-75-0)  [Info](#page-75-0)**.

#### *Setup System Info*

SETUP SYSTEM INFORMATION

1=CHANGE PASSWORD 2=CHANGE DATE & TIME 3=SETUP SITE ID 4=CONNECT BATTERY 5=BACKUP & UPLOAD CONFIGURATION FILE 6=SETUP SERVICE PHONE NUMBER 7=SET PANEL TO FACTORY DEFAULTS 8=PERFORM FIRMWARE UPDATE 9=INITIATE REMOTE ALARM TEST 0=RETURN TO SETUP MENU I=RETURN TO MAIN MENU

SELECT A NUMBER:

## <span id="page-128-1"></span>**Change Password**

For details on this feature, see **[9.9.1 - Change Password](#page-76-0)**.

#### *Change Password*

CHANGE PASSWORD 1=CHANGE PASSWORD 2=RETURN TO SETUP SYSTEM INFO MENU 3=RETURN TO SETUP MENU 4=RETURN TO MAIN MENU SELECT A NUMBER:1 >ENTER ORIGINAL PASSWORD(MUST BE 4 CHARACTERS). > >ENTER NEW PASSWORD(MUST BE 4 CHARACTERS). > >ENTER NEW PASSWORD AGAIN FOR CONFIRMATION. > >PASSWORD CHANGE SUCCESSFUL

## <span id="page-129-0"></span>**Change Date & Time/Automatic Daylight Saving Time**

For details on this feature, see **[9.9.2 - Change Date & Time/Automatic Daylight Saving Time](#page-76-1)**.

#### *Change Date & Time*

```
CHANGE DATE & TIME
                                       CURRENT DATE & TIME DST
   1=CHANGE DATE & TIME 28-AUG-02 14:45:10 Y
   2=RETURN TO SETUP SYSTEM INFO MENU
   3=RETURN TO SETUP MENU
   4=RETURN TO MAIN MENU
 SELECT A NUMBER:1
>CHANGE DATE & TIME(DD-MON-YY HR:MM:SS).
>[28-AUG-02 14:45:10]
>[\ ]>COMMAND SUCCESSFUL
>ENABLE DAYLIGHT SAVINGS TIME-YES(Y) OR NO(N)?
>[Y]
>[
>COMMAND SUCCESSFUL
```
## <span id="page-129-1"></span>**Setup Site ID**

For details on this feature, see **[9.9.3 - Setup Site ID](#page-77-0)**.

#### *Setup Site ID*

```
SETUP SITE ID
 Define name to
 reference panel
                                         CURRENT SITE ID
   1=SETUP SITE ID
   2=RETURN TO SETUP SYSTEM INFO MENU
   3=RETURN TO SETUP MENU
   4=RETURN TO MAIN MENU
 SELECT A NUMBER:1
>ENTER SITE ID NAME(40 CHARACTERS MAX).
>[]
>[
>COMMAND SUCCESSFUL
```
# <span id="page-130-0"></span>**Connect Battery**

For details on this feature, see **[9.9.4 - Connect Battery](#page-77-1)**.

#### *Connect Battery*

```
CONNECT BATTERY
                                       CURRENT SETTING
  1=CONNECT BATTERY Y
  2=RETURN TO SETUP SYSTEM INFO MENU
  3=RETURN TO SETUP MENU
  4=RETURN TO MAIN MENU
SELECT A NUMBER:1
>IS THE BATTERY CONNECTED-YES(Y) OR NO(N)?
>[Y]
>[\Gamma]>COMMAND SUCCESSFUL
```
# <span id="page-130-1"></span>**Backup and Upload Configuration File** *(Service Terminal Interface only)*

For details on this feature, see **[9.9.5 - Backup and Upload Configuration File \(Service Termi](#page-78-0)[nal Interface only\)](#page-78-0)**.

## *Backup & Upload Configuration File - Backup*

```
BACKUP AND UPLOAD CONFIGURATION FILE
  Backup from panel saves panel configurations
  Upload to panel restores panel configurations
   Select to backup or upload file
  1=BACKUP CONFIGURATION FILE
  2=UPLOAD CONFIGURATION FILE
  3=RETURN TO SETUP SYSTEM INFO MENU
  4=RETURN TO SETUP MENU
  5=RETURN TO MAIN MENU
 SELECT A NUMBER:1
>INITIATE A BACKUP OF CONFIGURATION FILE-YES(Y) OR NO(N)?
>[N]
>[\ ]INSTRUCTIONS TO PERFORM BACKUP:
ASSUMES USING MICROSOFT WINDOWS HYPERTERMINAL APPLICATION
- SELECT TRANSFER FROM THE TOOLBAR
- SELECT RECEIVE FILE
- ENTER FOLDER WHERE FILE IS TO BE RECEIVED
- SELECT XMODEM FROM THE PROTOCOL BOX
- SELECT RECEIVE BUTTON AND ENTER FILE NAME,E.G., UMCONFIG.SAV
>BACKUP SUCCESSFUL
```
#### *Backup & Upload Configuration File - Upload*

```
BACKUP AND UPLOAD CONFIGURATION FILE
  Backup from panel saves panel configurations
  Upload to panel restores panel configurations
 Select to backup or upload file
   1=BACKUP CONFIGURATION FILE
   2=UPLOAD CONFIGURATION FILE
   3=RETURN TO SETUP SYSTEM INFO MENU
   4=RETURN TO SETUP MENU
   5=RETURN TO MAIN MENU
SELECT A NUMBER:2
>INITIATE AN UPLOAD OF CONFIGURATION FILE-YES(Y) OR NO(N)?
>[N]>[\]INSTRUCTIONS TO PERFORM UPLOAD:
ASSUMES USING MICROSOFT WINDOWS HYPERTERMINAL APPLICATION
- SELECT TRANSFER FROM THE TOOLBAR
- SELECT SEND FILE
- ENTER FILE NAME-CONFIGURATION FILE LOCATION & NAME
- SELECT XMODEM FROM THE PROTOCOL BOX
- SELECT SEND BUTTON
>UPLOAD SUCCESSFUL
```
#### <span id="page-131-0"></span>**Setup Service Phone Number**

For details on this feature, see **[9.9.6 - Setup Serv Ph Num - Enter Phone Number](#page-81-0)** and **[9.9.7 -](#page-82-0)  [Setup Serv Ph Num - Communications Check \(Service Terminal Interface only\)](#page-82-0)**.

#### *Setup Service Phone Number*

```
SETUP SERVICE PHONE NUMBER
 This number receives all alarms
  in addition to the 4 pagers
                                            CURRENT NUMBER
  1=SETUP SERVICE PHONE NUMBER ******************
  2=RETURN TO SETUP SYSTEM INFO MENU<br>3=RETURN TO SETUP MENU And information as 1st character.
   3=RETURN TO SETUP MENU as 1st character.
  4=RETURN TO MAIN MENU
SELECT A NUMBER:1
>ENTER SERVICE PHONE NUMBER(40 CHARACTERS MAX).
>[]
>[
>COMMAND SUCCESSFUL
>ENABLE COMMUNICATIONS CHECK-YES(Y) OR NO(N)? (Service Terminal Interface only)
>[N]
>
>COMMAND SUCCESSFUL
>ENTER TIME TO PERFORM COMMUNICATIONS CHECK(HH:MM). (Service Terminal Interface only)
>[00:00]
>[
>COMMAND SUCCESSFUL
```
## <span id="page-132-0"></span>**Factory Defaults**

For details on this feature, see **[9.9.8 - Factory Defaults](#page-83-0)**.

#### *Factory Defaults*

```
RESTORE FACTORY DEFAULTS
 This command restores all panel
 information to factory settings
   1=RESTORE FACTORY DEFAULTS
   2=RETURN TO SETUP SYSTEM INFO MENU
   3=RETURN TO SETUP MENU
   4=RETURN TO MAIN MENU
SELECT A NUMBER: 1
>RESTORE THE PANEL TO FACTORY SETTINGS-YES(Y) OR NO(N)?
>[N]
[[[>COMMAND SUCCESSFUL
```
#### <span id="page-132-1"></span>**Firmware Update** *(Service Terminal Interface only)*

For details on this feature, see **[9.9.9 - Perform Firmware Update \(Service Terminal Interface](#page-83-1)  [only\)](#page-83-1)**.

#### *Firmware Update*

```
PERFORM FIRMWARE UPDATE
```

```
This command will update
the existing firmware
```

```
1=PERFORM FIRMWARE UPDATE
2=RETURN TO SETUP SYSTEM INFO MENU
3=RETURN TO SETUP MENU
4=RETURN TO MAIN MENU
```

```
SELECT A NUMBER:1
```

```
>PERFORM FIRMWARE UPDATE-YES(Y) OR NO(N)?
>[N]
>[
INSTRUCTIONS TO PERFORM FIRMWARE UPDATE:
ASSUMES USING MICROSOFT WINDOWS HYPERTERMINAL APPLICATION
- SELECT TRANSFER FROM THE TOOLBAR
- SELECT SEND FILE
- ENTER FILE NAME-FIRMWARE FILE LOCATION & NAME
- SELECT XMODEM FROM THE PROTOCOL BOX
- SELECT SEND BUTTON
>WAITING TO SEND PROGRAM FILE
>DONE
>CHECKSUM IS....
>PROGRAM VERSION....
>WAITING TO SEND FLASH FILE
>DONE
>FIRMWARE UPDATE SUCCESSFUL
```
# <span id="page-133-0"></span>**Initiate Remote Alarm Test** *(Service Terminal Interface only)*

For details on this feature, see **[9.9.10 - Initiate Remote Alarm Test \(Service Terminal Interface](#page-85-0)  [only\)](#page-85-0)**.

#### *Initiate Remote Alarm Test*

```
INITIATE REMOTE ALARM TEST
  This command simulates an alarm
  to test alarm notification setup
  for the service phone number
   1=INITIATE REMOTE ALARM TEST
   2=RETURN TO SETUP SYSTEM INFO MENU
   3=RETURN TO SETUP MENU
   4=RETURN TO MAIN MENU
 SELECT A NUMBER:\underline{1}>SIMULATE AN ALARM CONDITION-YES(Y) OR NO(N)?
>[N]
>[
>COMMAND SUCCESSFUL
```
# <span id="page-134-0"></span>**A.6.8 Connect Expansion Board**

For details on this feature, see **[9.10 - Setup Exp Board - Optional Expansion Board](#page-86-0)**.

# *Connect Expansion Board*

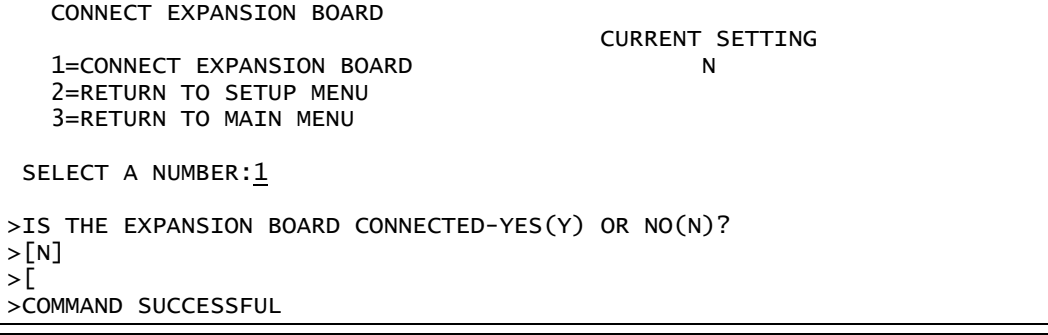

## <span id="page-135-0"></span>**A.6.9 Override Output**

For details on this feature, see **[9.11 - Manual Output Ctrl](#page-87-0)**.

#### *Override Output - Main Board Outputs*

```
OVERRIDE OUTPUT
   Manually override
    an output point
   Select output to override
     OUTPUT CONTROL
   1=OUTPUT01 AUTO<br>2=OUTPUT02 AUTO
                                 2=OUTPUT02 AUTO ********************************************
   3=OUTPUT03 AUTO AUTO =CONTROL BY PANEL
   4=OUTPUT04 AUTO MAN ON =OVERRIDE IN ON POSITION BY OPERATOR
   5=OUTPUT05 AUTO MAN OFF=OVERRIDE IN OFF POSITION BY OPERATOR
                                 6=OUTPUT06 AUTO ********************************************
   7=OUTPUT07 AUTO<br>8=OUTPUT08 AUTO
   8=OUTPUT08
   9=EXPANSION BOARD OUTPUTS
   0=RETURN TO SETUP MENU
   I=RETURN TO MAIN MENU
 SELECT A NUMBER:1
>OVERRIDE OUTPUT OUTPUT01-AUTO(2),MAN ON(1),MAN OFF(0).
>[2]
>[\ ]>COMMAND SUCCESSFUL
```
*Override Output - Expansion Board Outputs*

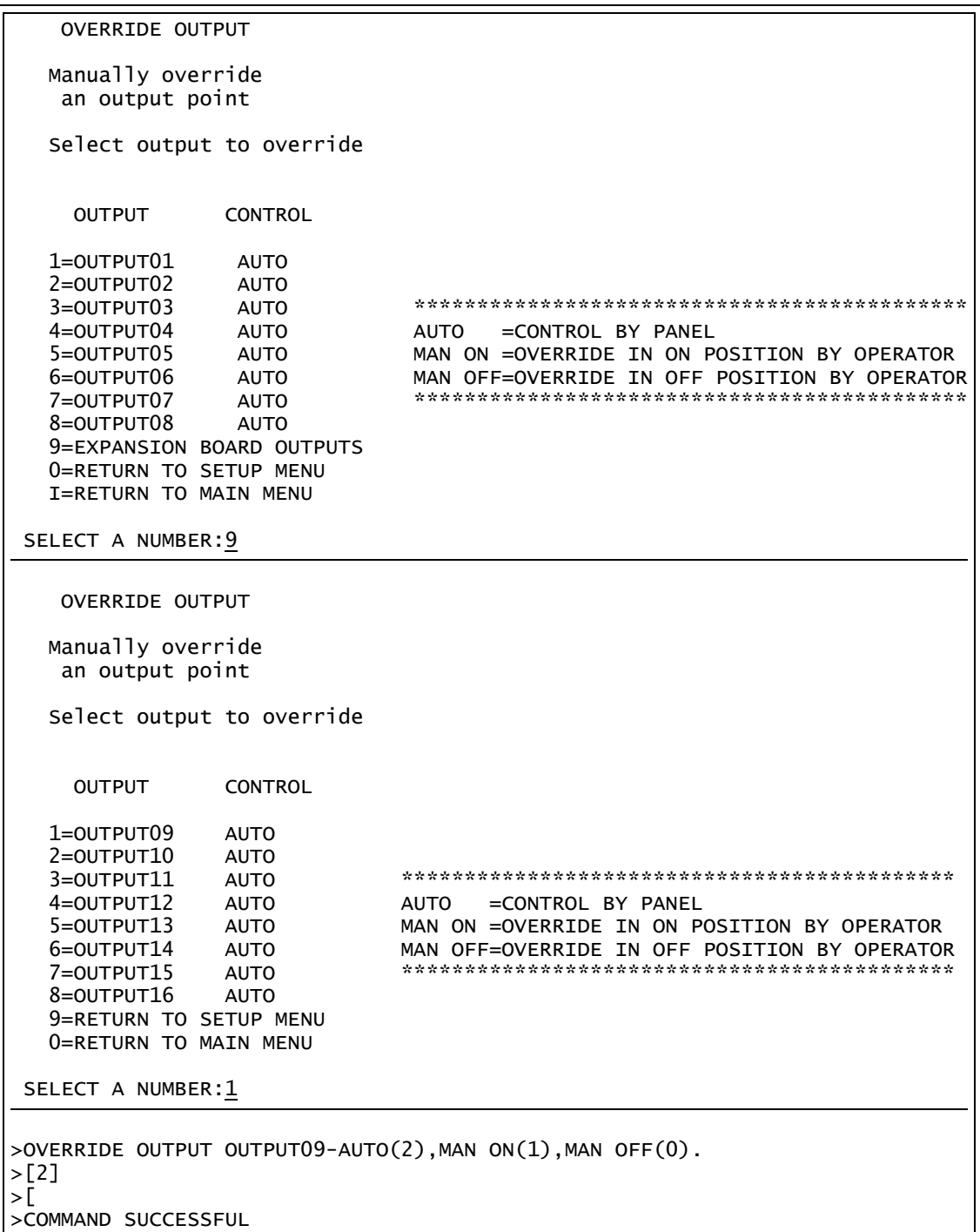

# <span id="page-137-0"></span>**A.6.10 Clear Alarms & Logs**

For details on this topic, see **[9.12 - Clear Alarms & Logs](#page-88-0)**.

## **Clear Active Alarms**

For details on this feature, see **[9.12.1 - Clear Active Alarms](#page-88-1)**.

*Clear Alarms & Logs - Clear Active Alarms*

| CLEAR ALARMS&LOGS                                                                                                    |
|----------------------------------------------------------------------------------------------------|
| Clear active alarms<br>or log records                                                                                                    |
| Select the log to clear                                                                                                    |
| 1=CLEAR ACTIVE ALARMS<br>2=CLEAR ALARM LOG<br>3=CLEAR EVENT LOG<br>4=CLEAR TREND LOGS<br>5=RETURN TO SETUP MENU<br>6=RETURN TO MAIN MENU |
| SELECT A NUMBER:1                                                                                                    |
| >CLEAR ALL THE ACTIVE ALARMS-YES(Y) OR NO(N)?<br>>[N]<br>> l<br>>COMMAND SUCCESSFUL                                                      |

# **Clear the Alarm Log**

For details on this feature, see **[9.12.2 - Clear the Alarm Log](#page-88-2)**.

# *Clear Alarms & Logs - Clear the Alarm Log*

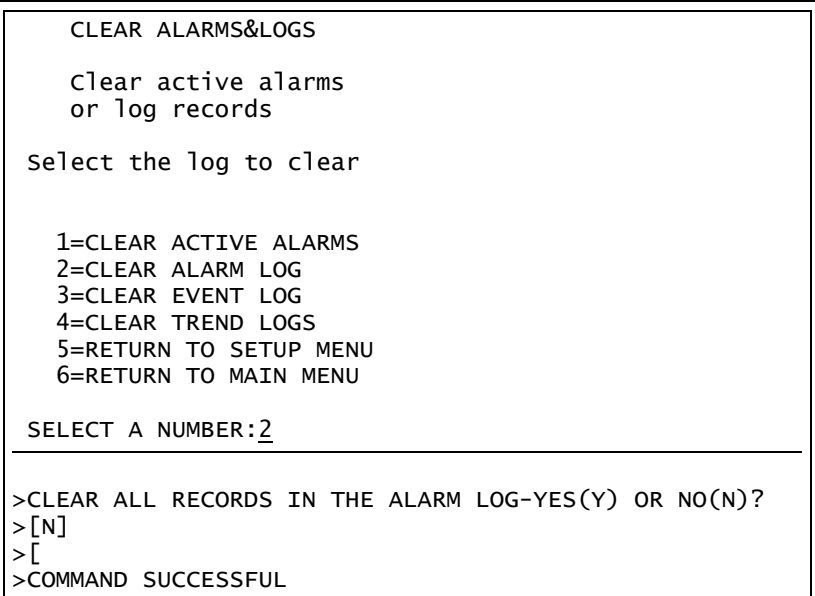

## **Clear the Event Log**

For details on this feature, see **[9.12.3 - Clear the Event Log](#page-89-0)**.

```
Clear Alarms & Logs - Clear the Event Log
```

```
CLEAR ALARMS&LOGS
    Clear active alarms
    or log records
Select the log to clear
   1=CLEAR ACTIVE ALARMS
   2=CLEAR ALARM LOG
   3=CLEAR EVENT LOG
   4=CLEAR TREND LOGS
   5=RETURN TO SETUP MENU
   6=RETURN TO MAIN MENU
SELECT A NUMBER:3
>CLEAR ALL RECORDS IN THE EVENT LOG-YES(Y) OR NO(N)?
>[N]>[
>COMMAND SUCCESSFUL
```
# **Clear the Trend Logs**

For details on this feature, see **[9.12.4 - Clear the Trend Logs](#page-89-1)**.

*Clear Alarms & Logs - Clear the Trend Logs*

CLEAR ALARMS&LOGS Clear active alarms or log records Select the log to clear 1=CLEAR ACTIVE ALARMS 2=CLEAR ALARM LOG 3=CLEAR EVENT LOG 4=CLEAR TREND LOGS 5=RETURN TO SETUP MENU 6=RETURN TO MAIN MENU SELECT A NUMBER:4 >CLEAR ALL RECORDS IN THE TREND LOGS-YES(Y) OR NO(N)?  $>$ [N]  $>[\Gamma]$ >COMMAND SUCCESSFUL

# **APPENDIX B - DEFAULT SETTINGS QUICK REFERENCE GUIDE**

This appendix provides a quick reference to default settings for the Universal Monitor and the optional Expansion Board. These settings also appear throughout the manual.

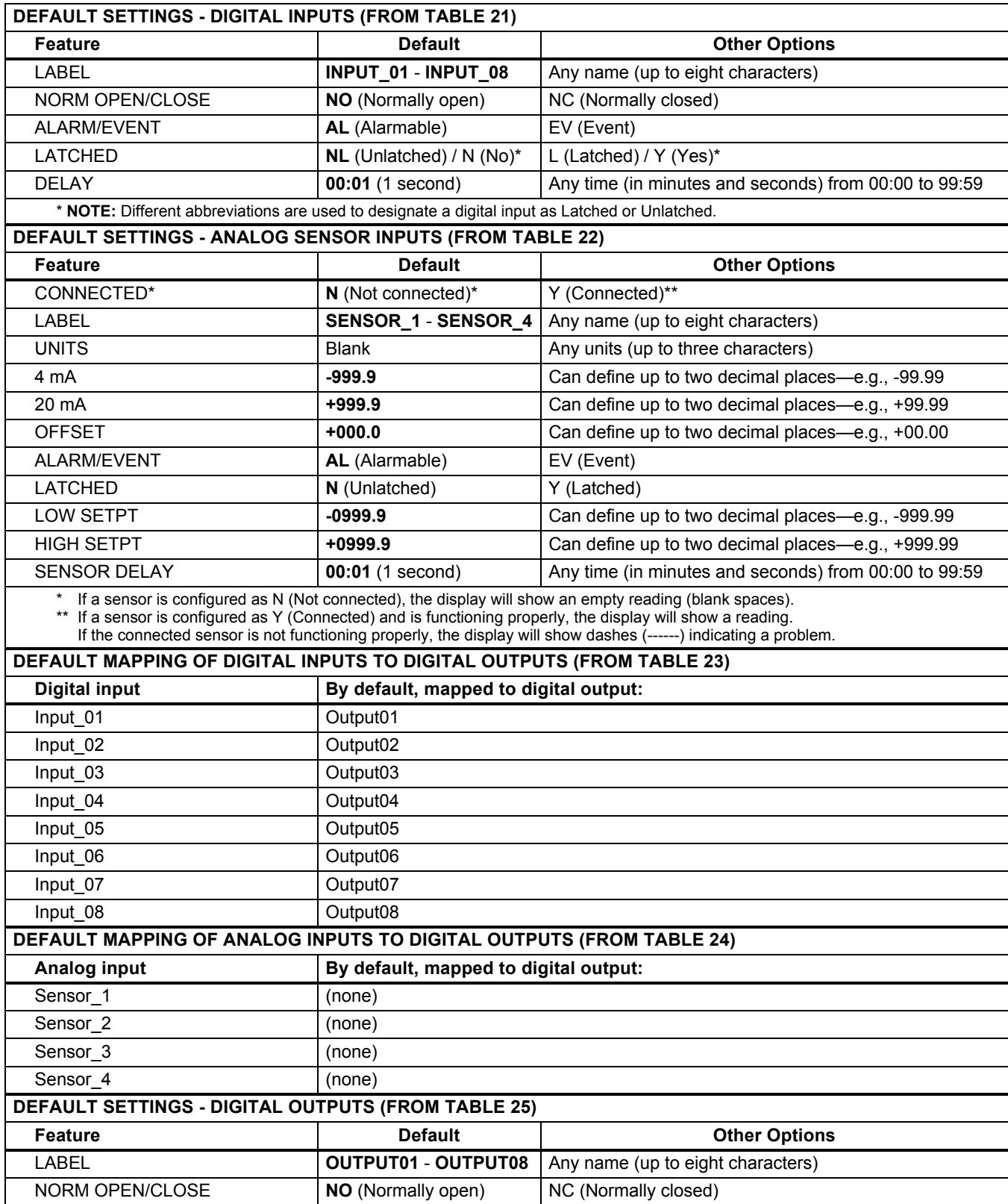

# **Table 37 Universal Monitor - default settings for inputs and outputs**

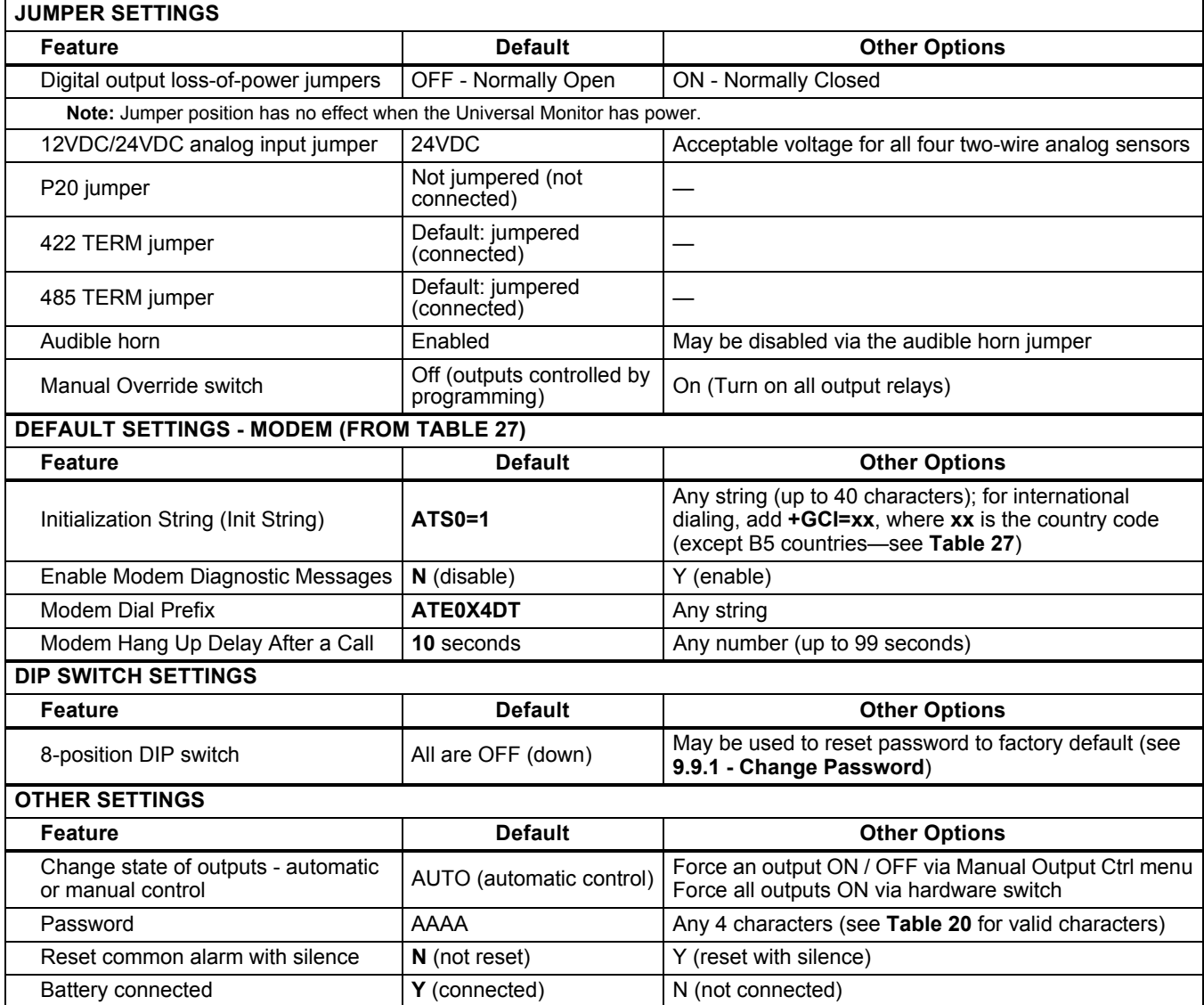

# **Table 38 Universal Monitor - other default settings**

| DEFAULT SETTINGS - DIGITAL INPUTS (FROM TABLE 21)                                              |                                       |                                                                |  |  |
|------------------------------------------------------------------------------------------------|---------------------------------------|----------------------------------------------------------------|--|--|
| <b>Feature</b>                                                                                 | <b>Default</b>                        | <b>Other Options</b>                                           |  |  |
| LABEL                                                                                          | INPUT_09 - INPUT_24                   | Any name (up to eight characters)                              |  |  |
| NORM OPEN/CLOSE                                                                                | NO (Normally open)                    | NC (Normally closed)                                           |  |  |
| <b>ALARM/EVENT</b>                                                                             | AL (Alarmable)                        | EV (Event)                                                     |  |  |
| <b>LATCHED</b>                                                                                 | $NL$ (Unlatched) / N (No)*            | L (Latched) / Y (Yes)*                                         |  |  |
| <b>DELAY</b>                                                                                   | 00:01 (1 second)                      | Any time (in minutes and seconds) from 00:00 to 99:59          |  |  |
| * NOTE: Different abbreviations are used to designate a digital input as Latched or Unlatched. |                                       |                                                                |  |  |
| <b>DEFAULT MAPPING OF DIGITAL INPUTS TO DIGITAL OUTPUTS (FROM TABLE 23)</b>                    |                                       |                                                                |  |  |
| <b>Digital input</b>                                                                           | By default, mapped to digital output: |                                                                |  |  |
| Input 09                                                                                       | (none)                                |                                                                |  |  |
| Input 10                                                                                       | (none)                                |                                                                |  |  |
| Input_11                                                                                       | (none)                                |                                                                |  |  |
|                                                                                                | (none)                                |                                                                |  |  |
| Input 24                                                                                       | (none)                                |                                                                |  |  |
| NOTE: By default, no Expansion Board inputs are mapped to any outputs.                         |                                       |                                                                |  |  |
| <b>DEFAULT SETTINGS - DIGITAL OUTPUTS (FROM TABLE 25)</b>                                      |                                       |                                                                |  |  |
| <b>Feature</b>                                                                                 | <b>Default</b>                        | <b>Other Options</b>                                           |  |  |
| <b>LABEL</b>                                                                                   |                                       | <b>OUTPUT09 - OUTPUT16</b>   Any name (up to eight characters) |  |  |

**Table 39 Expansion Board - default settings for inputs and outputs**

# **Table 40 Expansion Board - other default settings**

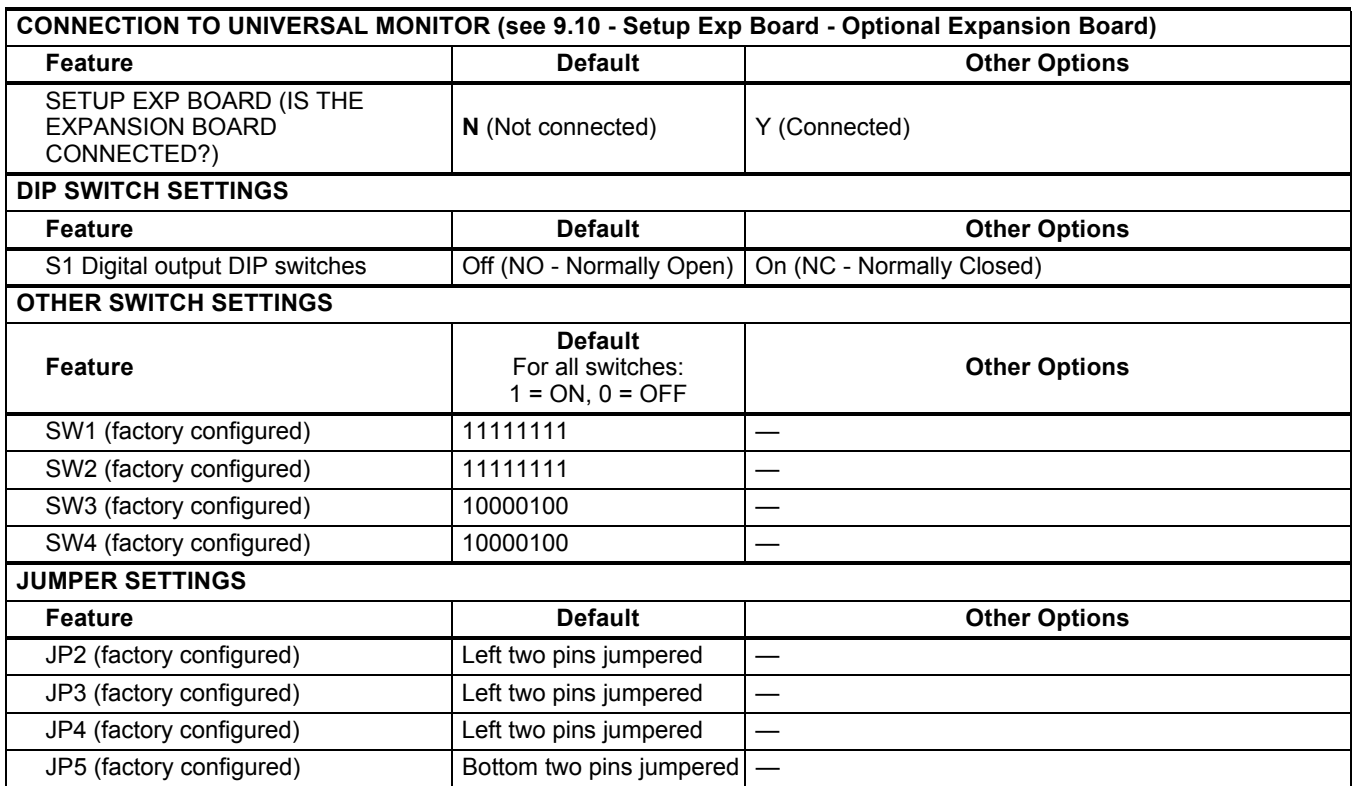

Download from Www.Somanuals.com. All Manuals Search And Download.

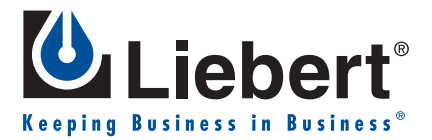

# **MONITORING**

# UNIVERSAL MONITOR

# **USER MANUAL**

# **The Company Behind the Products**

With over a million installations around the globe, Liebert is the world leader in computer protection systems. Since its founding in 1965, Liebert has developed a complete range of support and protection systems for sensitive electronics:

- Environmental systems-close-control air conditioning from 1 to 60 tons
- Power conditioning and UPS with power ranges from 300 VA to more than 1000 kVA
- Integrated systems that provide both environmental and power protection in a single, flexible package
- Monitoring and control–from systems of any size or location, on-site or remote
- Service and support through more than 100 service centers around the world and a 24/7 Customer Response Center

While every precaution has been taken to ensure the accuracy and completeness of this literature, Liebert Corporation assumes no responsibility and disclaims all liability for damages resulting from use of this information or for any errors or omissions.

© 2004 Liebert Corporation All rights reserved throughout the world. Specifications subject to change without notice.

Æ Liebert and the Liebert logo are registered trademarks of Liebert Corporation. All names referred to are trademarks or registered trademarks of their respective owners.

SL-31060 (8/04) Rev. 1

# **Technical Support/Service**

**Web Site** www.liebert.com

**Monitoring** 800-222-5877 monitoring@liebert.com Outside the US: 614-841-6755

**Single-Phase UPS** 800-222-5877 upstech@liebert.com Outside the US: 614-841-6755

> **Three-Phase UPS** 800-543-2378 powertech@liebert.com

**Environmental Systems** 800-543-2778

**Outside the United States** 614-888-0246

# **Locations**

**United States** 1050 Dearborn Drive P.O. Box 29186 Columbus, OH 43229

#### **Italy**

Via Leonardo Da Vinci 8 Zona Industriale Tognana 35028 Piove Di Sacco (PD) +39 049 9719 111 Fax: +39 049 5841 257

#### **Asia**

23F, Allied Kajima Bldg. 138 Gloucester Road Wanchai Hong Kong +852 2 572 2201 Fax: +852 2 831 0114

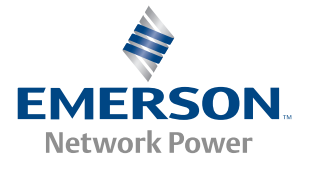
Free Manuals Download Website [http://myh66.com](http://myh66.com/) [http://usermanuals.us](http://usermanuals.us/) [http://www.somanuals.com](http://www.somanuals.com/) [http://www.4manuals.cc](http://www.4manuals.cc/) [http://www.manual-lib.com](http://www.manual-lib.com/) [http://www.404manual.com](http://www.404manual.com/) [http://www.luxmanual.com](http://www.luxmanual.com/) [http://aubethermostatmanual.com](http://aubethermostatmanual.com/) Golf course search by state [http://golfingnear.com](http://www.golfingnear.com/)

Email search by domain

[http://emailbydomain.com](http://emailbydomain.com/) Auto manuals search

[http://auto.somanuals.com](http://auto.somanuals.com/) TV manuals search

[http://tv.somanuals.com](http://tv.somanuals.com/)